### aludu CISCO.

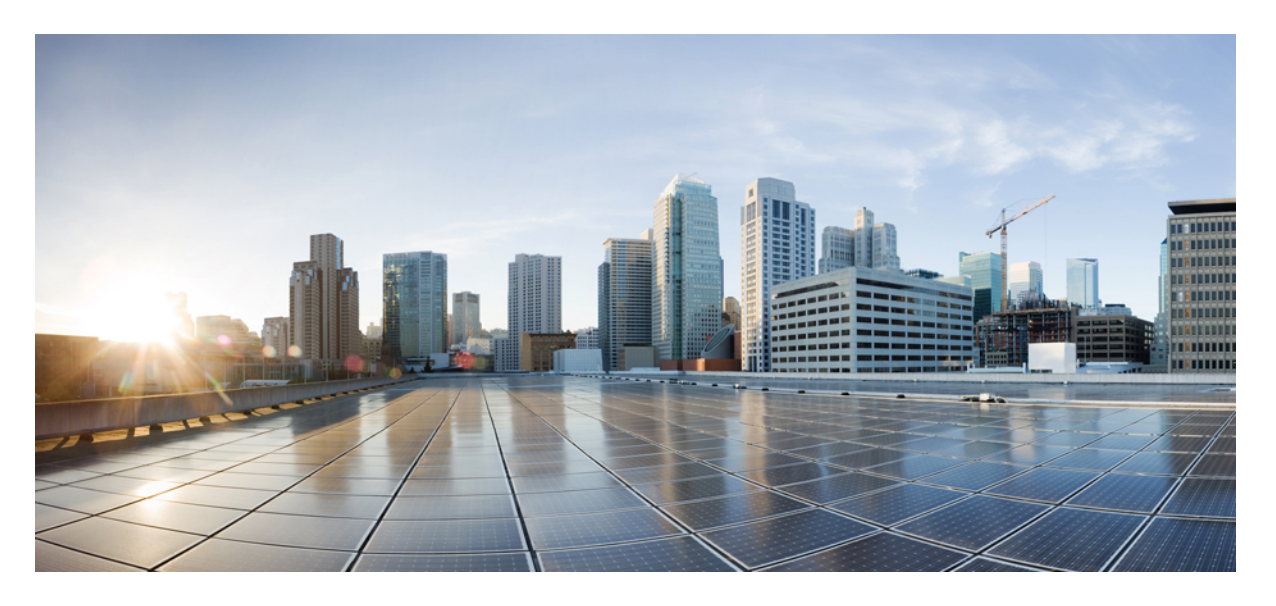

### **Google Cloud** ユーザー ガイド向け **Cisco Cloud Network Controller**、リリース **25.0(5)**

初版:2022 年 8 月 15 日 最終更新:2023 年 1 月 24 日

#### シスコシステムズ合同会社

〒107-6227 東京都港区赤坂9-7-1 ミッドタウン・タワー http://www.cisco.com/jp お問い合わせ先:シスコ コンタクトセンター 0120-092-255 (フリーコール、携帯・PHS含む) 電話受付時間:平日 10:00~12:00、13:00~17:00 http://www.cisco.com/jp/go/contactcenter/

© 2022 Cisco Systems, Inc. All rights reserved.

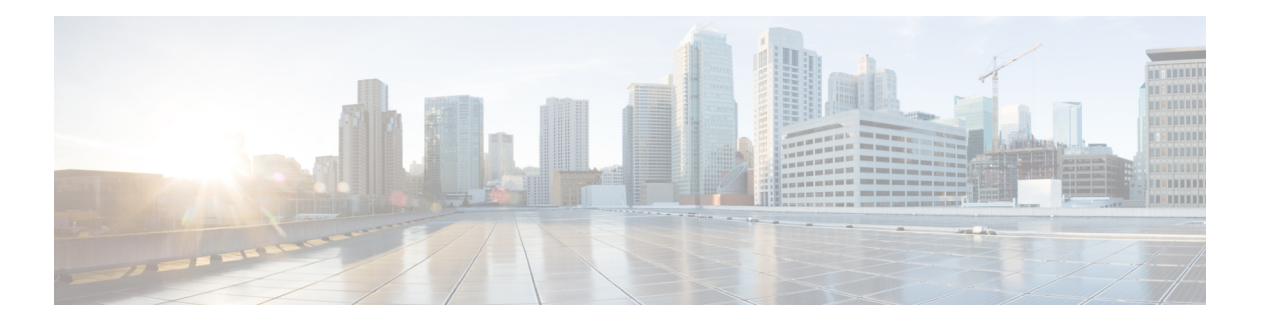

### **Trademarks**

THE SPECIFICATIONS AND INFORMATION REGARDING THE PRODUCTS REFERENCED IN THIS DOCUMENTATION ARE SUBJECT TO CHANGE WITHOUT NOTICE. EXCEPT AS MAY OTHERWISE BE AGREED BY CISCO IN WRITING, ALL STATEMENTS, INFORMATION, AND RECOMMENDATIONS IN THIS DOCUMENTATION ARE PRESENTED WITHOUT WARRANTY OF ANY KIND, EXPRESS OR IMPLIED.

The Cisco End User License Agreement and any supplemental license terms govern your use of any Cisco software, including this product documentation, and are located at:

<http://www.cisco.com/go/softwareterms>.Cisco product warranty information is available at <http://www.cisco.com/go/warranty>. US Federal Communications Commission Notices are found here [http://www.cisco.com/c/en/us/products/us-fcc-notice.html.](http://www.cisco.com/c/en/us/products/us-fcc-notice.html)

IN NO EVENT SHALL CISCO OR ITS SUPPLIERS BE LIABLE FOR ANY INDIRECT, SPECIAL, CONSEQUENTIAL, OR INCIDENTAL DAMAGES, INCLUDING, WITHOUT LIMITATION, LOST PROFITS OR LOSS OR DAMAGE TO DATA ARISING OUT OF THE USE OR INABILITY TO USE THIS MANUAL, EVEN IF CISCO OR ITS SUPPLIERS HAVE BEEN ADVISED OF THE POSSIBILITY OF SUCH DAMAGES.

Any products and features described herein as in development or available at a future date remain in varying stages of development and will be offered on a when-and if-available basis. Any such product or feature roadmaps are subject to change at the sole discretion of Cisco and Cisco will have no liability for delay in the delivery or failure to deliver any products or feature roadmap items that may be set forth in this document.

Any Internet Protocol (IP) addresses and phone numbers used in this document are not intended to be actual addresses and phone numbers. Any examples, command display output, network topology diagrams, and other figures included in the document are shown for illustrative purposes only. Any use of actual IP addresses or phone numbers in illustrative content is unintentional and coincidental.

The documentation set for this product strives to use bias-free language. For the purposes of this documentation set, bias-free is defined as language that does not imply discrimination based on age, disability, gender, racial identity, ethnic identity, sexual orientation, socioeconomic status, and intersectionality. Exceptions may be present in the documentation due to language that is hardcoded in the user interfaces of the product software, language used based on RFP documentation, or language that is used by a referenced third-party product.

Cisco and the Cisco logo are trademarks or registered trademarks of Cisco and/or its affiliates in the U.S. and other countries. To view a list of Cisco trademarks, go to this URL: [www.cisco.com](https://www.cisco.com/c/en/us/about/legal/trademarks.html) go trademarks. Third-party trademarks mentioned are the property of their respective owners. The use of the word partner does not imply a partnership relationship between Cisco and any other company. (1721R)

 $\mathbf l$ 

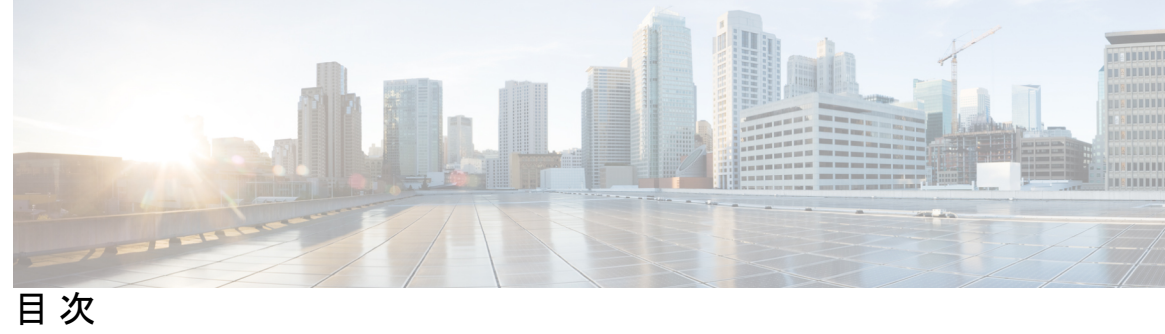

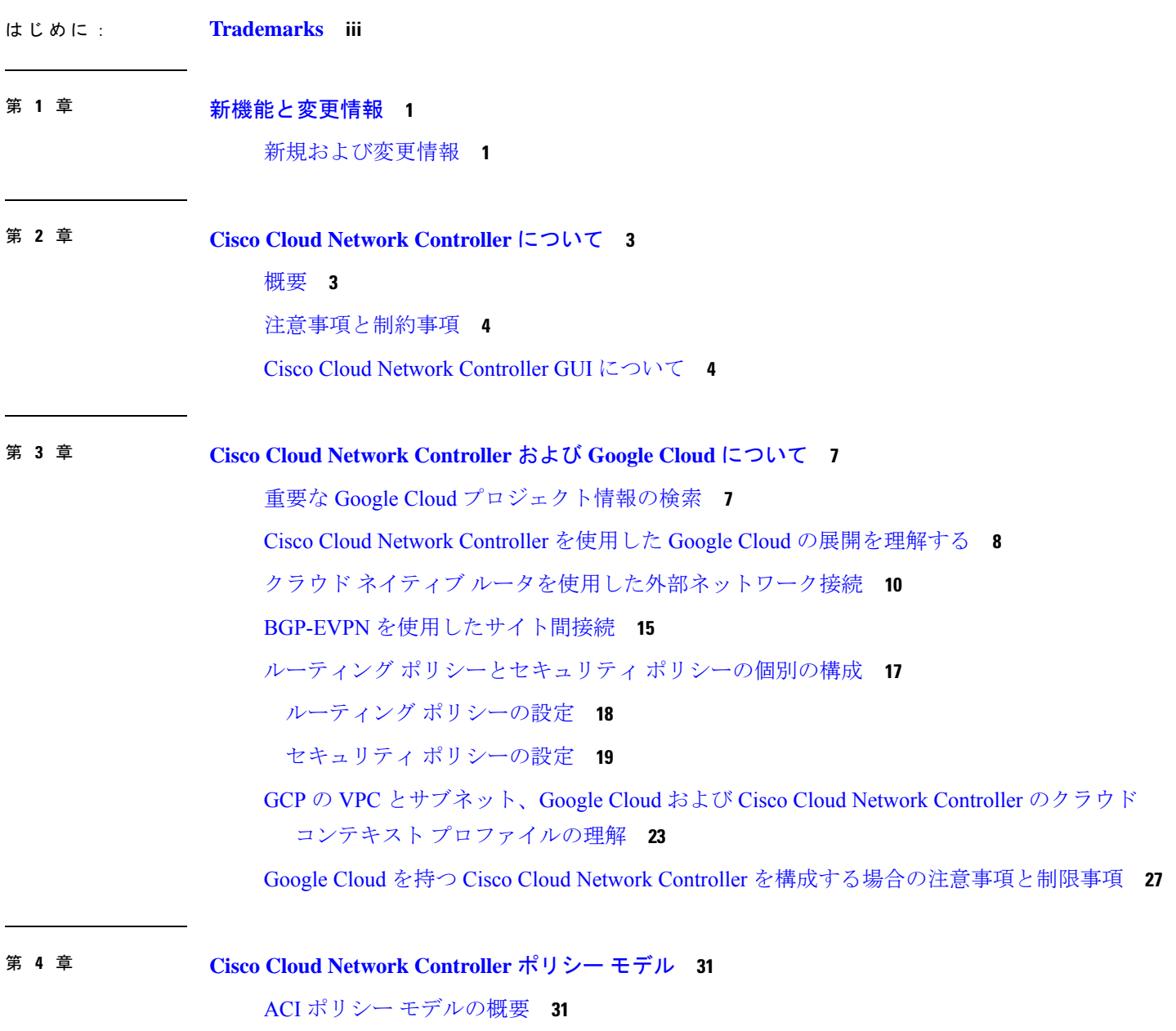

ポリシー モデルの主な特性 **31** 論理コンストラクト **32** Cisco ACI ポリシー管理情報モデル **33** テナント **35** クラウド コンテキスト プロファイル **36** VRF **37** クラウド アプリケーション プロファイル **38** クラウド エンドポイント グループ **39** コントラクト **41** クラウド EPG 通信を制御するフィルタおよびサブジェクト **42** クラウド テンプレートの概要 **44** 管理対象オブジェクトの関係とポリシー解決 **47** デフォルト ポリシー **48**

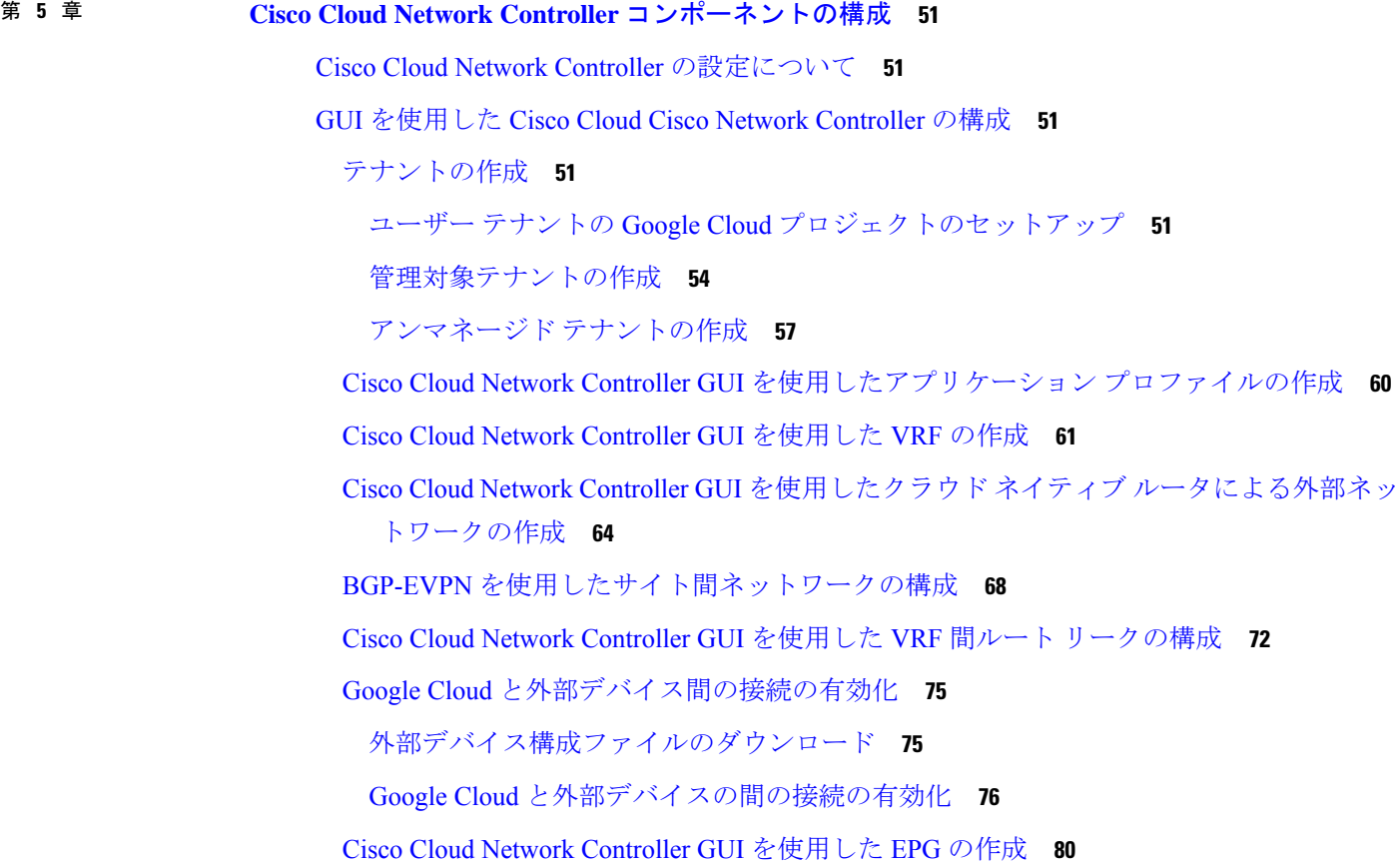

Cisco Cloud Network Controller GUI を使用した外部 EPG の作成 **86** Cisco Cloud Network Controller GUI を使用したフィルタの作成 **90** Cisco Cloud Network Controller GUI を使用したコントラクトの作成 **92** Cisco Cloud Network Controller GUI を使用したテナント間契約の作成 **94** Cisco Cloud Network Controller を使用したコンシューマおよびプロバイダー EPG の指定 **98** Cisco Cloud Network Controller GUI を使用したクラウド コンテキスト プロファイルの作成 **99** Google Cloud の仮想マシン セキュリティの設定 **103** Cisco Cloud Network Controller GUI を使用したバックアップ構成の作成 **104** Cisco Cloud Network Controller GUI を使用したテクニカル サポート ポリシーの作成 **109** Cisco Cloud Network Controller GUI を使用したスケジューラの作成 **110** Cisco Cloud Network Controller GUI を使用してリモートの場所を作成する **114** Cisco Cloud Network Controller GUI を使用したログイン ドメインの作成 **116** Cisco Cloud Network Controller GUI を使用したセキュリティ ドメインの作成 **120** Cisco Cloud Network Controller GUI を使用したロールの作成 **121** Cisco Cloud Network Controller GUI を使用した認証局の作成 **124** Cisco Cloud Network Controller GUI を使用したキー リングの作成 **126** Cisco Cloud Network Controller GUI を使用したローカル ユーザーの作成 **128** Cisco Cloud Network Controller GUI を使用したリージョンの管理(クラウド テンプレート の構成) **133** REST API を使用した Cisco Cloud Network Controller の構成 **135** REST API を使用したテナントの作成 **135** REST API を使用して VRF 間のルート リークの構成 **137** REST API を使用したフィルタの作成 **138** REST API を使用したコントラクトの作成 **138** REST API を使用したクラウド コンテキスト プロファイルの作成 **139** REST API を使用したアプリケーション プロファイルの作成 **140** REST API を使用した EPG の作成 **141** REST API を使用したクラウド EPG の作成 **141**

Cisco Cloud Network Controller GUI を使用したアプリケーション EPG の作成 **80**

REST API を使用した外部クラウド EPG の作成 **142**

REST API を使用したクラウド ルータ、外部ネットワーク、および外部 VRF の作成 **143**

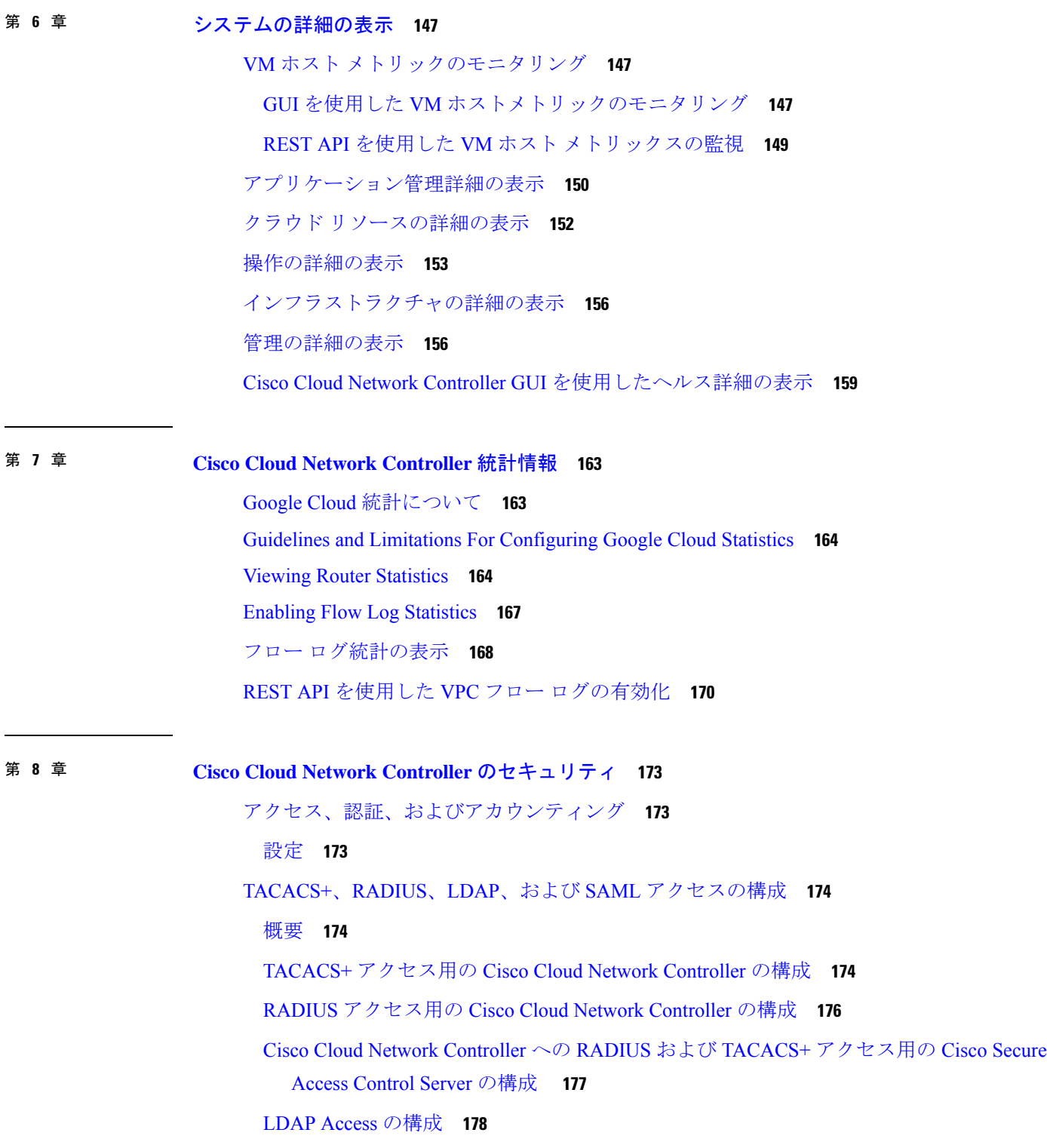

Cisco AVPair を使用した APIC アクセス用の Windows Server 2008 LDAP の設定 **178** LDAP アクセスのための Cisco Cloud Network Controller の構成 **178**

SAML アクセス用の Cisco Cloud Network Controller の構成 **180**

SAML について **181**

SAML アクセス用の Cisco Cloud Network Controller の構成 **181**

Okta で SAML アプリケーションの設定 **183**

AD FS で Relying Party Trust の設定 **183**

HTTPS Access の構成 **183**

HTTPSアクセスについて **183**

カスタム証明書の構成のガイドライン **184**

GUI を使用した Cisco ACI HTTPS アクセス用カスタム証明書の設定 **184**

Г

 $\mathbf I$ 

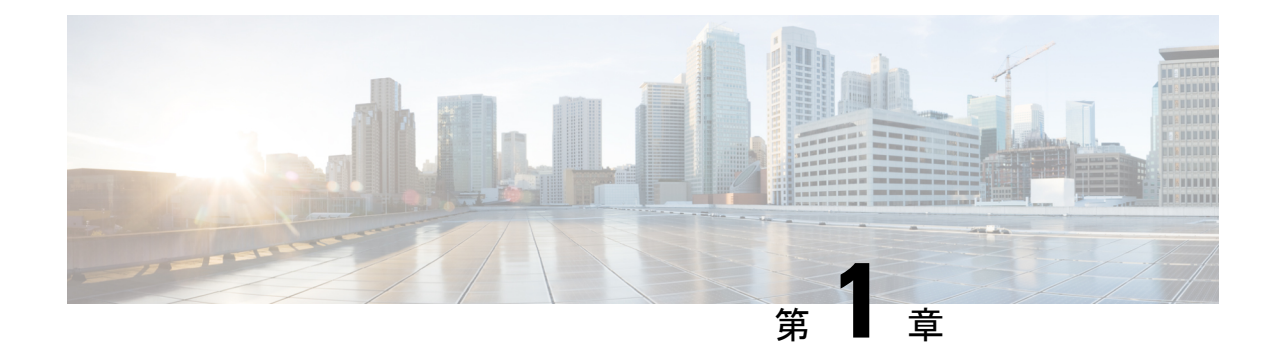

## 新機能と変更情報

この章は、次の項で構成されています。

• 新規および変更情報 (1 ページ)

## 新規および変更情報

次の表は、現行リリースに至るまでにガイドの編成と特徴に加えられた主な変更点の概要を示 しています。ただし、今リリースまでのガイドにおける変更点や新機能の一部は表に記載され ていません。

#### 表 **<sup>1</sup> : Cisco Cloud Network Controller** リリース **25.0(1)** の新機能と変更された動作

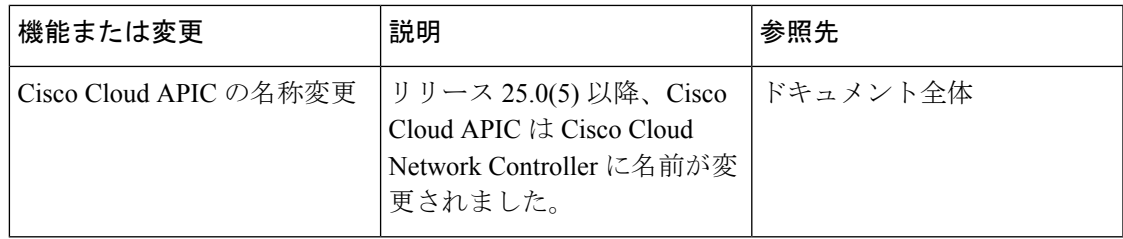

I

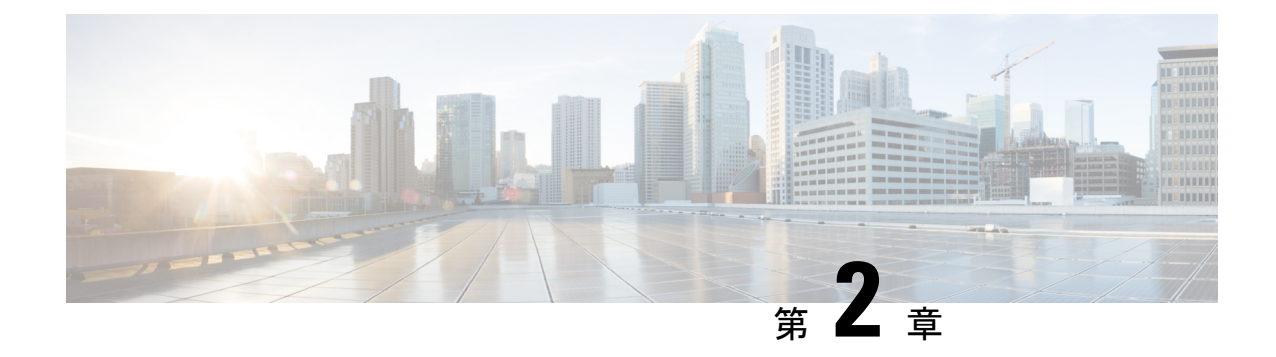

## **Cisco Cloud Network Controller** について

- 概要 (3 ページ)
- 注意事項と制約事項 (4 ページ)
- Cisco Cloud Network Controller GUI について (4 ページ)

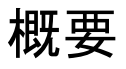

Cisco Application Centric Infrastructure (ACI)プライベート クラウドを所有しているお客様は、 パブリッククラウドでワークロードの一部を実行することがあります。ただし、ワークロード をパブリック クラウドに移行するには、別のインターフェイスを操作し、接続を設定してセ キュリティポリシーを定義するさまざまな方法を学習する必要があります。これらの課題に対 処すると、運用コストが増加し、一貫性が失われる可能性があります。

Cisco ACIは、CiscoCloud NetworkControllerを使用して、マルチサイトファブリックをAmazon Web Services (AWS)、Microsoft Azure、および Google Cloud パブリック クラウドに拡張できま す。

#### **Cisco Cloud Network Controller** とは

Cisco Cloud Network Controller は、クラウドベース仮想マシン(VM)で展開可能な Cisco APIC のソフトウェア コンポーネントです。Cisco Cloud Network Controller は、次の機能を提供しま す。

- GoogleCloudパブリッククラウドと対話するための既存のCiscoAPICと同様のインターフェ イスを提供します。
- クラウド接続の展開と設定を自動化します。
- クラウド ルータ コントロール プレーンを設定します。
- Cisco ACI ポリシーをクラウド ネイティブ ポリシーに変換します。
- エンドポイントを検出します。

### 注意事項と制約事項

ここでは、Cisco Cloud Network Controller の注意事項と制限事項について説明します。

• テナントのオブジェクトを設定する前に、古いクラウド リソース オブジェクトを確認し ます。アカウントを管理していた以前の Cisco Cloud Network Controller 仮想マシンから適 切に消去されなかった場合、古い設定が存在する可能性があります。Cisco Cloud Network Controller は古いクラウド オブジェクトを表示できますが、削除することはできません。 クラウド アカウントにログインし、手動で削除する必要があります。

古いクラウド リソースを確認するには、次の手順を実行します。

- **1.** Cisco Cloud Network Controller GUI から、**[**ナビゲーション(**Navigation**)**]** メニュー **> [**アプリケーション管理(**Application Management**)**] > [**テナント(**Tenants**)**]**の順に クリックします。**[**テナント(**Tenants**)**]** サマリー テーブルは、テナントのリストと ともに、サマリー テーブルの行として作業ペインに表示されます。
- **2.** オブジェクトを作成するテナントをダブルクリックします。[概要(Overview)]、[ト ポロジ(Topology)]、[クラウドリソース(CloudResources)]、[アプリケーション管 理(Application Management)]、および [イベント分析(Event Analytics)]タブが表示 されます。
- **3. [**クラウド リソース(**Cloud Resources**)**] > [**アクション(**Actions**)**] > [**古いクラウド リソース(**View Stale Cloud Objects**)**]** の順にクリックします。**[**古いクラウド オブ ジェクト(**Stale Cloud Objects**)**]** ダイアログボックスが表示されます。

### **Cisco Cloud Network Controller GUI** について

CiscoCloud NetworkController GUIは、関連するウィンドウのグループに分類されます。各ウィ ンドウでは、特定のコンポーネントにアクセスして管理できます。GUIの左側にある**[**ナビゲー ション(**Navigation**)**]**メニューを使用して、ウィンドウ間を移動します。メニューのいずれか の部分にマウスを移動すると、**[**ダッシュボード(**Dashboard**)**]**、**[**アプリケーション管理 (**ApplicationManagement**)**]**、**[**クラウドリソース(**CloudResources**)**]**、**[**操作(**Operations**)**]**、 **[**インフラストラクチャ(**Infrastructure**)**]**、および **[**管理(**Administrative**)**]** タブのリストが 表示されます。

各タブには異なるサブタブのリストが含まれており、各サブタブから異なるコンポーネント固 有のウィンドウにアクセスできます。たとえば、EPG固有のウィンドウを表示するには、マウ スを[ナビゲーション(**Navigation**)**]**メニューに合わせ、**[**アプリケーション管理(**Application Management**)**]** > **[EPGs]** をクリックします。そこから、**[**ナビゲーション(**Navigation**)**]** メ ニューを使用して別のコンポーネントの詳細を表示できます。たとえば、**[**運用(**Operations**)**]**> **[**アクティブ セッション(**Active Sessions**)**]** をクリックして、**EPG**から**[**アクティブ セッショ ン(**Active Sessions**)**]** ウィンドウに移動できます。

**[**インテント(**Intent**)**]** メニュー バー アイコンを使用すると、GUI の任意の場所からコンポー ネントを作成できます。たとえば、**[EPG]**ウィンドウの表示中にテナントを作成するには、**[**イ ンテント(**Intent**)**]** アイコンをクリックします。検索ボックスとドロップダウン リストを含 むダイアログが表示されます。ドロップダウン リストをクリックして **[**アプリケーション管理 (**ApplicationManagement**)**]**を選択すると、**[**テナント(**Tenant**)**]**オプションを含むオプショ ンのリストが表示されます。**[**テナント(**Tenant**)**]**オプションをクリックすると、テナントの 作成に必要なフィールドのグループを示す **[**テナントの作成(**Create Tenant**)**]** ダイアログが 表示されます。

Cisco Cloud Network Controller コンポーネントの構成の詳細については、Cisco Cloud Network Controller コンポーネントの構成 (51 ページ) を参照してください。

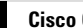

I

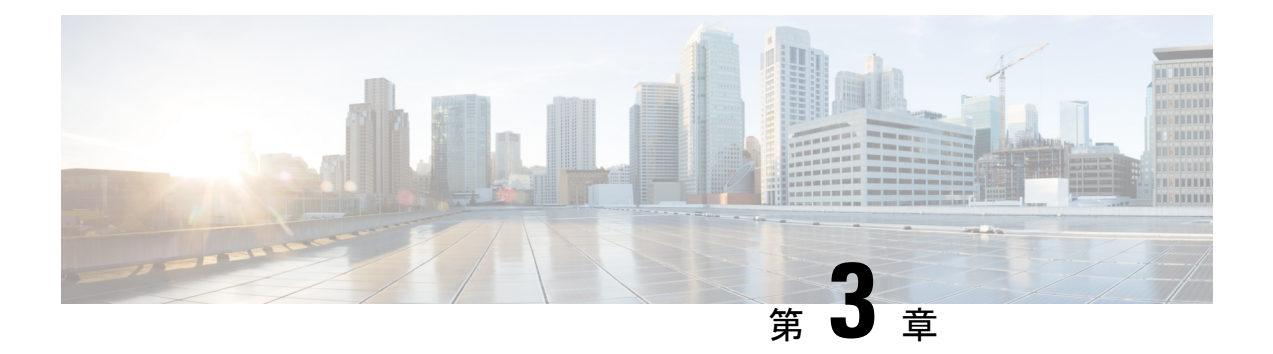

# **Cisco CloudNetwork Controller**および**Google Cloud** について

この章の次のトピックでは、Cisco Cloud Network Controller 展開がどのように Google Cloud で 動作するかの詳細を説明します。

- 重要な Google Cloud プロジェクト情報の検索 (7 ページ)
- Cisco Cloud Network Controller を使用した Google Cloud の展開を理解する (8 ページ)
- クラウド ネイティブ ルータを使用した外部ネットワーク接続 (10 ページ)
- BGP-EVPN を使用したサイト間接続 (15 ページ)
- ルーティング ポリシーとセキュリティ ポリシーの個別の構成 (17 ページ)
- GCP の VPC とサブネット、Google Cloud および Cisco Cloud Network Controller のクラウド コンテキスト プロファイルの理解 (23 ページ)
- Google Cloud を持つ Cisco Cloud Network Controller を構成する場合の注意事項と制限事項 (27 ページ)

## 重要な **Google Cloud** プロジェクト情報の検索

Google Cloud プロジェクトを作成すると、そのプロジェクトには次の 3 つの固有識別子が割り 当てられます。

- プロジェクト名
- プロジェクト ID
- プロジェクト番号

Cisco Cloud Network Controller の構成プロセスのさまざまな時点で、Google Cloud プロジェクト にこれら 3 つの識別子が必要になります。これらの Google Cloud プロジェクトIDを含む **[**プロ ジェクト情報(**ProjectInfo**)**]**ペインを見つけるには、GoogleCloudアカウントにログインし、 **[**プロジェクトの選択(**Select a Project**)**]**ウィンドウで特定のGoogleCloudプロジェクトを選択 します。このプロジェクトの**[**ダッシュボード(**Dashboard**)**]**が表示され、[プロジェクト情報 (Project Info)] ペインに Google Cloud プロジェクトのこれら3つの一意の識別子が表示されま す。

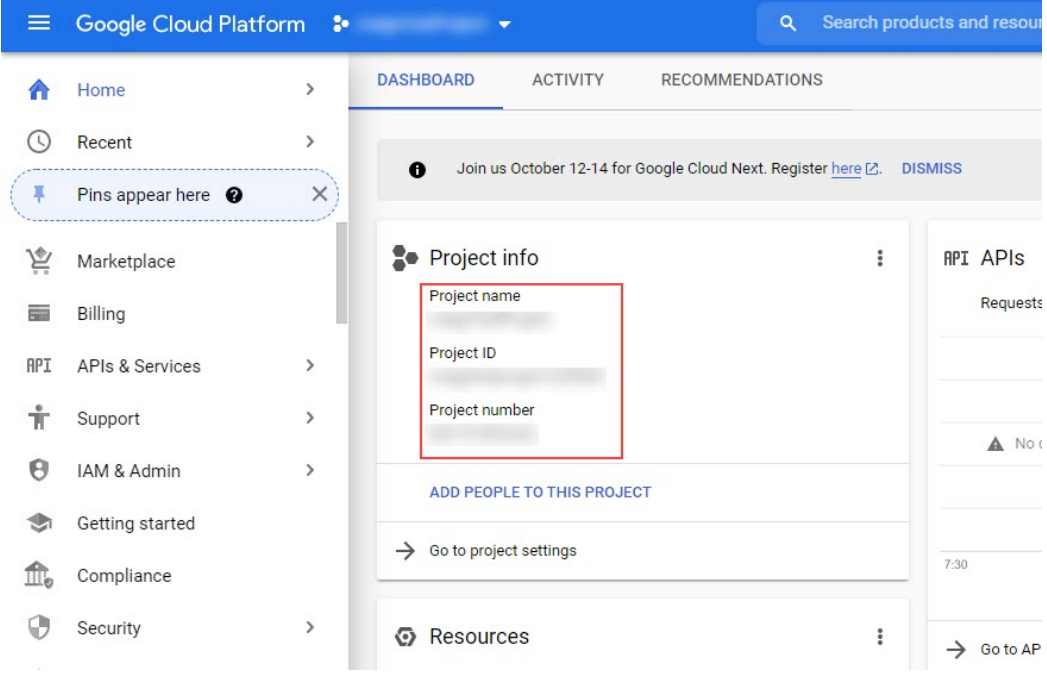

## **Cisco Cloud Network Controller** を使用した **Google Cloud** の 展開を理解する

Google Cloud は、ファイル システムに似た方法でリソースを編成します。

- 最上位の組織は複数のフォルダを持つことができます。
- すべてのフォルダには、他のフォルダを含めることも、すべてのプロジェクトに一意の ID があるプロジェクトを含めることもできます。
- クラウド リソース(VM、VPC、サブネットなど)はプロジェクトに含まれます。

Google Cloud の観点から理解するのに有用な領域は、組織とフォルダのレベルですが、Cisco Cloud Network Controller の観点から最も関連性があるのは、プロジェクトのレベルです。

各 Cisco Cloud Network Controller テナントは、Google Cloud プロジェクトに 1 対 1 でマッピン グされます。

- Cisco Cloud Network Controller テナントは、複数の Google Cloud プロジェクトにまたがる ことはできません。
- Google Cloud プロジェクト内に複数の Cisco Cloud Network Controller テナントを存在させ ることはできません。

Cisco Cloud Network Controller では、Google Cloud は サービス アカウントを使用してプロジェ クトにアクセスできます。これらのアカウントは、Google Cloud サービスにアクセスする必要 があるアプリケーション用です。これらを使用して、Cisco Cloud Network Controller と他のテ ナントのポリシーを実行、展開し、またプッシュすることができます。Google Cloud 内部で実 行されるアプリケーションで使用されるサービスアカウントにはクレデンシャルは必要ありま せんが、事前に生成された秘密キーを必要とするGoogleCloudの外部で実行されるアプリケー ションにはクレデンシャルが必要です。サービス アカウントは1つの Google Cloud プロジェク トに存在しますが、他のプロジェクト(Cisco Cloud Network Controller の場合、他のテナント 用)のポリシーを管理するためのアクセス権も付与されます。

次の項では、Google Cloud を使用して Cisco Cloud Network Controller テナントを構成するさま ざまな方法について詳しく説明します。

- 管理対象クレデンシャルを持つユーザ テナント (9 ページ)
- 管理対象外クレデンシャルを持つユーザ テナント (9 ページ)

#### 管理対象クレデンシャルを持つユーザ テナント

このタイプのユーザ テナントには、次の特性があります。

- このテナント アカウントは、Cisco Cloud Network Controller によって管理されます。
- このタイプのユーザーテナントのテナント構成プロセスの一環として、最初にCiscoCloud Network Controller GUIで **[**マネージド **ID**(**Managed Identity**)**]** を選択します。
- Cisco Cloud Network Controller で必要なパラメータを構成したら、Google Cloud でこのテナ ントに必要な権限を設定する必要があります。Cisco Cloud Network Controller によって作 成されたサービスアカウントを、次のルールを使用してIAMユーザーとして追加します。
	- クラウド機能サービス エージェント
	- コンピューティング インスタンス管理 (v1)
	- コンピューティング ネットワーク管理者
	- コンピューティング セキュリティ管理者
	- 管理者のログイン
	- パブ/サブ管理者
	- ストレージ管理者

このようなテナントの作成手順については、Cisco Cloud Network Controller GUI を使用した管 理対象テナントの作成 (54 ページ) を参照してください。

#### 管理対象外クレデンシャルを持つユーザ テナント

このタイプのユーザ テナントには、次の特性があります。

• このテナントアカウントは、CiscoCloud NetworkControllerによって管理されていません。

- このタイプのテナントの Cisco Cloud Network Controller に必要なパラメータを構成する前 に、まず、このテナントに関連付けられたサービス アカウントの Google Cloud から必要 な秘密キー情報を含むJSONファイルをダウンロードする必要があります。
- このタイプのユーザーテナントのテナント構成プロセスの一環として、CiscoCloudNetwork Controller GUIで **[**アンマネージド **ID**(**Unmanaged Identity**)**]** を選択します。Cisco Cloud NetworkControllerでこのタイプのテナントの構成プロセスの一環として、ダウンロードし た JSON ファイルから次の情報を提供します。
	- キーID
	- RSA プライベート キー
	- クライアントID
	- E メール

このようなテナントの作成手順については、Cisco Cloud Network Controller GUI を使用したア ンマネージド テナントの作成 (58 ページ) を参照してください。

## クラウドネイティブルータを使用した外部ネットワーク 接続

サポートは、Google Cloud サイトと非Google Cloud サイトまたは外部デバイス間の外部接続に 使用できます。このIPv4接続を確立するには、GoogleCloudルータと外部デバイス(CSRを含 む)の間に VPN 接続を作成します。

次の項では、新しい外部ネットワーク接続を可能にするコンポーネントの詳細について説明し ます。

- 外部 VRF (10 ページ)
- クラウド ネイティブ ルータ (11 ページ)
- VPN 通信 (11 ページ)
- ハブ ネットワーク構成 (12 ページ)

#### 外部 **VRF**

外部 **VRF** は、クラウド内に存在しない一意の VRF です。このVRFは、 Cisco Cloud Network Controller によって使用されるクラウド コンテキスト プロファイルでは参照されません。

外部VRFは、他のクラウドサイトまたはオンプレミスサイトに接続されている外部ネットワー クを表します。複数のクラウド VRF は、外部 VRF にルートをリークしたり、外部 VRF から ルートを取得したりできます。外部VRFで外部ネットワークが作成されると、VRF間ルーティ ングが設定され、外部ネットワークで受信およびアドバタイズされたルートが 外部 VRF で受 信またはアドバタイズされます。 を参照してください。

#### クラウド ネイティブ ルータ

Google Cloud を使用して Cisco Cloud Network Controller を構成すると、インフラ VPC は Google Cloud ネイティブ ルータ(クラウド ルータおよびクラウド VPN ゲートウェイ)を使用して、 オンプレミス サイト、他のクラウド サイト、または任意のリモート デバイスへの IPsec トン ネルと BGP セッションを作成します。IPv4 セッションが 外部 VRF で作成されているクラウ ド ネイティブ ルータを使用したこのタイプの接続では、IPv4 接続のみがサポートされます。

Google Cloud は、スタティック ルートと BGP の両方で VPN 接続をサポートします。BGP と の VPN 接続を作成するために、Cisco Cloud Network Controller はクラウド ルータと VPN ゲー トウェイの両方が必要です。VPC は複数のクラウド ルータと VPN ゲートウェイを持つことが できます。ただし、GoogleCloudには、クラウドルータとVPNゲートウェイの両方が同じリー ジョンおよび同じ VPC に存在する必要があるという制限があります。さらに、Cisco Cloud Network Controller ではリージョンごとに 1 つのクラウド ルータと 1 つのクラウド VPN ゲート ウェイのみがサポートされるという制限があります。

#### **VPN** 通信

Cisco Cloud Network Controller を Google Cloud で構成する場合、インフラ VPC を使用して Cisco Cloud Network Controller をホストし、外部デバイスおよびサイトへの VPN 接続をホストしま す。ただし、インフラVPCは、スポーク間通信を実装するための中継として使用されません。 代わりに、Cisco Cloud Network Controller を Google Cloud を使用して構成すると、スポーク間 通信はスポーク間 VPC ピアリングによって行われます。

インフラ VPC は、Google Cloud ルータとGoogle Cloud VPN ゲートウェイを使用して、オンプ レミスサイトまたは他のクラウドサイトへのIPsecトンネルとBGPセッションを作成します。 スポークVPCは、インフラVPCとピアリングして、外部サイトへのVPN接続を共有します。

- VPN 接続で受信したルートがスポーク VPC にリークされる
- スポーク VPC ルートが VPN 接続でアドバタイズされる

VRF 間ルーティングを使用すると、VPN 接続の 外部 VRF とクラウド ローカル スポーク VRF 間でルートがリークされます。

VPN ゲートウェイには 2 つのインターフェイスがあり、Google Cloud は各インターフェイスに パブリック IP アドレスを割り当てます。Google Cloud VPN ゲートウェイは 1 つまたは 2 つの インターフェイスを持つことができますが、ハイアベイラビリティを実現するには2つのイン ターフェイスが必要であるため、Cisco Cloud Network Controller は 2 つのインターフェイスを 持つ VPN ゲートウェイのみをサポートします。

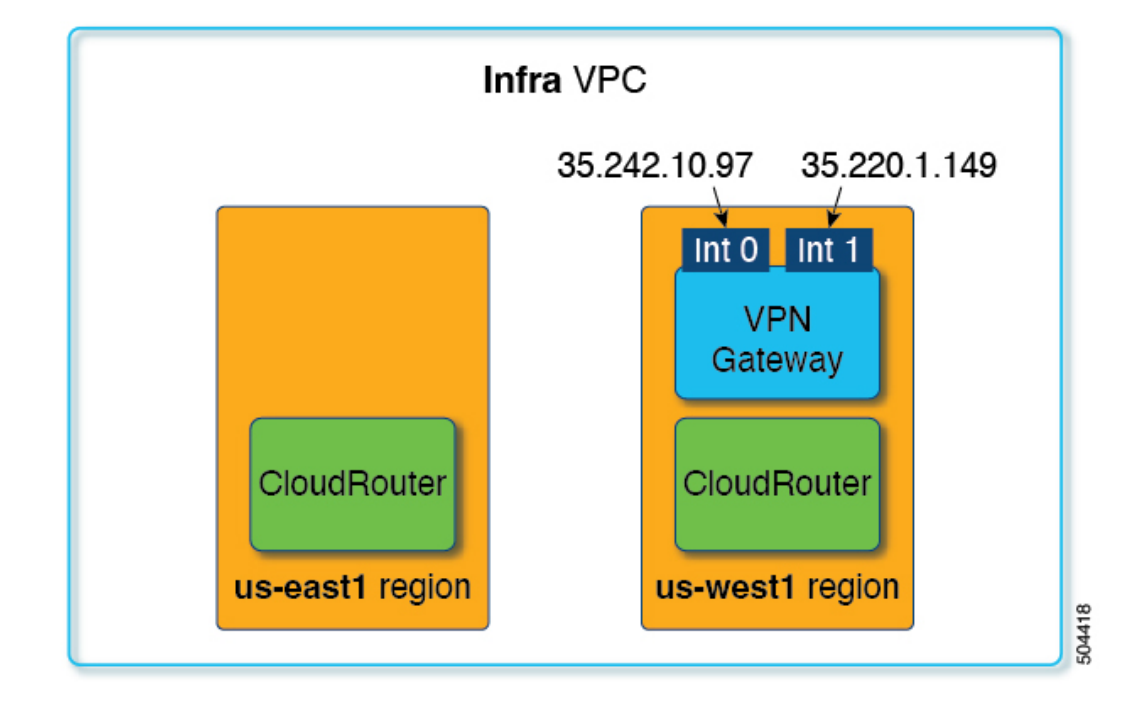

#### ハブ ネットワーク構成

スポーク接続に基づいてリージョンにハブ ネットワークを作成するのではなく、 cloudtemplateHubNetworkName の下の cloudRegionName MOが、ハブ ネットワークが展開される リージョンを表します。ここで、cloudtemplateHubNetworkNameはGoogle Cloudルータを表しま す。Cisco Cloud Network Controller には、cloudtemplateHubNetworkName が 1 つだけという制限 があります。

ハブ ネットワークは、外部サイトへの接続を確立する方法を提供します。ハブ ネットワーク の作成は、外部ネットワークを作成するための前提条件です。ハブの名前と、ハブネットワー クを展開するリージョンを指定して、ハブ ネットワークを作成できます。例えば、us-central1 および us-east1 でハブ ネットワークを展開することを選択できます。Cisco Cloud Network Controller は、これらのリージョンに Google Cloud ルータをプロビジョニングします。作成で きるハブ ネットワークは1つだけです。つまり、Cisco Cloud Network Controller ではリージョン ごとに 1 つのクラウド ルータのみが展開されます。

次の POST は、このモデルを使用したネットワーク接続の例を示しています。 cloudtemplateHubNetworkは、ハブネットワークを作成するために使用されます。この例では、 ハブ ネットワークは 4 つの地域に展開されています。外部ネットワークは、 cloudtemplateExtNetwork MOを使用して 4 つのリージョンのそれぞれから作成されます。

```
<polUni>
    <fvTenant name="infra" status="">
        <fvCtx name="extv1" pcEnfPref="enforced" status=""/>
         <fvCtx name="extv2" pcEnfPref="enforced" status=""/>
          <fvCtx name="extv3" pcEnfPref="enforced" status=""/>
           <cloudtemplateInfraNetwork name="default" vrfName="overlay-1"
hostRouterMode="manual" status="">
            <cloudtemplateIpSecTunnelSubnetPool subnetpool= "169.254.7.0/24"
```

```
poolname="pool1" />
             <cloudtemplateIpSecTunnelSubnetPool subnetpool= "169.254.8.0/24"
poolname="pool2" />
              <cloudtemplateIpSecTunnelSubnetPool subnetpool= "169.254.10.0/24"
poolname="pool3" />
            <cloudtemplateHubNetwork name="default" status="" >
                <cloudtemplateHubNetworkName name="foo1" asn="64514" status="">
                    <cloudRegionName provider="gcp" region="us-west4" status="" />
                    <cloudRegionName provider="gcp" region="us-west2" status="" />
                    <cloudRegionName provider="gcp" region="us-east1" status="" />
                    <cloudRegionName provider="gcp" region="us-west1" status=""/>
                </cloudtemplateHubNetworkName>
            </cloudtemplateHubNetwork>
            <cloudtemplateIntNetwork name="default">
                <cloudRegionName provider="gcp" region="us-west1">
                    <cloudtemplateVpnRouter name="default" status=""/>
                </cloudRegionName>
                <cloudRegionName provider="gcp" region="us-west2">
                    <cloudtemplateVpnRouter name="default" status=""/>
                </cloudRegionName>
                <cloudRegionName provider="gcp" region="us-east1">
                    <cloudtemplateVpnRouter name="default" status=""/>
                  </cloudRegionName>
                    <cloudRegionName provider="gcp" region="us-west4">
                    <cloudtemplateVpnRouter name="default" status=""/>
                </cloudRegionName>
            </cloudtemplateIntNetwork>
            <cloudtemplateExtNetwork name="default">
            </cloudtemplateExtNetwork>
               <cloudtemplateExtNetwork name="extnwfoo1" vrfName="extv1"
hubNetworkName="foo1" vpnRouterName="default" status="">
                    <cloudRegionName provider="gcp" region="us-west1" status=""/>
                   <cloudtemplateVpnNetwork name="onprem01" remoteSiteId="1" status="">
                    <cloudtemplateIpSecTunnel peeraddr="128.1.1.1" preSharedKey="abcd"
poolname="pool1" status="">
                        <cloudtemplateBgpIpv4 peeraddr="0.0.0.0/0" peerasn="64529"
status=""/>
                    </cloudtemplateIpSecTunnel>
                </cloudtemplateVpnNetwork>
            </cloudtemplateExtNetwork>
          <cloudtemplateExtNetwork name="extnwfoo2" vrfName="extv2" hubNetworkName="foo1"
 vpnRouterName="default" status="">
             <cloudRegionName provider="gcp" region="us-west2" status=""/>
                <cloudtemplateVpnNetwork name="onprem02" remoteSiteId="2" status="">
                      <cloudtemplateIpSecTunnel peeraddr="128.1.1.2" preSharedKey="def"
poolname="pool2" status="">
                        <cloudtemplateBgpIpv4 peeraddr="0.0.0.0/0" peerasn="64529"
status=""/>
                    </cloudtemplateIpSecTunnel>
                </cloudtemplateVpnNetwork>
            </cloudtemplateExtNetwork>
             <cloudtemplateExtNetwork name="extnwfoo3" vrfName="extv3"
hubNetworkName="foo1" vpnRouterName="default" status="">
                <cloudRegionName provider="gcp" region="us-east1" status=""/>
                   <cloudtemplateVpnNetwork name="onprem03" remoteSiteId="3" status="">
                      <cloudtemplateIpSecTunnel peeraddr="128.1.1.3" preSharedKey="abc"
poolname="pool3" status="">
                        <cloudtemplateBgpIpv4 peeraddr="0.0.0.0/0" peerasn="64529"
status=""/>
                    </cloudtemplateIpSecTunnel>
```

```
</cloudtemplateVpnNetwork>
                  </cloudtemplateExtNetwork>
        </cloudtemplateInfraNetwork>
    </fvTenant>
</polUni>
```
#### この POST の例:

• **cloudtemplateExtNetwork**:複数の cloudtemplateExtNetwork エントリを持つことができ、 それぞれが一意の名前を持ち、外部 VRF 上の外部ネットワークを表します。

cloudtemplateExtNetwork エリアには、次のフィールドがあります。

- **vrfName**:このプロパティは、外部ネットワークに使用される VRF(トランスポート VRF など)を表します。複数のリモート サイトで同じトランスポート VRF を使用で きます。つまり、これらのリモート サイトはすべてクラウド上で 1 つの VRF として 扱われ、すべてのリモート サイトがクラウドから同じルートを受信します。
- **hubNetworkName**:このプロパティは、この外部ネットワークで使用されるハブネット ワークの名前を表します。この名前は、cloudtemplateHubNetworkName領域で作成され たハブ ネットワークの 1 つを参照します。
- **vpnRouterName**:このプロパティは、この外部ネットワークで使用される VPN ルータ の名前を表します。この名前は、cloudtemplateVpnRouter によって作成された VPN ルータを参照します。

また、外部ネットワークは複数のリージョンに展開でき、外部ネットワークで使用される ルータはそれらのリージョンに展開する必要があります(つまり、hubNetworkName と vpnRouterName はそれらのリージョンに存在する必要があります)。

• **cloudtemplateVpnNetwork**:このMOはリモートサイトを表します。

cloudtemplateVpnNetworkエリア内に**remoteSiteId**フィールドがあります。このプロパティ は、リモート サイト ID を表します。

- **cloudtemplateVpnRouter**:この MO は Google CloudVPN ゲートウェイに変換されます。名 前が default の 1 つの cloudtemplateVpnRouter のみが許可されます。
- **cloudtemplateIpSecTunnel**:この MO はリモート ピアを表します。
- **cloudtemplateBgpIpv4**:この MO はリモート サイトの IPv4 BGP ピアを表します。

cloudtemplateBgpIpv4の下の peeraddr エントリにデフォルトアドレス (0.0.0.0/0) がある 場合、リモート BGP ピアはリモート デバイスのトンネルの内部アドレスであると見なさ れます。

上記のモデルは次をサポートしていることに注意してください。

- 外部デバイスへの ikev1 と ikev2 の両方。
- 複数の cloudtemplateIpSecTunnelSubnetPool サブネット プール。 cloudtemplateIpSecTunnelSubnetPool サブネット プールで許可されるIP範囲は、クラウド プロバイダーと使用例によって異なります。たとえば、169.254.0.0 / 16 以下のサブネット が Google Cloud VPN接続でサポートされます。

### **BGP-EVPN** を使用したサイト間接続

リリース25.0(5)以降、サイト間ユースケースでは、次のシナリオでサイト間接続用のBGP-EVPN 接続を構成するためのサポートも利用できます。

- クラウド サイト間サイト:
	- Google Cloud サイト~ Google Cloud サイト
	- Google Cloud サイトから AWS サイトへ
	- Google Cloud サイトから Azure サイトへ
- Google Cloud サイトから ACI オンプレミス サイト

これらの各シナリオでは、BGP-EVPN 接続に Cisco Catalyst 8000V が使用されます。

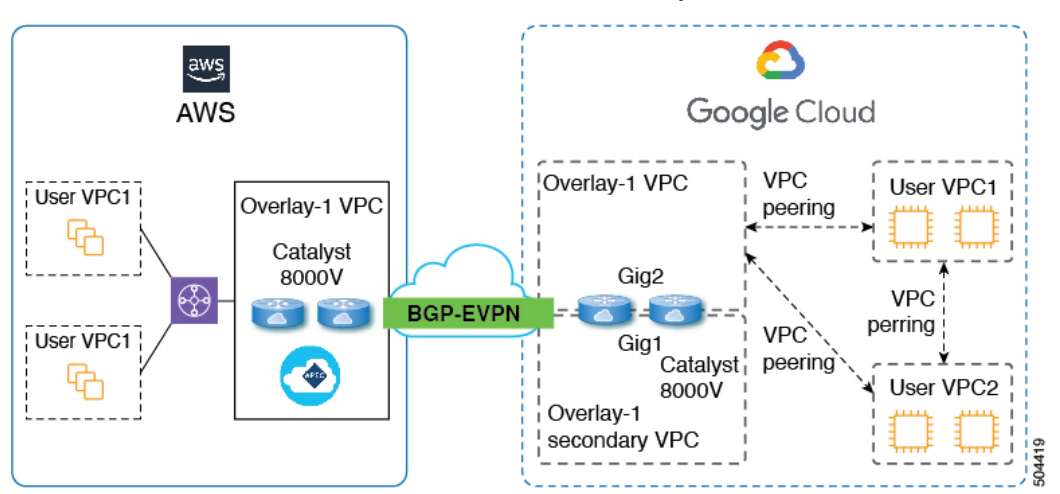

次のセクションでは、BGP-EVPNを使用したサイト間接続を可能にするコンポーネントについ て詳しく説明します。

- BGP-EVPN を使用したサイト間接続の特性 (15 ページ)
- VPC ピアリング (16 ページ)

#### **BGP-EVPN** を使用したサイト間接続の特性

Google Cloud 動作に基づいて、VM またはインスタンスの各ネットワーク インターフェイス は、異なる VPC に関連付ける必要があります。Cisco Catalyst 8000V も VM であるため、これ は、特定の Cisco Catalyst 8000V の各ネットワーク インターフェイスを異なる VPC に関連付け る必要があることを意味します。したがって、Cisco Catalyst 8000V の 2 つのギガビット ネッ トワーク インターフェイスは、次のように使用されます。

• gig1インターフェイスは、overlay-1セカンダリVPCに関連付けられています。また、gig1 インターフェイスは管理インターフェイスとして使用されます。

• gig2 インターフェイスは、overlay-1 VPC に関連付けられています。また、ルーティング インターフェイスとしてgig2 インターフェイスを使用しています。

#### **VPC** ピアリング

スポークVPCからオンプレミスネットワークへの通信を行うには、スポークVPCでハブVPC へのピアリングが有効になっている必要があります。ピアリングは、Cisco Cloud Network Controllerからのインテントによって自動化されます。次の図に示すように、GoogleCloudを使 用する Cisco Cloud Network Controller の VPC ピアリングはハブスポーク トポロジを採用して います。

Google Cloud を使用する Cisco Cloud Network Controller は、次の 3 種類の VPC ピアリングを使 用します。

- スポーク間 VPC ピアリング:これは、スポーク間のサイト内通信に使用されます。
- ハブツースポーク VPC ピアリング:これは、BGP-EVPN を使用して Cisco Catalyst 8000V ルーターを経由するサイト間通信に使用されます。
- ハブツーハブ VPC ピアリング:これは、overlay-1 VPC の Cisco Cloud Network Controller と overlay-1 セカンダリ VPC の Cisco Catalyst 8000V ルーター管理インターフェイスとの間 の通信に使用されます。

オーバーレイ 1 セカンダリ VPC は、スポーク間またはサイト間トラフィックのデータ パスに 関与しないことに注意してください。

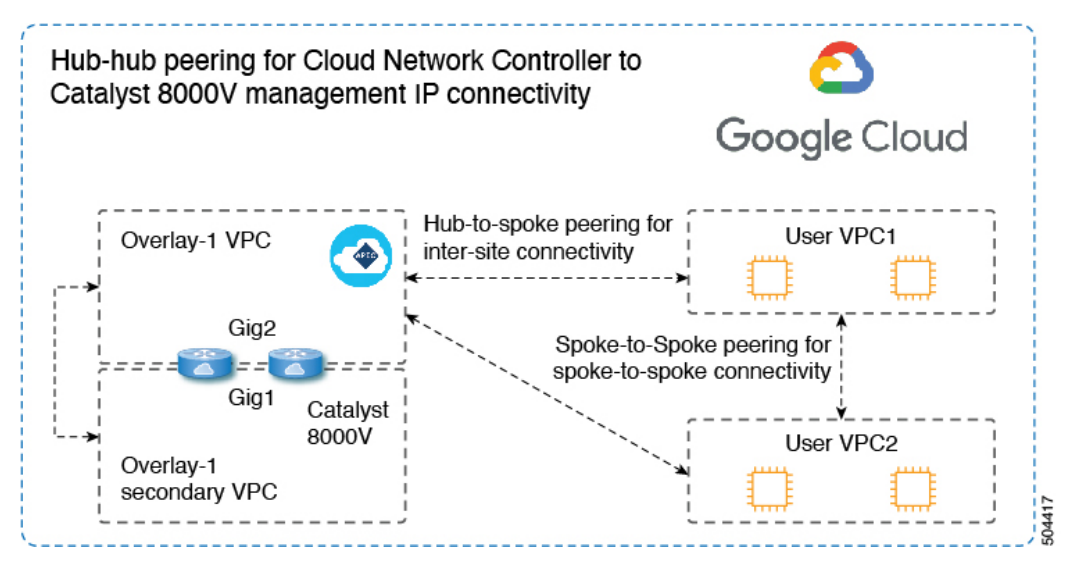

Cisco Cloud Network Controller は、次の状況でクラウド サイト間でルートを交換するための構 成を自動化します。

- 同じサイト内の接続先へのオーバーレイ 1 VPC:オーバーレイ 1 VPC には、VPC ピアリ ングを介した同じサイト内のスポーク VPC へのルートがあります。
- 別のサイトの接続先への VPC のスポーク:他のサイトのサブネットのルートは、Cisco Cloud Network Controller によってオーバーレイ 1 VPC に追加され、ルートはスポーク VPC

にエクスポートされます。このようにして、スポーク VPC には、他のサイトの接続先サ ブネットに到達するためのルートがあります。

• 異なるサイトの Cisco Catalyst 8000V 間:スポーク VPC CIDR の静的ルートは、同じサイ トの Cisco Catalyst 8000V ルーターに追加されます。静的ルートは、BGP EVPN を介して 他のサイトの Catalyst 8000V ルータに再配布されます。このようにして、Catalyst 8000Vに は、次の図に示すように、他のサイトの接続先サブネットに到達するためのルートがあり ます。

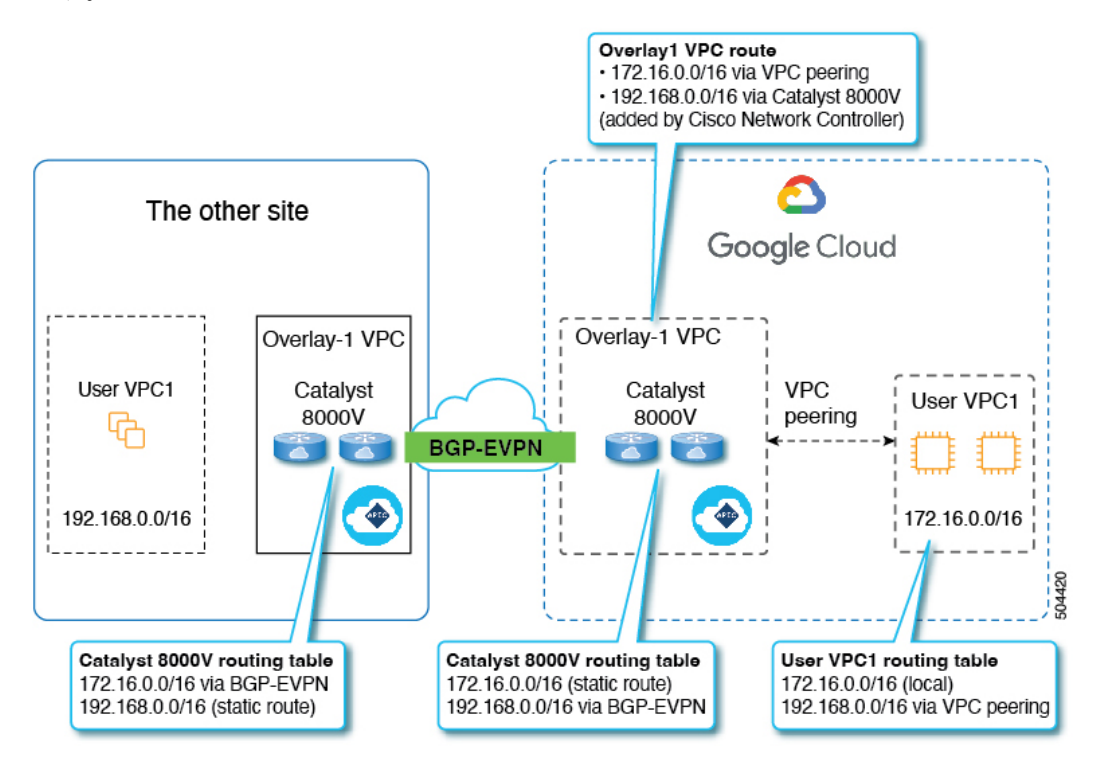

このシナリオでは、リモート CIDR への静的ルートがハブ VPC で、ネクスト ホップが Cisco Catalyst 8000V としてプログラムされています。これらのルートは、ピアリングを使 用してスポーク VPC によって学習されます。

# ルーティングポリシーとセキュリティポリシーの個別の 構成

異なるVRFの2つのエンドポイント間の通信を許可するには、ルーティングポリシーとセキュ リティ ポリシーを別々に確立する必要があります。

- ルーティング ポリシー:トラフィック フローを確立するルートを定義するために使用さ れるポリシー
- セキュリティ ポリシー:ゾーン分割ルール、セキュリティ グループ ルール、ACL など、 セキュリティ目的で使用されるルール

Google Cloud の場合、ルーティングはセキュリティとは無関係に設定する必要があります。つ まり、Google Cloud の場合、「契約」はセキュリティのためだけに使用されます。ルーティン グを構成するには、ルートマップを構成する必要があります。

### ルーティング ポリシーの設定

VRF 間ルーティングを使用すると、独立したルーティング ポリシーを設定して、VRF のペア 間でリークするルートを指定できます。ルーティングを確立するには、VRFのペア間にルート マップを設定する必要があります。

ルート マップを使用して、VRF のペア間でリークするルートを設定できる状況では、VRF 間 ルーティングに次のタイプの VRF が使用されます。

- 外部 **VRF** は、1 つ以上の外部ネットワークに関連付けられている VRF です。
- 内部 **VRF** は、1 つ以上のクラウド コンテキスト プロファイルまたはクラウド サブネット が関連付けられているVRFです。

次のタイプの VRF で VRF 間ルーティングを設定する場合:

- 内部 VRF のペア間では、常にすべてのルートをリークする必要があります。
- 内部 VRF から外部 VRF へ、特定のルートまたはすべてのルートをリークできます。
- 外部 VRF から内部 VRF に、すべてのルートをリークする必要があります。

#### 注意事項および制約事項

VRF 間ルーティングを使用してルートマップを使用して VRF ペア間のルートをリークする場 合は、次の注意事項が適用されます。

• ルートは常に 2 つの VRF 間で双方向にリークされます。あるテナント/VRF から別のテナ ント/VRF へのルート リーク エントリごとに、対応するルート リーク エントリが反対方 向に存在する必要があります。

たとえば、2 つのテナント (t1とt2) と2 つの対応する VRF (v1 とv2) があるとします。 VRF t2:v2 のすべてのルート リーク エントリ t1:v1 に対して、VRF t1:v1 の対応するルー ト リーク エントリ t2:v2 が必要です。

- 外部 VRF を外部ネットワークに関連付けた後、外部 VRF を変更する場合は、外部ネット ワークを削除してから、新しい外部 VRF で外部ネットワークを再作成する必要がありま す。
- 「より大きな」プレフィックスがすでにリークされている間に、「より小さな」プレフィッ クスをリークするように設定することはできません。たとえば、10.10.0.0/16 プレフィッ クスがすでにリークされるように設定されている場合、10.10.10.0/24 プレフィックスの設 定は拒否されます。同様に、0.0.0.0/0(すべてリーク)プレフィックスを設定した場合、 他のプレフィックスは設定できません。

### セキュリティ ポリシーの設定

Cisco Cloud Network Controller の EPG は AWS と Azure のセキュリティ グループに対応します が、EPGに対する Google Cloud の対応コンポーネントはありません。Google Cloud で最も近い ものは、ファイアウォール ルールとネットワーク タグの組み合わせです。

Google Cloud のファイアウォールリソースは、プロジェクト (テナント)に対してグローバル です。ファイアウォール ルールは単一の VPC に関連付けられ、その範囲は VPC 全体にグロー バルに適用されます。ファイアウォールルールの範囲は、Targetパラメータによってさらに定 義されます。つまり、ルールが適用されるインスタンスのセットは、次の1つ以上のターゲッ ト タイプによって選択できます。

- ネットワーク タグ:ネットワークタグは、Google Cloudの VM のファイアウォールとルー ティング設定を制御するキー文字列です。インスタンス(VMなど)は、一意の文字列で タグ付けできます。ファイアウォールルールは、等しいタグを持つすべてのインスタンス に適用されます。複数のタグ値は論理「or」演算子として機能し、少なくとも 1 つのタグ が一致する限りファイアウォール ルールが適用されます。
- ネットワーク内のすべてのインスタンス:ファイアウォールルールは VPC 内のすべての インスタンスに適用されます。

ファイアウォール ルールは、トラフィックの送信元と宛先も識別します。ルールが入力トラ フィック(VM に向かう)または出力トラフィック(VM を離れる)のどちらであるかによっ て、送信元フィールドと宛先フィールドの値は異なります。次のリストに、これらの値の詳細 を示します。

• 入力ルール:

- ソース:次を使用して識別できます。
	- ネットワーク タグ
	- IP アドレス
	- 論理「or」演算子を使用した IP アドレスとネットワーク タグの組み合わせ
- •宛先: Target パラメータは、宛先インスタンスを識別します。
- 出力ルール:
	- •送信元: Target パラメータは、送信元インスタンスを識別します。
	- •宛先 : IP アドレスのみを使用して識別できます(ネットワーク タグは使用できませ ん)。

#### **Google Cloud** による **Cisco Cloud Network Controller** ファイアウォール ルールの実装方法

次のリストは、CiscoCloud NetworkControllerのGoogleCloudを使用したファイアウォールルー ルの実装方法を示しています。

- グローバル リソース:Google Cloud の VPC とファイアウォールはグローバル リソースで あるため、Cisco Cloud Network Controller は複数のリージョンにまたがるエンドポイント のファイアウォールルールをプログラムする必要はありません。エンドポイントが存在す るすべてのリージョンに同じファイアウォール ルールが適用されます。
- ファイアウォール出力ルールとネットワークタグ:ファイアウォール出力ルールは、宛先 フィールドとしてネットワークタグをサポートしていないため、エンドポイントの個々の IP アドレスをリストする必要があります。
- ファイアウォール入力ルールおよびエイリアス **IP** 範囲の送信元タグ:ファイアウォール 入力ルールには、送信元フィールドで使用されるネットワークタグに一致するVMのエイ リアス IP 範囲は含まれません。
- ファイアウォールルールの優先度フィールド:GoogleCloudは優先度の値に従ってファイ アウォール ルールを評価します。

Google Cloud ファイアウォール ルールがプライオリティ リストの後に続く場合、Cisco Cloud Network Controller は VPC の作成時に、低プライオリティの deny-all 入力ルールと出力ルール のペアを構成します。その後、CiscoCloud NetworkControllerはEPGの優先度の高い契約に従っ てトラフィックを開くルールを構成します。したがって、EPGコントラクトの結果として特定 のトラフィックを許可する明示的なルールがない場合は、優先順位の低いルールが一致し、デ フォルトの動作はdeny-allになります。

#### エンドポイントおよびエンドポイント セレクタ

Cisco Cloud Network Controller で、クラウド EPG は同じセキュリティ ポリシーを共有するエン ドポイントの収集です。クラウドEPGは、1つまたは複数のサブネット内にエンドポイントを 持つことができ、VRF に関連付けられます。

Cisco Cloud Network Controller には、エンドポイントをクラウド EPG に割り当てるために使用 される、エンドポイント セレクタと呼ばれる機能があります。エンドポイント セレクタは、 基本的に言って、Cisco ACI によって管理される Google Cloud VPC に割り当てられたクラウド インスタンスに対して実行される一連のルールです。エンドポイントインスタンスに一致する エンドポイント セレクタ ルールは、そのエンドポイントをクラウド EPG に割り当てます。エ ンドポイントセレクタは、Cisco ACIで使用可能な属性ベースのマイクロセグメンテーション に似ています。

次に、2 種類のクラウド EPG で使用可能なエンドポイント セレクタのタイプを示します。

#### • アプリケーション **EPG**:

- **IP**): IP アドレスまたはサブネットによって選択するために使用されます。
- リージョン: エンドポイントのリージョンで選択するために使用されます。
- カスタム: カスタム タグまたはラベルで選択するために使用されます。たとえば、 Google Cloud のロケーション タグを追加する場合、Google Cloud で以前に追加したロ ケーション タグと一致するこのフィールドにカスタム タグのロケーションを作成で きます。

#### • 外部 **EPG**:

サブネット:サブネット セレクタはエンドポイント セレクタのタイプで、一致表現では サブネットの IP アドレスが使用されるため、サブネット全体が EPG の一部として割り当 てられます。基本的に、サブネット セレクタをエンドポイント セレクタとして使用する 場合、そのサブネット内のすべてのエンドポイントは関連付けられたEPGに属します。

Google Cloud で Cisco Cloud Network Controller エンドポイント セレクタを使用する場合、Google Cloud の一致する VM に EPG を関連付けるネットワーク タグが適用されます。ネットワーク タグが VM で設定されると、Google Cloud は VM のトラフィックにファイアウォール ルール が適用されます。

Google Cloud 上の VM もラベルをサポートします。ラベルは、組織的なツールとなるキーと値 のペアです。Cisco Cloud Network Controller のカスタムエンドポイントセレクタは、 Google Cloud の VM に割り当てられたラベルを認識します。

Cisco Cloud Network Controller は、EPG ごとに一意のネットワーク タグ文字列を予約します。 GoogleCloudでは、この値がEPG用に作成されたファイアウォールルールのターゲットフィー ルドとして使用されます。新しい VM が EPG のエンドポイント セレクタに一致すると、Cisco Cloud Network Controller はこの値を既存の VM のネットワーク タグに追加します。さらに、 EPGのネットワークタグは、GoogleCloudファイアウォールルールの送信元フィールドで使用 されます。

たとえば、次の設定例について考えます。

```
<cloudEPg name="epg1" >
   <cloudRsCloudEPgCtx tnFvCtxName="v1"/>
    <fvRsProv tnVzBrCPName="httpSSHFamily"/>
    <cloudEPSelector name="web-selector" matchExpression="custom:server=='web'"/>
    <cloudEPSelector name="web-selector" matchExpression="custom:server==backend"/>
</cloudEPg>
<cloudEPg name="epg2" status="">
    <cloudRsCloudEPgCtx tnFvCtxName="v1"/>
    <fvRsCons tnVzBrCPName="httpSSHFamily"/>
   <cloudEPSelector name="database-selector" matchExpression="custom:server=='database'"/>
</cloudEPg>
```
次の構成の VPC に 3 つのエンドポイントがあると仮定すると、Cisco Cloud Network Controller は次のネットワーク タグを構成します。Cisco Cloud Network Controller 構成済みネットワーク タグは次の形式です。

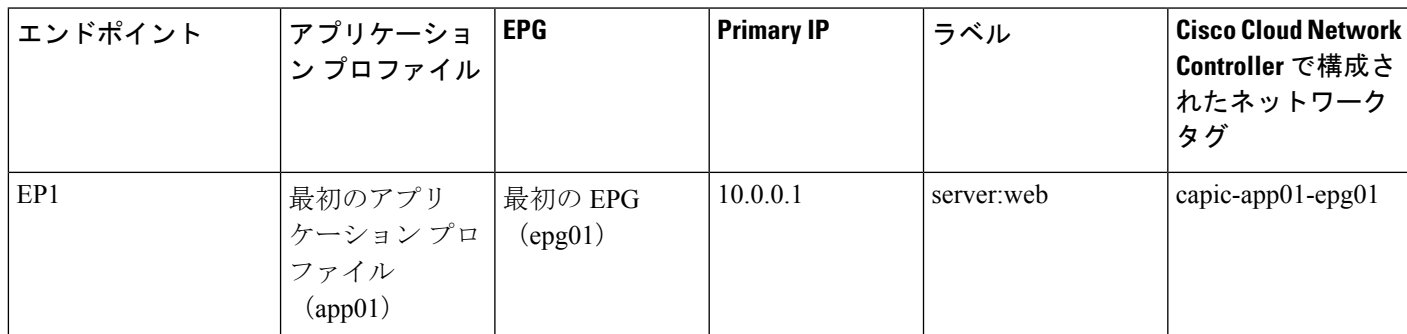

capic-*<app-profile-name>*-*<epg-name>*

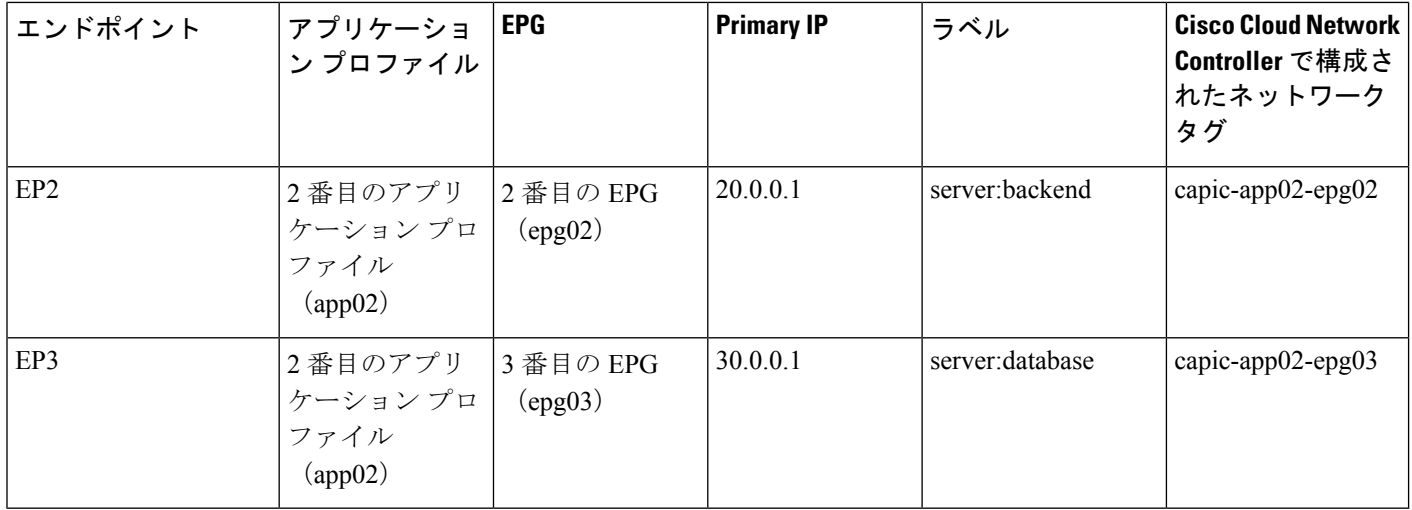

CiscoCloud NetworkControllerがネットワークタグを設定するには、VMに対する管理者権限が 必要です。この権限は、コンピューティング インスタンス管理者ロールによって付与されま す。

CiscoCloud NetworkControllerにこの権限がなく、VMのタグを管理できない場合があります。 これらのシナリオでは、最初にVMでネットワークタグを構成し、その後でCiscoCloudNetwork Controller に適切なエンドポイント セレクタ構成を指定できます。

ファイアウォール ルールを確認するには:

- **Google Cloud**内:Google Cloud アカウントで、**[VPC** ネットワーク(**VPC Network**)**]** > **[**ファイアウォール(**Firewall**)**]**に移動します。
	- VM が EPG の一部である場合は、ファイアウォール ルールを展開し、**[**フィルタ (**Filters**)**]** 列に表示される複数のエントリを表示することで、エンドポイントを検 索できます。
	- **[**タイプ(**Type**)**]** 列のエントリを使用して、特定のファイアウォール ルールが入力 ファイアウォール ルールか出力ファイアウォール ルールかを判別します。
		- ファイアウォールルールが入力タイプの場合、トラフィックはこれらのエンドポ イントに送信されます。
		- ファイアウォールルールが出力タイプの場合、これらのエントリはトラフィック を受信できる場所を示します。
- **Cisco Cloud Network Controller** 内:ファイアウォールルールは VPC に関連付けられてい るため、**[**クラウド リソース(**Cloud Resources**)**]** > **[VPC]**に移動し、VPC をダブルクリッ クして詳細画面を表示します。次に、**[**クラウド リソース(**Cloud Resources**)**]** タブをク リックします。入力ルールと出力ルールが表示されます。

# **GCP**の**VPC**とサブネット、**Google Cloud**および**Cisco Cloud NetworkController**のクラウドコンテキストプロファイル の理解

Google Cloud では、VPC はグローバル リソースですが、サブネットはリージョン内にあり、 リージョン内のすべてのアベイラビリティ ゾーンにまたがっていますが、同じ VPC またはピ ア VPC 内の他のサブネットと重複することはできません。

各サブネットには、プライマリ CIDR ブロック (IP 範囲) が 1 つだけ必要で、最大 30 個のセ カンダリ CIDR ブロックを含めることができます。VPC には最大 300 のプライマリおよびセカ ンダリ CIDR を設定できます。各 VM の NIC はプライマリ CIDR ブロックからプライマリ内部 IP アドレスを取得しますが、セカンダリ IP 範囲はエイリアス **IP** 範囲にのみ使用できます。こ れは、VM内で実行されているコンテナまたはアプリケーションにアドレスプールを割り当て るための Google Cloud 組織的なツールです。

次に、Cisco Cloud Network Controller オブジェクトと Google Cloud オブジェクト間の関連付け について詳しく説明します。

- **Google Cloud** から **VPC** から **Cisco Cloud Network Controller VRF** への **1** 対 **1** のマッピン グ:Google Cloud VPC は、Cisco Cloud Network Controller VRF ( fvCtx オブジェクト) ごと に展開されます。クラウド コンテキスト プロファイル(cloudCtxProfileオブジェクト) は、展開するリージョン サブネットのセットを定義します。同じ VRF 内のすべてのクラ ウド コンテキスト プロファイルは、同じ VPC にマッピングされます。
- **Google Cloud**サブネットとそのセカンダリ **IP** 範囲:Cisco Cloud Network Controller は Cisco Cloud Network Controller CIDR とサブネット オブジェクトを使用して、プライマリおよび セカンダリ IP 範囲でサブネットを展開します。Cisco Cloud Network Controller サブネット オブジェクトは IP 範囲を表すために使用され、Cisco Cloud Network Controller CIDR のプ ライマリプロパティはプライマリまたはセカンダリかどうかを示します。セカンダリCisco Cloud Network Controller サブネット オブジェクトは、対応するプライマリ サブネット オ ブジェクトに関連付けられます。これは、Google Cloud だけが実際のサブネットを展開す るためです。

#### **VPC** グループについて

クラウド コンテキスト プロファイルは Cisco Cloud Network Controller 内で VPC のマッピング ツールとして使用され、1 つのクラウド コンテキスト プロファイルが 1 つの VPC に関連付け られます。クラウド コンテキスト プロファイルには、リージョンの関連付けに関する情報も 含まれます。クラウド コンテキスト プロファイルは、VPC が展開されるリージョンを決定す るために使用されます。

Google Cloud では、VPC を作成するときに、複数のリージョンにサブネットを展開する場合 は、複数のクラウド コンテキスト プロファイルを Cisco Cloud Network Controller を通じて作成 する必要があります。ただし、VPC は Google Cloud で本質的にグローバルであり、VPC はす べてのリージョンにまたがっています。

したがって、**VPC**グループ(vpcGroup)と呼ばれるプロパティは、CiscoCloudNetworkController が複数のクラウド コンテキスト プロファイルをグループ化して 1 つの VPC を形成できるクラ ウド コンテキスト プロファイル内で使用できます。Google Cloud 内VPC グループ機能を使用 して相互に関連付けられた複数のクラウドコンテキストプロファイルは、GoogleCloudでVPC グループ名が表示されているVPC構造を形成します。

1つの Cisco Cloud Network Controller VRF 内で 1つの Google Cloud VPC のみが許可されるた め、VRF にリストされている各クラウド コンテキスト プロファイルの VPC グループ プロパ ティに同じ名前を使用する必要があります。同じ VPC グループ名を持つプロファイルは、同 じ VPC に存在します。

この照合メカニズムの範囲はテナントレベルです。同じ値をテナント間で再利用できますが、 異なるGoogleCloudプロジェクトの一部であるため、異なるグループを暗黙的に定義します。

Cisco Cloud Network Controller は少なくとも1つのcloudSubnet が定義されている限り、fvCtx、 cloudRsToCtx、および vpcGroup の各タプルに対して VPC を展開します。クラウド コンテキス ト プロファイルは、VRF に関連付けられたサブネットなどのリージョン リソースのコンテナ になり、VPC にマッピングされなくなります。

次の例では、1 つの VPC グループ(vpc-1)を持つ同じ VRF(v1)内の 2 つのコンテキストプ ロファイル (c1 と c2) を定義します。この設定では、プロファイル c1 と c2 で定義されたサ ブネットが同じ VPC グループの一部であるため、1 つの VPC を展開します。

```
<fvTenant name="t1">
    <fvCtx name="v1"/>
    <cloudCtxProfile name="c1" vpcGroup="vpc-1">
        <cloudRsCtxProfileToRegion tDn="uni/clouddomp/provp-gcp/region-us-west1" />
        <cloudRsToCtx tnFvCtxName="v1"/>
        <cloudCidr addr="10.0.0.0/16" primary="yes" >
            <cloudSubnet ip="10.0.1.0/24">
                <cloudRsZoneAttach
tDn="uni/clouddomp/provp-gcp/region-us-west1/zone-default"/>
           </cloudSubnet>
        </cloudCidr>
   </cloudCtxProfile>
    <cloudCtxProfile name="c2" vpcGroup="vpc-1">
        <cloudRsCtxProfileToRegion tDn="uni/clouddomp/provp-gcp/region-us-east1" />
        <cloudRsToCtx tnFvCtxName="v1"/>
        <cloudCidr addr="20.0.0.0/16" primary="yes" >
            <cloudSubnet ip="20.0.1.0/24">
                <cloudRsZoneAttach
tDn="uni/clouddomp/provp-gcp/region-us-east1/zone-default"/>
           </cloudSubnet>
        </cloudCidr>
   </cloudCtxProfile>
</fvTenant>
```
#### プライマリおよびセカンダリ サブネットとサブネット グループについて

Cisco Cloud Network Controller は cloudRsCtxProfileToRegion 関係が指すリージョンの VPC(タ プル fvCtx、cloudRsToCtx、および vpcGroup によって識別される)内のすべてのサブネット (cloudSubnet)を展開します。

Google Cloudでは、VPC のプライマリ CIDR の概念はありませんが、クラウド コンテキスト プ ロファイルの CIDR(cloudCidr)フィールドのプライマリ フラグは、セカンダリ IP 範囲をサ ポートするために Cisco Cloud Network Controller を使用できます。プライマリ CIDR で設定さ れたすべてのサブネットは、指定されたプライマリ IP 範囲(プライマリ サブネット)の実際 の Google Cloud サブネットとして展開されます。特定のクラウド コンテキスト プロファイル (cloudCtxProfile)で複数のCIDRをプライマリとして設定できます。したがって、複数のプ ライマリ サブネットを持つ特定のクラウド コンテキスト プロファイルの下に、複数のプライ マリ CIDR を設定できます。

次の POST は、1 つの VPC と 3 つのサブネットが Google Cloud で展開されている例を示して います。

```
<polUni>
    <fvTenant name="t1">
        <fvCtx name="v1"/>
        <cloudCtxProfile name="c1" vpcGroup="vpc-1">
            <cloudRsCtxProfileToRegion tDn="uni/clouddomp/provp-gcp/region-us-west1" />
            <cloudRsToCtx tnFvCtxName="v1"/>
            <cloudCidr addr="10.0.0.0/16" primary="yes" >
                <cloudSubnet ip="10.0.1.0/24">
                    <cloudRsZoneAttach
tDn="uni/clouddomp/provp-gcp/region-us-west1/zone-default"/>
                </cloudSubnet>
                <cloudSubnet ip="10.0.2.0/24">
                    <cloudRsZoneAttach
tDn="uni/clouddomp/provp-gcp/region-us-west/zone-default"/>
                </cloudSubnet>
            </cloudCidr>
            <cloudCidr addr="20.0.0.0/16" primary="yes" >
                <cloudSubnet ip="20.0.1.0/24">
                    <cloudRsZoneAttach
tDn="uni/clouddomp/provp-gcp/region-us-west/zone-default"/>
                </cloudSubnet>
            </cloudCidr>
        </cloudCtxProfile>
</polUni>
```
上記の例では、1 つの VPC v1 が、us-west リージョンに展開された 3 つのプライマリサブネッ ト(10.0.1.0/24、10.0.2.0/24、および 20.0.1.0/24)で設定されています。

セカンダリCIDRには、既存のプライマリサブネットで設定されているセカンダリIP範囲(セ カンダリサブネットと呼ばれる)が含まれます。CIDRをプライマリまたはセカンダリとして 指定する場合は、次の 2 つの違いを考慮すると役立ちます。

- 通常、プライマリ CIDR は VM です。
- セカンダリ CIDR は、アプリケーションに使用されるコンテナです。

プライマリ サブネットとセカンダリ サブネットを 1 つのサブネット グループにグループ化で きます。このグループ化メカニズムは、実際のGoogleCloudサブネットにマッピングされたプ ライマリ サブネットにセカンダリ サブネット(IP 範囲など)を割り当てます。サブネット グ ループの範囲は、クラウド コンテキスト プロファイル レベルです。同じテナント内に複数の クラウド コンテキスト プロファイルを持つことができますが、サブネットは同じクラウド コ ンテキスト プロファイル内のサブネット グループにのみ属します。

サブネット グループ ラベルを使用して、特定のサブネット グループに一意のラベルを割り当 てます。同じサブネット グループ ラベルを持つ複数のサブネットがある場合、それらがすべ て同じクラウド コンテキスト プロファイル内にある限り、それらのサブネットはすべて同じ サブネット グループに属します。サブネット グループ ラベルは Cisco Cloud Network Controller 内でプライマリサブネットとセカンダリサブネットをグループ化するために使用されますが、 Google Cloud では使用されません。

プライマリおよびセカンダリ CIDR に関する次のガイドラインに注意してください。

- プライマリ **CIDR**:
	- サブネット グループは、プライマリ CIDR から最大 1 つのサブネットのみを持つこと ができます。
	- プライマリ CIDR には複数のサブネットを含めることができますが、すべてのサブ ネットを別のサブネット グループに含める必要があります。
- セカンダリ **CIDR**:同じサブネット グループにセカンダリ CIDR の複数のサブネットを設 定できます。

次の POST は、それぞれが異なるリージョンにあり、セカンダリCIDRを持つ 2 つのサブネッ トを持つ 2 つの VPC が Google Cloud で展開されている例を示しています。

```
<polUni>
    <fvTenant name="t1">
        <fvCtx name="v1"/>
        <fvCtx name="v2"/>
        <cloudCtxProfile name="c1" vpcGroup="vpc-1">
            <cloudRsCtxProfileToRegion tDn="uni/clouddomp/provp-gcp/region-us-west1" />
            <cloudRsToCtx tnFvCtxName="v1"/>
            <cloudCidr addr="10.0.0.0/16" primary="yes" >
                <cloudSubnet ip="10.0.1.0/24" subnetGroup="subnet-1">
                    <cloudRsZoneAttach
tDn="uni/clouddomp/provp-gcp/region-us-west1/zone-default"/>
                </cloudSubnet>
                <cloudSubnet ip="10.0.2.0/24" subnetGroup="subnet-2">
                    <cloudRsZoneAttach
tDn="uni/clouddomp/provp-gcp/region-us-west1/zone-default"/>
                </cloudSubnet>
            </cloudCidr>
            <cloudCidr addr="40.0.0.0/16" primary="no">
                <cloudSubnet ip="40.0.1.0/24" subnetGroup="subnet-1">
                    <cloudRsZoneAttach
tDn="uni/clouddomp/provp-gcp/region-us-west1/zone-default"/>
                </cloudSubnet>
            </cloudCidr>
        </cloudCtxProfile>
        <cloudCtxProfile name="c2" vpcGroup="vpc-2">
            <cloudRsCtxProfileToRegion tDn="uni/clouddomp/provp-gcp/region-us-east1" />
            <cloudRsToCtx tnFvCtxName="v2"/>
            <cloudCidr addr="20.0.0.0/16" primary="yes">
                <cloudSubnet ip="20.0.1.0/24" subnetGroup="subnet-1">
                    <cloudRsZoneAttach
tDn="uni/clouddomp/provp-gcp/region-us-east1/zone-default"/>
                </cloudSubnet>
            </cloudCidr>
            <cloudCidr addr="30.0.0.0/16" primary="no">
```
```
<cloudSubnet ip="30.0.1.0/24" subnetGroup="subnet-1">
                    <cloudRsZoneAttach
tDn="uni/clouddomp/provp-gcp/region-us-east1/zone-default"/>
                </cloudSubnet>
            </cloudCidr>
        </cloudCtxProfile>
    </fvTenant>
</polUni>
```
クラウド コンテキスト プロファイル c2 のサブネット グループ subnet-1 は、クラウド コンテ キストプロファイルc1のサブネットグループとは異なります。これは、サブネットグループ の範囲がクラウド コンテキスト プロファイル レベルにあるためです。

上記の例の目的は次のとおりです。

- •テナント t1 は VRF v1 および v2 を定義します。
- クラウド コンテキスト プロファイルc1は、VRF v1 および VPC グループ vpc-1 のリージョ ンus-west1のサブネットを定義します。これにより、VPC vpc-1 が展開されます。
- クラウド コンテキストプロファイル c2 は、VRF v2 および VPC グループ vpc-2 のリージョ ン us-east1 のサブネットを定義します。これにより、VPC vpc-2 が展開されます。
- 次のサブネットは、リージョン us-west1 の VPC vpc-1 に展開されます。
	- サブネット-1 サブネット グループ:
		- プライマリ IP 範囲:10.0.1.0/24
		- セカンダリ IP 範囲:40.0.1.0/24
	- サブネット 2 サブネット グループ:
		- プライマリ IP 範囲:10.0.2.0/24
- 次のサブネットは、リージョン us-east1 の VPC vpc-2 に展開されます。
	- サブネット1:
		- プライマリ IP 範囲:20.0.1.0/24
		- セカンダリ IP 範囲: 30.0.1.0/24

# **Google Cloud** を持つ **Cisco Cloud Network Controller** を構成 する場合の注意事項と制限事項

Google Cloud で Cisco Cloud Network Controller を構成する場合のガイドラインと制限事項は次 のとおりです。

- リリース 25.0(5) より前のリリースでは、Google Cloud は契約に基づくルーティングをサ ポートしていません。詳細については、BGP-EVPN を使用したサイト間接続 (15 ペー ジ) を参照してください。
- 2 つの Google Cloud サイト間の外部接続はサポートされていません。
- 外部 VRF は Cisco Cloud Network Controller のインフラ テナントでのみ構成可能です。
- Cisco Cloud Network Controller のテナント common は、Google Cloud プロジェクトに関連付 けることはできません。
- Inでは、インフラVPCとスポークVPCはVPCピアリングを介して接続されます。Google Cloud
- オンプレミス データセンターとパブリック クラウド間の接続を構成するには、外部デバ イス構成ファイルをダウンロードし、Google Cloud と外部デバイス間の接続を手動で有効 にすることによって、リモート デバイスを手動で構成する必要があります。

ダウンロードする外部デバイス設定ファイルは、最終設定ではありません。代わりに、外 部デバイス設定ファイルがガイダンスとして提供されます。Google Cloud ルータを IPSec で設定するには、設定ファイルの情報を手動で変更する必要があります。これは、オンプ レミスのデータセンターとパブリッククラウド間の接続を確立するために使用されます。

- Google Cloud ルータとトンネルは、インフラ(ハブ)VPC に導入されます。
- リージョンあたり 1 つのクラウド ルータがサポートされます。クラウド ルータは、 最大 4 つのリージョンに展開できます。
- スポーク VPC は、インフラ VPC とピアリングして、オンプレミス データセンターな どの外部サイトへの VPN 接続を共有します。

### **Google Cloud** ファイアウォール ルールによる命名の長さの制限

GoogleCloudファイアウォールルールは名前付きリソースであり、CiscoCloudNetworkController は内部ポリシーから名前を取得し、それを使用して Google Cloud ファイアウォール ルールを 展開します。Cisco Cloud Network Controller は、内部ポリシーに次の命名スキームを使用しま す。

{VPC-name}-{in/eg}-{target App-name}-{target EPG-name}-{contract-name}

ファイアウォールルール名の最大長は62文字です。GoogleCloudこれにより、GoogleCloudファ イアウォール ルール名で名前が使用される次の Cisco Cloud Network Controller コンポーネント を構成するときに使用できる名前が制限されます。

- VPC グループ
- アプリケーション プロファイル
- アプリケーション EPG または 外部 EPG
- コントラクト

Google Cloudファイアウォール ルール名の最大文字数が 62 であることを認識し、Google Cloud ファイアウォール ルール名を構成する文字列の固定領域を考慮します。

- ハイフン(合計 4 文字)
- in (ingress) または eq (egress) の値(2 文字)

つまり、すべての個々の Cisco Cloud Network Controller コンポーネントを組み合わせた名前に 使用できる文字の合計数は 56 文字を超えることはできません。

62 - 4 (ハイフンの数) - 2 (in または eg 文字数) = 56 文字

したがって、VPC グループ、アプリケーション プロファイル、アプリケーション EPG または 外部 EPG、およびコントラクトの名前の長さの合計は、56 文字未満である必要があります。 平均すると、各コンポーネントの名前には約 14 文字を使用できます。

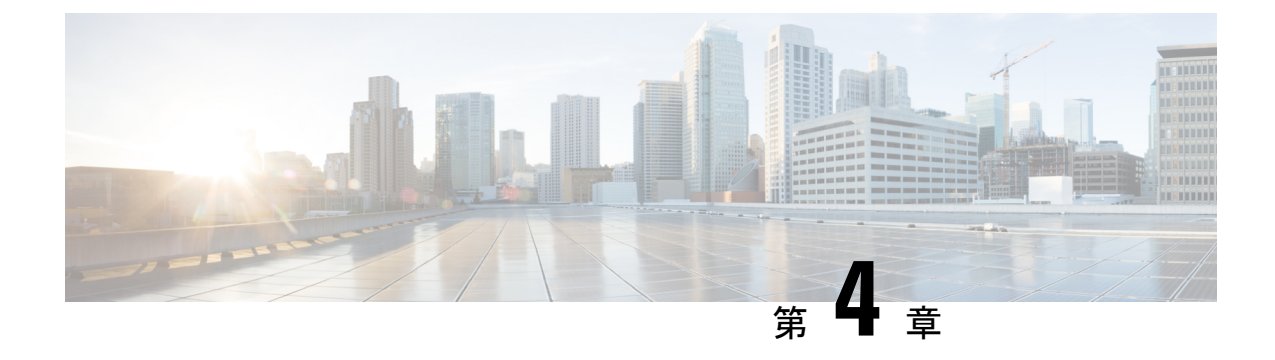

# **Cisco Cloud Network Controller** ポリシー モ デル

- ACI ポリシー モデルの概要 (31 ページ)
- ポリシー モデルの主な特性 (31 ページ)
- 論理コンストラクト (32 ページ)
- Cisco ACI ポリシー管理情報モデル (33 ページ)
- テナント (35 ページ)
- クラウド コンテキスト プロファイル (36 ページ)
- VRF (37 ページ)
- クラウド アプリケーション プロファイル (38 ページ)
- クラウド エンドポイント グループ (39 ページ)
- コントラクト (41 ページ)
- クラウド テンプレートの概要 (44 ページ)
- 管理対象オブジェクトの関係とポリシー解決 (47 ページ)
- デフォルト ポリシー (48 ページ)

# **ACI** ポリシー モデルの概要

ACI ポリシー モデルにより、アプリケーション要件のポリシーの指定を有効化します。Cisco Cloud Network Controller は、クラウド インフラストラクチャにポリシーを自動的にレンダリン グします。ユーザーまたはプロセスがクラウドインフラストラクチャ内のオブジェクトへの管 理上の変更を開始すると、Cisco Cloud Network Controllerは最初にポリシー モデルにその変更 を適用します。このポリシーモデルの変更により、実際の管理対象項目への変更がトリガーさ れます。この方法を、モデル方式フレームワークといいます。

# ポリシー モデルの主な特性

ポリシー モデルの主な特性には次のものがあります。

- モデル主導のアーキテクチャとして、ソフトウェアはシステム(モデル)の管理および動 作状態の完全表記を維持します。モデルはクラウドインフラストラクチャ、サービス、シ ステム動作、およびネットワークに接続された仮想デバイスに均一に適用されます。
- 論理ドメインと具象ドメインが区別されます。論理的な設定は、使用可能なリソースに関 連するポリシーを適用することで具体的な設定にレンダリングされます。具体的なエン ティティに対して構成は行われません。具象エンティティは、Cisco Cloud ポリシー モデ ルの変更の副作用として明示的に設定されます。
- システムは、新しいエンドポイントを含めるようにポリシーモデルが更新されるまで、新 たに接続されたエンドポイントとの通信を禁止します。
- ネットワーク管理者は、論理システムリソースを直接構成しません。代わりに、システム 動作のさまざまな側面を制御する論理(ハードウェアに依存しない)構成とCisco Cloud Network Controller ポリシーを定義します。

モデル内の管理対象オブジェクトを操作することで、エンジニアは独立した個々のコンポーネ ントの構成を管理することから開放されます。これらの特性により、自動化と柔軟なワーク ロードのプロビジョニングが可能になり、インフラストラクチャ内のワークロードをどこでも 検索できるようになります。ネットワーク接続されたサービスは簡単に展開でき、CiscoCloud NetworkControllerにより自動化フレームワークが提供され、それらのネットワーク接続された サービスのライフサイクルを管理できます。

## 論理コンストラクト

ポリシーモデルは、インフラストラクチャ、認証、セキュリティ、サービス、アプリケーショ ン、診断など、クラウド インフラストラクチャ全体を管理します。ポリシー モデルの論理構 造は、クラウド インフラストラクチャの機能のニーズをクラウド インフラストラクチャがど のように満たすかを定義します。次の図は、ACI ポリシー モデルの論理構造の概要を示しま す。

#### 図 **<sup>1</sup> : ACI** ポリシー モデルの論理構造の概要

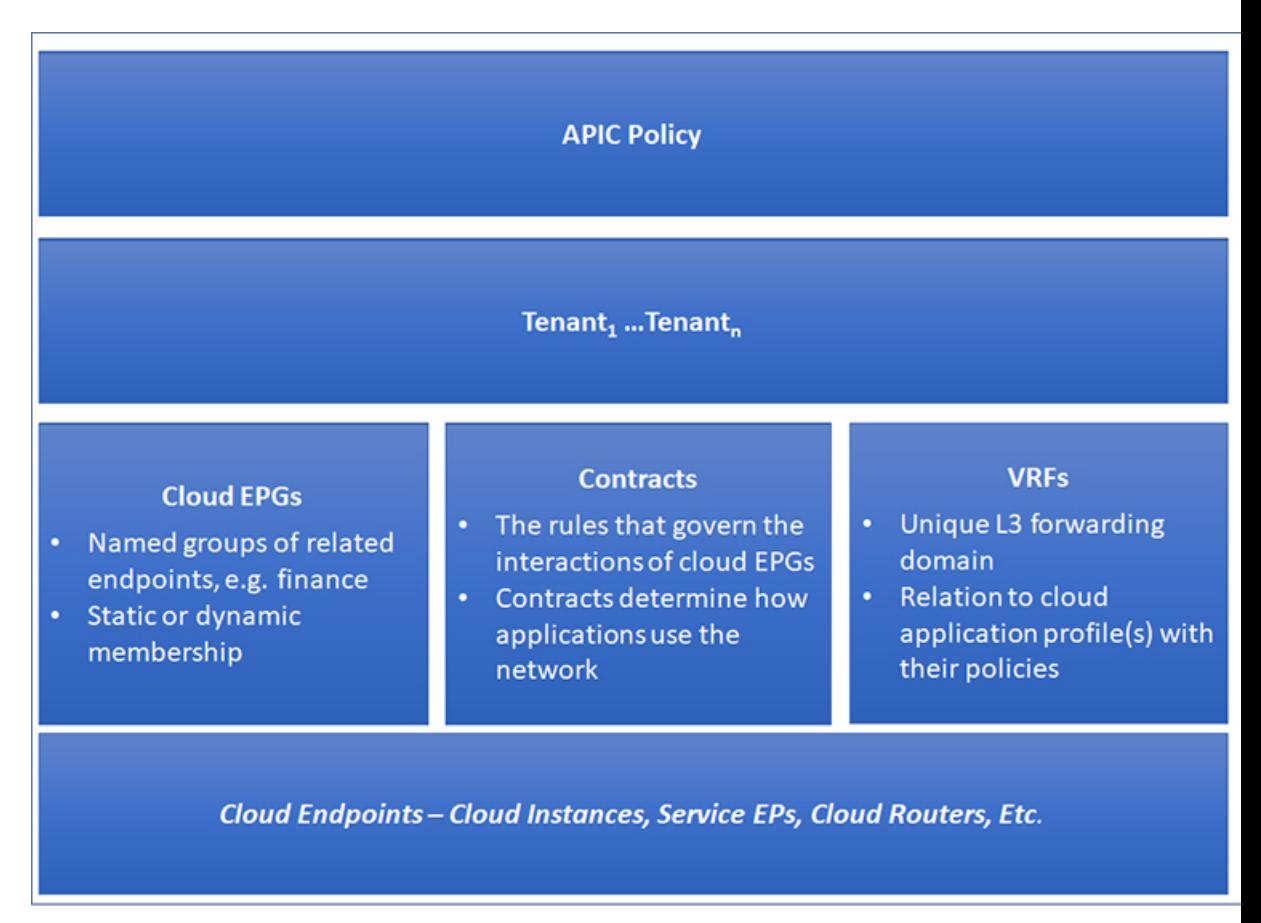

クラウドインフラストラクチャ全体またはテナントの管理者は、アプリケーションまたは共有 リソースの要件を含む事前定義されたポリシーを作成します。これらのポリシーは、アプリ ケーション、ネットワーク接続サービス、セキュリティ ポリシー、およびテナント サブネッ トのプロビジョニングを自動化し、管理者をインフラストラクチャの構成要素ではなくアプリ ケーションの観点から、リソース プールにアプローチするポジションにします。アプリケー ションは、ネットワーキングの動作を誘導する必要があり、その逆ではありません。

## **Cisco ACI** ポリシー管理情報モデル

クラウドインフラストラクチャは、階層型管理情報ツリー(MIT)で表示できる管理情報モデ ル (MIM) に記録される論理コンポーネントから構成されます。Cisco Cloud Network Controller は、情報モデルを保存および管理するプロセスを実行します。OSI 共通管理情報プロトコル (CMIP)および他のX.500バリアントと同様に、CiscoCloud NetworkControllerによって、MIT の階層構造内のオブジェクトの場所に応じて継承できるオブジェクトのプロパティとして管理 可能な特性を示すことにより、管理対象リソースの制御が可能になります。

ツリーの各ノードは、管理対象オブジェクト(MO)またはオブジェクトのグループを表しま す。MO は、クラウド インフラストラクチャ リソースの抽象化です。MO は、クラウド ルー

ター、アダプターなどの具象オブジェクト、またはアプリケーションプロファイル、エンドポ イント グループ、クラウド エンドポイントまたは障害などの論理オブジェクトを表すことが できます。次の図は、MIT の概要について説明します。

図 **2 : Cisco ACI** ポリシー管理情報モデルの概要

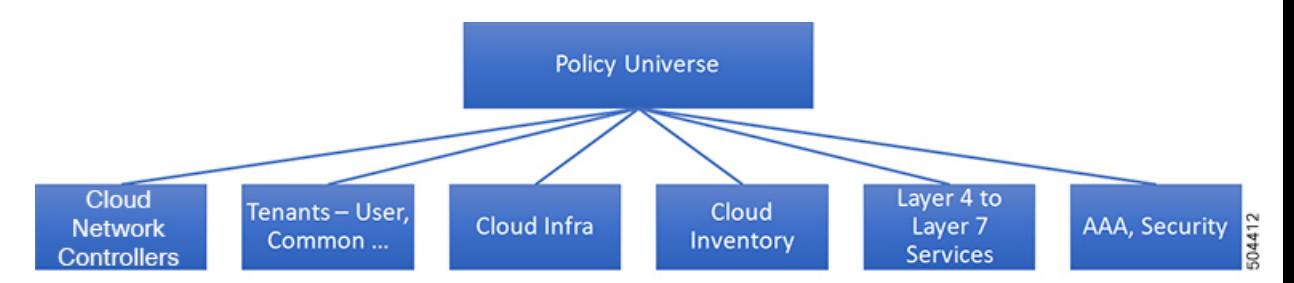

階層構造は、最上位(ルート)でポリシー ユニバースから始まり、親と子ノードが含まれま す。ツリー内の各ノードはMOで、クラウドインフラストラクチャ内の各オブジェクトには、 オブジェクトを説明しツリー内の場所を検索する一意な識別名(DN)があります。

次の管理対象オブジェクトには、システムの動作を管理するポリシーが含まれます。

- テナントは、ポリシーのコンテナで、管理者はロールベースのアクセスコントロールを実 行できます。システムにより、次の 4 種類のテナントが提供されます。
	- 管理者は、ユーザーのニーズに応じてユーザテナントを定義します。アプリケーショ ン、データベース、Web サーバ、ネットワークアタッチド ストレージ、仮想マシン などのリソースの動作を管理するポリシーが含まれます。
	- システムは共通テナントを提供しますが、クラウドインフラストラクチャ管理者が設 定できます。ファイアウォール、ロードバランサ、レイヤ4~レイヤ7サービス、侵 入検知アプライアンスなど、すべてのテナントにアクセス可能なリソースの動作を管 理するポリシーが含まれます。

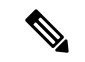

- Cisco Cloud Network Controller は、レイヤ 4 からレイヤ 7 の サービスとしてロード バランサのみをサポートします。 (注)
	- インフラストラクチャ テナントは、システムによって提供されますが、クラウド イ ンフラストラクチャの管理者が設定できます。インフラストラクチャリソースの動作 を管理するポリシーが含まれます。また、ファブリックプロバイダーはリソースを1 つ以上のユーザ テナントに選択的に展開できます。インフラストラクチャ テナント ポリシーは、クラウド インフラストラクチャ管理者によって構成可能です。
	- クラウド インフラ ポリシーを使用すると、Cisco Cloud Network Controller を設定するとき に、オンプレミスおよびリージョン間接続を管理できます。詳細については、*[CiscoCloud Network Controller* インストール ガイド(*Cisco Cloud Network ControllerInstallation Guide*)*]* を参照してください。
- レイヤ4~レイヤ7のサービス統合ライフサイクルの自動化フレームワークにより、サー ビスがオンラインまたはオフラインになったときにシステムは動的に応答することができ ます。詳細については、レイヤ 4 から レイヤ 7 サービスの展開を参照してください。
- アクセス、認証、およびアカウンティング (AAA) ポリシーは、Cisco Cloud Network Controller クラウド インフラストラクチャのユーザー権限、ロール、およびセキュリティ ドメインを管理します。詳細については、Cisco Cloud Network Controller のセキュリティ (173 ページ)を参照してください。

階層型ポリシー モデルは、REST API インターフェイスとうまく適合します。呼び出される と、API は MIT 内のオブジェクトで読み取りまたは書き込みを行います。URL は、MIT 内の オブジェクトを識別する識別名に直接マッピングします。MIT 内のデータは、XML または JSONでエンコードされた自己完結型の構造化ツリーテキストドキュメントとして説明できま す。

# テナント

テナント(fvTenant)は、アプリケーションポリシーの論理コンテナで、管理者はドメインベー スのアクセスコントロールを実行できます。テナントはポリシーの観点から分離の単位を表し ますが、プライベート ネットワークは表しません。テナントは、サービス プロバイダーの環 境ではお客様を、企業の環境では組織またはドメインを、または単にポリシーの便利なグルー プ化を表すことができます。次の図は、管理情報ツリー(MIT)のテナント部分の概要を示しま す。

テナント

図 **3 :** テナント

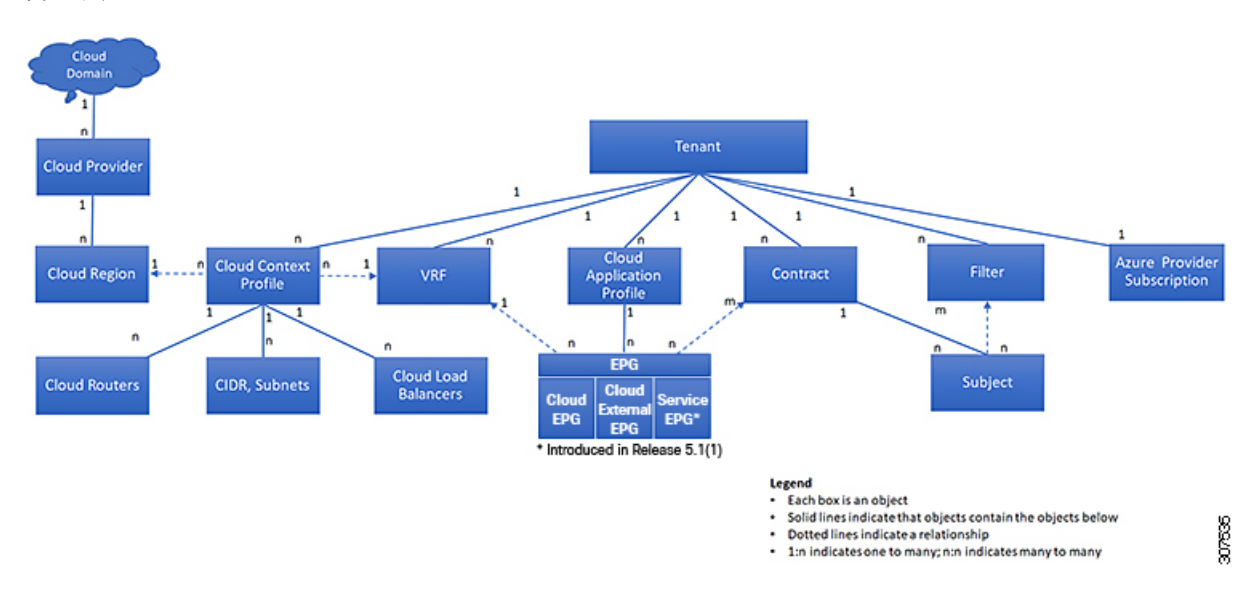

テナントは相互に分離することも、リソースを共有することもできます。テナントに、フィル タ、コントラクト、Virtual Routing andForwarding(VRF)インスタンス、クラウド コンテキス トプロファイル、Azureプロバイダ構成、およびエンドポイントグループ (EPG) を含むクラ ウドアプリケーションプロファイルが含まれるプライマリ要素です。テナントのエンティティ はそのポリシーを継承します。VRF はコンテキストとも呼ばれ、それぞれを複数のクラウド コンテキスト プロファイルに関連付けることができます。クラウド コンテキスト プロファイ ルは、VRF、テナント、およびリージョンとともに、Azure のリソース グループを表します。 VNET は、VRF 名に基づいてリソース グループ内に作成されます。

テナントはアプリケーション ポリシーの論理コンテナです。クラウド インフラストラクチャ には、複数のテナントを含めることができます。レイヤ 4 ~ 7 のサービスを展開する前に、テ ナントを設定する必要があります。ACI クラウド インフラストラクチャは、テナント ネット ワークに対して IPv4 およびデュアル スタック構成をサポートします。

# クラウド コンテキスト プロファイル

クラウド コンテキスト プロファイルには、以下の Cisco Cloud Network Cntroller コンポーネン トに関する詳細が含まれます:

- CIDR
- VRF
- EPG
- [Regions]
- 仮想ネットワーク
- ルータ

• エンドポイント

## **VRF**

仮想ルーティングおよび転送(VRF)オブジェクト(fvCtx)またはコンテキストは、テナン トネットワーク (Cisco Cloud Network Controller GUIではVRF)と呼ばれます。テナントには、 複数の VRF を含めることができます。VRF は、一意のレイヤ 3 フォワーディングおよびアプ リケーション ポリシー ドメインです。次の図は、管理情報ツリー (MIT) 内の VRF の場所と テナントの他のオブジェクトとの関係を示します。

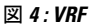

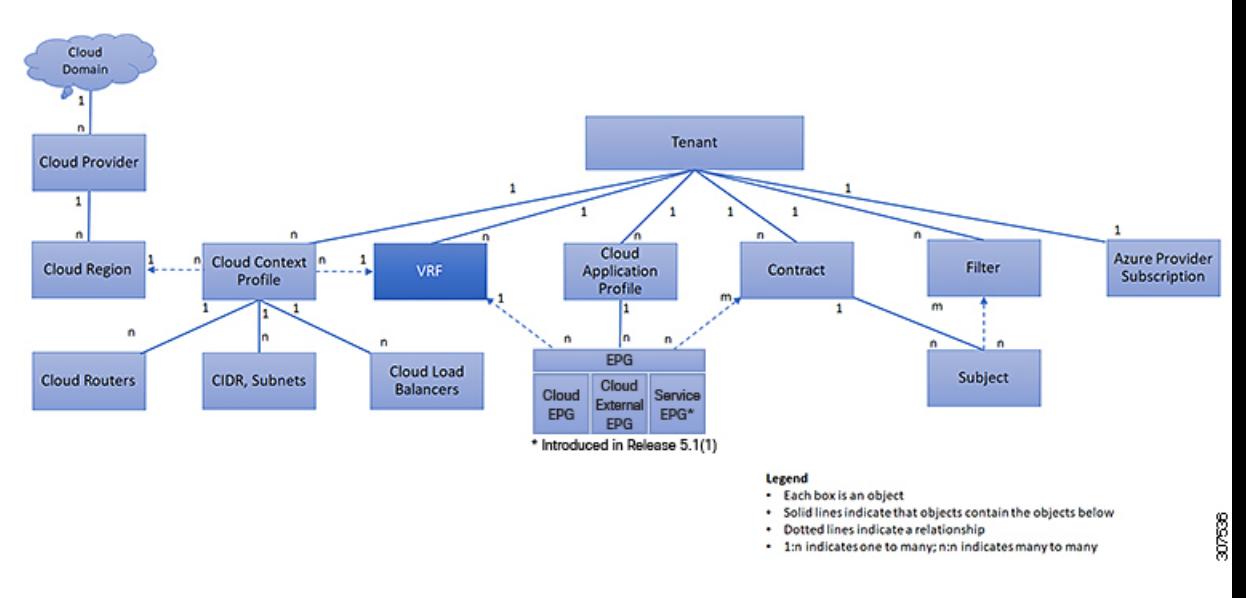

VRF は、レイヤ 3 のアドレス ドメインを定義します。1 つ以上のクラウド コンテキスト プロ ファイルが VRF に関連付けられます。特定のリージョンの VRF に関連付けることができるク ラウド コンテキスト プロファイルは 1 つだけです。レイヤ 3 ドメイン内のすべてのエンドポ イントが一意の IP アドレスを持っている必要があります。なぜなら、ポリシーで許可されて いる場合にこれらのデバイス間でパケットを直接転送できるためです。テナントには、複数の VRF が含まれる場合があります。管理者が論理デバイスを作成した後、管理者はデバイス ク ラスタの選択基準ポリシーを提供する論理デバイスのVRFを作成できます。論理デバイスは、 コントラクト名、グラフ名、またはグラフ内の関数ノード名に基づいて選択できます。

#### 単一 **VNet** での複数の **VRF** のサポート

単一 VNet の下で複数の VRF がサポートされるようになりました。

複数の VRF に切り分けることができるインフラ(ハブ) VNet (インフラ テナントの cloudCtxProfile)を持つことができます。それぞれのVRFのすべてのサブネットは、VRF 分離のためにクラウド内に個別のルート テーブルを持ちます。

また、インフラ VNet を超えて複数の VRF を分割して、単一の VNet に複数の VRF が存在する 場合、任意の VNet を同じテナントの下の複数の VRF に分割できるようにすることもできま す。これは、クラウドサービスアクセスなど、特定のVNet内に複数のネットワーク(VRF) を分割し、クラウドのVNet内の各VRFに固有のルートテーブルを用意することで個別のルー ティングを行う必要がある場合に役立ちます。

次の図は、同じテナント (VNet)の下に複数のVRFがある管理対象オブジェクト (MO)関係 ツリーの例を示しています。

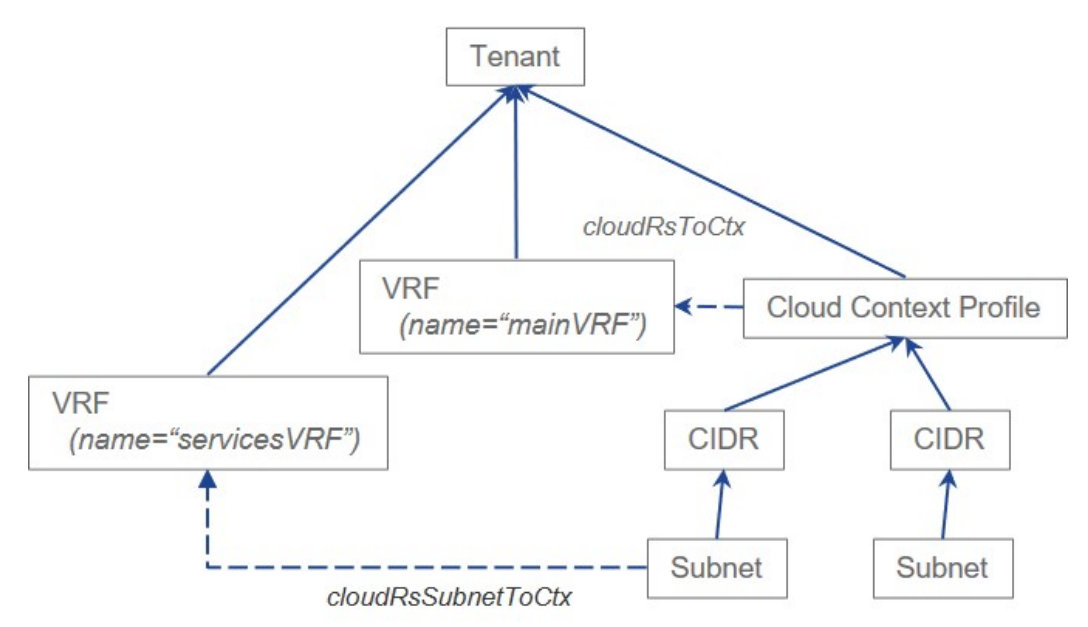

この例では、同じテナント (VNet)の下に2つの VRF が存在します。

- mainVRF という名前のプライマリ VRF
- 名前が servicesVRF のセカンダリ VRF

2番目の CIDR ブロックとサブネットは、同じテナント(VNet)の下の同じクラウド コンテキ スト プロファイルに存在しますが、その 2 番目の CIDR ブロックとサブネットは、その同じ VNet 内のセカンダリ VRF に関連付けられています。

# クラウド アプリケーション プロファイル

クラウド アプリケーション プロファイル (cloudAp) は、ポリシー、サービスおよび EPG 間の 関係を定義します。次の図は、管理情報ツリー(MIT)内のクラウド アプリケーション プロ ファイルの場所と、テナント内の他のオブジェクトとの関係を示します。

図 **5 :** クラウド アプリケーション プロファイル

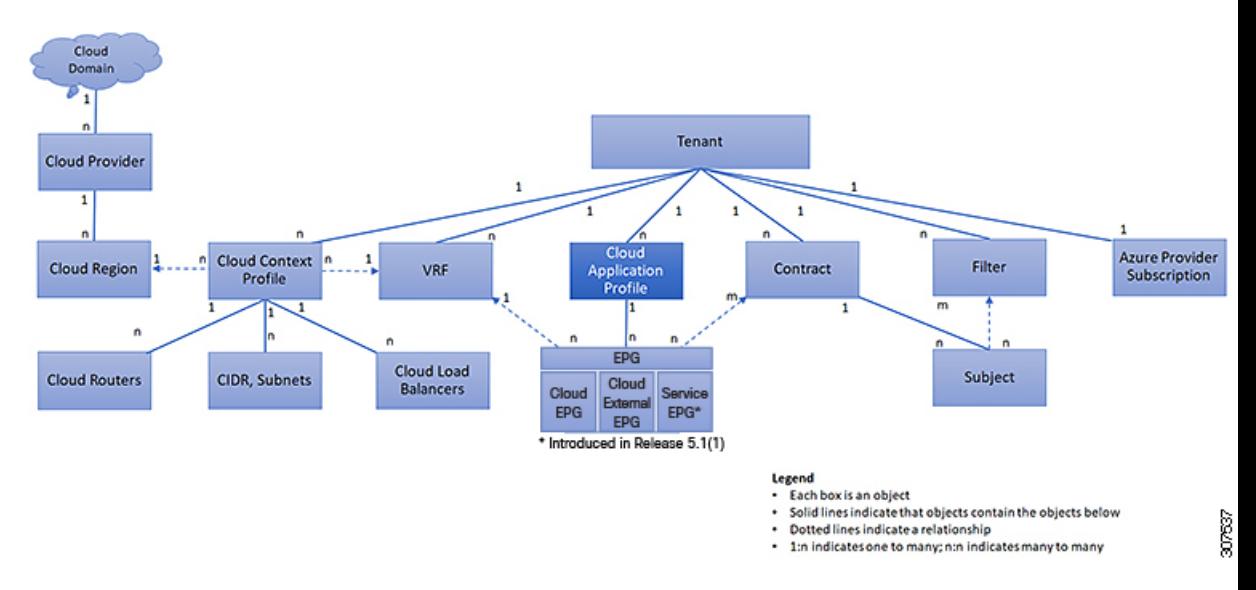

クラウド アプリケーション プロファイルには、1 つ以上のクラウド EPG が含まれます。最新 のアプリケーションには、複数のコンポーネントが含まれます。たとえば、e-コマースアプリ ケーションには、Web サーバ、データベース サーバ、ストレージ サービス内にあるデータ、 および金融取引を可能にする外部リソースへのアクセスが必要となる場合があります。クラウ ド アプリケーション プロファイルには、アプリケーションの機能の提供に論理的に関連する 必要な数の(またはそれ以下の)クラウド EPG が含まれます。

クラウド EPG は次のいずれかに従って組織化できます。

- 提供するアプリケーション(DNS サーバや SAP アプリケーションなど)( 『*Cisco APIC REST API Configuration Guide*』の「*Tenant Policy Example*」を参照)。
- 提供する機能(インフラストラクチャなど)
- •データセンターの構造内の場所 (DMZ など)
- クラウドインフラストラクチャまたはテナントの管理者が使用することを選択した組織化 の原則

## クラウド エンドポイント グループ

クラウド エンドポイント グループ (クラウド EPG) は、ポリシー モデルの最も重要なオブ ジェクトです。次の図は、管理情報ツリー (MIT) 内のアプリケーション クラウド EPG の場 所とテナント内の他のオブジェクトとの関係を示します。

図 **6 :** クラウド エンドポイント グループ

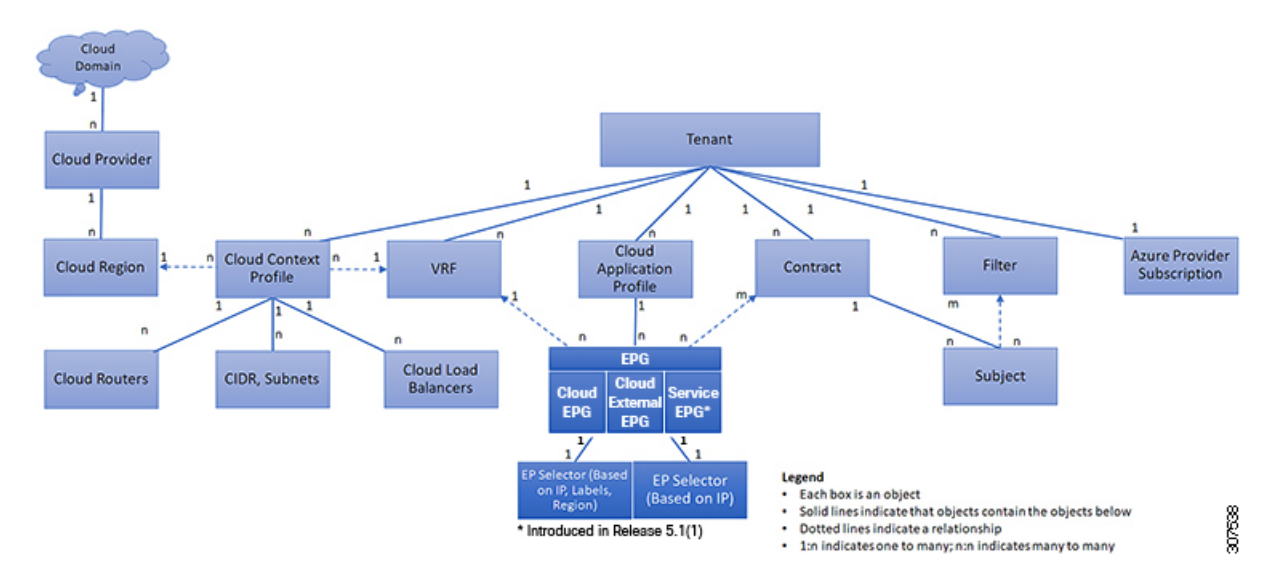

クラウド EPG は、エンドポイントの集合を含む名前付き論理エンティティである管理対象オ ブジェクトです。エンドポイントは、ネットワークに接続されるデバイスです。エンドポイン トは、アドレス (ID) 、ロケーション、属性(バージョンやパッチ レベルなど) を持ち、仮 想です。エンドポイントのアドレスを知ることで、他のすべての ID の詳細にアクセスするこ ともできます。クラウド EPG は、物理および論理トポロジから完全に分離されます。エンド ポイントの例には、インターネット上のサーバ、仮想マシン、ストレージサービス、またはク ライアントが含まれます。クラウド EPG 内のエンドポイント メンバシップは、ダイナミック またはスタティックにできます。

ACI クラウド インフラストラクチャには、次のタイプのクラウド EPG を含めることができま す

- クラウド エンドポイント グループ(cloudEPg)
- クラウド外部エンドポイント グループ(cloudExtEPg)
- •クラウド サービス エンドポイント グループ (cloudSvcEPq): リリース 5.1(2) で導入され ました。詳細については、「クラウド サービス エンドポイント グループ」を参照してく ださい。

クラウドEPGには、セキュリティまたはレイヤ4からレイヤ7サービスなどの共通のポリシー 要件を持つエンドポイントが含まれます。エンドポイントは個別に設定および管理されるので はなく、クラウド EPG 内に配置され、グループとして管理されます。

ポリシーはクラウド EPG に適用されます。個々のエンドポイントに適用されることは絶対に ありません。

クラウド EPG の設定内容にかかわらず、含まれるエンドポイントにクラウド EPG ポリシーが 適用されます。

クラウド インフラストラクチャへの WAN ルータ接続は、スタティック クラウド EPG を使用 する設定の 1 つの例です。クラウド インフラストラクチャへの WAN ルータ接続を設定するに は、関連付けられている WAN サブネット内のエンドポイントを含む cloudExtEPg クラウド EPG を管理者が設定します。クラウド インフラストラクチャは、エンドポイントの接続ライ フサイクルが経過する間に、検出プロセスを通してクラウド EPG のエンドポイントについて 学習します。エンドポイントを学習すると、クラウドインフラストラクチャは、それに基づい て cloudExtEPg クラウド EPG ポリシーを適用します。たとえば、WAN 接続クライアントがア プリケーション(cloudEPg)クラウド EPG 内でサーバとの TCP セッションを開始すると、 cloudExtEPg クラウドEPG は、cloudEPg クラウド EPG Web サーバとの通信が始まる前に、そ のクライアント エンドポイントにポリシーを適用します。クライアント サーバ TCP セッショ ンが終わり、クライアントとサーバの間の通信が終了すると、その WAN エンドポイントはも うクラウド インフラストラクチャ内に存在しません。

Cisco Cloud Network Controller はエンドポイントセレクタを使用して、エンドポイントをクラ ウド EPG に割り当てます。エンドポイント セレクタは、基本的に言って、Cisco ACI によって 管理される Azure VNET に割り当てられたクラウド インスタンスに対して実行される一連の ルールです。エンドポイント インスタンスに一致するエンドポイント セレクタ ルールは、そ のエンドポイントをクラウド EPG に割り当てます。エンドポイント セレクタは、 Cisco ACI で使用可能な属性ベースのマイクロ セグメンテーションに似ています。

## コントラクト

クラウド EPG に加えて、コントラクト(vzBrce)はポリシー モデルのキー オブジェクトで す。クラウド EPG が他のクラウド EPG と通信するには、コントラクトのルールに従う必要が あります。次の図は、管理情報ツリー(MIT)内のコントラクトの場所とテナントの他のオブ ジェクトとの関係を示します。

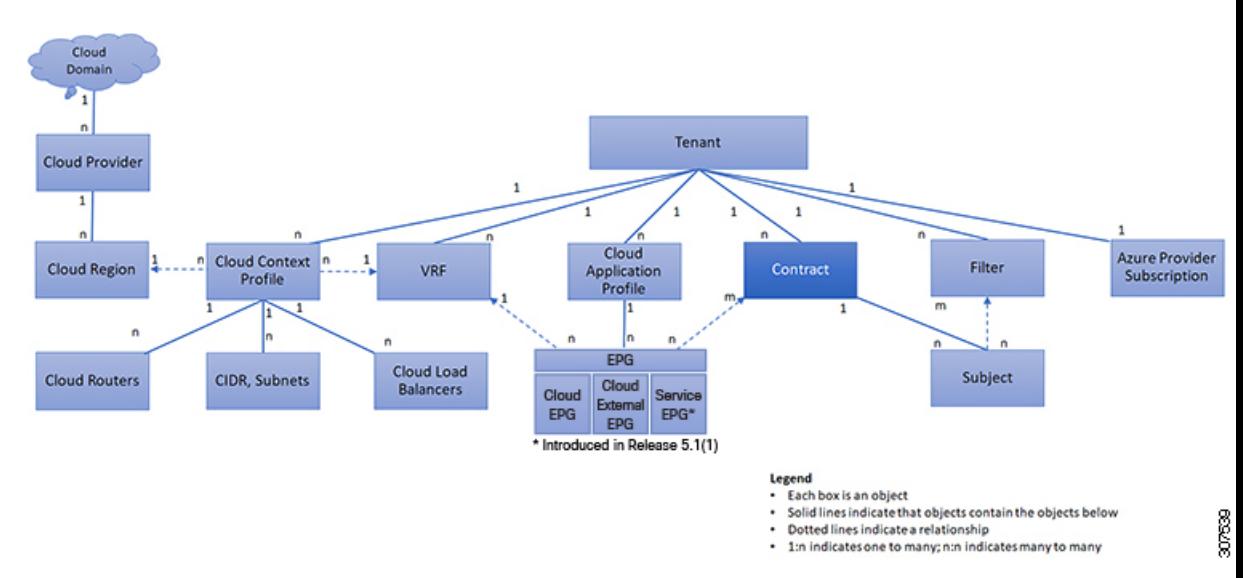

図 **<sup>7</sup> :** コントラクト

管理者は、コントラクトを使用して許可されるプロトコルやポートを含む EPG 間を通過でき るトラフィックの1つまたは複数のタイプを選択します。コントラクトがない場合、EPG間通 信はデフォルトで無効になります。EPG 内の通信に必要なコントラクトはありません。EPG 内の通信は常に暗黙的に許可されています。

コントラクトは、次のタイプのクラウド EPG 通信を管理します。

•クラウド EPG (cloudEPg) 間のテナント内およびテナント間の両方

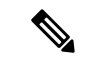

共有サービス モードの場合、コントラクトはテナント間通 信に必要です。テナント VRF がポリシーを適用していなく ても、コントラクトが VRF 間でスタティック ルートを指定 するために使用されます。 (注)

•クラウド EPGとクラウド外部 EPG 間 (cloudExtEPg)

コントラクトは、プロバイダー、コンシューマ、またはその両方とラベル付されたクラウド EPG 間の通信を制御します。クラウド EPG とコントラクトの関係は、プロバイダーまたはコ ンシューマです。クラウド EPG がコントラクトを提供すると、そのクラウド EPG 内のクラウ ドエンドポイントとの通信は、通信が提供されたコントラクトに準拠している限り、他のクラ ウド EPG 内のクラウド エンドポイントから開始できます。クラウド EPG がコントラクトを使 用すると、そのクラウド EPG のクラウド エンドポイントは、コントラクトを指定したクラウ ド EPG のクラウド エンドポイントと通信を開始できます。

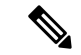

1 つのクラウド EPG で同じコントラクトを指定および使用できます。クラウド EPG は複 数のコントラクトを同時に指定および使用することもできます。 (注)

## クラウド **EPG** 通信を制御するフィルタおよびサブジェクト

サブジェクトおよびフィルタの管理対象オブジェクトにより、さまざまなアプリケーションま たはサービスの提供要件を満たすためのクラウド EPG とコントラクト間の混合と照合が可能 になります。次の図は、管理情報ツリー(MIT)内のアプリケーション サブジェクトおよび フィルタの場所と、テナント内の他のオブジェクトとの関係を示します。

図 **8 :** サブジェクトおよびフィルタ

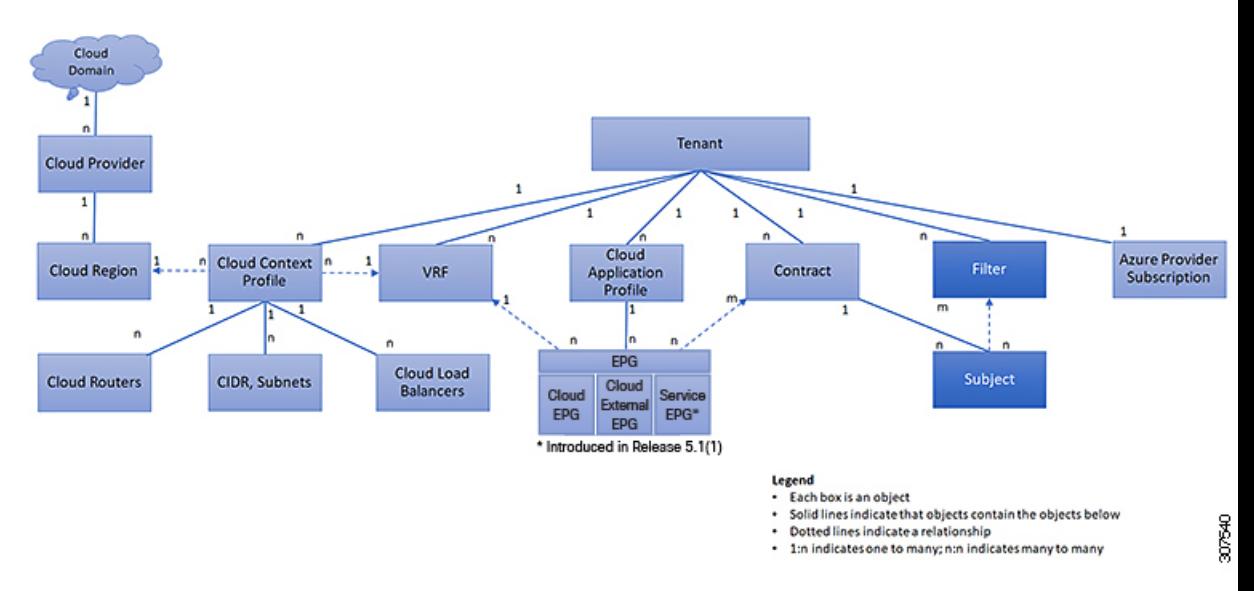

コントラクトには、複数の通信ルールを含めることができ、複数のクラウド EPG は複数のコ ントラクトを消費および提供できます。ポリシーの設計者は、複雑な通信ポリシーを簡潔に表 し、アプリケーションの複数のインスタンス間でこれらのポリシーを再利用できます。

```
\mathscr{D}
```
サブジェクトは Cisco Cloud Network Controller で非表示になり、設定できません。Azure にインストールされているルールの場合、フィルタ エントリで指定された送信元ポート は考慮されません。 (注)

サブジェクトおよびフィルタは次のオプションに従ってクラウド EPG 通信を定義します。

- フィルタは、レイヤ 3 ~ レイヤ 4 フィールド、レイヤ 3 プロトコル タイプなどの TCP/IP ヘッダーフィールド、レイヤ4ポートなどです。関連するコントラクトに従って、クラウ ドEPGプロバイダーは、INおよびOUT両方の方向でプロトコルおよびポートを決定しま す。コントラクトのサブジェクトは、コントラクトを提供する側と消費する側のクラウド EPG の間に適用されるフィルタ (およびその方向)への関連付けが含まれています。
- サブジェクトはコントラクトに含まれています。コントラクト内のサブジェクトがフィル タを使用して、通信できるトラフィックのタイプと発生の仕方を指定します。たとえば、 HTTPS メッセージの場合、サブジェクトはその方向と許可される IP アドレス タイプ(た とえば IPv4)、HTTP プロトコル、およびポートを指定するフィルタを指定します。サブ ジェクトは、フィルタを単方向にするか双方向にするかを決定します。単方向フィルタは 1 方向で使用されます。単方向フィルタは、IN または OUT の通信を定義しますが、両方 に対して同じではありません。双方向フィルタは両方に対して同じで、IN および OUT の 通信を定義します。
- Azure 構造体でレンダリングされる ACI 契約は常にステートフルであり、リターン トラ フィックを許可します。

# クラウド テンプレートの概要

クラウド テンプレートは、Cisco Cloud Network Controller インフラ ネットワークを設定および 管理するテンプレートを提供します。テンプレートには、設定に最も重要な要素のみが必要で す。これらの要素から、クラウド テンプレートは Cisco Cloud Network Controller インフラ ネッ トワークのセットアップに必要な詳細設定を生成します。ただし、1 回限りの設定生成ではな く、テンプレート入力の要素を追加、変更、または削除できます。クラウドテンプレートは、 それに応じて結果の設定を更新します。

Azureネットワーク構成の中央のうちいずれかは、仮想プライベートクラウド(VNET)です。 Azure は世界中の多くのリージョンをサポートしており、1 つの VNET は 1 つのリージョンに 固有です。

クラウドテンプレートは、1つ以上のリージョン名を承認し、それらのリージョンでインフラ VNET の構成全体を生成します。それらはインフラ VNET です。Azure VNET に対応する Cisco Cloud Network Controller 管理対象オブジェクト (MO) は、cloudCtxProfile です。クラウドテ ンプレートで指定されたすべてのリージョンに対して、cloudCtxProfile設定が生成されます。 cloudCtxProfileは、リージョンに対応するすべての設定の最上位 MO です。その下には、特 定の設定をキャプチャするためのツリーとして編成された他の多くのMOがあります。インフ ラ VNet の cloudCtxProfile MO は、クラウド テンプレートにより生成されます。これは ctxProfileOwner == SYSTEM を伝送します。これは、この MO がシステムによって生成される ことを意味します。非インフラストラクチャ ネットワークの場合、cloudCtxProfileを直接設 定できます。この場合、cloudCtxProfile は ctxProfileOwner == USER を伝送します。

Azure VNet の主要なプロパティは CIDR です。Cisco Cloud Network Controller では、ユーザ VNet で CIDR を選択して展開できます。インフラ VNet の CIDR は、クラウド サイトの最初のセッ トアップ時にユーザーによってクラウド テンプレートに提供され、クラウド テンプレートに よって Azure クラウドに展開されます。

リリース 5.0(2) 以降、createdBy という新しいプロパティが CIDR に追加されています。この createdBy プロパティのデフォルト値は USER です。

- •すべてのユーザー作成 CIDR について、createdBy プロパティの値は USER に設定されま す。
- クラウド テンプレートで作成されたCIDRの場合、createdBy プロパティの値は SYSTEM に 設定されます。

複数の CIDR ブロックとサブネット ブロックをインフラ VNet で構成できます。 CIDR を作成 し、インフラストラクチャ VNet にサブネットを関連付けることができます。クラウド テンプ レート サブネットは overlay-1 VRF にマッピングされますが、ユーザーが作成したサブネット の場合、同じインフラ VNet 内のセカンダリ VRF へのサブネットから VRF へのマッピングを 手動で構成する必要があります。それぞれの VRF のすべてのサブネットは、VRF 分離のため にクラウド内に個別のルート テーブルを持ちます。

インフラ テナントでクラウド EPG とクラウド外部 EPG を作成できます。すべてのクラウド EPG とクラウド外部 EPG は、インフラ テナントのセカンダリ VRF に関連付けられます。セカ ンダリ VRF 内のクラウド EPG は、セカンダリ VRF 内の他のクラウド EPG およびクラウド外 部 EPG と通信可能で、他のユーザー テナント VRF 内のクラウド EPG とも通信できます。既 存の「クラウド インフラ」アプリケーション プロファイルを使用せず、代わりにインフラ テ ナントに新しいアプリケーション プロファイルを作成し、新しいアプリケーション プロファ イルをセカンダリ VRF のクラウド EPG およびクラウド外部 EPG に関連付けることをお勧めし ます。

詳細については、Cisco Cloud Network Controller GUI を使用したアプリケーション EPG の作成 (80 ページ)を参照してください。

クラウド テンプレートは、cloudCtxProfile サブツリーに次のような多数の MO を生成して管 理します。

- サブネット
- クラウド ルータ
- クラウド ルータ インターフェイスの IP アドレス割り当て
- トンネルの IP アドレスの割り当てと設定
- ループバックの IP アドレスの割り当てと設定

クラウド テンプレートがない場合は、これらの設定と管理を担当します。

*Cisco Cloud Template MO* テーブルには、クラウド テンプレートへの入力(MO)の概要が含ま れています。

表 **2 :** クラウド テンプレート**MO**

| 月                         | 目的                                                                                       |
|---------------------------|------------------------------------------------------------------------------------------|
| cloudtemplateInfraNetwork | クラウドテンプレート設定のルート。次の属<br>性が含まれます。                                                         |
|                           | numRoutersPerRegion: cloudtemplateIntNetwork<br>「で指定された各 cloudRegionName のクラウド<br>ルータの数。 |

I

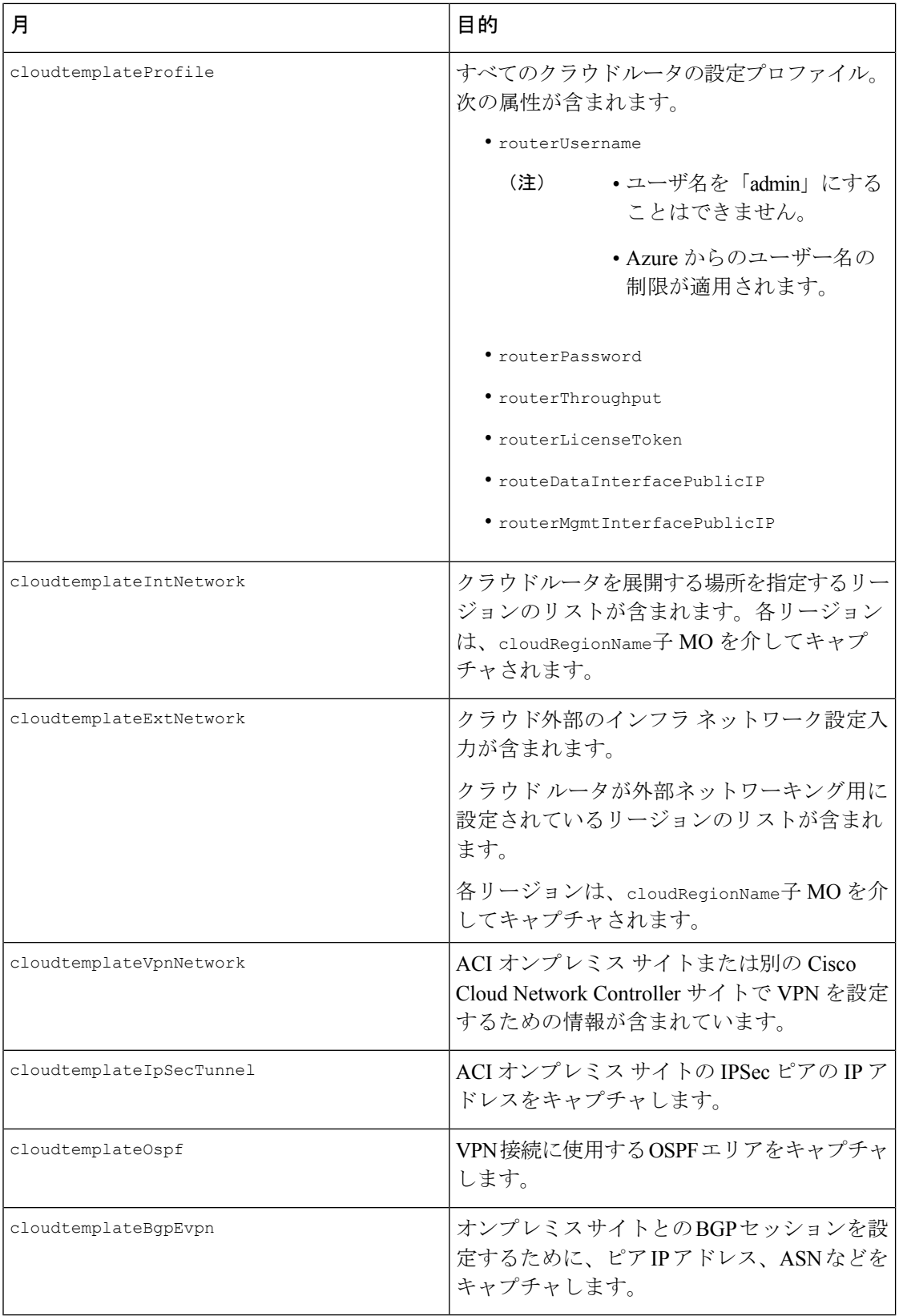

Cisco Cloud Network Controller では、クラウド テンプレートにより、MO の階層化は通常の Cisco APIC とは若干異なります。通常の Cisco APIC では、2 つの変換レイヤを通過する論理 MO をポストします。

- **1.** 論理 MO から解決済み MO へ
- **2.** 解決済みの MO から具体的な MO

CiscoCloud NetworkControllerには、インフラネットワーク用の追加の変換レイヤがあります。 この追加レイヤでは、クラウド テンプレートが cloudtemplate 名前空間の論理 MO をクラウド 名前空間の論理 MO に変換します。インフラ ネットワーク外の設定では、クラウド名前空間 に論理 MO をポストします。この場合、MO は通常の Cisco APIC と同様に通常の2層変換を実 行します。

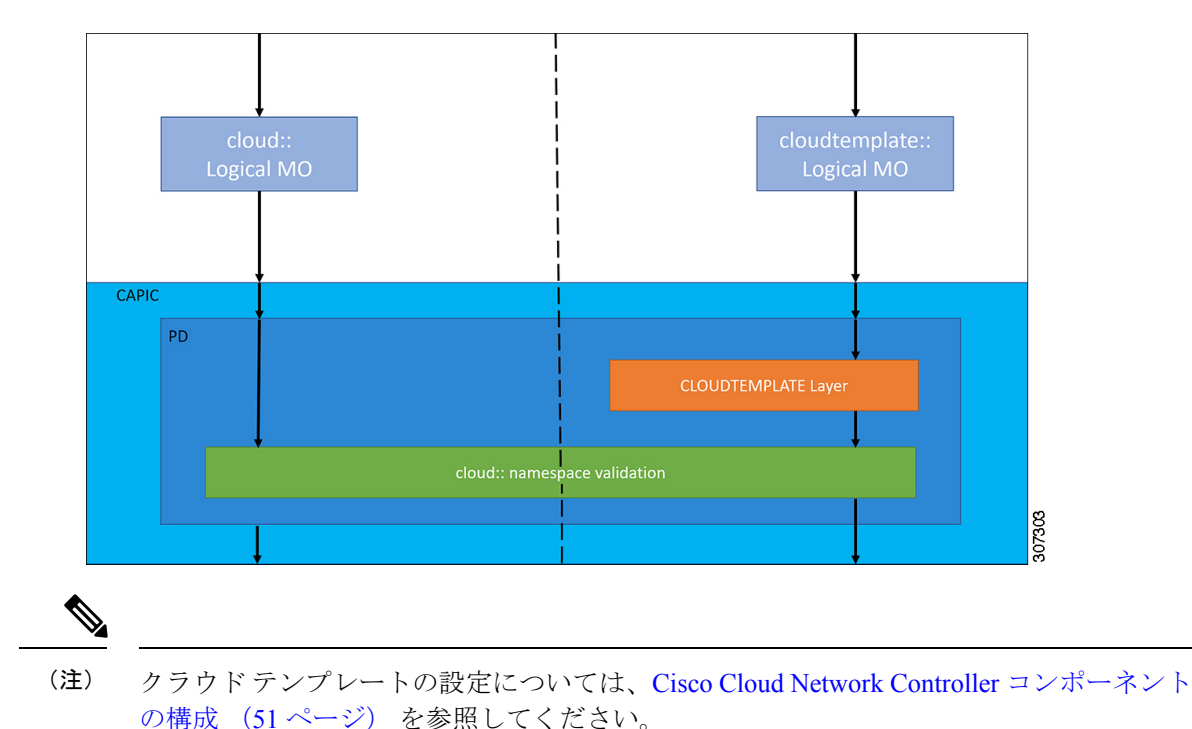

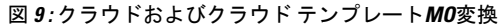

# 管理対象オブジェクトの関係とポリシー解決

関係管理対象オブジェクトは、抑制(親/子)の関係を共有しない管理対象オブジェクトのイ ンスタンス間の関係を表します。MO の関係は、次の 2 つの方法のいずれかでソース MO と ターゲット MO の間に確立されます。

- cloudRsCloudEPgCtx などの明示的な関係は、ターゲット MO 識別名 (DN)に基づく関係 を定義します。
- 名前付きの関係は、ターゲット MO の名前に基づいて関係を定義します。

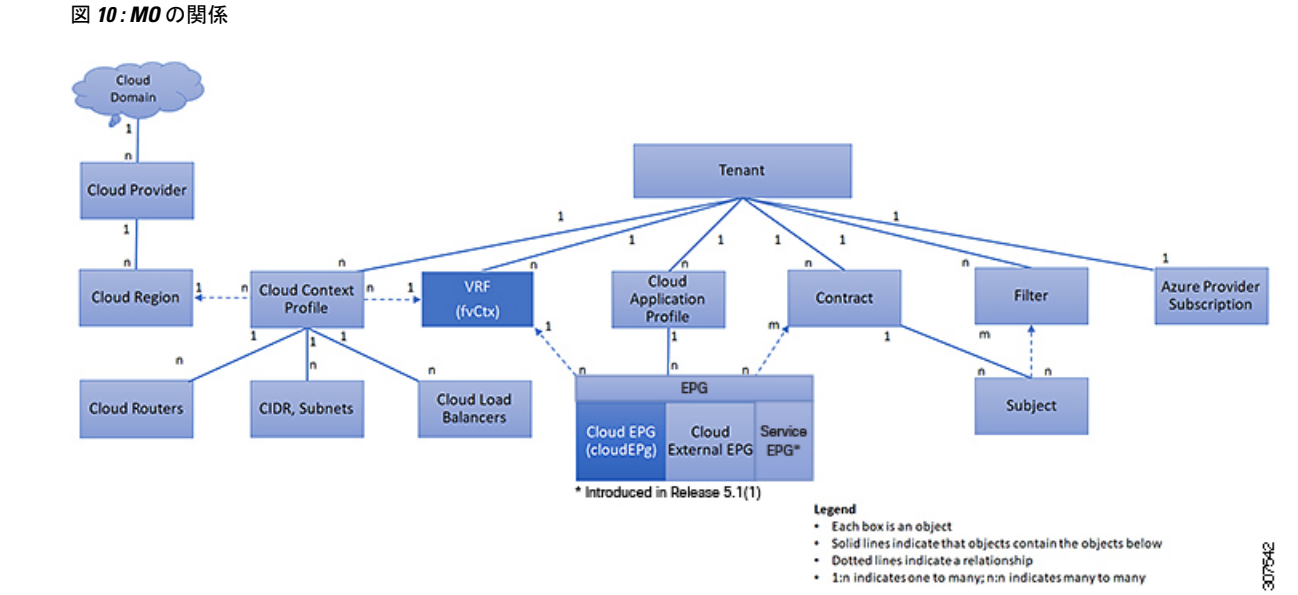

次の図の点線は、いくつかの一般的な MO の関係を示します。

たとえば、クラウド EPG と VRF 間の点線は、これら 2 つの MO 間の関係を定義します。この 図では、EPG (cloudEPg) には、ターゲットの VRF MO (fvctx) の名前が付いた関係 MO (cloudRsCloudEPgCtx)が含まれます。たとえば、実稼働がVRF名(fvCtx.name=production) である場合、関係の名前は実稼働(cloudRsCloudEPgCtx.tnFvCtxName=production)になります。

名前付き関係に基づくポリシー解決の場合は、一致する名前を持つターゲットMOが現在のテ ナントに見つからない場合、ACIクラウドインフラストラクチャは共通のテナントで解決を試 行します。たとえば、ユーザのテナント クラウド EPG がテナントに存在しない VRF を対象と した関係MOを含んでいた場合、システムは共通のテナントでその関係の解決を試行します。 名前付き関係が現在のテナントまたは共通のテナントで解決できない場合、ACIクラウドイン フラストラクチャは、デフォルト ポリシーに解決を試行します。デフォルト ポリシーが現在 のテナントに存在する場合、それが使用されます。存在しない場合、ACIクラウドインフラス トラクチャは共通のテナントでデフォルト ポリシーを検索します。クラウド コンテキスト プ ロヴァイル、VRF およびコントラクト(セキュリティ ポリシー)の名前付き関係はデフォル トに解決されません。

## デフォルト ポリシー

## ▲

デフォルト ポリシーは、変更または削除できません。デフォルト ポリシーを削除する と、ポリシー解決プロセスが異常終了する可能性があります。 警告

ACIクラウドインフラストラクチャは、そのコア機能の多くにデフォルトのポリシーを含んで います。デフォルト ポリシーの例には、次のものがあります。

- Cloud Azure プロバイダ(インフラ テナント用)
- モニタリングと統計情報
- 
- デフォルト ポリシーを使用する構成を実装する際の混乱を避けるために、デフォルト ポ リシーに加えられた変更を文書化します。デフォルト ポリシーを削除する前に、現在ま たは将来の設定がデフォルト ポリシーに依存していないことを確認してください。たと えば、デフォルトのファームウェアの更新ポリシーを削除すると、将来のファームウェ アの更新に問題が生じる可能性があります。 (注)

デフォルト ポリシーは、次の複数の目的に使用されます。

- クラウド インフラストラクチャの管理者がモデル内のデフォルト値を上書きできます。
- 管理者が明示的なポリシーを提供しない場合、Cisco Cloud Network Controller はデフォル トのポリシーを適用します。管理者はデフォルトのポリシーを作成でき、管理者が明示ポ リシーを提供しない限り、Cisco Cloud Network Controller はそのポリシーを使用します。

次のシナリオでは、一般的なポリシー解決の動作について説明します。

- 構成は、デフォルト ポリシーを明示的に参照します。現在のテナントにデフォルト ポリ シーが存在する場合は、それが使用されます。それ以外の場合は、テナント共通のデフォ ルト ポリシーが使用されます。
- 構成は、現在のテナントまたはテナント共通に存在しない名前付きポリシー (デフォルト ではない) を参照します。現在のテナントにデフォルト ポリシーがある場合は、それが使 用されます。それ以外の場合は、テナント共通のデフォルト ポリシーが使用されます。

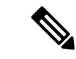

(注) 上記のシナリオは、テナントの VRF には適用されません。

• 構成はポリシー名を参照しません。現在のテナントにデフォルト ポリシーが存在する場 合、それが使用されます。それ以外の場合は、テナント共通のデフォルトポリシーが使用 されます。

ポリシーモデルは、オブジェクトが自身の下に関係管理対象オブジェクト(MO)を持つこと によって別のポリシーを使用していることや、関係 MO が名前によってターゲット ポリシー を参照することを指定します。この関係が、名前による明示的なポリシー参照を行わない場合 には、システムは、デフォルトと呼ばれるポリシーを解決しようとします。クラウドコンテキ スト プロファイルと VRF は、このルールの例外です。

デフォルト ポリシー

 $\overline{\phantom{a}}$ 

 $\mathbf I$ 

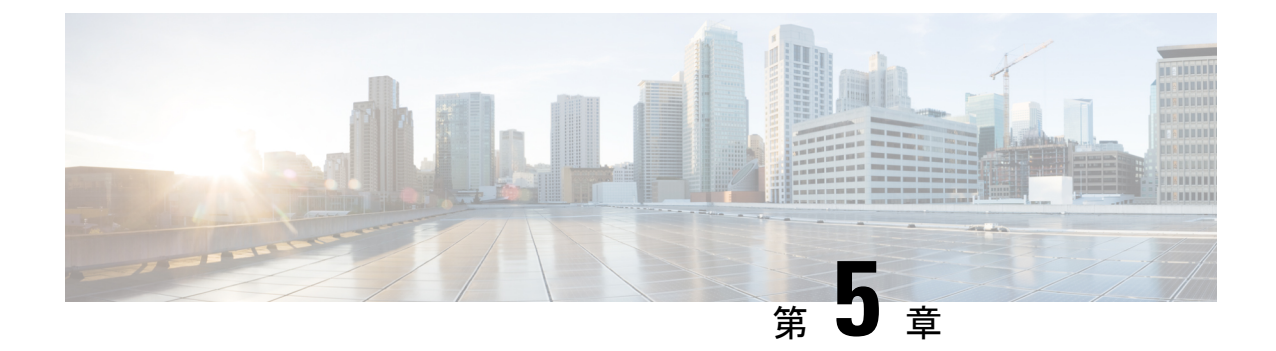

# **Cisco Cloud Network Controller** コンポーネ ントの構成

- Cisco Cloud Network Controller の設定について (51 ページ)
- GUI を使用した Cisco Cloud Cisco Network Controller の構成 (51 ページ)
- REST API を使用した Cisco Cloud Network Controller の構成 (135 ページ)

# **Cisco Cloud Network Controller** の設定について

Cisco Cloud Network Controller GUI または REST API を使用して Cisco Cloud Network Controller コンポーネントを作成します。ここでは、設定、アプリケーション管理、運用、および管理コ ンポーネントの作成方法について説明します。`

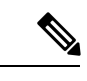

ナビゲーションや構成可能なコンポーネントのリストなどのGUIについては、CiscoCloud Network Controller GUI について (4 ページ) を参照してください。 (注)

# **GUI** を使用した **Cisco Cloud Cisco Network Controller** の構 成

## テナントの作成

次のセクションでは、管理対象テナントまたはアンマネージド テナントを作成する方法。

## ユーザー テナントの **Google Cloud** プロジェクトのセットアップ

このセクションの手順を実行して、ユーザー テナントの Google Cloud プロジェクトをセット アップします。そのユーザー テナントは、管理対象または管理対象外のテナントです。

ステップ **1** 必要に応じて、ユーザー テナントの Google Cloud プロジェクトを作成します。

各ユーザー テナントは Google Cloud プロジェクトに 1 対 1 でマッピングされます。ユーザー テナント用の Google Cloud プロジェクトがまだ作成されていない場合は、次の手順に従って Google Cloud プロジェクト を作成します。

- a) Google アカウントにログインします。
- b) **[IAM**&**Admin]** > **[Manage resources]** に移動します。
- c) ページの上部にある**[**組織の選択(**SelectOrganization**)**]**ドロップダウンリストを使用して、プロジェ クトを作成する組織を選択します。
- d) **[+**プロジェクトの作成(**+ CREATE PROJECT**)**]** をクリックします。
- e) 表示される **[**新規プロジェクト(**New Project**)**]** ウィンドウで、プロジェクト名を入力し、必要に応じ て課金アカウントを選択します。

プロジェクト名には、文字、数字、一重引用符、ハイフン、スペース、または感嘆符のみを含めるこ とができ、4〜30 文字にする必要があります。

f) **[**場所(**Location**)**]** フィールドに親組織またはフォルダを入力します。

そのリソースは、新しいプロジェクトの階層的な親になります。

- g) [作成(CREATE)] をクリックします。
- ステップ **2** Google Cloud で、この管理対象テナントに関連付けられたサービス アカウントで適切なサービス API を有 効にします。
	- a) Google Cloud GUIで、このユーザー テナントに関連付けられている Google Cloud プロジェクトにログ インします。 プロジェクトの ダッシュボード が表示されます。
	- b) ダッシュボードの上部にある検索バーで、「**API**&**Services**」を検索し、その検索結果をクリックして 「**API**&**Services**」 ウィンドウにアクセスします。
	- c) 「**API**&**Services**」ウィンドウで、**[+ ENABLE APIS AND SERVICES]** タブをクリックします。 **[API** ライブラリ(**API Library**)**]** ウィンドウが表示されます。
	- d) **[Search for APIs**&**Services]**フィールドで、必要なサービスを検索して有効にします。

次のリストの各サービスについて、

- **1. [API** とサービスの検索(**Search for APIs**&**Services**)**]** フィールドで API またはサービスを検索し ます。
- **2.** 検索結果をクリックすると、その API またはサービスのページが表示されます。
- **3.** その API またはサービス ページで **[ENABLE]** ボタンをクリックします。

次に、検索して有効にする必要がある API とサービスを示します。

- コンピューティング エンジン
- Cloud Deployment Manager V2 API
- Cloud Pub / Sub API
- クラウド リソース マネージャ API
- Service Usage API
- Cloud Logging API

各APIまたはサービスを有効にするには数分かかります。各APIまたはサービスを有効にした後、**[API** とサービス(**APIs**&**Services**)**]** ウィンドウに戻る必要があります。

上記のすべての API とサービスを有効にすると、次の追加の API とサービスが自動的に有効になりま す。

- Identity and Access Management (IAM) API
- IAM サービス アカウントの資格情報
- クラウド OS ログイン API
- クラウド DNS API
- レコメンダAPI

自動的に有効になっていない場合は、手動で有効にします。

- ステップ **3** Google Cloud のこの管理対象テナントに必要な権限を設定します。
	- a) Google Cloud GUIで、このユーザー テナントに関連付けられている Google Cloud プロジェクトにログ インします。 プロジェクトの ダッシュボード が表示されます。
	- b) 左側のナビゲーション バーで、**[IAM**&**Admin]** をクリックし、**[IAM]** を選択します。 **[IAM]** ウィンドウが表示され、いくつかのサービス アカウントが表示されます。
	- c) 適切なサービス アカウントを見つけます。
	- d) このサービス アカウントの権限を設定します。
		- **1.** このサービス アカウントの行にある鉛筆アイコンをクリックします。

**[**権限の編集(**Edit Permissions**)**]** ウィンドウが表示されます。

**2. [+**別のロールの追加(**+ADDANOTHERROLE**)**]**をクリックし、ロールとして**[**エディタ(**Editor)]** を選択します。

サービス アカウントが表示された **[IAM]** ウィンドウに戻ります。

**3. [+**別のロールの追加(**+ ADD ANOTHER ROLE**)**]** を再度クリックし、このサービス アカウント に必要な残りのロールを追加します。

以下は、このプロセスの最初のステップで追加したクラウド機能サービス エージェントを含む、 このサービス アカウントに割り当てる必要があるロールの完全なリストです。

- エディタ(Editor)
- ロール管理者

• プロジェクト IAM 管理者

**4.** 必要なすべてのロールを追加した後で、**[**保存(**Save**)**]** をクリックします。

**IAM** ウィンドウに戻り、サービス アカウントが表示され、必要なロールがこのサービス アカウン トに割り当てられます。

### 管理対象テナントの作成

次のセクションでは、管理対象テナントを作成するために必要な情報を提供します。

- Cisco Cloud Network Controller で管理対象テナントを作成する
- Google Cloud の管理対象テナントに必要な権限を設定します。

**Cisco Cloud Network Controller GUI** を使用した管理対象テナントの作成

このセクションでは、GUI を使用して Cisco Cloud Network Controller で管理するテナントを作 成する方法について説明します。

ステップ **1** ユーザーテナントの Google Cloud プロジェクトをセットアップします。

これらの手順については、ユーザー テナントの Google Cloud プロジェクトのセットアップ (51 ページ) を参照してください。

ステップ **2** Cisco Cloud Network Controller GUI で、**[**アプリケーション管理(**Application Management**)**]** > **[VRF]**に移動 します。

すでに設定されているテナントのテーブルが表示されます。

ステップ **3 [**アクション(**Actions**)**]** をクリックし、**[**テナントの作成(**Create Tenant**)**]**を選択します。

**[**テナントの作成(**Create Tenant**)**]** ダイアログ ボックスが表示されます。

ステップ **4** 次の *[*テナント ダイアログボックス フィールドの作成(*Create Tenant Dialog Box Field*)*]* の表に示されて いるように、各フィールドに適切な値を入力し、続行します。

表 **3 :** テナント ダイアログボックス フィールドの作成

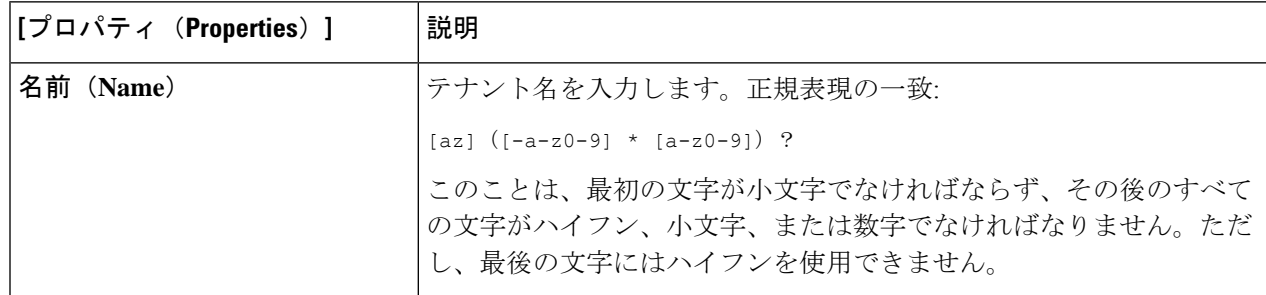

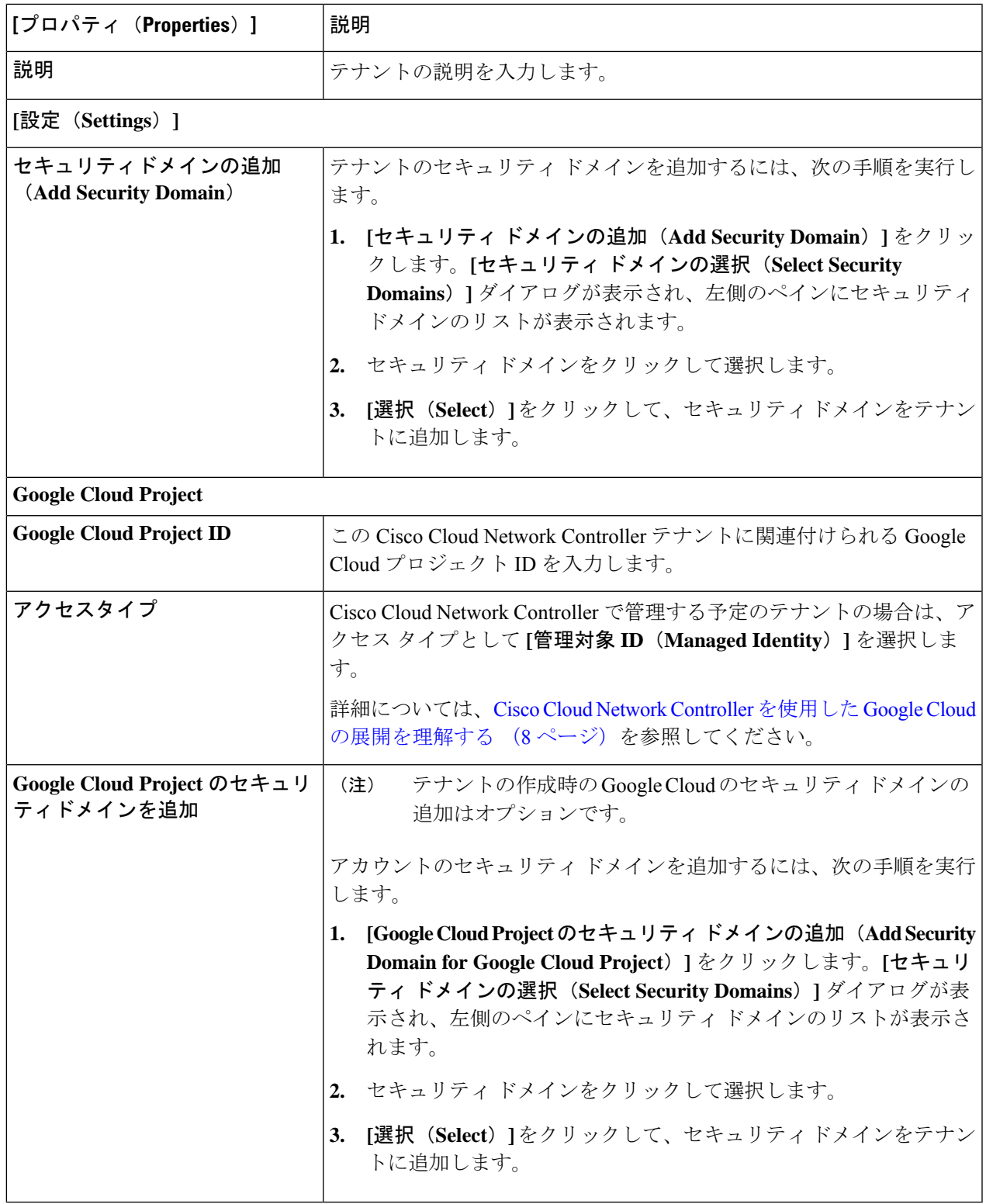

ステップ **5** 設定が終わったら [Save] をクリックします。

 $\overline{\phantom{a}}$ 

#### 次のタスク

Google Cloud で管理対象テナントに必要な構成を完了します。これらの手順については、管理 対象テナント用に Google Cloud で必要な権限を設定する (56 ページ) にアクセスしてくださ い。

#### 管理対象テナント用に **Google Cloud** で必要な権限を設定する

マネージドテナントを作成している場合は、GoogleCloudで必要なアクセス許可を設定する必 要があります。

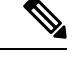

(注) アンマネージド テナントを作成している場合は、この手順に従う必要はありません。

ステップ **1** Google Cloud GUI で、このマネージド テナントに関連付けられる Google Cloud プロジェクトにログインし ます。

プロジェクトのダッシュボードが表示されます。

ステップ **2** 左側のナビゲーション バーで、**[IAM**&**Admin]** をクリックし、**[IAM]** を選択します。

**[IAM]** ウィンドウが表示され、いくつかのサービス アカウントが表示されます。

- ステップ **3** インフラアカウントに関連付けられているプロジェクトで作成されたサービスアカウントを見つけます。
- ステップ **4** サービス アカウント名をコピーします。
- ステップ **5** このサービス アカウント名を、ユーザー テナント プロジェクトの IAM ユーザーとして追加します。
- ステップ **6** このサービス アカウントの権限を設定します。
	- a) このサービス アカウントの行にある鉛筆アイコンをクリックします。

**[**権限の編集(**Edit Permissions**)**]** ウィンドウが表示されます。

b) **[+**別のロールの追加(**+ ADD ANOTHER ROLE**)**]** をクリックし、ロールとして **[**クラウド機能サービ ス エージェント(**Cloud Functions Service Agent**)**]**を選択します。

サービス アカウントが表示された **[IAM]** ウィンドウに戻ります。

c) **[+**別のロールの追加(**+ ADD ANOTHER ROLE**)**]** を再度クリックし、このサービス アカウントに必 要な残りのロールを追加します。

以下は、このプロセスの最初のステップで追加したクラウド機能サービス エージェントを含む、この サービス アカウントに割り当てる必要があるロールの完全なリストです。

- クラウド機能サービス エージェント
- コンピューティング インスタンス管理 (v1)
- コンピューティング ネットワーク管理者
- コンピューティング セキュリティ管理者
- 管理者のログイン
- パブ/サブ管理者
- ストレージ管理者
- d) 必要なすべてのロールを追加した後で、**[**保存(**Save**)**]** をクリックします。

**IAM**ウィンドウに戻り、サービスアカウントが表示され、必要なロールがこのサービスアカウントに 割り当てられます。

### アンマネージド テナントの作成

次のセクションでは、アンマネージド テナントを作成するために必要な情報を提供します。

- GoogleCloudからアンマネージドテナントに必要な秘密鍵情報を生成してダウンロードし ます
- Cisco Cloud Network Controller にアンマネージド テナントを作成する

#### アンマネージド テナントの **Google Cloud** からの秘密キー情報の生成とダウンロード

アンマネージド テナントを作成する場合は、最初に Google Cloud から必要な秘密キー情報を 生成してダウンロードする必要があります。

(注) マネージド テナントを作成している場合は、この手順の手順に従う必要はありません。

- ステップ **1** Google Cloud で、まだ選択されていない場合、アンマネージド テナントに関連付けられる Google Cloud プ ロジェクトを選択します。
- ステップ **2** 左側のナビゲーション バーで、**[IAM**&**Admin]** をクリックし、サービス アカウント を選択します。 この Google Cloud プロジェクトのサービス アカウントが表示されます。
- ステップ **3** 既存のサービス アカウントを選択するか、**[+**サービス アカウントの作成(**+ CREATE SERVICE ACCOUNT**)**]** をクリックして新しいアカウントを作成します。

このサービス アカウントの情報が表示され、**[**詳細(**Details**)**]** タブがデフォルトで選択されています。

- ステップ **4 [**キー(**KEYS**)**]** タブをクリックします。
- ステップ **5 [ADD KEY**(キーの作成)**]** > **[**新しいキーの作成(**Create New Key**)**]**をクリックします。 このサービスアカウントの秘密キーを作成するためのオプションを提供するウィンドウが表示されます。
- ステップ **6 JSON** キータイプを選択したまま、**[**作成(**Create**)**]** をクリックします。

秘密キーがコンピュータに保存されたことを示すウィンドウが表示されます。

ステップ7 コンピュータにダウンロードしたJSONファイルを見つけて、コンピュータ上の安全な場所に移動します。

この JSON ファイルには、管理対象外テナントのフィールドに入力する必要があるキー情報が含まれてい ます。

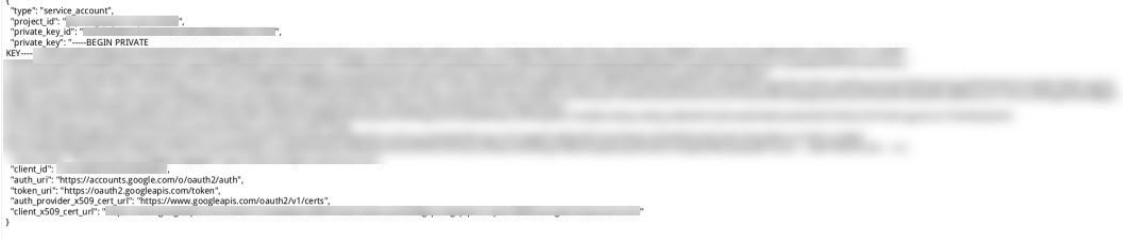

#### **Cisco Cloud Network Controller GUI** を使用したアンマネージド テナントの作成

このセクションでは、GUI を使用して Cisco Cloud Network Controller GUI で管理対象外のテナ ントを作成する方法について説明します。

#### 始める前に

このセクションの手順を使って続行する前に、アンマネージド テナントの Google Cloud から の秘密キー情報の生成とダウンロード (57 ページ) で説明されている手順を完了します。

ステップ **1** ユーザーテナントの Google Cloud プロジェクトをセットアップします。

これらの手順については、ユーザー テナントの Google Cloud プロジェクトのセットアップ (51 ページ) を参照してください。

ステップ **2** Cisco Cloud Network Controller GUI で、**[**アプリケーション管理(**Application Management**)**]** > **[VRF]**に移動 します。

すでに設定されているテナントのテーブルが表示されます。

ステップ **3 [**アクション(**Actions**)**]** をクリックし、**[**テナントの作成(**Create Tenant**)**]**を選択します。 **[**テナントの作成(**Create Tenant**)**]** ダイアログ ボックスが表示されます。

ステップ **4** 次の *[*テナント ダイアログボックス フィールドの作成(*Create Tenant Dialog Box Field*)*]* の表に示されて いるように、各フィールドに適切な値を入力し、続行します。

 $\overline{\phantom{a}}$ 

### 表 **<sup>4</sup> :** テナント ダイアログボックス フィールドの作成

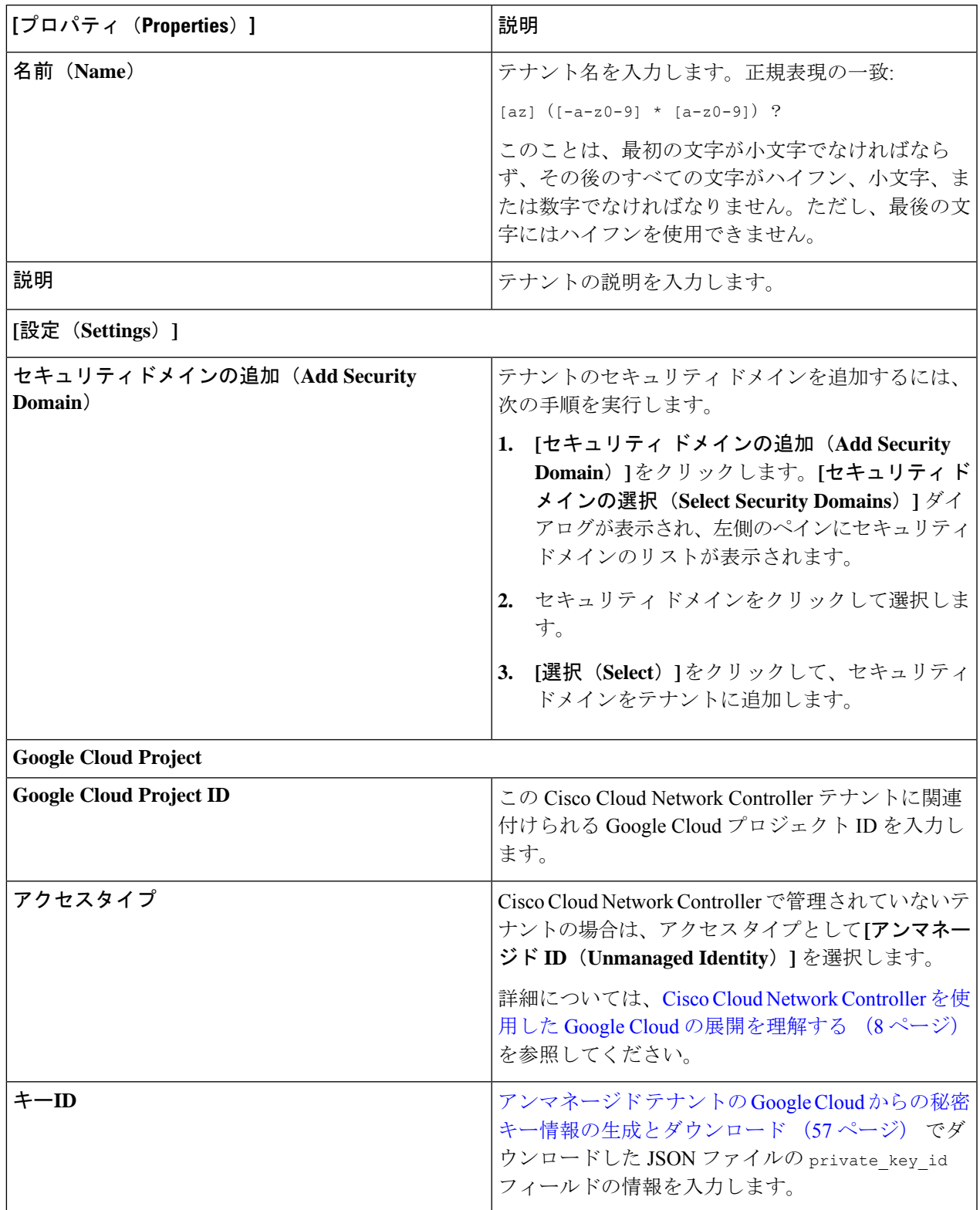

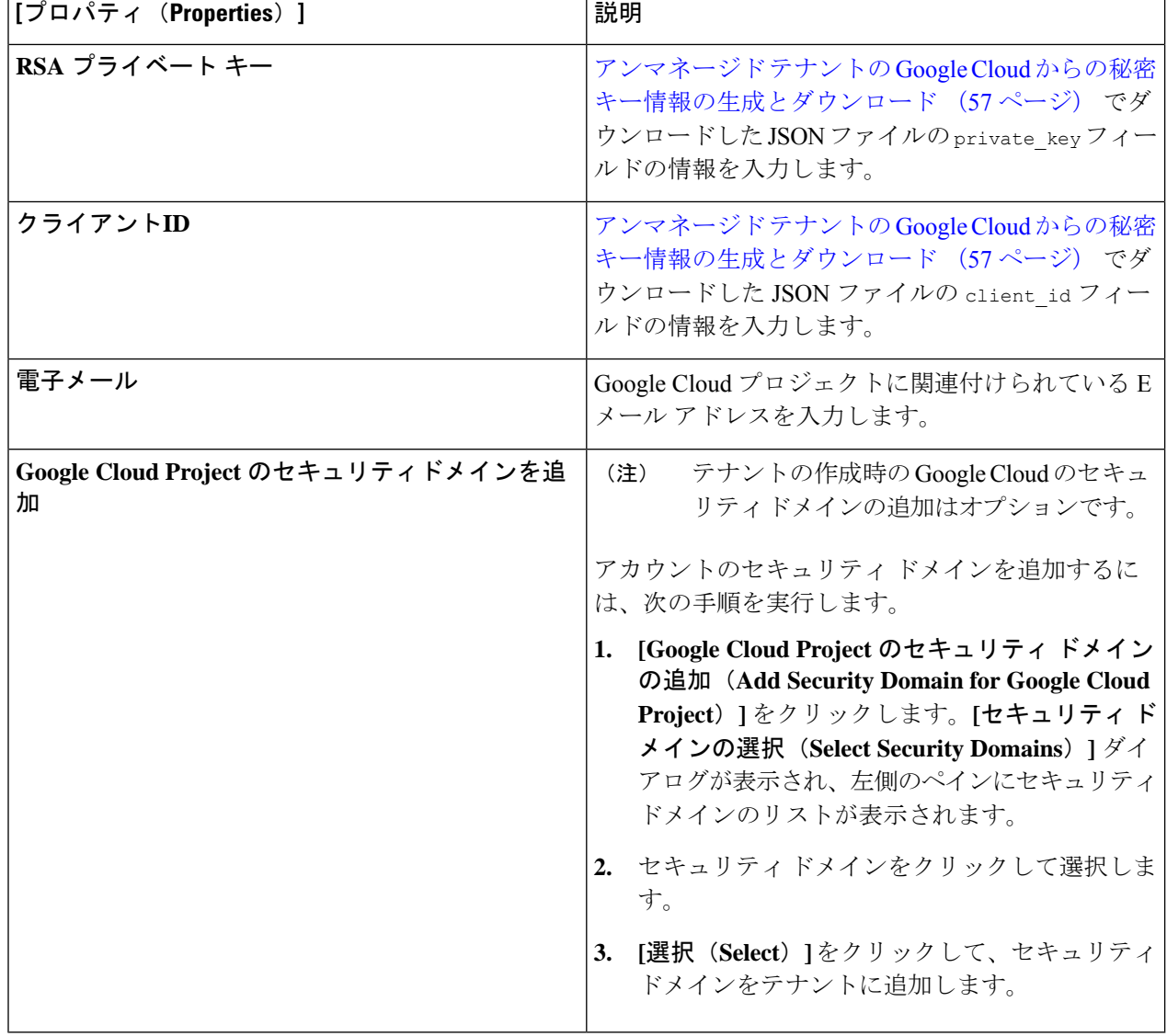

ステップ **5** 設定が終わったら [Save] をクリックします。

## **Cisco Cloud Network Controller GUI** を使用したアプリケーション プロ ファイルの作成

このセクションでは、CiscoCloud NetworkController GUIを使用してアプリケーションプロファ イルを作成する方法を説明します。

### 始める前に

テナントを作成します。

ステップ **1** インテント アイコンをクリックします。**[**インテント(**Intent**)**]** メニューが表示されます。

ステップ **2 [**インテント(**Intent**)**]**検索ボックスの下にあるドロップダウン矢印をクリックし、**[**アプリケーション管理 (**Application Management**)**]** を選択します。

**[**アプリケーション管理(**ApplicationManagement**)**]**オプションのリストが**[**インテント(**Intent**)**]**メニュー に表示されます。

- ステップ **3 [**インテント(**Intent**)**]** メニューの **[**アプリケーション管理(**Application Management**)**]** リストで、**[**アプ リケーション プロファイルの作成(**Create Application Profile**)**]** をクリックします。**[**アプリケーション プロファイルの作成(**Create Application Profile**)**]** ダイアログ ボックスが表示されます。
- ステップ **4** [名前(Name)] フィールドに名前を入力します。

次の制約事項に注意してください。

• 正規表現の一致:

```
[az] ([-a-z0-9] * [a-z0-9] ?
```
このことは、最初の文字が小文字でなければならず、その後のすべての文字がハイフン、小文字、ま たは数字でなければなりません。ただし、最後の文字にはハイフンを使用できません。

• 可能な場合、Google Cloud ファイアウォール ルールにより課される制限のために、この名前に対して 14 文字以下を使用することをお勧めします。ファイアウォール ルール名を作成する各 Cisco Cloud Network Controller コンポーネントに許可されている制限と合計文字数をより理解するには、Google Cloud ファイアウォール ルールによる命名の長さの制限 (28 ページ) を参照してください。

ステップ **5** テナントを選択します。

a) **[**テナントの選択(**Select Tenant**)**]** をクリックします。

**[**テナントの選択(**Select Tenant**)**]** ダイアログボックスが表示されます。

b) **[**テナントの選択(**Select Tenant**)**]** ダイアログで、左側の列のテナントをクリックして選択し、**[**選択 (**Select**)**]** をクリックします。

**[**アプリケーションプロファイルの作成(**Create Application Profile**)**]** ダイアログボックスで、次の手 順を実行します。

ステップ **6 [**説明(**Description**)**]** フィールドに説明を入力します。

ステップ **7** 設定が終わったら [Save] をクリックします。

## **Cisco Cloud Network Controller GUI** を使用した **VRF** の作成

このセクションでは、Cisco Cloud Network Controller GUI を使用した VRF の作成方法について 説明します。

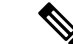

- 外部 VRF を設定するには、下の **[**テナント(**Tenant**)**]** フィールドで [インフラ(infra)] を選択します。VRF は次の場合に 外部 VRF として識別されます。 (注)
	- インフラ テナントの下で構成
	- 外部ネットワークに関連付けられています(Cisco Cloud Network Controller GUI を使 用したクラウド ネイティブ ルータによる外部ネットワークの作成 (64 ページ) を 参照)。
	- クラウド コンテキスト プロファイルに関連付けられていません

### 始める前に

テナントを作成します。

- ステップ **1** インテント アイコンをクリックします。**[**インテント(**Intent**)**]** メニューが表示されます。
- ステップ **2 [**インテント(**Intent**)**]**検索ボックスの下にあるドロップダウン矢印をクリックし、**[**アプリケーション管理 (**Application Management**)**]** を選択します。

**[**アプリケーション管理(**ApplicationManagement**)**]**オプションのリストが**[**インテント(**Intent**)**]**メニュー に表示されます。

- ステップ **3 [**インテント(**Intent**)**]** メニューの **[**アプリケーション管理(**Application Management**)**]** リストで、**[VRF** の作成(**Create VRF**)**]** をクリックします。**[VRF** の作成(**Create VRF**)**]** ダイアログ ボックスが表示され ます。
- ステップ **4** 次の *[VRF* ダイアログボックスの作成(*Create VRF*)*]* ダイアログボックスのフィールドの表に示されてい るように、各フィールドに適切な値を入力し、続行します。

表 **5 : [VRF** の作成(**Create VRF**)**]** ダイアログボックスのフィールド

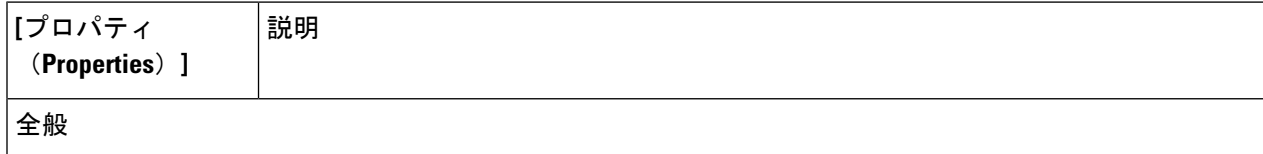
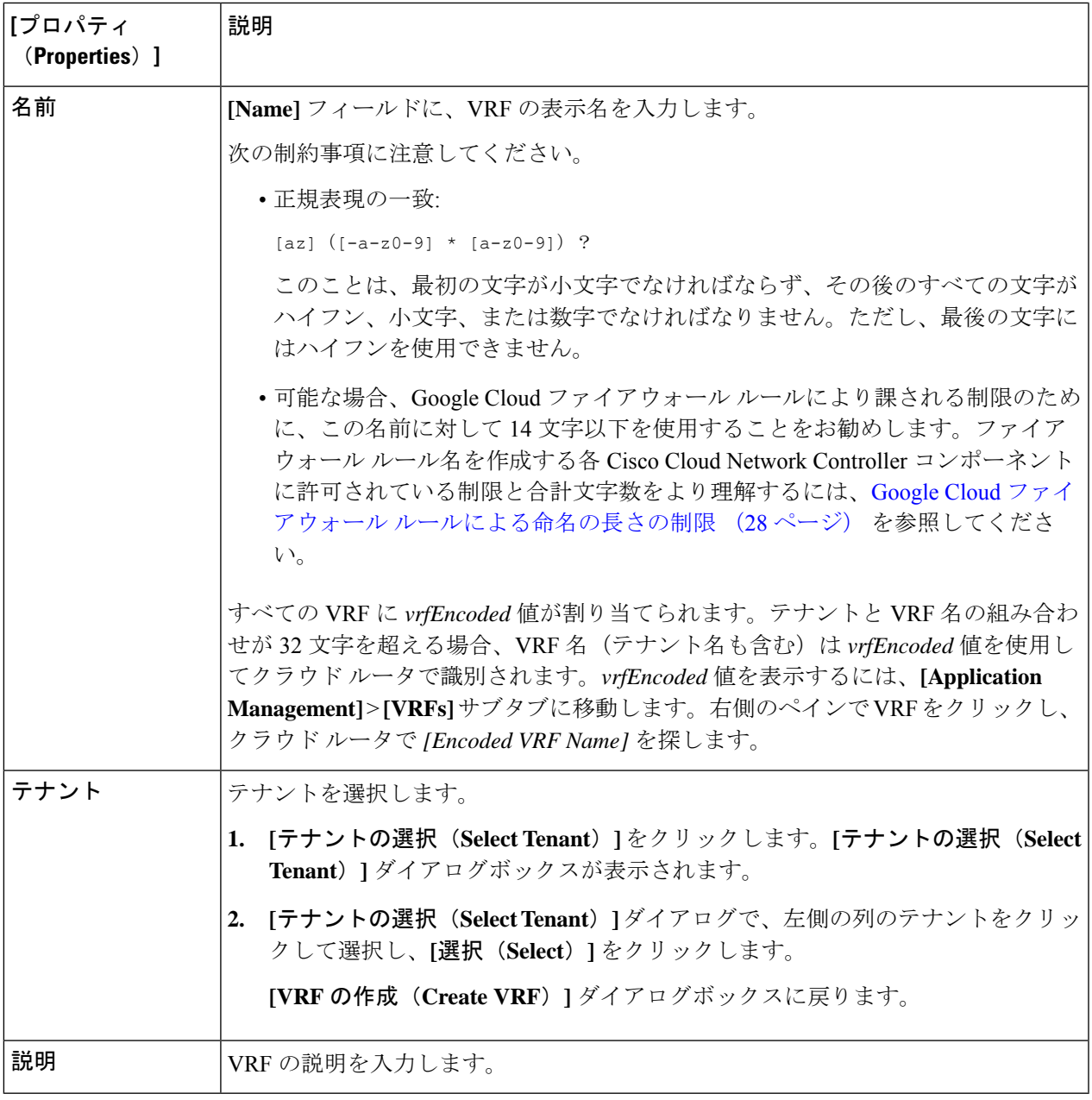

ステップ **5** 作業が完了したら、[保存(Save)] をクリックします。

 $\overline{\phantom{a}}$ 

# **Cisco Cloud Network Controller GUI** を使用したクラウド ネイティブ ルー タによる外部ネットワークの作成

この手順は、外部ポリシーの作成方法を示しています。オンプレミスサイトの複数のルータに 接続できる単一の外部ネットワーク、または CCR への接続に使用できる複数の VRF を持つ複 数の外部ネットワークを設定できます。

#### 始める前に

外部ネットワークを作成する前に、ハブ ネットワークを作成しておく必要があります。

ステップ **1** 左側のナビゲーションバーで、**[**アプリケーション管理(**Application Management**)**]** > **[**外部ネットワーク (**External Networks**)**]** に移動します。

> 構成された外部ネットワークが表示されます。Cisco Cloud Network Controller は 1 つのハブ ネットワークの みをサポートするため、**[**ハブ ネットワーク(**Hub Network**)**]** 列には 1 つのハブ ネットワークのみが表示 されます。

ステップ **2 [**アクション(**Actions**)**]** をクリックし、**[**外部ネットワークの作成(**Create External Network**)**]** を選択し ます。

**[**外部ネットワークの作成(**Create External Network**)**]** ウィンドウが表示されます。

- ハブネットワークがまだ設定されていない場合は、外部ネットワークを作成する前にハブネット ワークを作成する必要があることを示す警告がページの上部に表示されます。メッセージ内の青 い **[Cisco Cloud Network Controller** 設定(**Cisco Cloud Network Controller Setup**)**]** リンクをク リックし、ハブネットワークを作成して、ここに戻ります。ハブネットワークの作成に関する詳 細は、リリース25.0(x)以降の『Google Cloud[インストールガイドの](https://www.cisco.com/c/en/us/support/cloud-systems-management/cloud-application-policy-infrastructure-controller/series.html) Cisco Cloud Network Controller』 にある「セットアップ ウィザードの Cisco Cloud Network Controller の構成」章を参照してくださ い。 (注)
- ステップ **3** 次の*[*外部ネットワークの作成ダイアログボックスのフィールド(*CreateExternalNetwork DialogBoxFields*)*]* の表に示されているように、各フィールドに適切な値を入力し、続行します。

#### 表 **6 : [**外部ネットワークの作成(**Create External Network**)**]** ダイアログボックスのフィールド

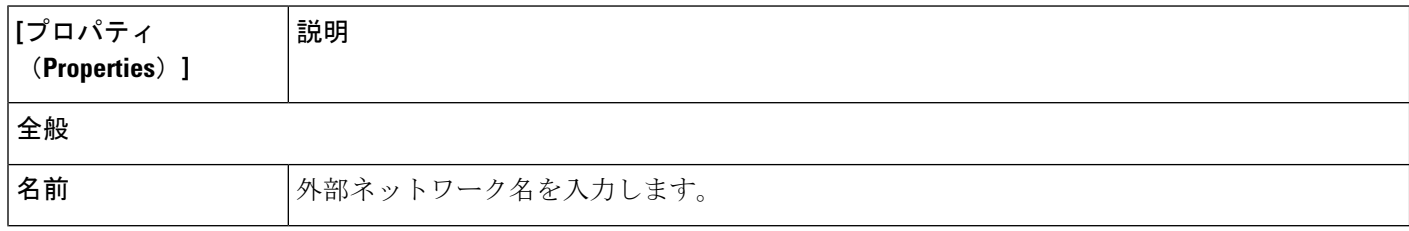

 $\overline{\phantom{a}}$ 

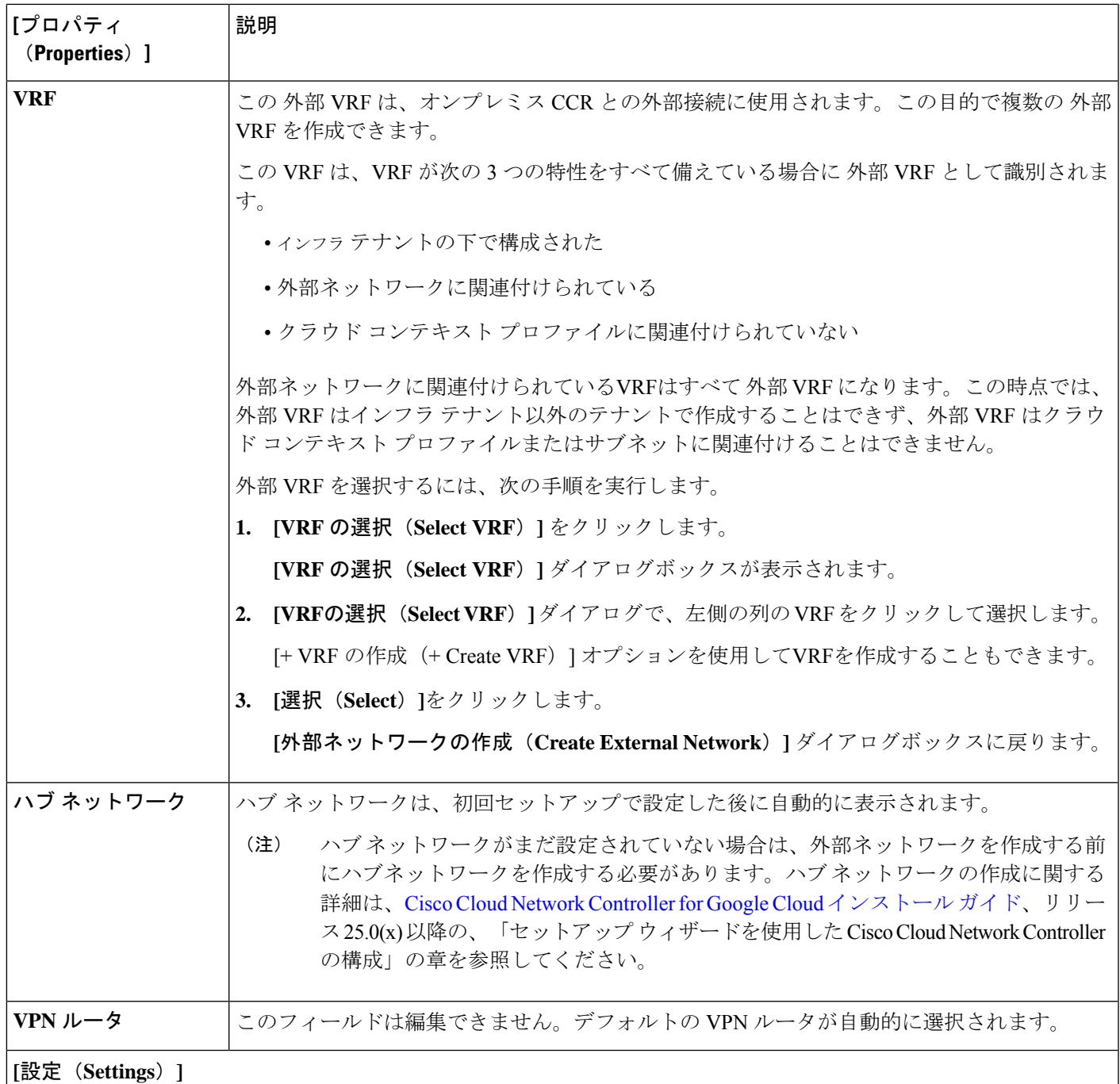

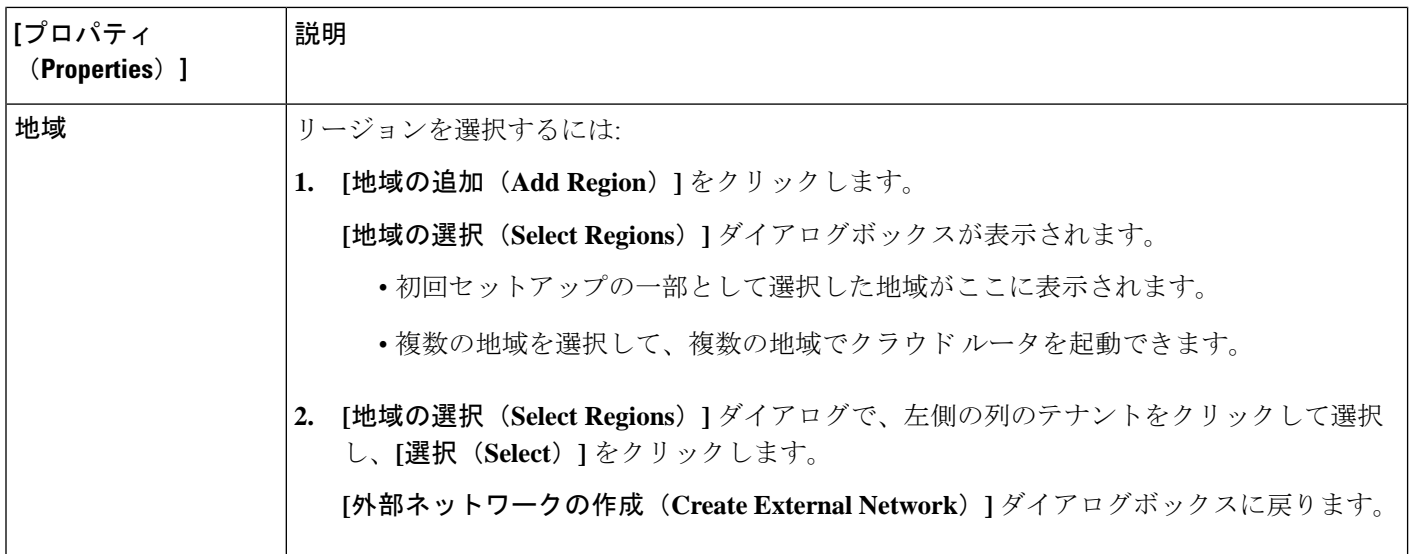

 $\overline{\phantom{a}}$ 

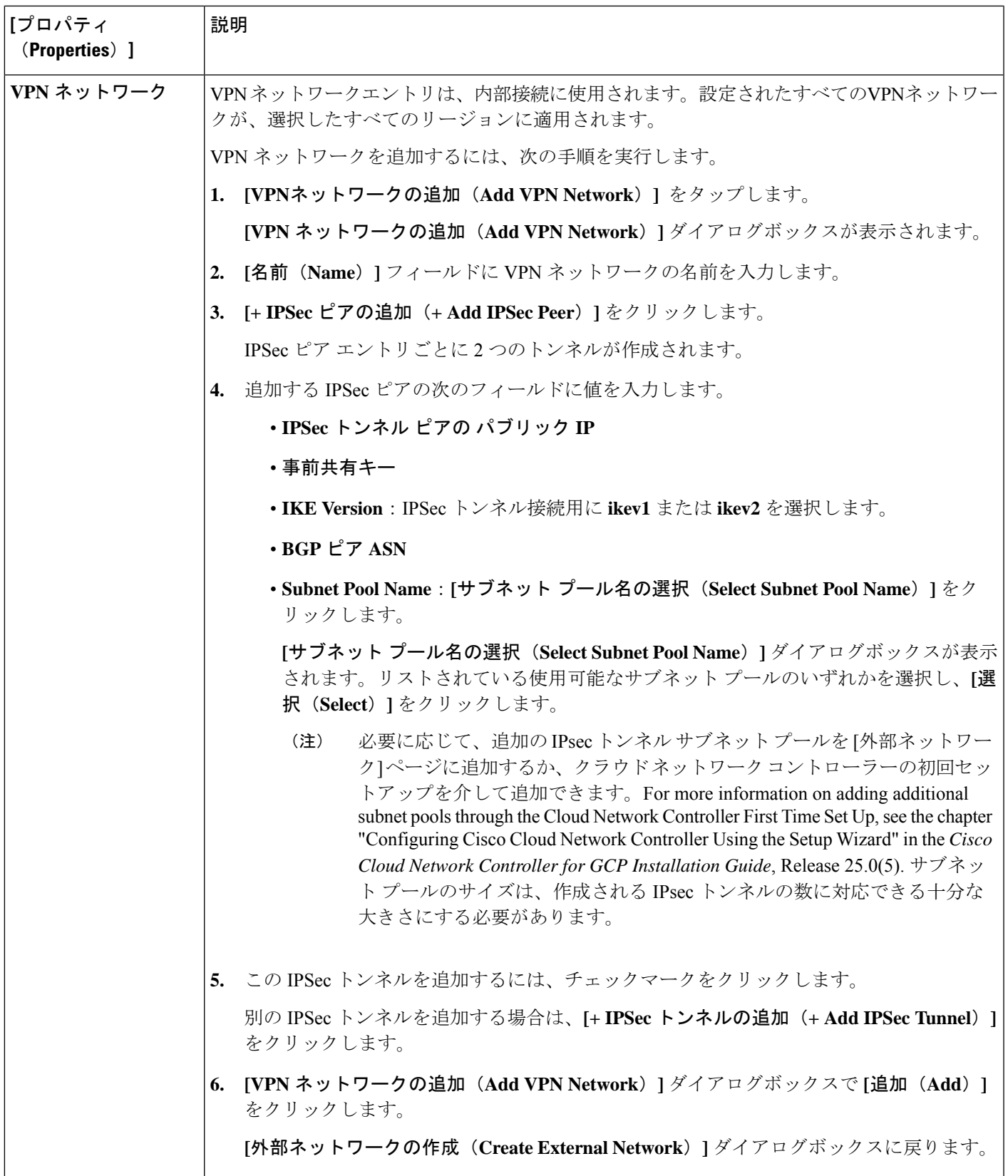

ステップ **4** 外部ネットワークの作成が完了したら、**[**保存(**Save**)**]** をクリックします。 **[**外部ネットワークの作成(**Create External Network**)**]** ウィンドウで **[**保存(**Save**)**]** をクリックすると、 クラウド ルータが Google Cloud で構成されます。

> Google Cloud でクラウドルータがで構成されていることを確認するには、インフラ VPC の Google Cloud ア カウントで、**[**ハイブリッド接続(**Hybrid Connectivity**)**]** > **[**クラウドルータ(**Cloud Routers**)**]** に移動し ます。さまざまなリージョン用に作成されたクラウドルータが表示されます(新しく設定されたクラウド ルータを表示するには、[更新(Refresh)]をクリックする必要があります)。

IPSec セッションを表示するには、**[Hybrid Connectivity]** > **[VPN]** > **[Cloud VPN Tunnels]** に移動します。

## **BGP-EVPN** を使用したサイト間ネットワークの構成

リリース25.0(5)以降、サイト間ユースケースでは、次のシナリオでサイト間接続用のBGP-EVPN 接続を構成するためのサポートが利用できます。

- クラウド サイト間サイト:
	- Google Cloud サイト~ Google Cloud サイト
	- Google Cloud サイトから AWS サイトへ
	- Google Cloud サイトから Azure サイトへ
- Google Cloud サイトから ACI オンプレミス サイト

これらの各シナリオでは、BGP-EVPN 接続に Cisco Catalyst 8000V が使用されます。詳細につ いては、「BGP-EVPN を使用したサイト間接続 (15 ページ)」を参照してください。

- ステップ 1 Cisco Cloud Network Controller GUI で、インテントアイコン(<sup>99</sup>)をクリックし、**[Cloud Network Controller** セットアップ(**Cloud Network Controller Setup**)**]** を選択します。
- ステップ **2 [**リージョン管理(**Region Management**)**]** エリアで、**[**設定の編集(**Edit Configuration**)**]** をクリックし ます。

**[**地域管理(**Region Management**)**]** ページが表示されます。

ステップ **3** サイト間接続に Cisco Catalyst 8000V ルータを使用する地域を見つけ、それらの地域の **Catalyst 8000V** 列 のボックスをクリックします。

> これはリリース25.0(5)で導入された機能であり、CiscoCatalyst 8000Vルーターを使用して、GoogleCloud サイトと他のクラウド サイトまたは ACI オンプレミス サイトとの間のサイト間接続用に BGP-EVPN 接 続を構成できるようにします。詳細については、「BGP-EVPNを使用したサイト間接続 (15ページ)」 を参照してください。

ステップ **4** ページの下部にある **[**次へ(**Next**)**]** をクリックします。

[General Connectivity]ページが表示されます。

ステップ **5 [**クラウド ルータのサブネット プール(**Subnet Pools for Cloud Routers**)**]** 領域の必要な情報を入力しま す。

> 最初のサブネットプールが自動的に入力されます(System Internalとして表示)。このサブネットプール のアドレスは、Cisco Cloud Network Controller で管理する必要がある追加のリージョンのリージョン間接 続に使用されます。このフィールドに追加するサブネットプールは、マスク/24の有効なIPv4サブネット である必要があります。

> 前のページで Catalyst 8000V を展開する追加のリージョンを選択した場合は、2 ~ 4 台の Catalyst 8000V を展開するリージョンごとに *1* つのサブネット プールを追加します(6.c (70 ページ) の **[**リージョン あたりのルータ数(**Number of Routers Per Region**)**]** で **2**、**3**、**4** を入力する場合)。

- ステップ **6** リリース 25.0(5) 以降では、**Catalyst 8000V** 領域に必要な情報を入力します。
	- a) **[C8kVs** の **BGP** 自律システム番号(**BGP Autonomous System Number for C8kVs**)**]** フィールドで、 固有の BGP 自立システム番号(ASN)を入力します。

BGP自律システム番号は 1 〜 65535 の範囲で指定できます。

b) **[**パブリック **IP** を **C8kV** インスタンスに割り当てる(**Assign Public IP to C8kV Interface**)**]** フィール ドで、 パブリック IP アドレスを Catalyst 8000V インターフェイスに割り当てるかどうかを決定しま す。

プライベート IP アドレスは、デフォルトで Catalyst 8000V インターフェイスに割り当てられます。 **[**パブリック **IP** を **C8kV** インスタンスに割り当てる(**Assign Public IP to C8kV Interface**)**]** オプショ ンは、パブリック IP アドレスを Catalyst 8000V インターフェイスにも割り当てるかどうかを決定し ます。

Catalyst 8000V インターフェイス IP アドレスは次の目的で使用されます。

- Catalyst 8000V を管理すること、または Catalyst 8000V に直接 SSH で接続することができます。
- マルチクラウドおよびハイブリッドクラウド接続のために、サイト全体のインターフェイスを クロスプログラムできます。 Cisco Nexus Dashboard Orchestrator
- コントロール プレーン トラフィックとデータ プレーン トラフィックの両方の Catalyst 8000V の 場合

デフォルトでは、この**[**有効**]**チェックボックスはオンになっています。これは、Catalyst 8000Vにパ ブリック IP アドレスを割り当てられることを意味します。

- *[*パブリック(*public*)*]*IP アドレスを Catalyst 8000V に割り当てる場合は、**[**有効(**Enabled**)**]** の 横にあるチェックボックスをオンのままにします。
- プライベート IPアドレスのみをCatalyst 8000V に割り当てるには、オプションを無効化するため に **[**有効(**Enabled**)**]** の横にあるチェックボックスをオフにします。

Catalyst 8000V 接続をプライベートからパブリック、またはその逆に変更すると、ネットワークが中 断する可能性があることに注意してください。さらに、パブリック IP アドレスが Catalyst 8000V か ら削除された場合、Google Cloud サイトは Google Cloud 相互接続を介してプライベート IP アドレス を使用してオンプレミスの ACI サイトに接続します。Nexus Dashboard Orchestrator から Google Cloud サイトのプライベート サイト間接続を構成し、Google Cloud ポータルから Google Cloud 相互接続を 構成する必要があります。

- Catalyst 8000V に割り当てられたパブリック IP アドレスとプライベート IP アドレスの両方 が、**[**クラウド リソース(**Cloud Resources**)**]** 領域にルータの他の詳細とともに表示されま す。Catalyst 8000VにパブリックIPアドレスが割り当てられていない場合は、プライベート IP アドレスだけが表示されます。 (注)
- c) **[**リージョンあたりのルータの数(**Number of Routers Per Region**)**]** フィールドで、各リージョンで 使用される Catalyst 8000Vs の数を選択します。
- d) **[**ユーザー名(**Username**)**]** に、Catalyst 8000V のユーザー名を入力します。
- e) **[**パスワード(**Password**)**]** フィールドに、Catalyst 8000V のパスワードを入力します。

[Confirm Password] フィールドに、もう一度パスワードを入力します。

f) **[**ルータのスループット(**Throughput of the routers**)**]** フィールドで、Catalyst 8000V のスループット を選択します。

このフィールドの値を変更すると、展開されているCatalyst 8000Vインスタンスのサイズが変更され ます。スループットの値を高くすると、導入されるVMのサイズが大きくなります。

次の点に注意してください。

- Catalyst 8000Vのライセンスは、この設定に基づいています。準拠するには、Smartアカウントに 同等以上のライセンスが必要です。詳細については、『*Google Cloud* [インストール](https://www.cisco.com/c/en/us/support/cloud-systems-management/cloud-application-policy-infrastructure-controller/series.html) ガイドの *Cisco Cloud Network [Controller](https://www.cisco.com/c/en/us/support/cloud-systems-management/cloud-application-policy-infrastructure-controller/series.html)*』の「Google Cloud の Cisco Cloud Network Controller 展開で使用さ れるリソース」を参照してください。
- クラウドルータは、ルータのスループットまたはログインクレデンシャルを変更する前に、す べてのリージョンから展開解除する必要があります。

将来のある時点でこの値を変更することが必要になった場合は、Catalyst 8000V を削除してか ら、この章のプロセスを再度繰り返し、同じ**[**ルータのスループット(**Throughputofthe routers**)**]** フィールドで新しい値を選択する必要があります。

g) 必要に応じて、[TCP MSS]フィールドに必要な情報を入力します。

**[TCP MSS]** オプションを使用すれば TCP 最大セグメントサイズ(MSS)を構成できます。この値 は、データギガビットイーサネットインターフェイス、クラウドルータのIPSecトンネルインターフェ イス、およびクラウド、オンプレミス、またはその他のクラウドサイトに対するVPNトンネルイン ターフェイスを含む、すべてのクラウドルータインターフェイスに適用されます。クラウドへのVPN トンネルの場合、クラウドプロバイダーのMSS値がこのフィールドに入力した値よりも小さい場合 は、低い方の値が使用されます。それ以外の場合は、このフィールドに入力した値が使用されます。

MSS値はTCPトラフィックにのみ影響し、pingトラフィックなどの他のタイプのトラフィックには影 響しません。

h) **[**ライセンス トークン(**License Token**)**]** フィールドに、Catalyst 8000V のライセンス トークンを入 力します。

これは、シスコスマートソフトウェアライセンシングアカウントからの製品インスタンス登録トー クンです。このライセンストークンを取得するには、に移動し、[Smart Software Licensing Inventory Virtual Account]に移動して、製品インスタンス登録トークンを見つけます。<http://software.cisco.com> > > 詳細については、『*Google Cloud* [インストール](https://www.cisco.com/c/en/us/support/cloud-systems-management/cloud-application-policy-infrastructure-controller/series.html) ガイドの *Cisco Cloud Network Controller*』の「Cisco Cloud Network Controller ライセンシング」を参照してください。

- プライベート IP アドレスを 6.b (69 ページ)の Catalyst 8000V に割り当てた場合、プライ ベートIPアドレスを使用してCatalyst 8000Vのスマートライセンスを登録するときにサポー トされる唯一のオプションは、**[CiscoSmartSoftwareManager**(**CSSM**)に直接接続(**Direct connect to Cisco Smart Software Manager (CSSM)**)**]** です。この場合、エクスプレスルート 経由でCSSMに到達可能性を提供する必要があります。 (注)
- ステップ7 このページに必要な情報をすべて入力したら、ページの下部にある「保存して続行 (Save and Continue)] をクリックします。
- ステップ **8 [**詳細設定(**Advanced Settings**)**]** 領域で、**[**構成の編集(**Edit Configuration**)**]** をクリックします。
- ステップ **9 [**コントラクト ベースのルーティング(**Contract Based Routing**)**]** フィールドで、**[**はい(**yes**)**]** の横の ボックスをクリックしてコントラクト ベースのルーティングを有効にし、**[**保存して続行(**Save and Continue**)**]** をクリックします。
	- Nexus Dashboard Orchestrator で Google Cloud サイトに移動し、**[**サイト間接続(**Inter-Site Connectivity**)**]** 領域の **[**契約ベースのルーティング(**Contract Based Routing**)**]** オプションをク リックして、Nexus ダッシュボード オーケストレータを介して契約ベースのルーティングを有 効にすることもできます。 (注)
- ステップ **10 [**基本を構成しましょう(**Let's Configure the Basics**)**]** ウィンドウの下部にある **[**完了(**Done**)**]** をクリッ クします。
- ステップ **11** Google Cloud サイドの VM インスタンスの数が、Cisco Cloud Network Controller で設定した Catalyst 8000V の数と一致することを確認します。
	- a) インフラ テナントに関連付けられた Google Cloud プロジェクトにログインします。
	- b) Google Cloud の **[**コンピューティング エンジン(**Compute Engine**)**]** > **[VM** インスタンス(**VM instances**)**]** に移動します。
	- c) **[**インスタンス(**Instances**)**]**タブに表示されるVMインスタンスの数が、サイト間接続用のBGP-EVPN 接続に使用している Catalyst 8000V の総数と一致することを確認します。

たとえば、2 つのリージョンと各リージョンに 2 つの Catalyst 8000V を選択した場合、**[**インスタンス (**Instances**)**]** タブに 4 つの VM インスタンスが表示されます。

ステップ **12** Google Cloud のオーバーレイ 1 VPC およびオーバーレイ 1 セカンダリ VPC 用に VPC ネットワークが設 定されていることを確認します。

詳細については、「BGP-EVPN を使用したサイト間接続 (15 ページ)」を参照してください。

- a) Google Cloud の **[VPC** ネットワーク(**VPC network**)**]** > **[VPC** ネットワーク(**VPC networks**)**]**に移 動します。
- b) **[VPC** ネットワーク(**VPC networks**)**]** 画面に、overlay-1 VPC および overlay-1 セカンダリ VPC 用に 設定された VPC ネットワークが表示されていることを確認します。
- ステップ **13** Cisco Cloud Network Controller で設定した Catalyst 8000V が、適切な Cisco Cloud Network Controller GUI 画 面に正しく表示されていることを確認します。
	- **[**ダッシュボード(**Dashboard**)**]** ページで、**[**接続(**Connectivity**)**]** ペインを見つけて、Cisco Cloud Network Controller で設定した Catalyst 8000V がこの画面に正しく表示されることを確認します。
	- **[**インフラストラクチャ(**Infrastructure**)**]** > **[**サイト間接続(**Inter-Site Connectivity**)**]** に移動し、 Cisco Cloud Network Controller で設定した Catalyst 8000V がこの画面に正しく表示されることを確認 します。
	- **[**クラウド リソース(**Cloud Resources**)**]** > **[**ルータ(**Routers**)**]** に移動し、Cisco Cloud Network Controller で設定した Catalyst 8000V がこの画面に正しく表示されることを確認します。
- ステップ **14** BGP-EVPN を使用してサイト間接続の VPC ピアリングを構成します。

Cisco Catalyst 8000V ルータを使用してサイト間接続用に BGP-EVPN 接続を構成する場合、Google Cloud サイト内のユーザー VPC が他のクラウド サイトまたは ACI オンプレミス サイト内の VPC と通信できる ように追加の構成を行う必要があります。

通常、VRF を作成してから、その VRF のハブ ピアリングを確認する Nexus ダッシュボード オーケスト レータを介して BGP-EVPN を使用して、サイト間接続用に VPC ピアリングを構成します。これらの手 順については、該当する Nexus Dashboard Orchestrator [のドキュメントを](https://www.cisco.com/c/en/us/support/cloud-systems-management/multi-site-orchestrator/series.html)参照してください。

Cisco Cloud Network Controller 側でこの構成を変更するには、次の手順を実行します。

- a) Cisco Cloud Network Controller GUI で、**[**アプリケーション管理(**Application Management**)**]** > **[**クラ ウド コンテキスト プロファイル(**Cloud Context Profiles**)**]** に移動します。
- b) **[**名前(**Name**)**]** 列で、オーバーレイ 1 VPC とピアリングする VPC に関連付けられているクラウド コンテキスト プロファイルの名前をダブルクリックします。

このクラウド コンテキスト プロファイルの詳細情報を提供する別のウィンドウが表示されます。

- c) **[**アクション(**Actions**)**]** > **[**編集(**Edit**)**]**をクリックします。
- d) **[VPC** ハブ ピアリング(**VPC Hub Peering**)**]** 領域で、**[**有効化(**Enable**)**]** の横にあるボックスをク リックして、この VPC の VPC ピアリングを有効にし、**[**保存(**Save**)**]** をクリックします。
- e) Google Cloud で、**[VPC** ネットワーク(**VPC network**)**]** > **[VPC** ネットワーク ピアリング(**VPC network peering**)**]**に移動します。
- f) Google Cloud サイトのユーザー VPC がオーバーレイ 1 VPC とピアリングしていることを確認しま す。

# **Cisco Cloud Network Controller GUI** を使用した **VRF** 間ルート リークの構 成

VRF 間ルートリークを使用すると、独立したルーティング ポリシーを設定して、次のタイプ のサイト間のルーティングを設定するときに、VRFのペア間でリークするルートを指定できま す。

- 2 つのクラウド サイト
- クラウド サイトと非 ACI オンプレミス サイト

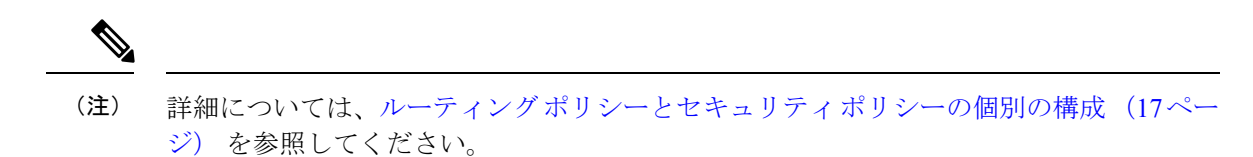

ステップ **1** 左側のナビゲーションバーで、**[**アプリケーション管理(**Application Management**)**]** > **[VRF]** に移動しま す。

設定された VRF が表示されます。

- ステップ **2 [**リーク ルート(**Leak Routes**)**]** タブをクリックします。 すでに構成されているリーク ルートが表示されます。
- ステップ **3 [**アクション(**Actions**)**]** をクリックし、**[**リーク ルートの作成(**Create Leak Route**)**]** を選択します。 **[**リーク ルートの作成(**Create a Leak Route**)**]** ウィンドウが表示されます。
- ステップ **4** 次の *[*リーク ルートの作成ダイアログボックスのフィールド(*Leak Routes Dailog Box Fields*)*]* テーブル でリストされた各フィールドに該当する値を入力し、続行します。

表 **<sup>7</sup> :** リーク ルートの作成ダイアログボックスのフィールド(**Leak Routes Dailog Box Fields**)

| [プロパティ<br>(Properties) ] | 説明                                                                         |
|--------------------------|----------------------------------------------------------------------------|
| 送信元VRF                   | 送信元 VRF を選択するには :                                                          |
|                          | 1. [送信元 VRF の選択 (Select Source VRF) ] をクリックします。                            |
|                          | [VRF の選択 (Select VRF) 1ダイアログボックスが表示されます。                                   |
|                          | 2. [VRFの選択 (Select VRF) 1ダイアログで、送信元 VRFに使用するために左側の列の VRF<br>をクリックして選択してます。 |
|                          | 送信元VRFは、内部または外部(トランスポート)VRFであることに注意してください。                                 |
|                          | 3. [選択 (Select) ] をクリックして、この送信元 VRF を選択します。                                |
|                          | 「リークルートの作成 (Create Leak Route) 1ダイアログボックスに戻ります。                            |

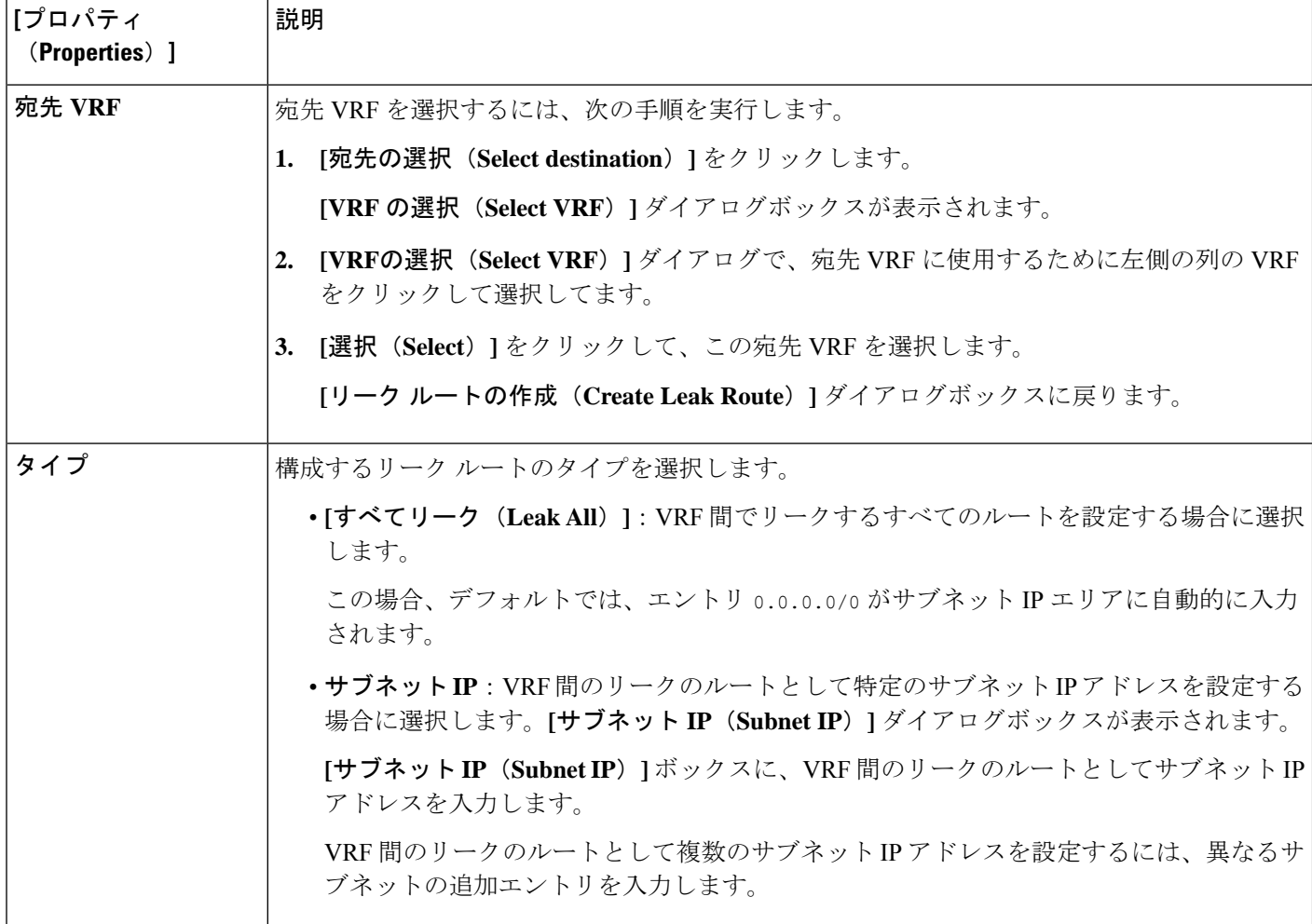

- ステップ **5** 作業が完了したら、[保存(Save)] をクリックします。 **[**成功(**Success**)**]** ウィンドウが表示されます。
- ステップ **6** 追加の VRF 間ルート リークを設定するかどうかを決定します。
	- VRFのペア間でリークする別のルートを追加する場合は、**[**成功(**Success**)**]**ウィンドウで**[**別のルー トの追加(**Add Another Route**)**]** オプションをクリックします。

**[**リーク ルートの追加(**Add Leak Route**)**]** ウィンドウに戻ります。VRF のペア間でリークする別の ルートを設定するには、ステップ 4 (73 ページ)〜ステップ 5 (74 ページ) を繰り返します。

- リバース ルートを追加する場合は、次のようにします。
	- 以前の設定の宛先 VRF が送信元 VRF になり、
	- 以前の設定の送信元 VRF が宛先 VRF になります。

次に、**[**成功(**Success**)**]** ウィンドウで **[**リバース ルートの追加(**Add Reverse Route**)**]** オプション をクリックします。

- **[**リーク ルートの追加(**Add Leak Route**)**]** ウィンドウに戻ります。ステップ 4 (73 ページ)〜ス テップ 5 (74 ページ) を繰り返して別のルートを設定しますが、今度は次のようになります。
	- **[**送信元 **VRF**(**Source VRF**)**]** フィールドで、前の設定で宛先 VRF として選択したVRF を選択 します。
	- **[**宛先 **VRF**(**Destination VRF**)**]** フィールドで、前の設定で送信元 VRF として選択した VRF を 選択します。
- ステップ **7** リーク ルートの設定が完了したら、**[**完了(**Done**)**]** をクリックします。 メイン **VRF** ページの **[**リーク ルート(**Leak Routes**)**]**タブが再び表示され、新しく設定されたリーク ルートが表示されます。
- ステップ **8** 送信元または宛先VRFの詳細情報を取得したり、構成済みのリークルートを変更したりするには、メイ ン **[VRF]** ページの**[**リーク ルート(**Leak Routes**)**]** タブで [VRF] をダブルクリックします。 そのルート テーブルの **[**概要(**Overview**)**]** ページが表示されます。
- ステップ **9** [VRF] ページの上部にある **[**アプリケーション管理(**Application Management**)**]** タブをクリックし、左 側のナビゲーションバーで**[**リーク ルート(**Leak Routes**)**]**タブをクリックします。 この特定の VRF に関連付けられているリーク ルートが表示されます。
- ステップ **10** 必要に応じて、この VRF に関連付けられた追加のリーク ルートを設定します。
	- このVRFからリークルートを追加するには、**[**アクション(**Actions**)**]**をクリックし、**[<VRF\_name>** からリーク ルートを追加(**Add Leak Route from <VRF\_name>**)**]**を選択します。

**[**リーク ルートの追加(**Add Leak Router**)**]** ウィンドウが表示されます。ステップ 4 (73 ページ) の情報を使用して、必要な情報を入力します。送信元**VRF**のエントリは事前に選択されており、こ の状況では変更できないことに注意してください。

• この VRF にリークルートを追加するには、**[**アクション(**Actions**)**]** をクリックし、**[<VRF\_name>** にリーク ルートを追加(**Add Leak Route to <VRF\_name>**)**]**を選択します。

**[**リーク ルートの追加(**Add Leak Router**)**]** ウィンドウが表示されます。ステップ 4 (73 ページ) の情報を使用して、必要な情報を入力します。宛先**VRF**のエントリは事前に選択されており、この 状況では変更できないことに注意してください。

### **Google Cloud** と外部デバイス間の接続の有効化

Google Cloud ルータと外部デバイス間の接続を手動で有効にするには、次の手順に従います。

### 外部デバイス構成ファイルのダウンロード

ステップ **1** Cisco Cloud Network Controller GUI で、**[**ダッシュボード(**Dashboard**)**]** をクリックします。 Cisco Cloud Network Controller の **[**ダッシュボード(**Dashboard**)**]** ビューが表示されます。

- ステップ **2 [**接続(**Connectivity**)**]** 領域の **[**外部接続ステータス(**External Connectivity Status**)**]** で、**[**クラウド ルータ (**Cloud Routers**)**]** エントリの上にある番号をクリックします。 **[**外部接続(**External Connectivity**)**]** ウィンドウが表示されます。
- ステップ **3 [**アクション(**Actions**)**]** > **[**外部デバイス構成ファイルのダウンロード(**Download External Device Configuration Files**)**]** をクリックします。 **[**外部デバイス構成ファイルのダウンロード(**Download External Device Configuration Files**)**]** ポップアッ プが表示されます。
- ステップ **4** ダウンロードする外部デバイス構成ファイルを選択し、**[**ダウンロード(**Download**)**]** をクリックします。 このアクションにより、Google Cloud ルーターと外部デバイス間の接続を有効にするために使用する構成 情報を含む zip ファイルがダウンロードされます。

### **Google Cloud** と外部デバイスの間の接続の有効化

#### 始める前に

外部デバイス構成ファイルのダウンロード (75 ページ) の手順を使用して、外部デバイス構 成ファイルをダウンロードします。

- ステップ **1** Google Cloud と外部デバイスの間の接続を有効にするために必要な必要な情報を収集します。
- ステップ **2** 外部デバイスにログインします。
- ステップ **3** 外部ネットワーキング デバイスをクラウド ACI ファブリックに接続するための構成情報を入力します。

外部デバイス構成ファイルのダウンロード (75 ページ) の手順を使用して外部デバイス構成ファイルを ダウンロードした場合、最初のトンネルの構成情報を見つけて、その構成情報を入力します。

次に、vpn-connectivity 設定ページから **PRESHARED-KEY** を取得した最初のトンネルの外部デバイス設定 ファイルの例を示します。

```
! The following file contains configuration recommendation to connect an external networking device
 with the cloud ACI Fabric
! The configurations here are provided for an IOS-XE based device. The user is expected to understand
the configs and make any necessary amends before using them
! on the external device. Cisco does not assume any responsibility for the correctness of the config.
! Tunnel to 54.215.245.58 5.500 for
hcextnwTunnIf.acct-[infra]/region-[us-west1]/hubCtx-[1]-id-[0]/ext-[extnwfoo_us-west1]/vpn-[vpnnwfoo]/rtr-default-peer-54.215.245.58/src-1-dest-[54.215.245.58]
! USER-DEFINED: please define rd: RD
! USER-DEFINED: please provide preshared-key: PRESHARED-KEY
! USER-DEFINED: please define router-id: ROUTER-ID
! USER-DEFINED: please define gig-number: GIG-NUMBER
! USER-DEFINED: please define gig-gateway: GIG-GATEWAY
! ikev: ikev2
! vrf-name: extv1
! user name: root
! tunnel counter: 5
! IPV4 address: 35.220.50.132
! tunnel interface destination: 54.215.245.58
! tunne id: 500
! BGP peer address: 169.254.10.6
! BGP peer neighbor address: 169.254.10.5
```

```
! BGP peer ASN: 64513
! hcloudHubCtx ASN: 64512
vrf definition extv1
   rd RD:1
   address-family ipv4
   exit-address-family
exit
interface Loopback0
   vrf forwarding extv1
   ip address 41.41.41.41 255.255.255.255
exit
crypto ikev2 proposal ikev2-1
   encryption aes-cbc-256 aes-cbc-192 aes-cbc-128
   integrity sha512 sha384 sha256 sha1
   group 24 21 20 19 16 15 14 2
exit
crypto ikev2 policy ikev2-1
   proposal ikev2-1
exit
crypto ikev2 keyring keyring-root-5
   peer peer-ikev2-keyring
       address 35.220.50.132
       pre-shared-key PRESHARED-KEY
   exit
exit
crypto ikev2 profile ikev-profile-root-5
   match address local interface GIG-NUMBER
   match identity remote address 35.220.50.132 255.255.255.255
   identity local address 54.215.245.58
   authentication remote pre-share
   authentication local pre-share
   keyring local keyring-root-5
   lifetime 3600
   dpd 10 5 periodic
exit
crypto ipsec transform-set ikev-transport-root-5 esp-gcm 256
   mode tunnel
exit
crypto ipsec profile ikev-profile-root-5
   set transform-set ikev-transport-root-5
   set pfs group14
   set ikev2-profile ikev-profile-root-5
exit
interface Tunnel500
   vrf forwarding extv1
   ip address 169.254.10.6 255.255.255.252
   ip mtu 1400
   ip tcp adjust-mss 1400
   tunnel source GIG-NUMBER
   tunnel mode ipsec ipv4
    tunnel destination 35.220.50.132
   tunnel protection ipsec profile ikev-profile-root-5
exit
```

```
ip route 35.220.50.132 255.255.255.255 GIG-NUMBER GIG-GATEWAY
router bgp 64513
   bgp router-id ROUTER-ID
   bgp log-neighbor-changes
   address-family ipv4 vrf extv1
       network 41.41.41.41 mask 255.255.255.255
       neighbor 169.254.10.5 remote-as 64512
       neighbor 169.254.10.5 ebgp-multihop 255
       neighbor 169.254.10.5 activate
   exit-address-family
exit
```
次の図に、外部デバイス構成ファイルで使用される各フィールド セットの詳細を示します。

- 次の図に示すフィールドは、これらの領域の構成に使用されます。
	- vrf definition
	- IPSec global configurations

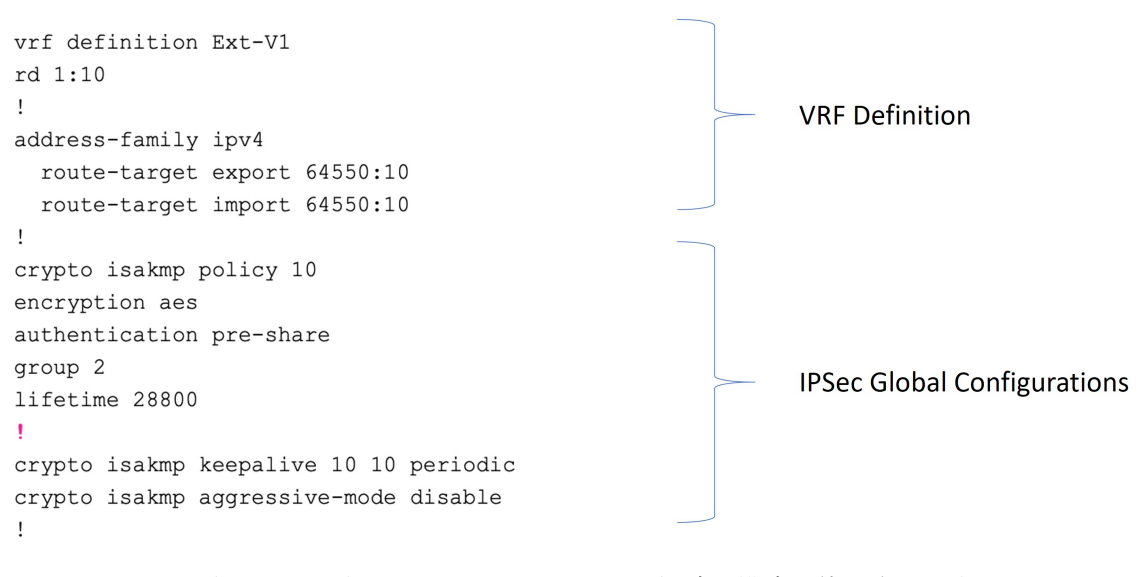

• 次の図に示すフィールドは、これらの領域の構成に使用されます。

- トンネルごとの IPSec および ikev1 構成
- VRF ネイバーの BGP 設定

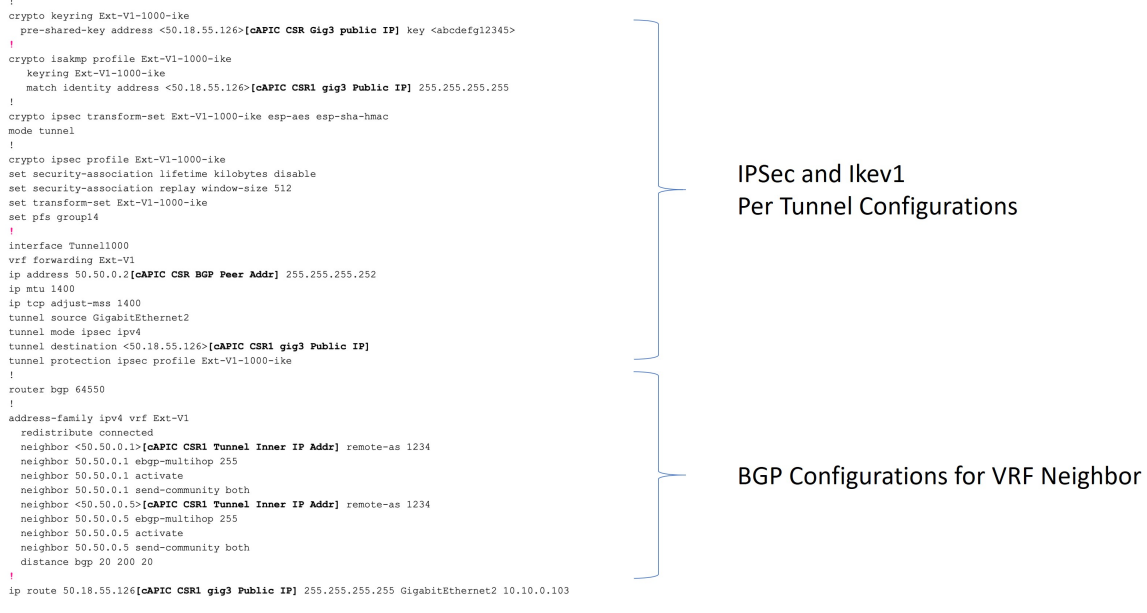

• 次の図に示すフィールドは、これらの領域の構成に使用されます。

• グローバル構成

• トンネルごとの IPSec および ikev2 の構成

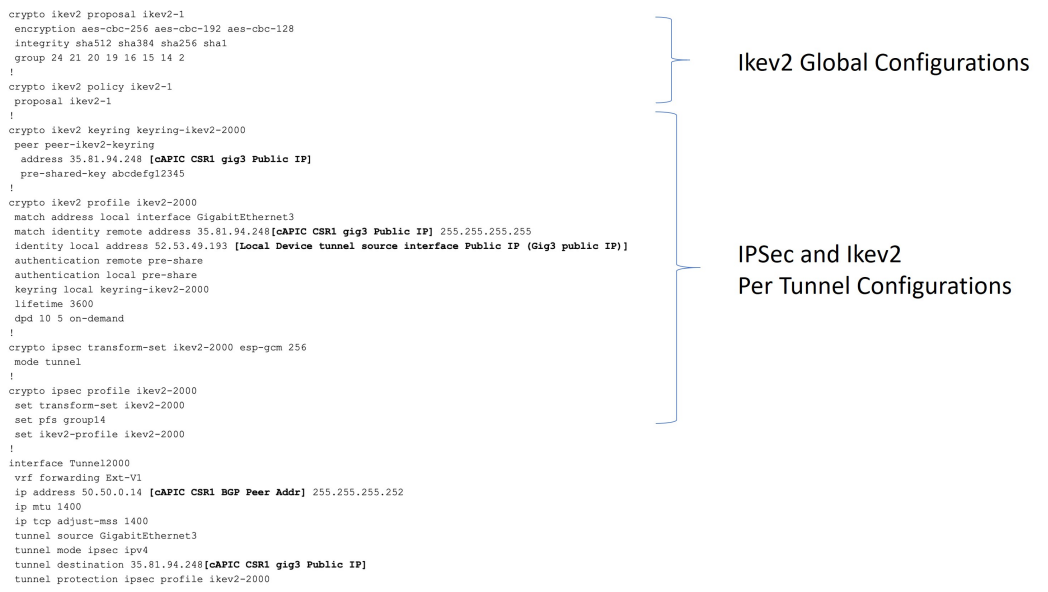

## **Cisco Cloud Network Controller GUI** を使用した **EPG** の作成

アプリケーション EPG または外部 EPG を作成するには、このセクションの手順を使用しま す。使用可能な構成オプションは、作成する EPG のタイプによって異なります。

### **Cisco Cloud Network Controller GUI** を使用したアプリケーション **EPG** の作成

このセクションでは、Cisco Cloud Network Controller GUI を使用してアプリケーション EPG を 作成する方法を説明します。各サービスには、少なくとも 1 つのコンシューマ EPG と 1 つの プロバイダー EPG が必要です。

#### 始める前に

アプリケーション プロファイルと VRF を作成します。

#### ステップ **1** インテント アイコンをクリックします。

**[**インテント(**Intent**)**]** メニューが表示されます。

ステップ **2 [**インテント(**Intent**)**]**検索ボックスの下にあるドロップダウン矢印をクリックし、**[**アプリケーション管理 (**Application Management**)**]** を選択します。

**[**アプリケーション管理(**ApplicationManagement**)**]**オプションのリストが**[**インテント(**Intent**)**]**メニュー に表示されます。

ステップ **3 [**インテント(**Intent**)**]** メニューの **[**アプリケーション管理(**Application Management**)**]** リストで、**[EPG** の作成(**Create EPG**)**]** をクリックします。

**[EPG** の作成(**Create EPG**)**]** ダイアログ ボックスが表示されます。

ステップ **4** 次の *[EPG* 作成ダイアログボックスのフィールド(*Create EPG Dailog Box Fields*)*]* テーブルでリストされ た各フィールドに該当する値を入力し、続行します。

表 **8 : [EPG** の作成(**Create EPG**)**]** ダイアログボックスのフィールド

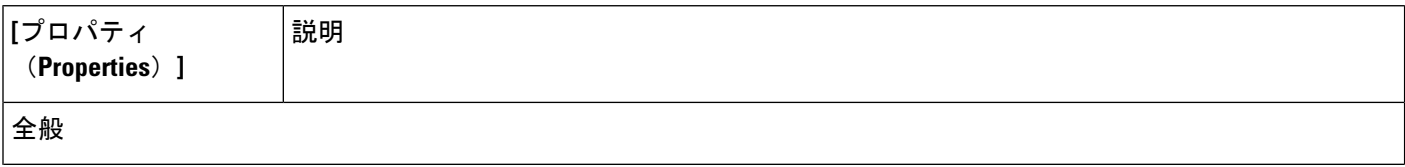

Ι

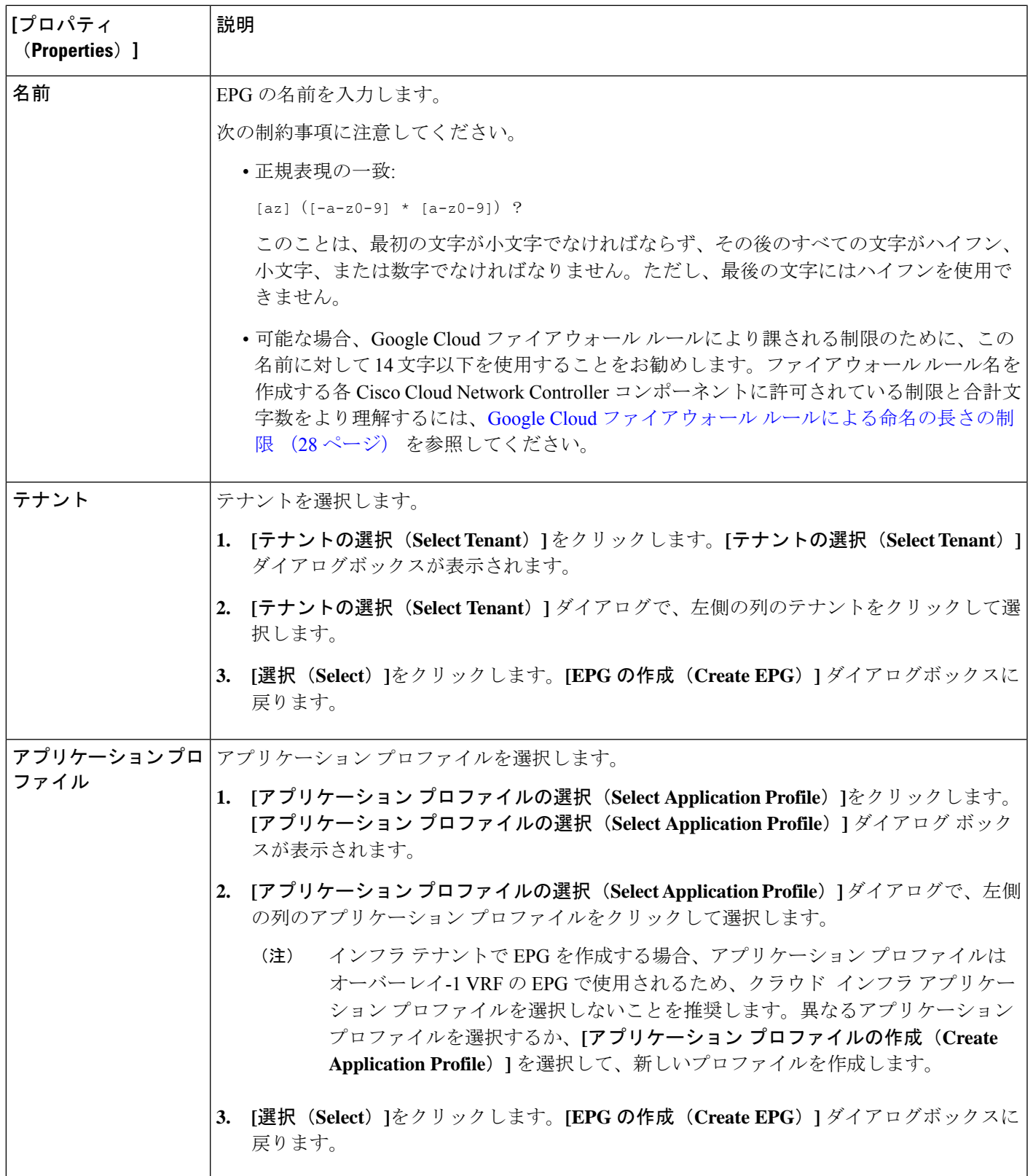

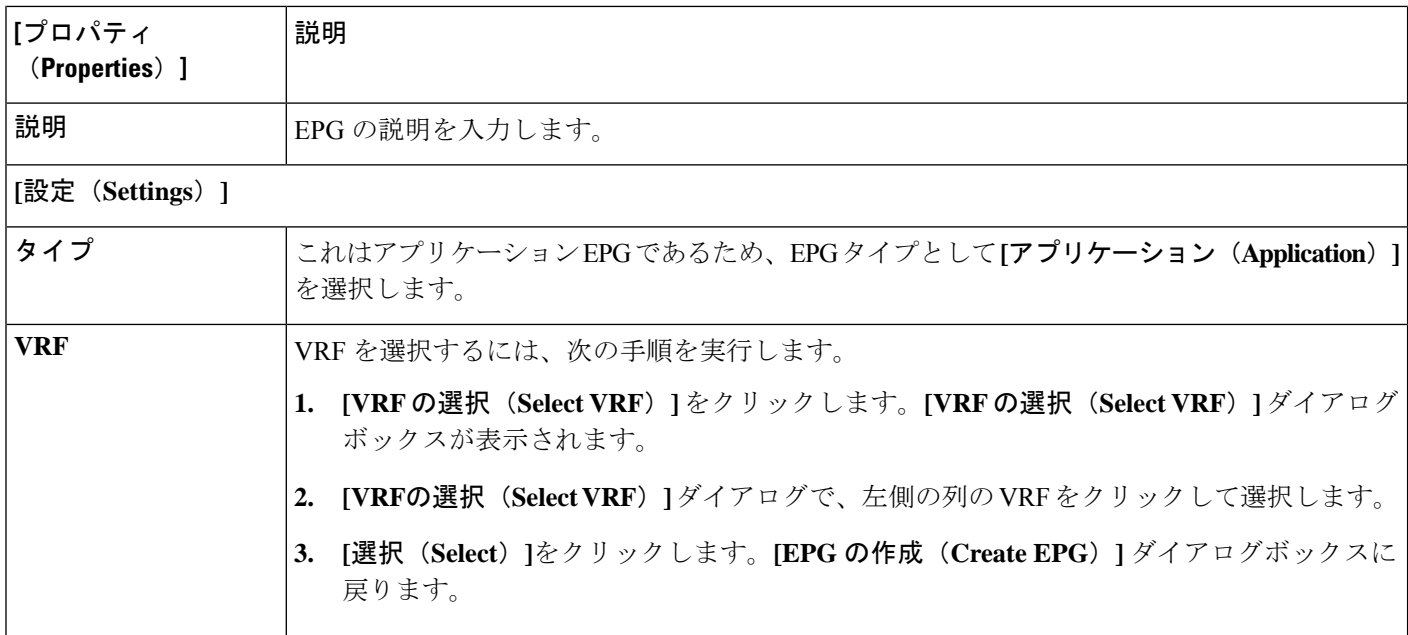

 $\overline{\phantom{a}}$ 

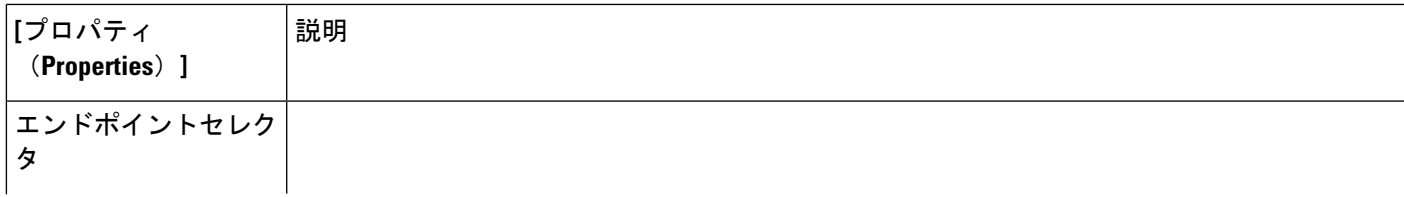

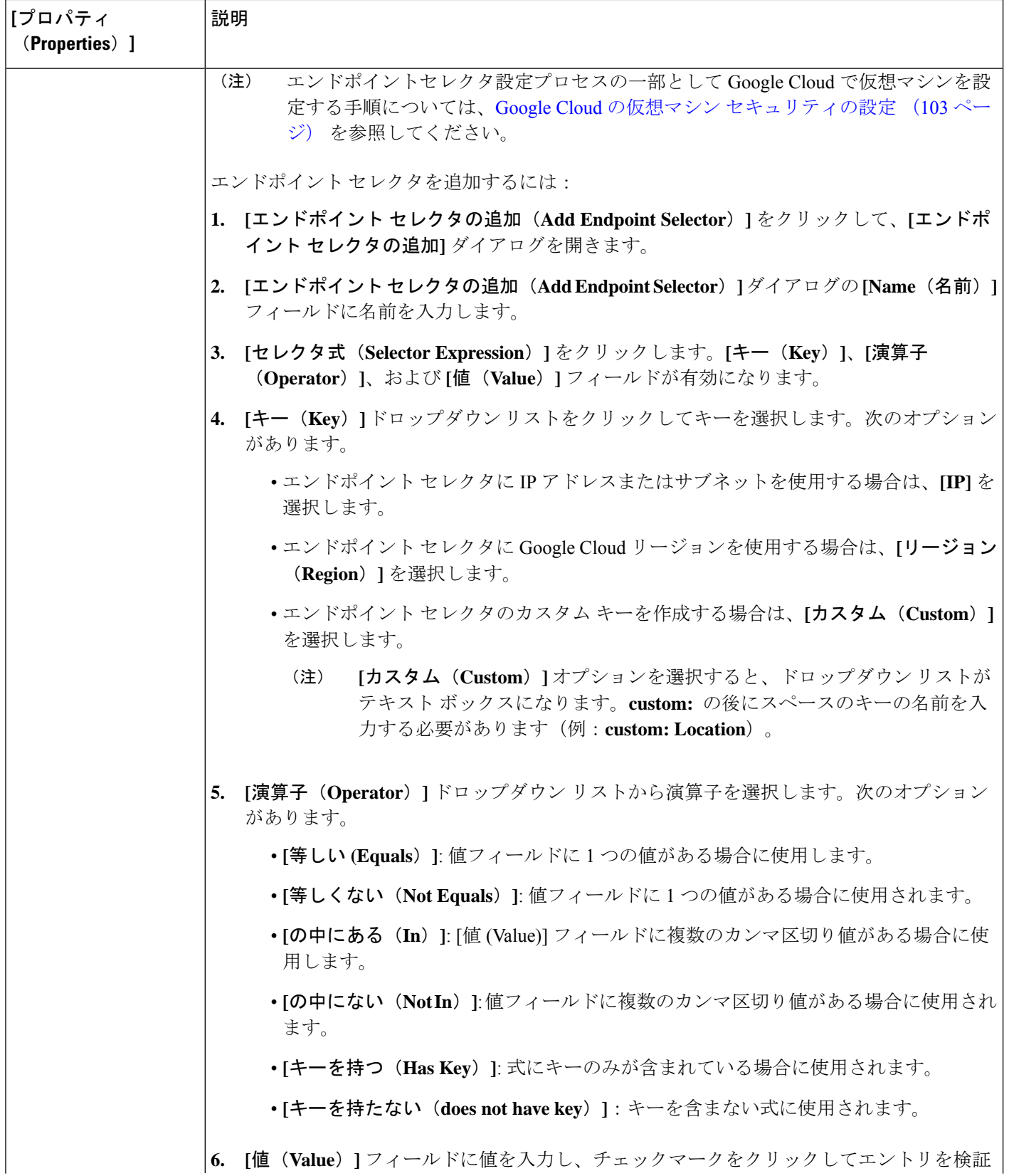

 $\overline{\phantom{a}}$ 

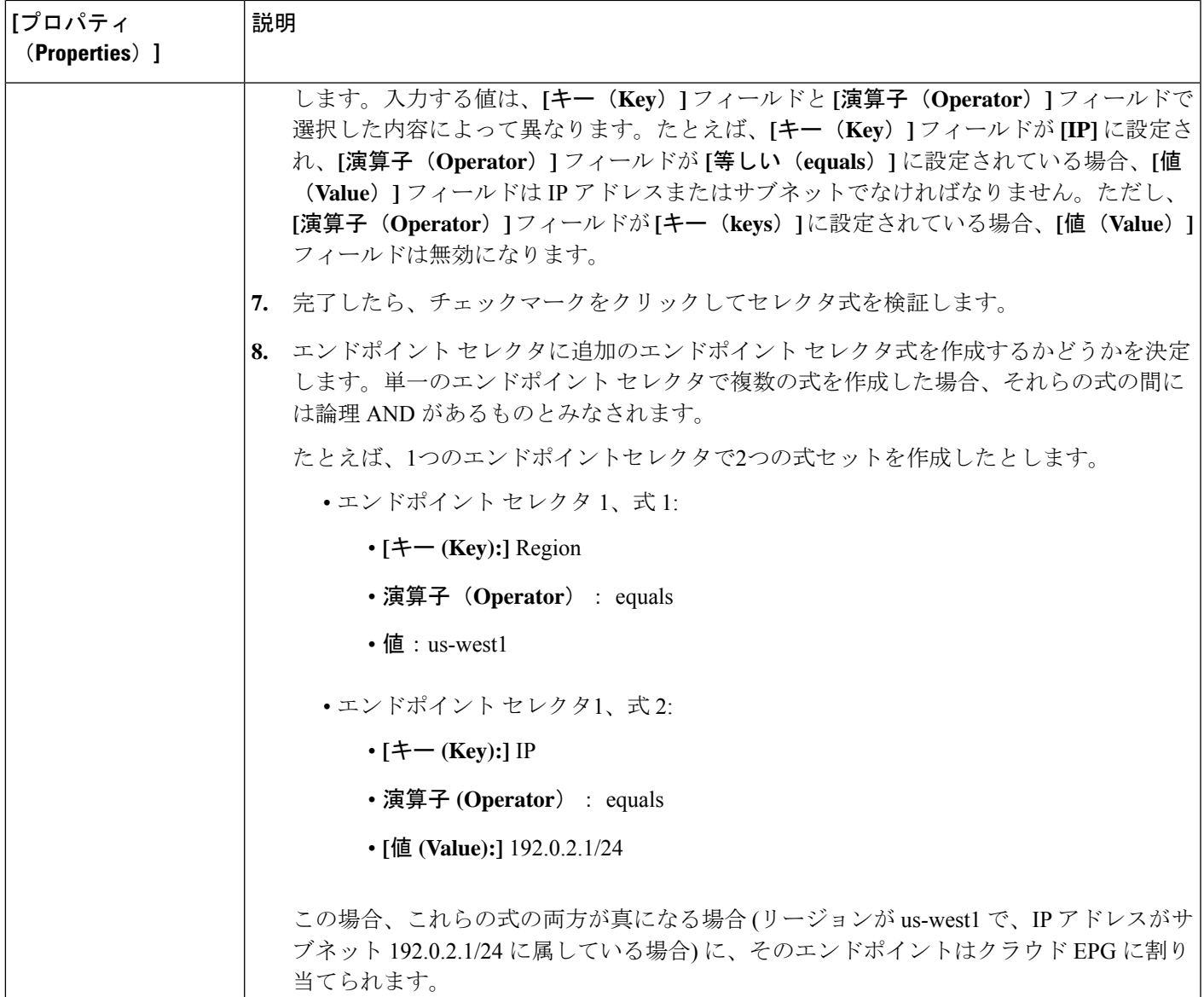

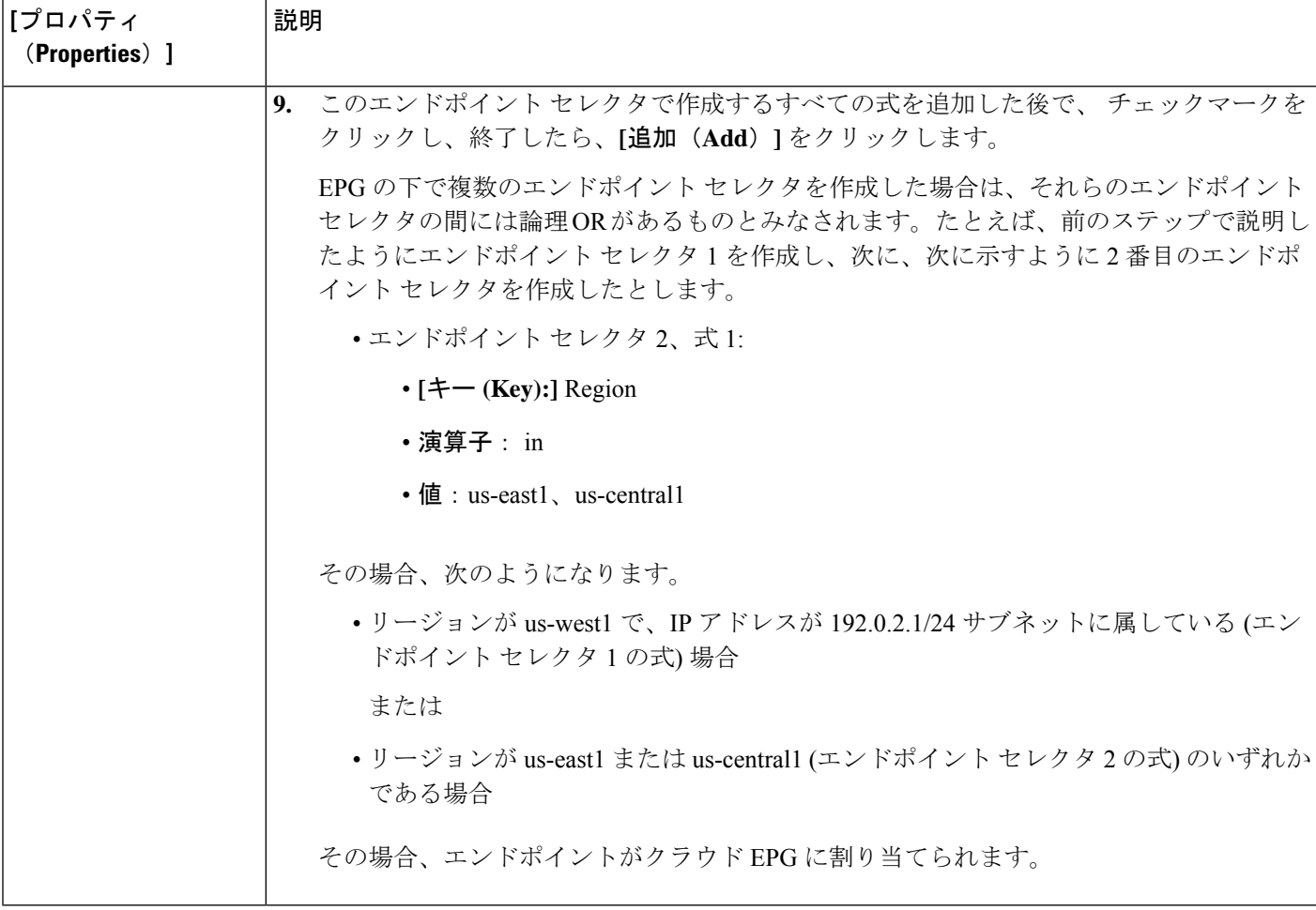

ステップ **5** 設定が終わったら [Save] をクリックします。

### **Cisco Cloud Network Controller GUI** を使用した外部 **EPG** の作成

このセクションでは、Cisco Cloud Network Controller GUI を使用して外部 EPG を作成する方法 を説明します。各サービスには、少なくとも 1 つのコンシューマ EPG と 1 つのプロバイダー EPG が必要です。

#### 始める前に

アプリケーション プロファイルと VRF を作成します。

ステップ **1** インテント アイコンをクリックします。

**[**インテント(**Intent**)**]** メニューが表示されます。

ステップ **2 [**インテント(**Intent**)**]**検索ボックスの下にあるドロップダウン矢印をクリックし、**[**アプリケーション管理 (**Application Management**)**]** を選択します。

> **[**アプリケーション管理(**ApplicationManagement**)**]**オプションのリストが**[**インテント(**Intent**)**]**メニュー に表示されます。

ステップ **3 [**インテント(**Intent**)**]** メニューの **[**アプリケーション管理(**Application Management**)**]** リストで、**[EPG** の作成(**Create EPG**)**]** をクリックします。

**[EPG** の作成(**Create EPG**)**]** ダイアログ ボックスが表示されます。

ステップ **4** 次の *[EPG* 作成ダイアログボックスのフィールド(*Create EPG Dailog Box Fields*)*]* テーブルでリストされ た各フィールドに該当する値を入力し、続行します。

表 **9 : [EPG** の作成(**Create EPG**)**]** ダイアログボックスのフィールド

| [プロパティ<br>(Properties) ] | 説明                                                                                                    |
|--------------------------|----------------------------------------------------------------------------------------------------|
| 全般                       |                                                                                                    |
| 名前                       | EPG の名前を入力します。                                                                                                    |
|                          | 次の制約事項に注意してください。                                                                                                    |
|                          | • 正規表現の一致:                                                                                                    |
|                          | $\lceil az \rceil$ $(\lceil -a - z \rceil - 9 \rceil \times \lceil a - z \rceil - 9 \rceil)$ ?                                                                                                    |
|                          | このことは、最初の文字が小文字でなければならず、その後のすべての文字がハイフン、<br>小文字、または数字でなければなりません。ただし、最後の文字にはハイフンを使用で<br>きません。                                                                                                    |
|                          | •可能な場合、Google Cloud ファイアウォール ルールにより課される制限のために、この<br>名前に対して14文字以下を使用することをお勧めします。ファイアウォールルール名を<br>作成する各 Cisco Cloud Network Controller コンポーネントに許可されている制限と合計文<br>字数をより理解するには、Google Cloud ファイアウォール ルールによる命名の長さの制<br>限 (28ページ) を参照してください。 |
| テナント                     | テナントを選択します。                                                                                                    |
|                          | 1. [テナントの選択 (Select Tenant) ] をクリックします。[テナントの選択 (Select Tenant) ]<br>ダイアログボックスが表示されます。                                                                                                    |
|                          | 2. [テナントの選択 (Select Tenant)   ダイアログで、左側の列のテナントをクリックして選<br>択します。                                                                                                    |
|                          | 3. [選択 (Select) ]をクリックします。[EPG の作成 (Create EPG) ] ダイアログボックスに<br>戻ります。                                                                                                    |

I

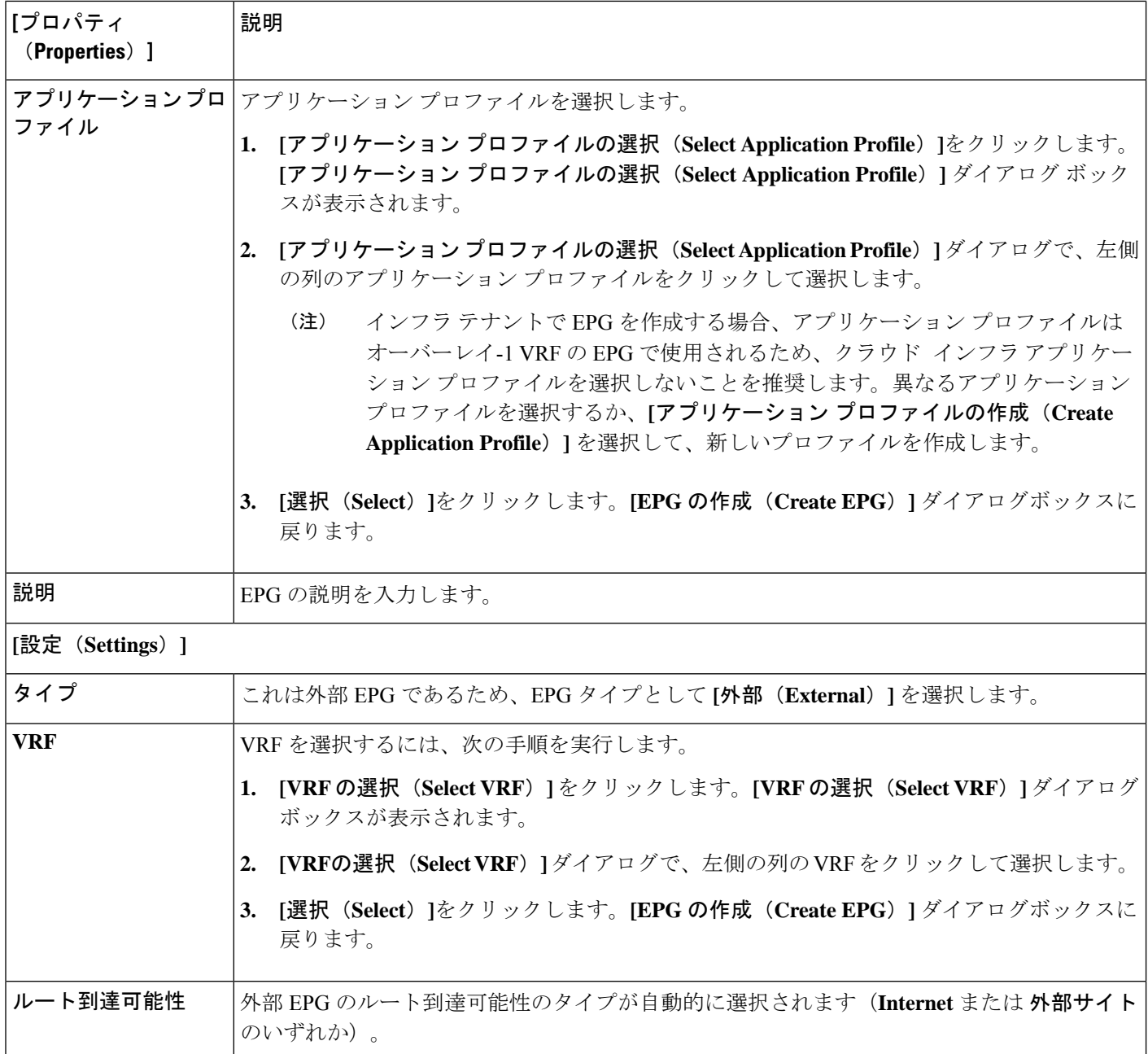

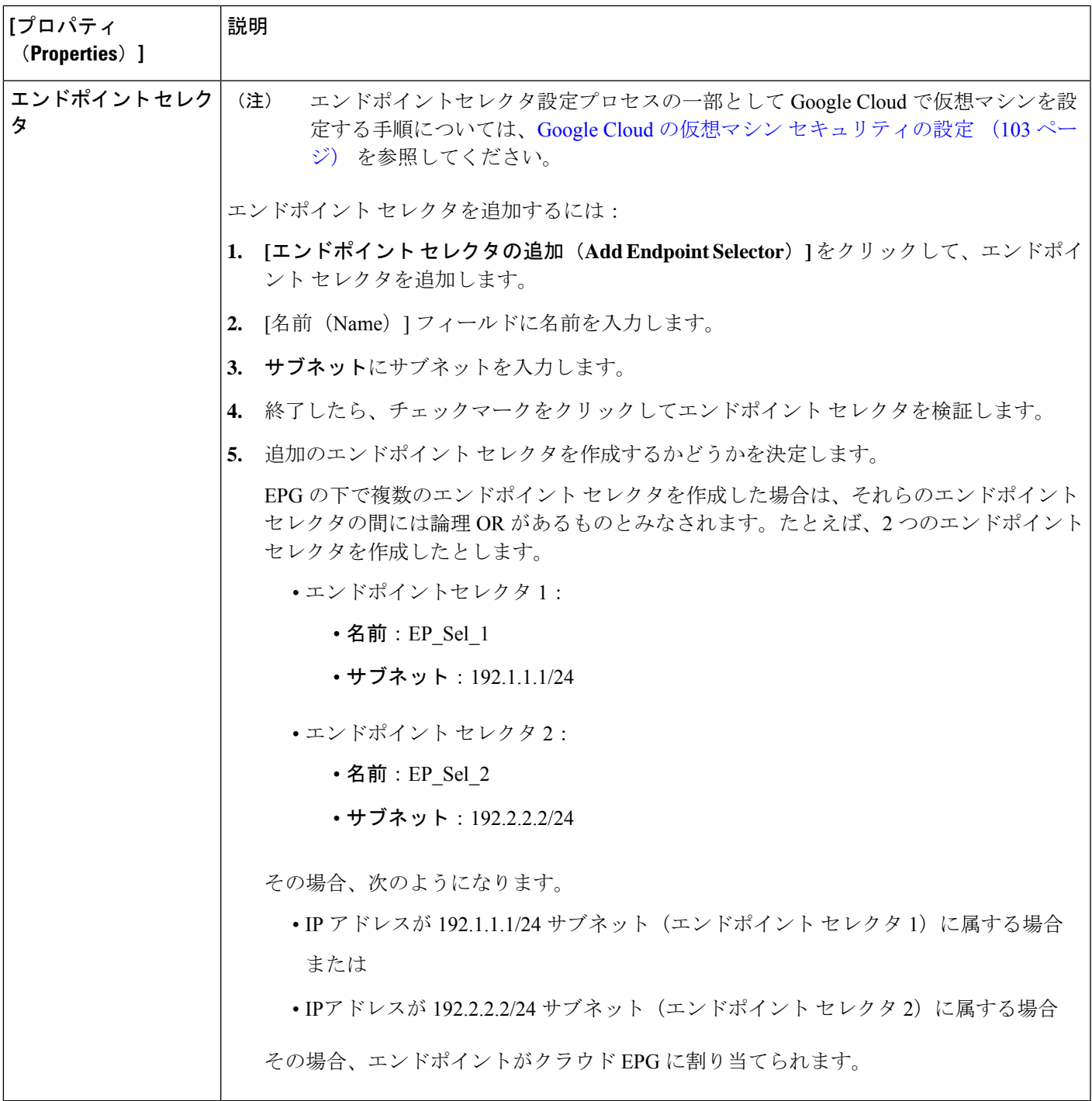

ステップ **5** 設定が終わったら [Save] をクリックします。

# **Cisco Cloud Network Controller GUI** を使用したフィルタの作成

このセクションでは、Cisco Cloud Network Controller GUI を使用したフィルタの作成方法につ いて説明します。

- ステップ **1** インテント アイコンをクリックします。**[**インテント(**Intent**)**]** メニューが表示されます。
- ステップ **2 [**インテント(**Intent**)**]**検索ボックスの下にあるドロップダウン矢印をクリックし、**[**アプリケーション管理 (**Application Management**)**]** を選択します。

**[**アプリケーション管理(**ApplicationManagement**)**]**オプションのリストが**[**インテント(**Intent**)**]**メニュー に表示されます。

- ステップ **3 [**インテント(**Intent**)**]** メニューの **[**アプリケーション管理(**Application Management**)**]** リストで、**[**フィ ルタの作成(**Create Fileter**)**]** をクリックします。**[**フィルタの作成(**Create Filter**)**]** ダイアログボックス が表示されます。
- ステップ **4** 次の *[*フィルタの作成ダイアログボックスのフィールド(*Create Filter Dailog Box Fields*)*]* テーブルでリス トされた各フィールドに該当する値を入力し、続行します。

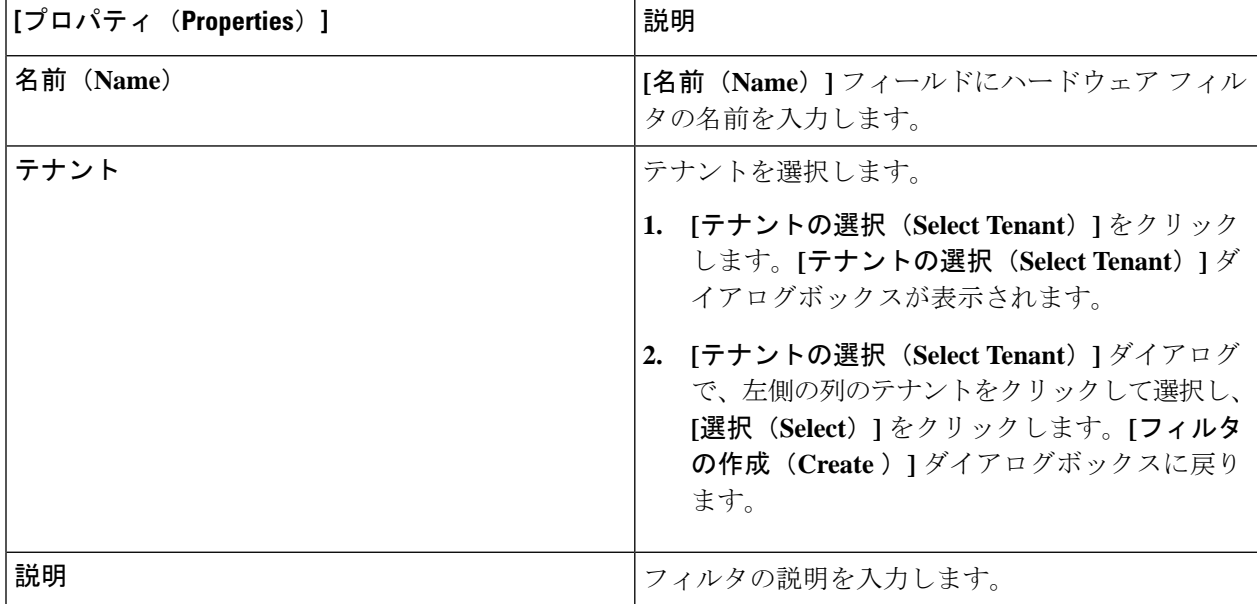

表 **10 :** フィルタの作成ダイアログボックスのフィールド

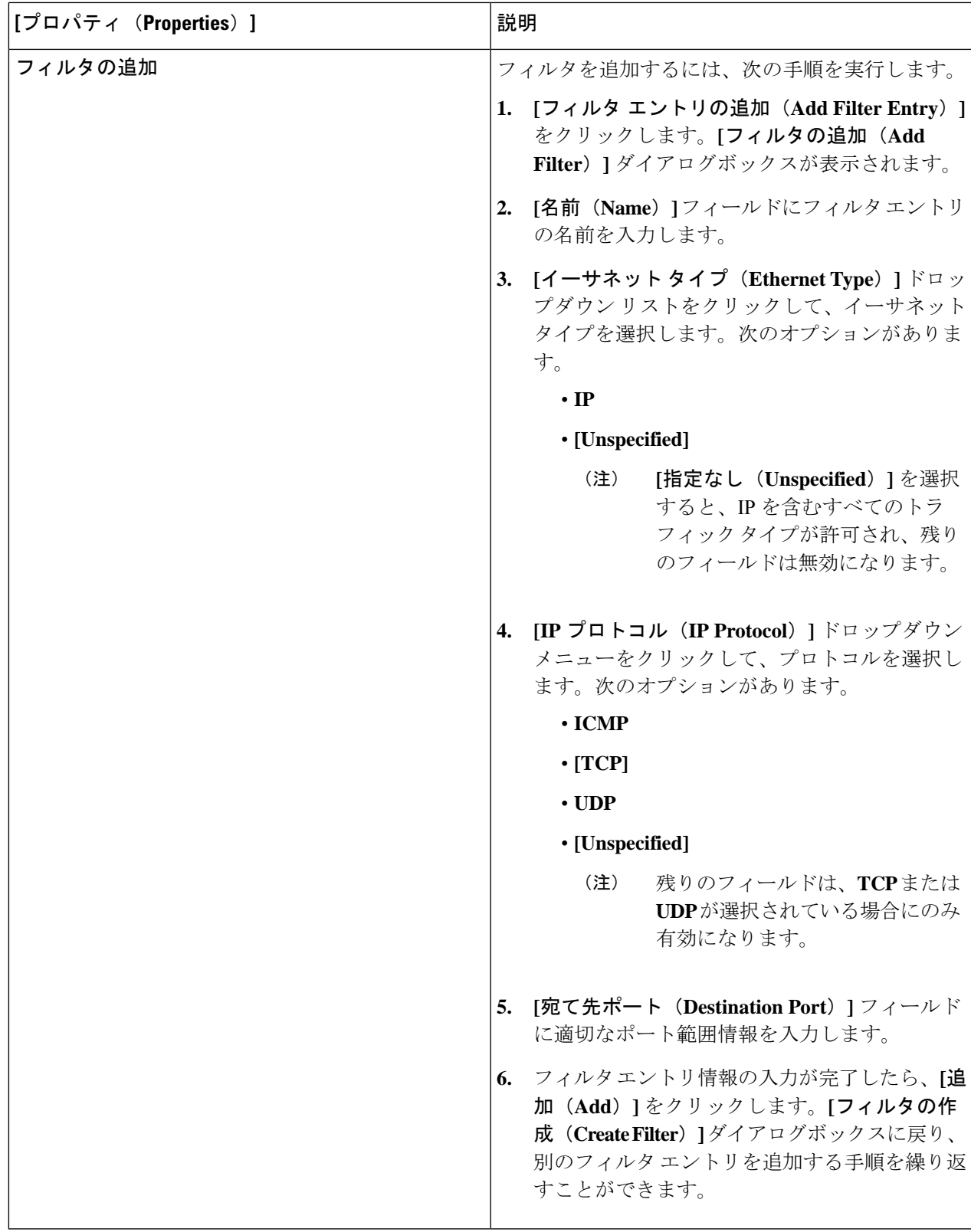

**ステップ5** 作業が完了したら、[保存 (Save) ] をクリックします。

## **Cisco Cloud Network Controller GUI** を使用したコントラクトの作成

このセクションでは、Cisco Cloud Network Controller GUI を使用したコントラクトの作成方法 について説明します。

#### 始める前に

フィルタを作成します。

- ステップ **1** インテント アイコンをクリックします。**[**インテント(**Intent**)**]** メニューが表示されます。
- ステップ **2 [**インテント(**Intent**)**]**検索ボックスの下にあるドロップダウン矢印をクリックし、**[**アプリケーション管理 (**Application Management**)**]** を選択します。

**[**アプリケーション管理(**ApplicationManagement**)**]**オプションのリストが**[**インテント(**Intent**)**]**メニュー に表示されます。

- ステップ **3 [**インテント(**Intent**)**]** メニューの **[**アプリケーション管理(**Application Management**)**]** リストで、**[**コン トラクトの作成(**Create Contract**)**]** をクリックします。**[**コントラクトの作成(**Create Contract**)**]** ダイア ログ ボックスが表示されます。
- ステップ **4** 次の *[*コントラクト ダイアログ ボックス フィールドの作成(*Create Contract Dialog Box Fields*)*]* テーブル にリストされているように、各フィールドに適切な値を入力して続行します。

表 **<sup>11</sup> : [**コントラクトの作成(**Create Contract**)**]** ダイアログボックスのフィールド

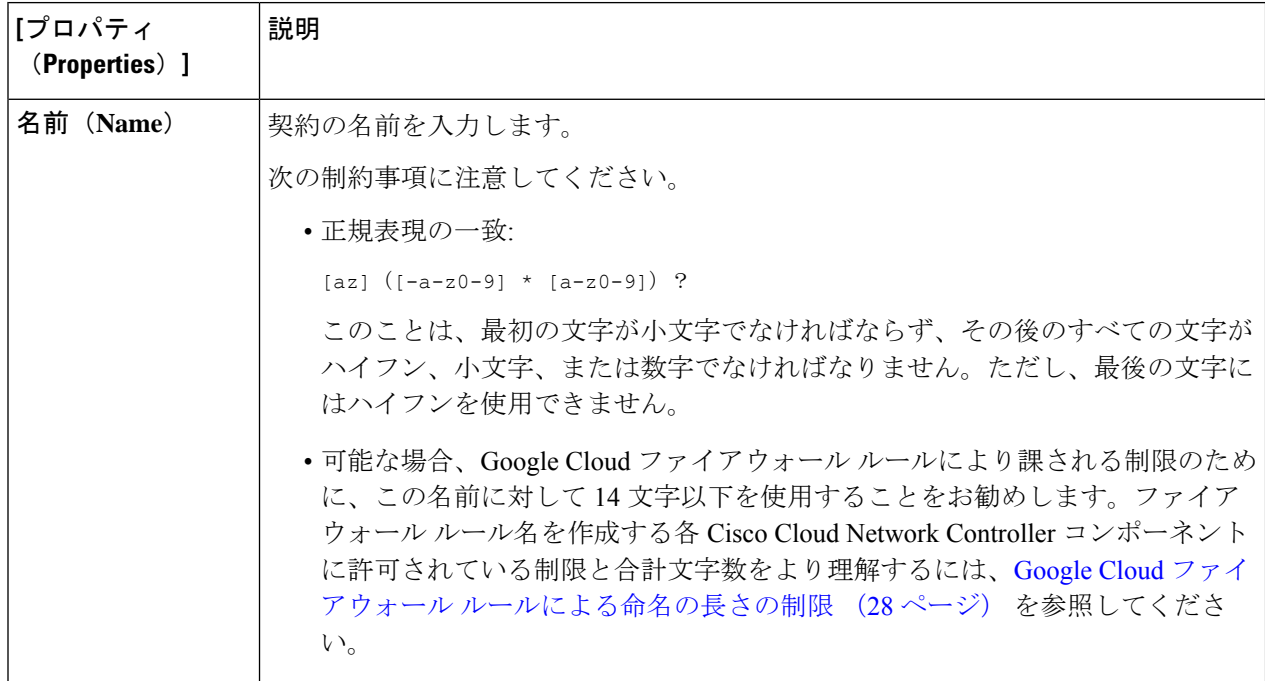

I

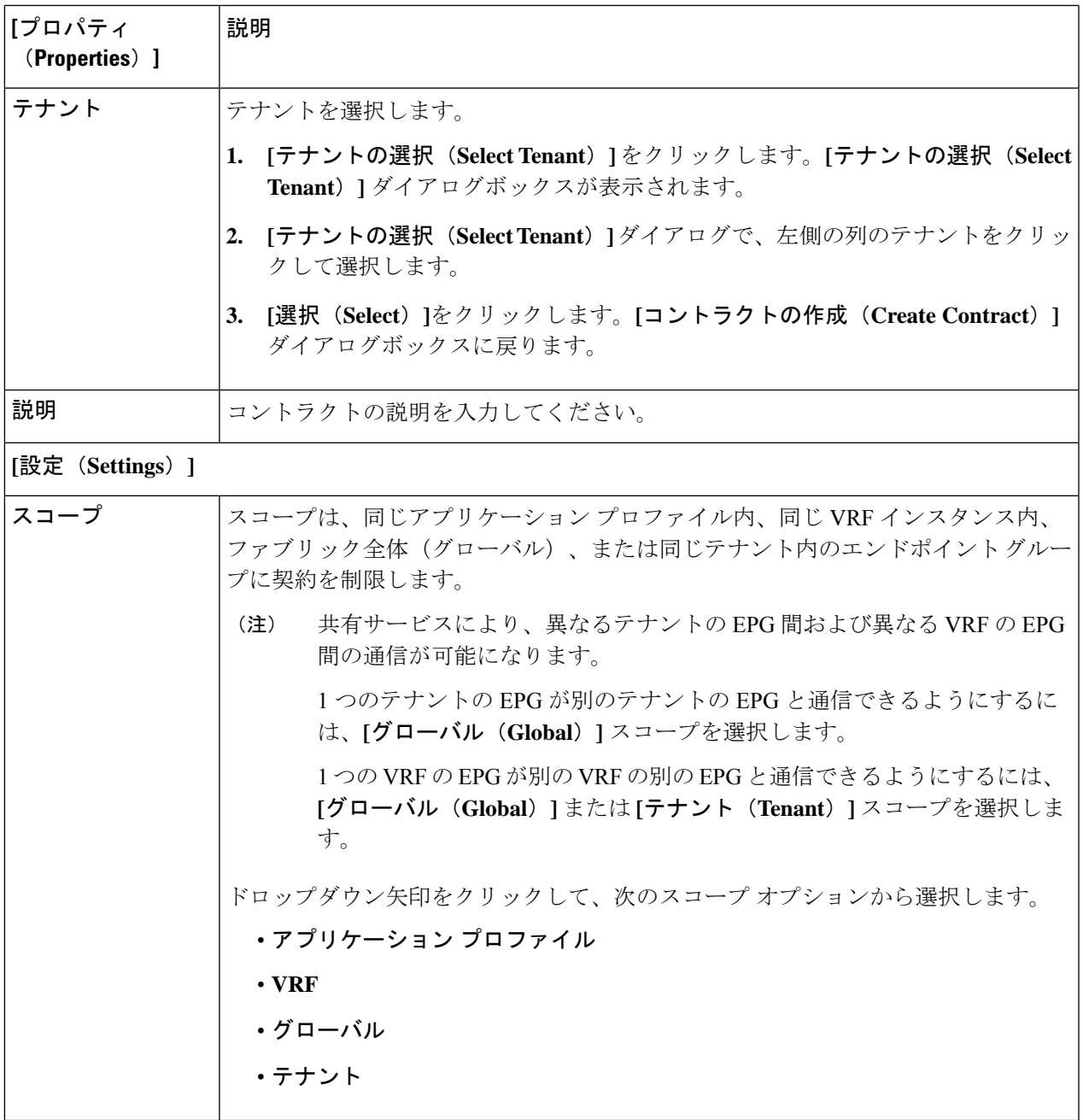

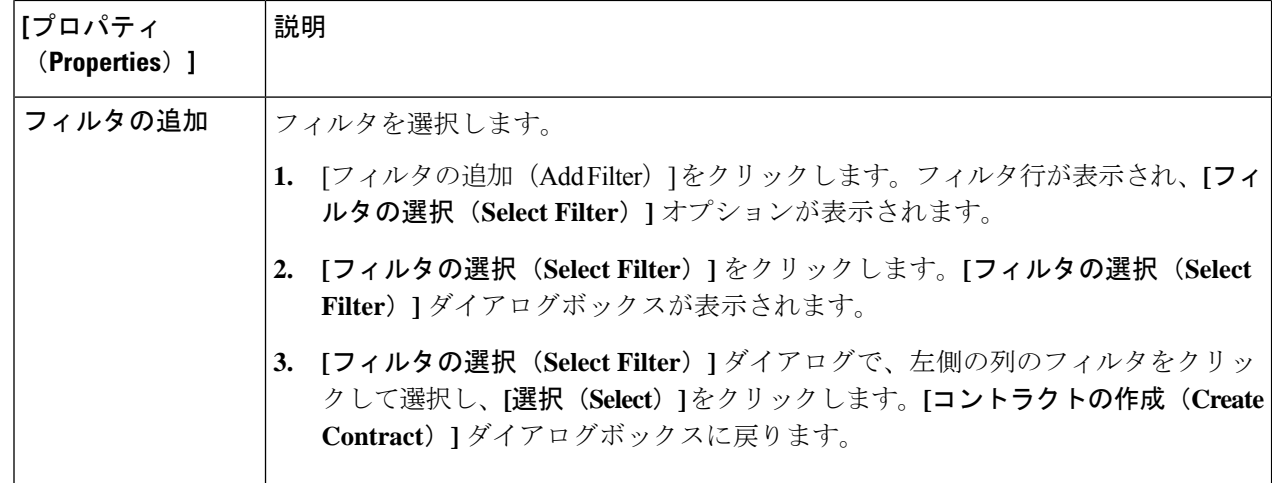

ステップ **5** 設定が終わったら [Save] をクリックします。

## **Cisco Cloud Network Controller GUI** を使用したテナント間契約の作成

このセクションでは、Cisco Cloud Network Controller GUI を使用したテナント間契約の作成方 法について説明します。

#### 始める前に

フィルタを作成します。

- ステップ **1** インテント アイコンをクリックします。**[**インテント(**Intent**)**]** メニューが表示されます。
- ステップ **2 [**インテント(**Intent**)**]**検索ボックスの下にあるドロップダウン矢印をクリックし、**[**アプリケーション管理 (**Application Management**)**]** を選択します。

**[**アプリケーション管理(**ApplicationManagement**)**]**オプションのリストが**[**インテント(**Intent**)**]**メニュー に表示されます。

- ステップ **3 [**インテント(**Intent**)**]** メニューの **[**アプリケーション管理(**Application Management**)**]** リストで、**[**コン トラクトの作成(**Create Contract**)**]** をクリックします。**[**コントラクトの作成(**Create Contract**)**]** ダイア ログ ボックスが表示されます。
- ステップ **4** 次の *[*コントラクト ダイアログ ボックス フィールドの作成(*Create Contract Dialog Box Fields*)*]* テーブル にリストされているように、各フィールドに適切な値を入力して続行します。

表 **12 : [**コントラクトの作成(**Create Contract**)**]** ダイアログボックスのフィールド

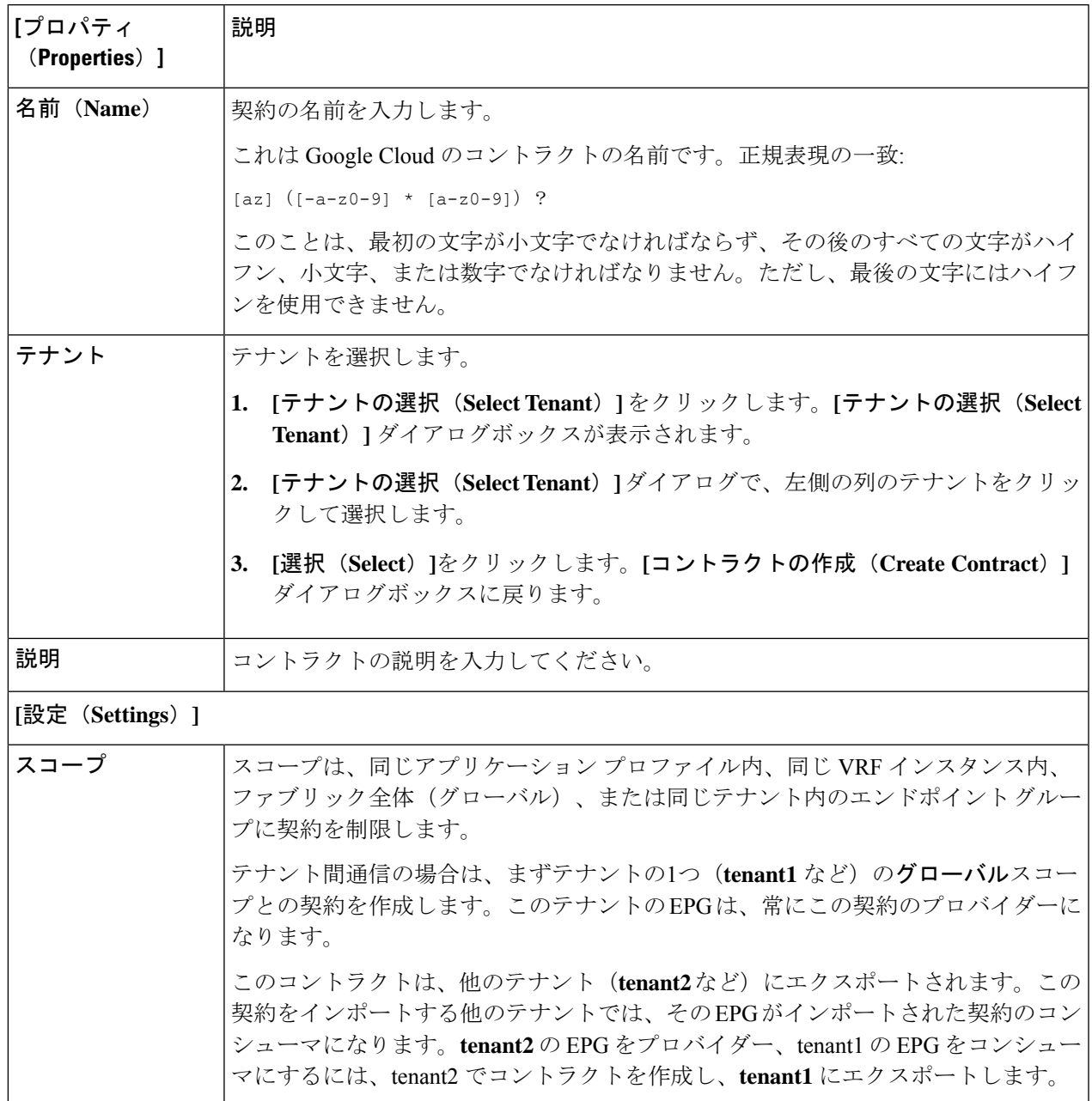

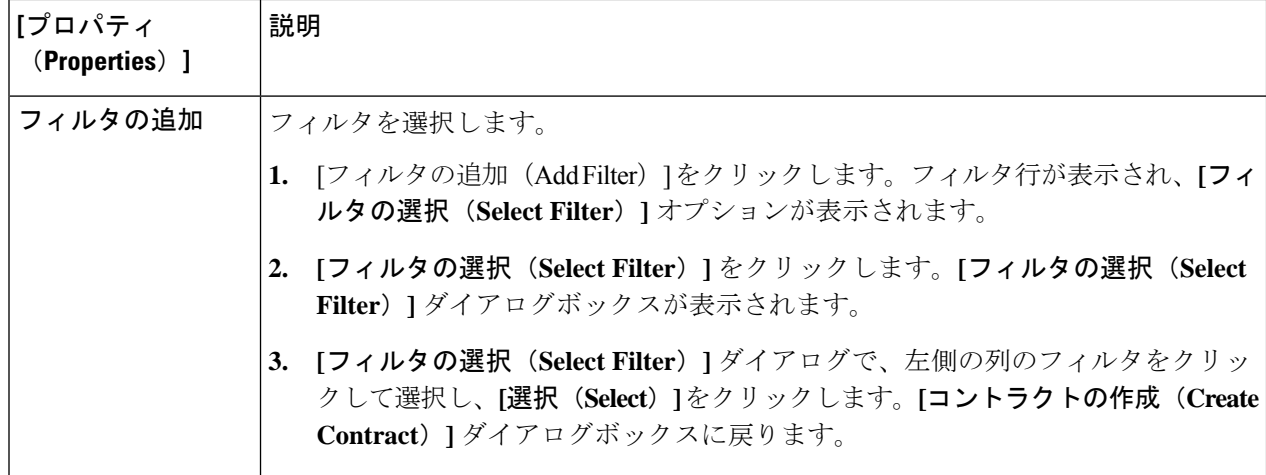

ステップ **5** 設定が終わったら **[**保存(**Save**)**]** をクリックします。

ステップ **6** 作成したコントラクトを別のテナントにエクスポートします。

たとえば、次のようなケースがあるとします。

- 上記の手順で作成したコントラクトの名前は、tenant **tenant1** の **contract1** です。
- エクスポートするコントラクトは、**exported\_contract1** という名前で、テナント **tenant2** にエクスポー トします。
- a) [コントラクト(Contracts)] ページ(**[**あプリケーション管理(**Application Management**)**]** > **[**コントラ クト(**Contracts**)**]**)に移動します。 設定されたコントラクトがリストされます。
- b) 作成したばかりのコントラクトを選択します。

たとえば、コントラクト**contract1**が表示されるまでリストをスクロールし、その横にあるボックスを クリックして選択します。

- c) **[**アクション(**Actions**)**]** > **[**コントラクトのエクスポート(**Export Contract**)**]**に移動します。 **[[**コントラクトのエクスポート(**Export Contract**)**]** ウィンドウが表示されます。
- d) **[**テナントの選択(**Select Tenant**)**]** をクリックします。 **[**テナントの選択(**Select Tenant**)**]** ウィンドウが表示されます。
- e) 契約をエクスポートするテナントを選択し、**[**保存(**Save**)**]** をクリックします。 たとえば、**tenant2** です。**[**コントラクトのエクスポート(**Export Contract**)**]** ウィンドウに戻ります。
- f) **[**名前(**Name**)**]** フィールドに、エクスポートされたコントラクトの名前を入力します。 たとえば、**exported\_contract1** です。
- g) **[**説明(**Description**)**]** フィールドに、コントラクトの説明を入力します。
- h) [保存(**Save**)] をクリックします。

コントラクトのリストが再び表示されます。

- ステップ **7** 最初のテナントの EPG をプロバイダー EPG として設定し、EPG 通信設定の最初の部分として元のコント ラクトを設定します。
	- a) **[**インテント(**Intent**)**]** ボタンをクリックし、**[EPG** 通信(**EPG Communication**)**]** を選択します。 **[EPG** 通信(**EPG Communication**)**]** ウィンドウが表示されます。
	- b) **[**では始めましょう(**Let's Get Started**)**]** をクリックします。
	- c) **[**コントラクト(**Contract**)**]** 領域で、**[**コントラクトの選択(**Select Contract**)**]** をクリックします。 **[**選択(**Select**)**]** ウィンドウが表示されます。
	- d) これらの手順の最初に作成したコントラクトを見つけて選択します。 この例では、**contract1** を見つけて選択します。
	- e) **[**選択(**Select**)**]** をクリックします。 **[EPG** 通信(**EPG Communication**)**]** ウィンドウが表示されます。
	- f) **[**プロバイダー **EPG**(**Provider EPGs**)**]** 領域で、**[**プロバイダー **EPG** の追加(**Add Provider EPGs**)**]** を クリックします。

**[**プロバイダー **EPG** の選択(**Select Provider EPGs**)**]** ウィンドウが表示されます。

- g) **[**選択した項目を保持(**Keep selected Items**)**]**チェックボックスをオンのままにして、最初のテナント (**tenant1**) の EPG を選択します。
- h) **[**選択(**Select**)**]** をクリックします。 **[EPG** 通信(**EPG Communication**)**]** ウィンドウが表示されます。
- i) [保存(**Save**)] をクリックします。
- ステップ **8** 2 番目のテナントの EPG をコンシューマ EPG として構成し、エクスポートされたコントラクトを EPG 通 信構成の 2 番目の部分として設定します。
	- a) **[**インテント(**Intent**)**]** ボタンをクリックし、**[EPG** 通信(**EPG Communication**)**]** を選択します。 **[EPG** 通信(**EPG Communication**)**]** ウィンドウが表示されます。
	- b) **[**では始めましょう(**Let's Get Started**)**]** をクリックします。
	- c) **[**コントラクト(**Contract**)**]** 領域で、**[**コントラクトの選択(**Select Contract**)**]** をクリックします。 **[**選択(**Select**)**]** ウィンドウが表示されます。
	- d) これらの手順の最初に作成したコントラクトを見つけて選択します。

この例では、**exported\_contract1** を見つけて選択します。

e) **[**選択(**Select**)**]** をクリックします。

**[EPG** 通信(**EPG Communication**)**]** ウィンドウが表示されます。

f) **[**コンシューマー **EPG**(**Consumer EPGs**)**]** 領域で、**[**コンシューマー **EPG** の追加(**Add Consumer EPGs**)**]** をクリックします。

**[**コンシューマー **EPG** の選択(**Select Consumer EPGs**)**]** ウィンドウが表示されます。

- g) **[**選択した項目を保持(**Keep selected Items**)**]** チェックボックスをオンのままにして、2 番目のテナン ト(**tenant2**)の EPG を選択します。
- h) **[**選択(**Select**)**]** をクリックします。

**[EPG** 通信(**EPG Communication**)**]** ウィンドウが表示されます。

i) [保存 (Save) ] をクリックします。

# **Cisco Cloud Network Controller** を使用したコンシューマおよびプロバイ ダー **EPG** の指定

ここでは、EPGをコンシューマまたはプロバイダーとして指定する方法について説明します。

始める前に

- コントラクトを設定できます。
- EPG が設定済みです。
- ステップ **1** インテント アイコンをクリックします。**[**インテント(**Intent**)**]** メニューが表示されます。
- ステップ **2 [**インテント(**Intent**)**]** 検索ボックスの下のドロップダウンをクリックし、**[**構成(**Configuration**)**]** を選 択します。

**[**インテント(**Intent**)**]** の **[**構成(**Configuration**)**]** オプションのリストが表示されます。

- ステップ **3 [**インテント(**Intent**)**]**メニューの**[**構成(**Configuration**)**]**リストで、**[EPGCommunication]**をクリックし ます。**[EPG**通信(**EPGCommunication**)**]**ダイアログボックスに、コンシューマ**EPG**、コントラクト、お よびプロバイダー **EPG**の情報が表示されます。
- ステップ **4** コントラクトを選択します。
	- a) **[**コントラクトの選択(**Select Contract**)**]**をクリックします。**[**コントラクトの選択(**Select Contract**)**]** ダイアログ ボックスが表示されます。
	- b) **[**コントラクトの選択(**Select Contract**)**]** ダイアログの左側のペインで、契約をクリックして選択し、 **[**選択(**Select**)**]** をクリックします。**[**コントラクトの選択(**Select Contract**)**]** ダイアログ ボックスが 閉じます。
- ステップ **5** コンシューマ EPG を追加するには、次の手順を実行します。
	- a) **[**コンシューマ **EPG** の追加(**Add Consumer EPGs**)**]** をクリックします。**[**コンシューマー **EPG** の選択 (**Select Consumer EPGs**)**]** ダイアログが表示されます。
		- (注) テナント内(契約が作成される)の EPG が表示されます。
	- b) **[**コンシューマー **EPG** の選択(**Select Consumer EPGs**)**]** ダイアログの左側のペインで、チェックボッ クスをオンにして EPG を選択します。
ステップ **6** プロバイダー EPG を追加するには、次の手順を実行します。

- a) **[**プロバイダー **EPG** の追加(**Add Provider EPGs**)**]** をクリックします。**[**プロバイダー **EPG** の選択 (**Select Provider EPGs**)**]** ダイアログが表示されます。
	- (注) テナント内(契約が作成される)の EPG が表示されます。
- b) **[**プロバイダー**EPG**の選択(**Select Provider EPGs**)**]** ダイアログの左側のペインで、チェックボックス をオンにしてプロバイダー EPG を選択します。
	- 選択したコントラクトがインポート済みコントラクトの場合、プロバイダー EPG の選択は無 効になります。 (注)
- c) 完了したら、**[**選択(**Select**)**]** をクリックします。**[**プロバイダー**EPG**の選択(**Select Provider EPGs**)**]** ダイアログボックスが閉じ、**[EPS** コミュニケーション構成(**EPG Communication Configuration**)**]** ウィンドウに戻ります。
- d) [保存(Save)] をクリックします。

# **Cisco Cloud Network Controller GUI** を使用したクラウド コンテキスト プ ロファイルの作成

このセクションでは、Cisco Cloud Network Controller GUI を使用したロールの作成方法につい て説明します。

#### 始める前に

VRF を作成します。

- ステップ **1** インテント アイコンをクリックします。**[**インテント(**Intent**)**]** メニューが表示されます。
- ステップ **2 [**インテント(**Intent**)**]**検索ボックスの下にあるドロップダウン矢印をクリックし、**[**アプリケーション管理 (**Application Management**)**]** を選択します。

**[**アプリケーション管理(**ApplicationManagement**)**]**オプションのリストが**[**インテント(**Intent**)**]**メニュー に表示されます。

- ステップ **3 [**インテント(**Intent**)**]** メニューの **[**アプリケーション管理(**Application Management**)**]** リストで、**[**クラ ウド コントラクト プロファイルの作成(**Create Cloud Context Profile**)**]** をクリックします。**[**クラウド コ ンテキスト プロファイルの作成(**Create Cloud Context Profile**)**]** ダイアログ ボックスが表示されます。
- ステップ **4** 次の *[*クラウド コントラクト プロファイルの作成ダイアログボックスのフィールド(*Create Cloud Context Profile Dailog Box Fields*)*]* テーブルでリストされた各フィールドに該当する値を入力し、続行します。

表 **13 :** クラウド コントラクト プロファイルの作成ダイアログボックスのフィールド

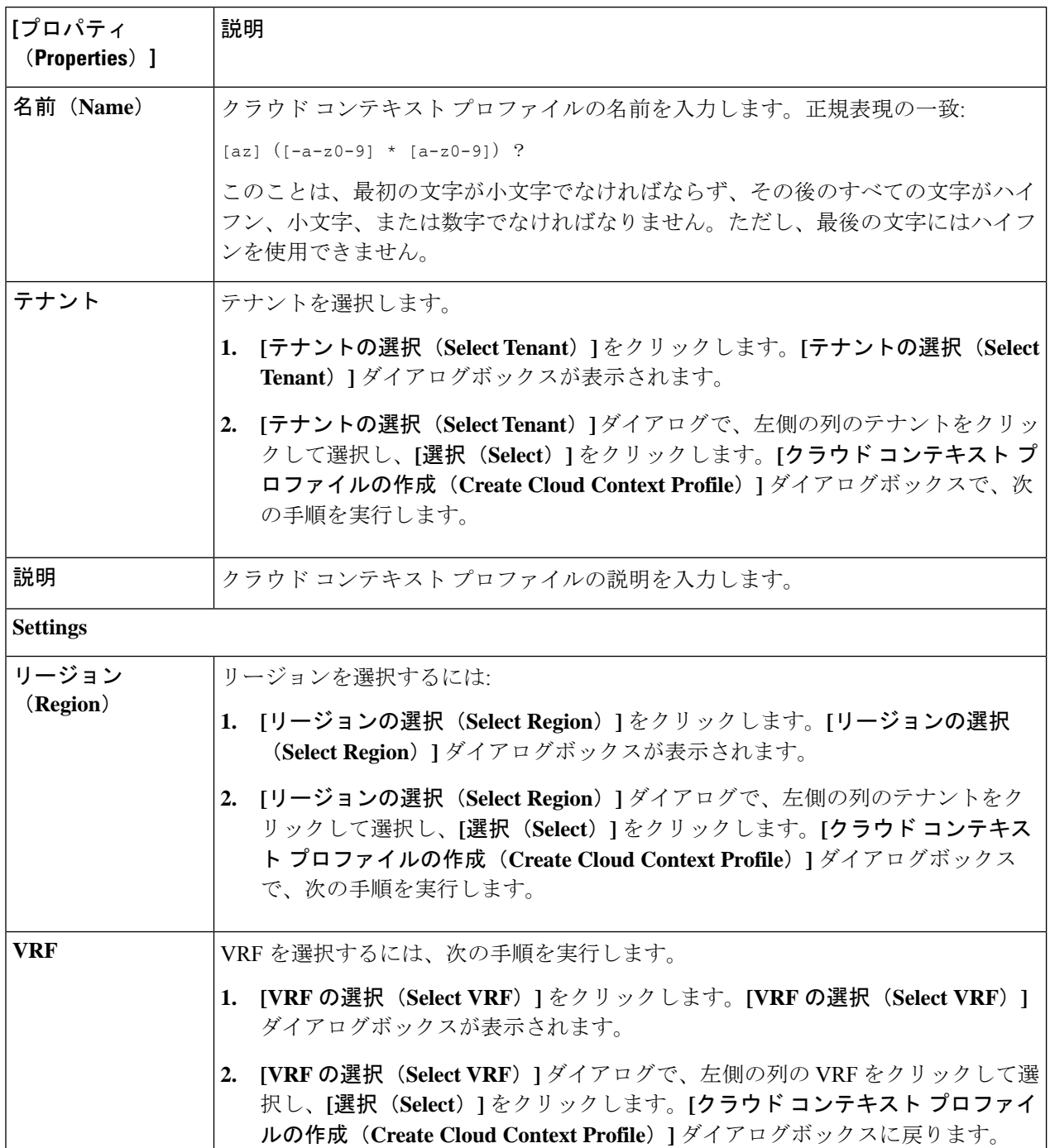

 $\overline{\phantom{a}}$ 

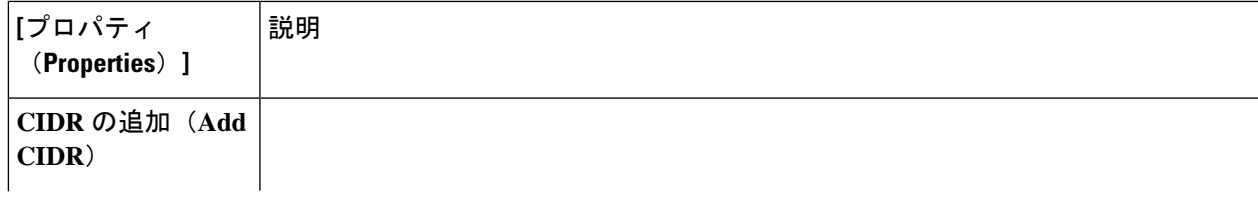

I

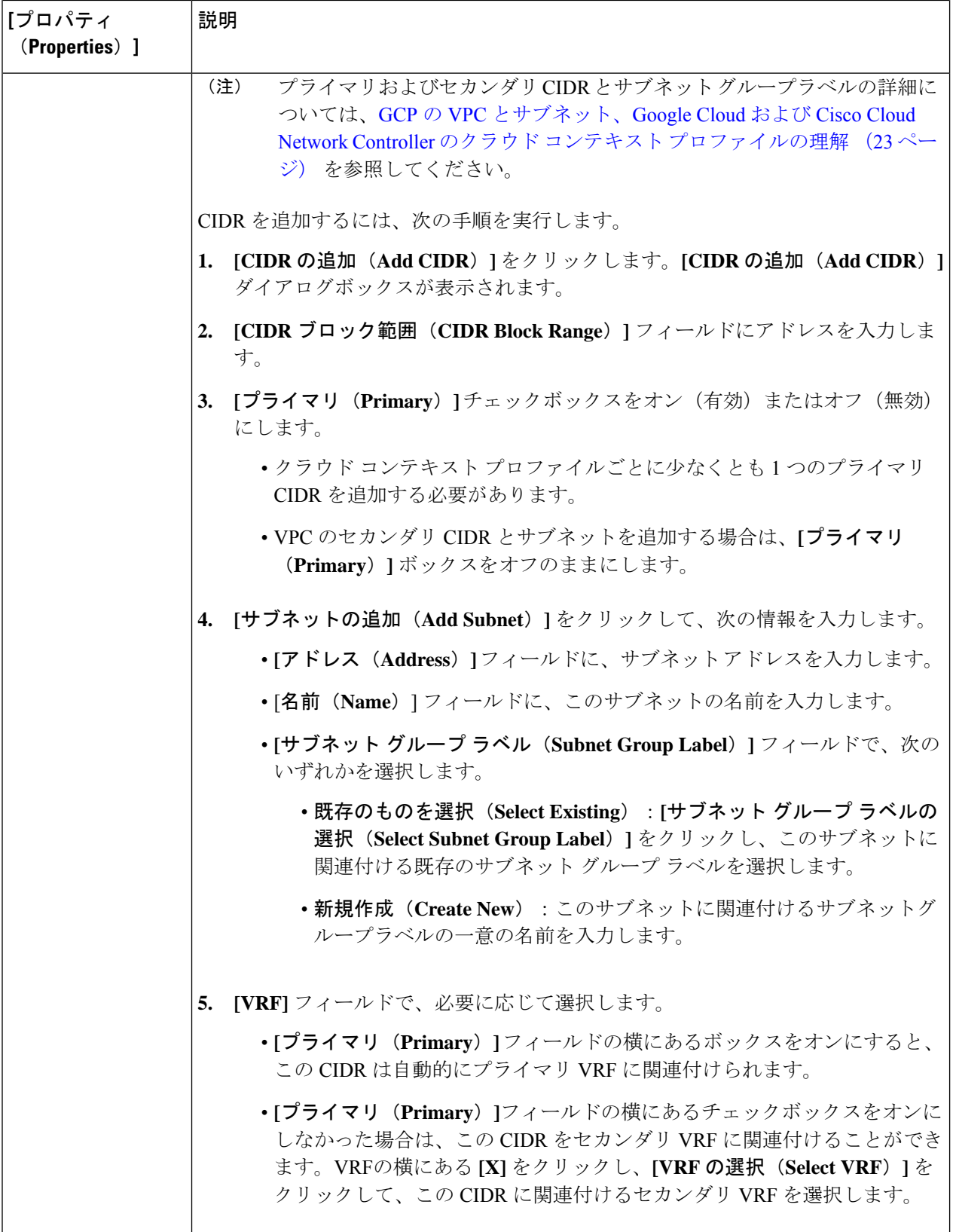

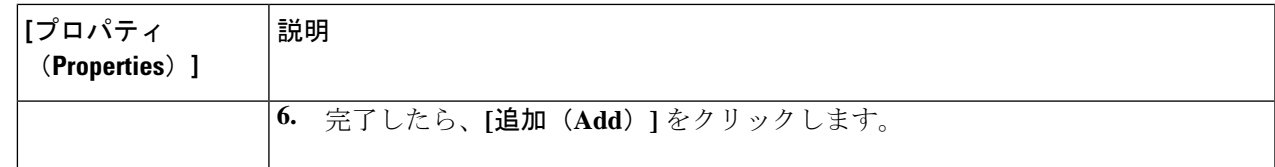

### **Google Cloud** の仮想マシン セキュリティの設定

Cisco Cloud Network Controller のためのエンドポイント セレクタを構成するとき Cisco Cloud Network Controller を構成するエンドポイント セレクタに対応する Google Cloud で必要なイン スタンスについても構成することが必要になります。

このトピックでは、Google Cloud で仮想マシンを設定するための要件について説明します。 Cisco Cloud Network Controller のエンドポイント セレクタを構成する前に、または後で、これ らの要件を使用して Google Cloud のインスタンスを設定することができます。

たとえば、エンドポイントセレクタのタイプとして **[**カスタム(**Custom**)**]** を使用するとしま す(エンドポイントおよびエンドポイント セレクタ (20 ページ)を参照)。

- Google Cloud のアカウントに移動し、最初に Google Cloud でカスタム タグまたはラベルを 作成し、後で Cisco Cloud Network Controller でカスタム タグまたはラベルを使用してエン ドポイント セレクタを作成できます。
- または、 Cisco Cloud Network Controller でカスタムタグまたはラベルを使用してエンドポ イント セレクタを作成してから、Google Cloud のアカウントに移動し、Google Cloud 以降 のカスタム タグまたはラベルを作成することもできます。

### 始める前に

Google Cloud 仮想マシンの設定プロセスの一環として、クラウド コンテキスト プロファイル を設定する必要があります。GUI を使用してクラウド コンテキスト プロファイルを設定する と、VRF やリージョンの設定などの設定情報は、Google Cloud にプッシュされます。

ステップ **1** クラウド コンテキスト プロファイル設定を確認して、次の情報を取得します。

- VRF 名
- サブネット情報
- Google Cloud プロジェクト ID
- クラウド コンテキスト プロファイルが展開されている場所に対応するリソース グループ。
- 上記の情報に加えて、タグベースのEPGを使用している場合は、タグ名も知っている必要があり ます。タグ名は、クラウド コンテキスト プロファイル設定では使用できません。 (注)

クラウド コンテキスト プロファイル設定情報を取得するには、次の手順を実行します。

a) **[**ナビゲーション **(Navigation)]** メニューで、**[**アプリケーション管理 **(Application Management)]** タブを 選択します。

**[**アプリケーション管理 **(Application Management)]** タブを展開すると、サブタブ オプションのリスト が表示されます。

b) **[**クラウド コンテキスト プロファイル **(Cloud Context Profiles)]** サブタブ オプションを選択します。

Cisco Cloud Network Controller 用に作成したクラウド コンテキスト プロファイルのリストが表示されま す。

c) この Google Cloud インスタンス設定プロセスの一部として使用するクラウド コンテキスト プロファイ ルを選択します。

リージョン、VRF、IP アドレス、サブネットなど、このクラウド コンテキスト プロファイルのさまざ まな設定パラメータが表示されます。Google Cloud 仮想マシンを設定するときに、このウィンドウに 表示される情報を使用します。

- ステップ **2** Google Cloud ユーザー テナントの Cisco Cloud Network Controller ポータル アカウントにログインし、クラ ウド コンテキスト プロファイル構成から収集した情報を使用して Google Cloud VM の作成を開始します。
	- Google Cloud ポータルで VM を作成する方法の詳細については、Google Cloud のマニュアルを参 照してください。 (注)

### **Cisco Cloud Network Controller GUI** を使用したバックアップ構成の作成

ここでは、バックアップ構成を作成する方法を説明します。

#### 始める前に

必要に応じて、リモート ロケーションとスケジューラを作成します。

- ステップ **1** インテント アイコンをクリックします。**[**インテント(**Intent**)**]** メニューが表示されます。
- ステップ **2 [**インテント(**Intent**)**]** 検索ボックスの下のドロップダウンをクリックし、**[**操作(**Operations**)**]** を選択 します。

**[**インテント(**Intent**)**]** の **[**操作(**Operations**)**]** オプションのリストが表示されます。

- ステップ **3 [**インテント(**Intent**)**]** の **[**操作(**Operations**)**]** リストから、**[**バックアップ構成の作成(**Create Backup Configuration**)**]** をクリックします。**[**バックアップ構成の作成(**Create Backup Configuration**)**]** ダイアロ グ ボックスが表示されます。
- ステップ **4** 次の *[*バックアップ構成の作成ダイアログボックスのフィールド(*Create Backup Configuration Dialog Box Fields*)*]* テーブルでリストされた各フィールドに該当する値を入力し、続行します。

表 **<sup>14</sup> :** バックアップ構成の作成ダイアログボックスのフィールド

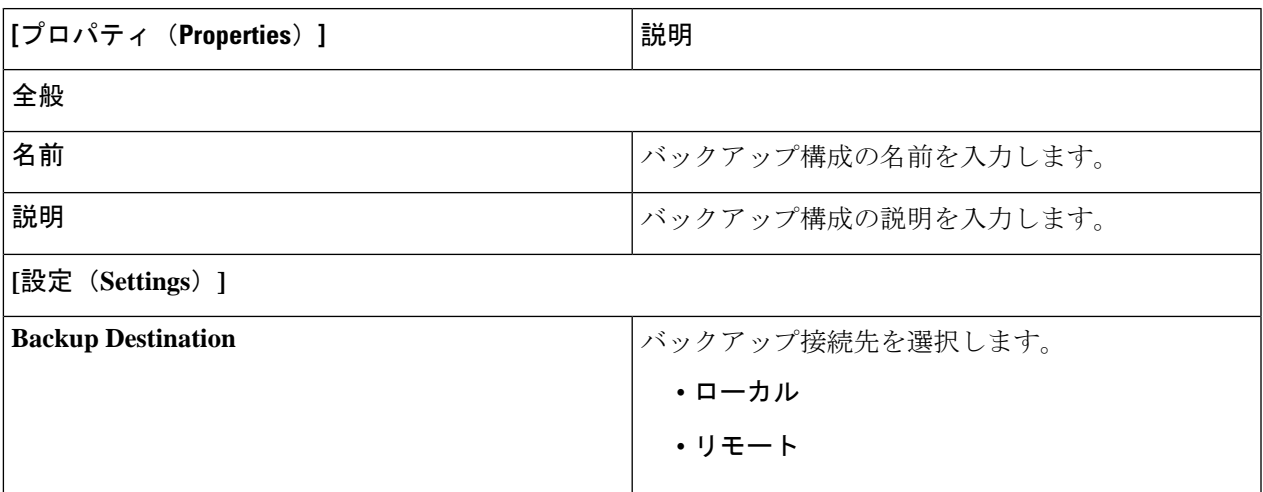

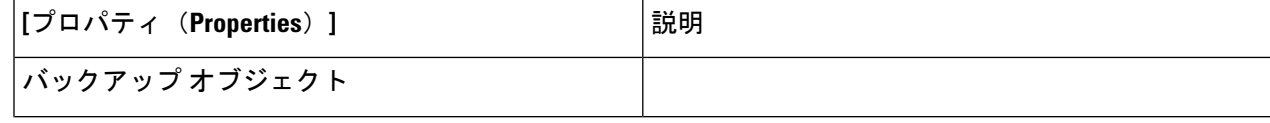

I

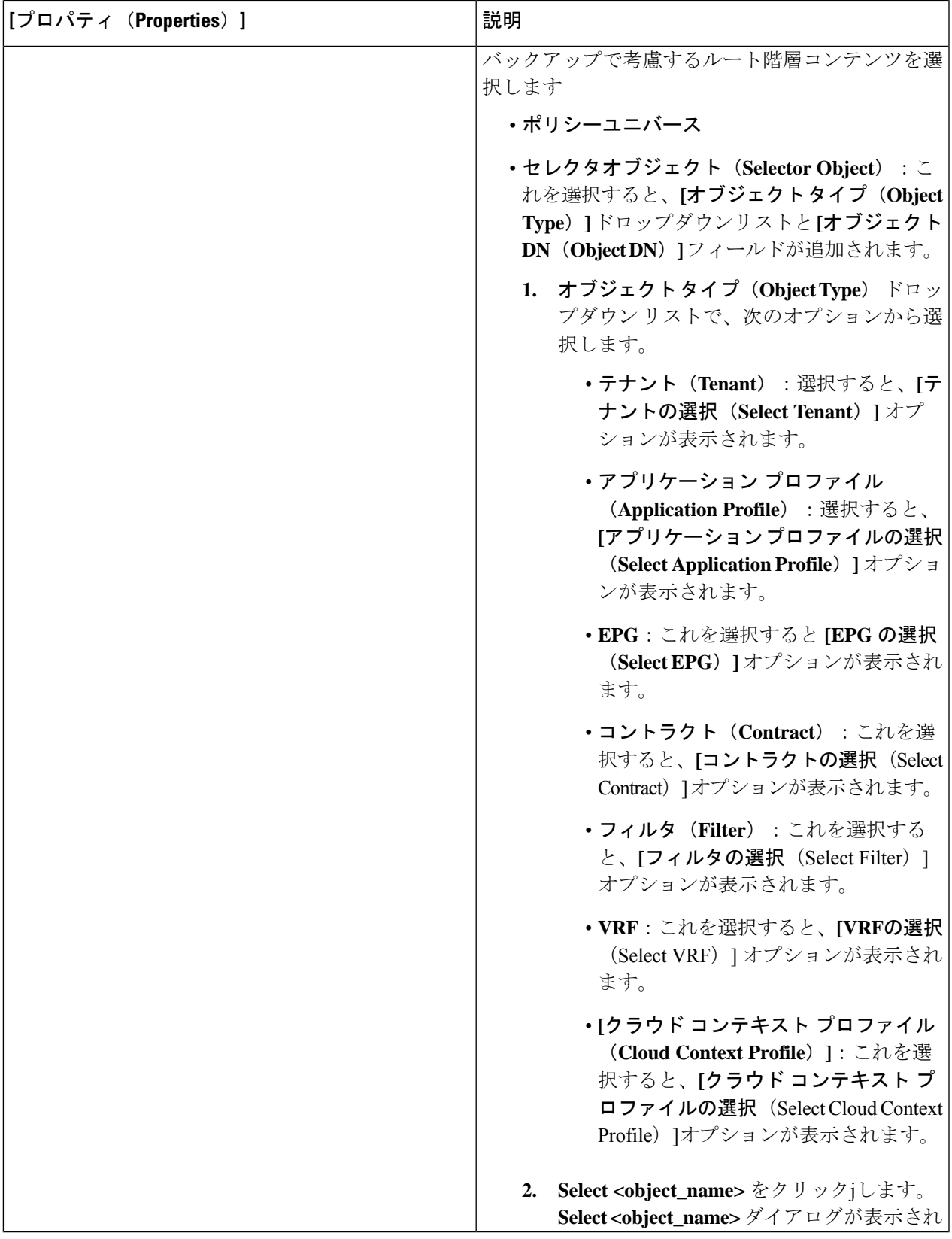

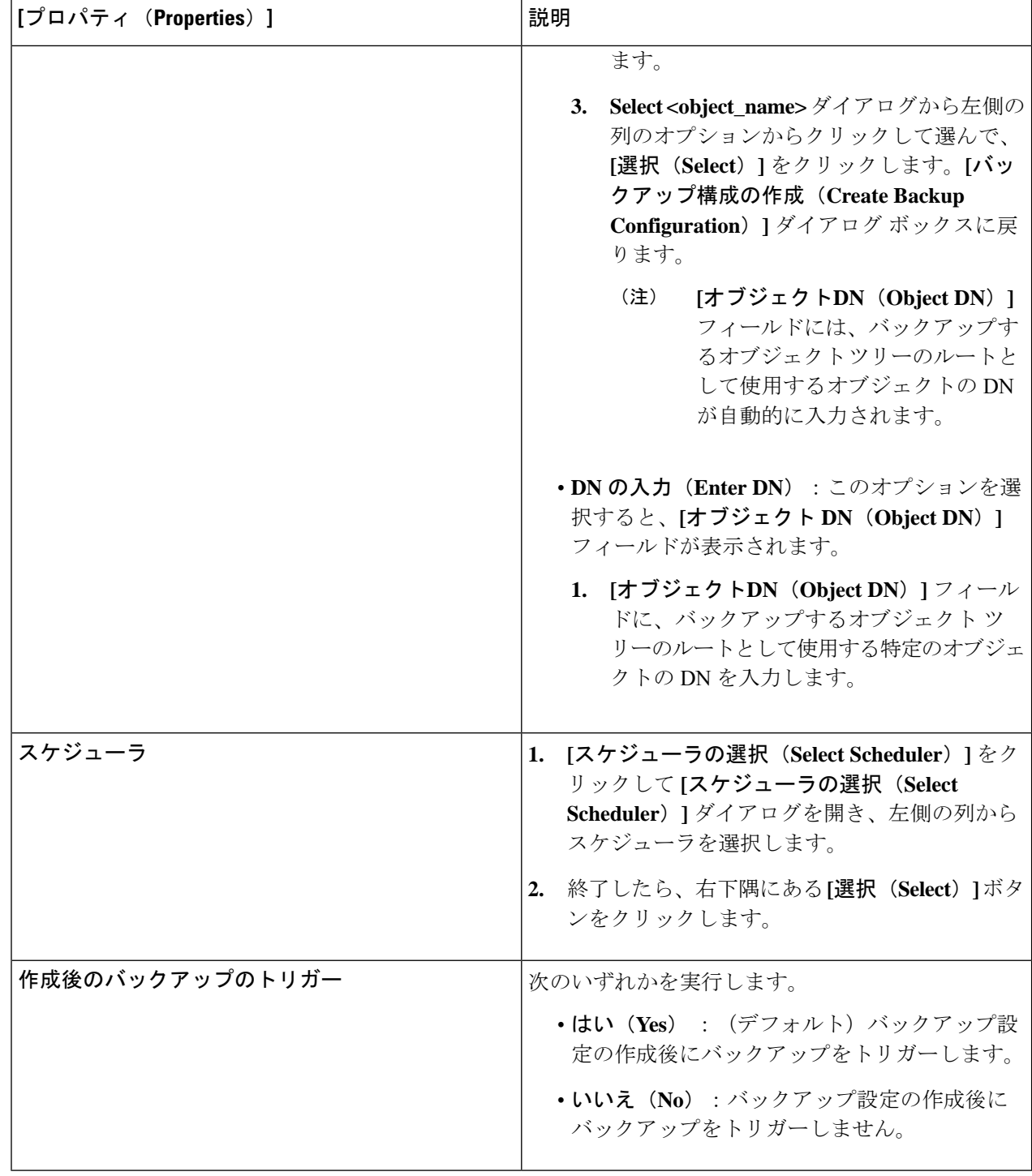

# **Cisco Cloud Network Controller GUI** を使用したテクニカル サポート ポリ シーの作成

このセクションでは、テクニカル サポート ポリシーを作成する方法について説明します。

#### 始める前に

リモート ロケーションのテクニカル サポート ポリシーを作成する場合は、まずリモート ロ ケーションを作成する必要があります。

- ステップ **1** インテント アイコンをクリックします。**[**インテント(**Intent**)**]** メニューが表示されます。
- ステップ **2 [**インテント(**Intent**)**]** 検索ボックスの下のドロップダウンをクリックし、**[**操作(**Operations**)**]** を選択 します。

**[**インテント(**Intent**)**]** の **[**操作(**Operations**)**]** オプションのリストが表示されます。

- ステップ **3 [**インテント(**Intent**)**]** の **[**操作(**Operations**)**]** リストから、**[**テクニカル サポートの作成(**Create Tech Support**)**]** をクリックします。**[**テクニカル サポートの作成(**Create Tech Support**)**]** ダイアログ ボックス が表示されます。
- ステップ **4** 次の*[*テクニカルサポートの作成ダイアログボックスのフィールド(*CreateTech Support Dialog Box Fields*)*]* のテーブルにリストされた各フィールドに適切な値を入力し、続行します。

表 **15 :** テクニカル サポートの作成ダイアログボックスのフィールド

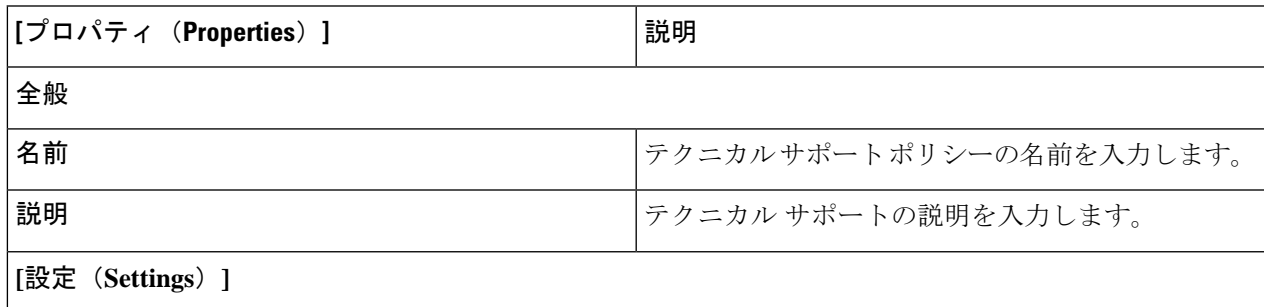

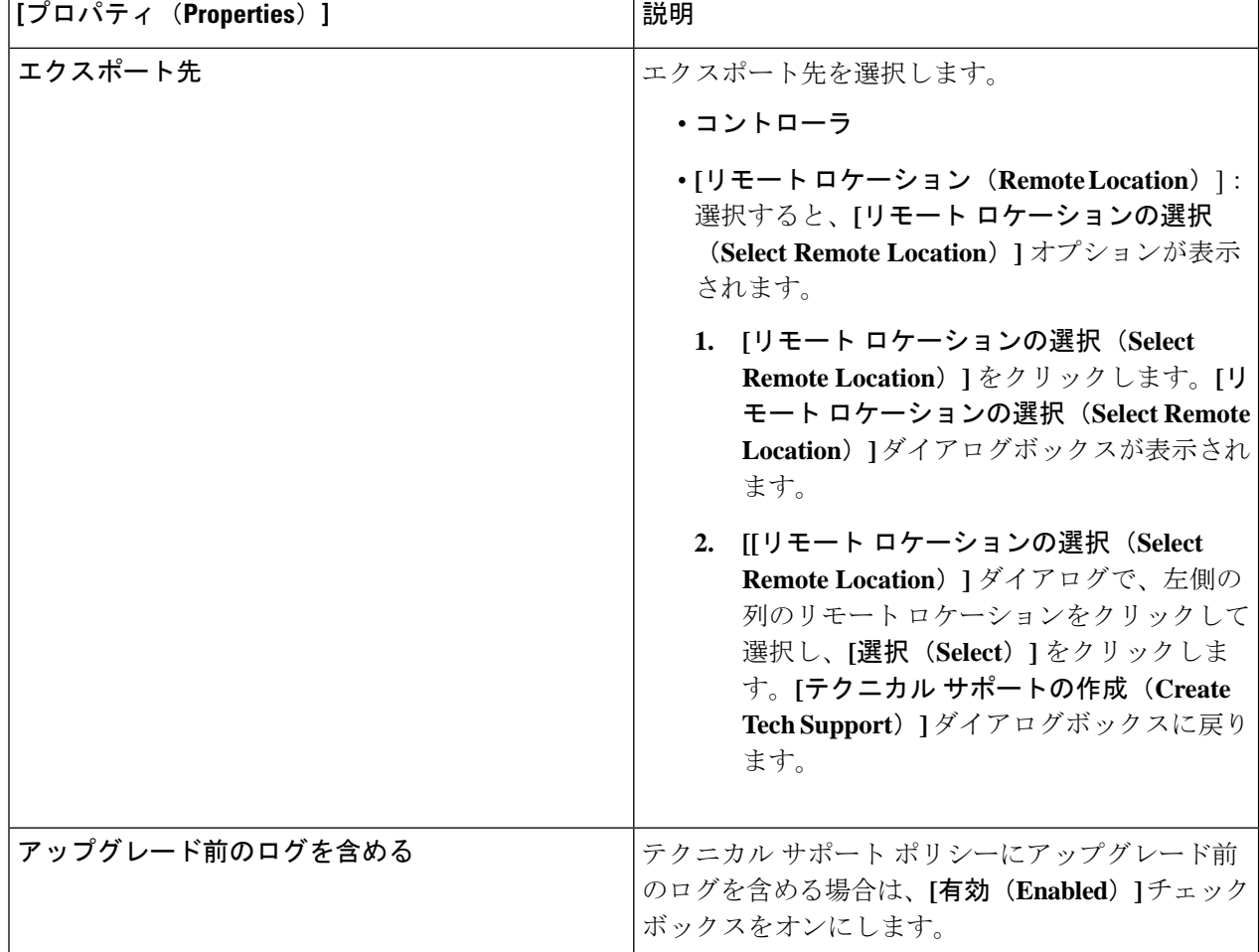

### **Cisco Cloud Network Controller GUI** を使用したスケジューラの作成

このセクションでは、ユーザーラップトップブラウザのローカル時間で、CiscoCloudNetwork Controller のデフォルト UTC 時間に変換されるスケジューラを作成する方法について説明しま す。

ステップ **1** インテント アイコンをクリックします。**[**インテント(**Intent**)**]** メニューが表示されます。

ステップ **2 [**インテント(**Intent**)**]** 検索ボックスの下のドロップダウンをクリックし、**[**操作(**Operations**)**]** を選択 します。

**[**インテント(**Intent**)**]** の **[**操作(**Operations**)**]** オプションのリストが表示されます。

ステップ **3 [**インテント(**Intent**)**]** の **[**操作(**Operations**)**]** リストから、**[**スケジューラの作成(**Create Scheduler**)**]** をクリックします。**[**スケジューラの作成(**Create Scheduler**)**]** ダイアログボックスが表示されます。

ステップ **4** 次の *[*スケジューラの作成ダイアログボックスのフィールド(*Create Scheduler Dailog Box Fields*)*]* テーブ ルでリストされた各フィールドに該当する値を入力し、続行します。

### 表 **16 :** スケジューラの作成ダイアログボックスのフィールド

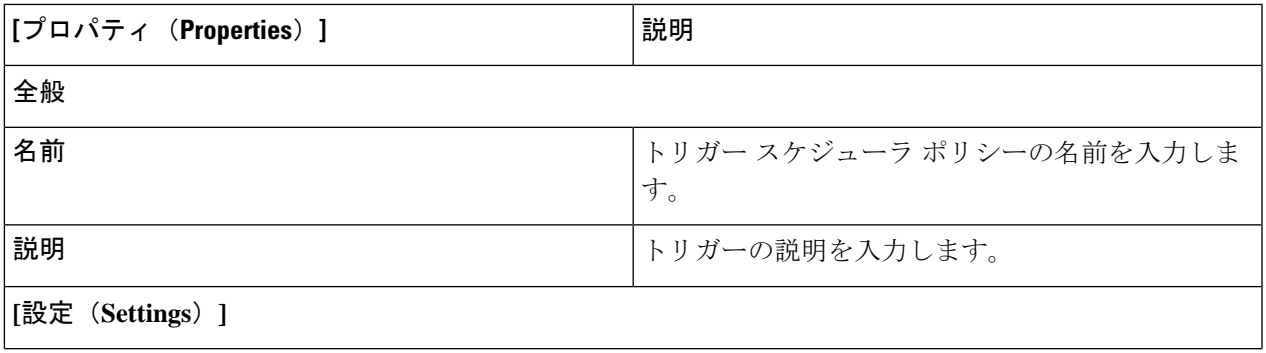

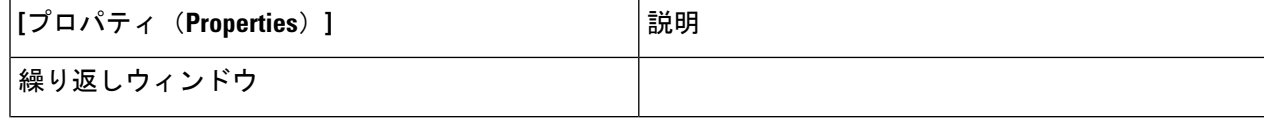

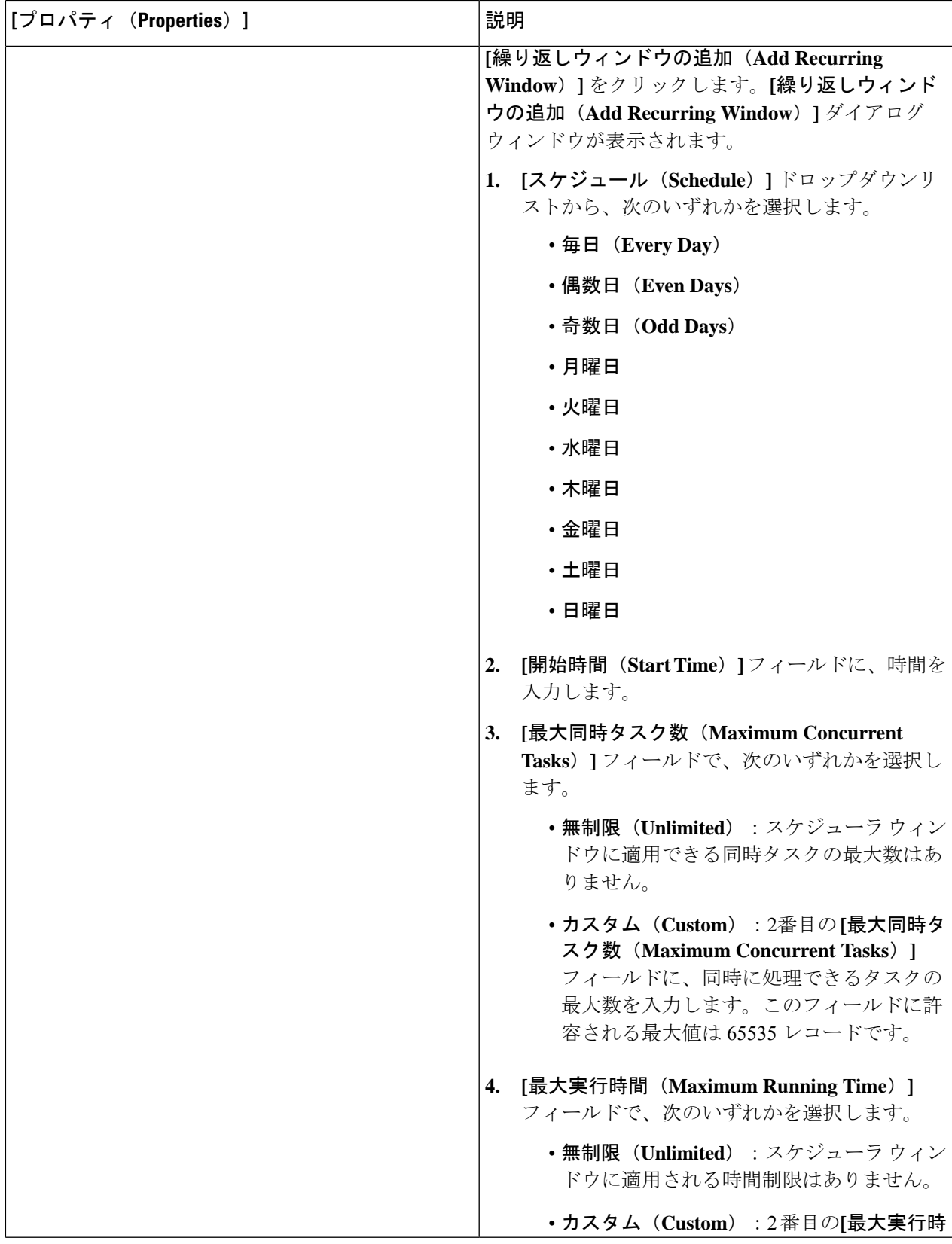

 $\Box$ 

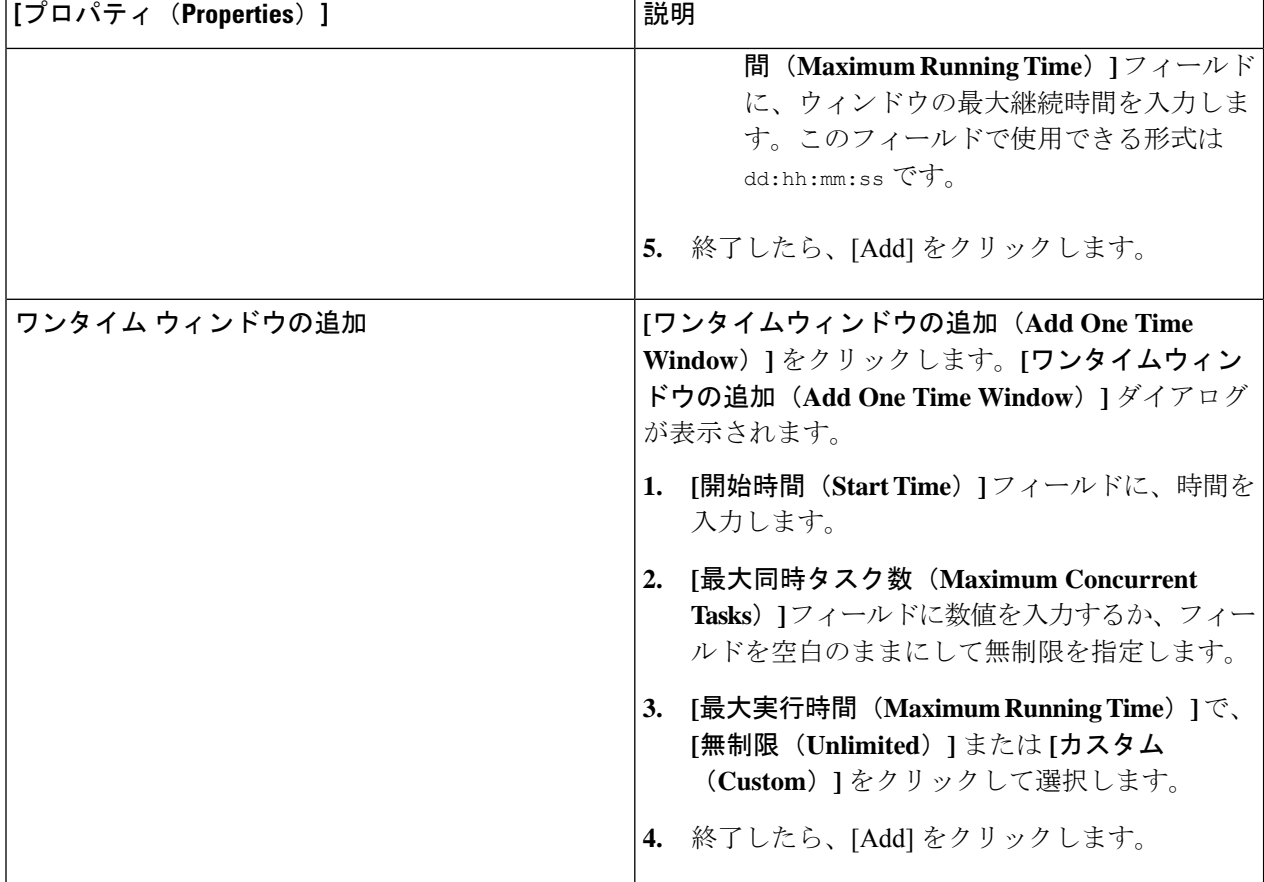

ステップ **5** 設定が終わったら [Save] をクリックします。

## **Cisco Cloud Network Controller GUI** を使用してリモートの場所を作成す る

このセクションでは、Cisco Cloud Network Controller を使用してリモートの場所を作成する方 法を示します。

- ステップ **1** インテント アイコンをクリックします。**[**インテント(**Intent**)**]** メニューが表示されます。
- ステップ **2 [**インテント(**Intent**)**]** 検索ボックスの下のドロップダウンをクリックし、**[**操作(**Operations**)**]** を選択 します。

**[**インテント(**Intent**)**]** の **[**操作(**Operations**)**]** オプションのリストが表示されます。

ステップ **3 [**インテント(**Intent**)**]**メニューの**[**操作(**Operations**)**]**リストで、**[**リモートロケーションの作成(**Create Remote Location**)**]** をクリックします。**[**リモート ロケーションの作成(**Create Remote Location**)**]** ダイ アログボックスが表示されます。

ステップ **4** 次の *[*リモート ロケーションの作成ダイアログボックスのフィールド(*Create RemoteLocation Box Fields*)*]* テーブルでリストされた各フィールドに該当する値を入力し、続行します。

表 **<sup>17</sup> :** リモート ロケーションの作成ダイアログボックスのフィールド

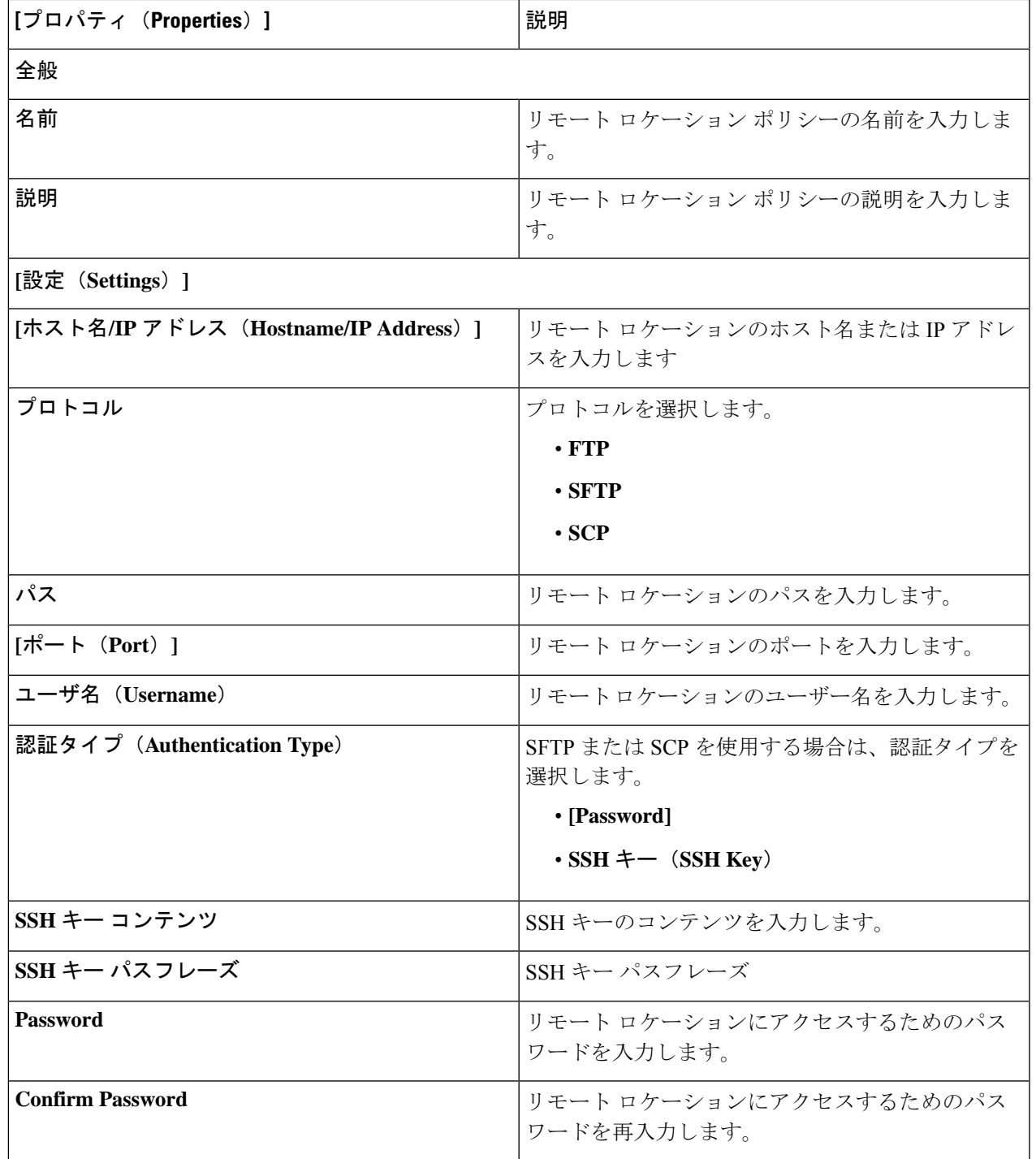

# **Cisco Cloud Network Controller GUI** を使用したログイン ドメインの作成

このセクションでは、Cisco Cloud Network Controller GUI を使用したログイン ドメインの作成 方法について説明します。

#### 始める前に

非ローカルドメインを作成する前に、プロバイダーを作成します。

- ステップ **1** インテント アイコンをクリックします。**[**インテント(**Intent**)**]** メニューが表示されます。
- ステップ **2** [Intent]検索ボックスの下にあるドロップダウン矢印をクリックし、[Administrative]を選択します。 [Intent]メニューに管理オプションのリストが表示されます。
- ステップ **3 [**インテント(**Intent**)**]**メニューの**[**管理(**Administrative**)**]**リストで、**[**ログインドメインの作成(**Create Login Domain**)**]** をクリックします。**[**ログイン ドメインの作成(**Create Login Domains**)**]** ダイアログボッ クスが表示されます。
- ステップ **4** 次の *[*ログイン ドメインダイアログボックスの作成のフィールド(*Login Domains Dialog Box Fields*)*]* の テーブルにリストされた各フィールドに適切な値を入力し、続行します。

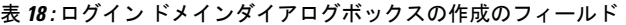

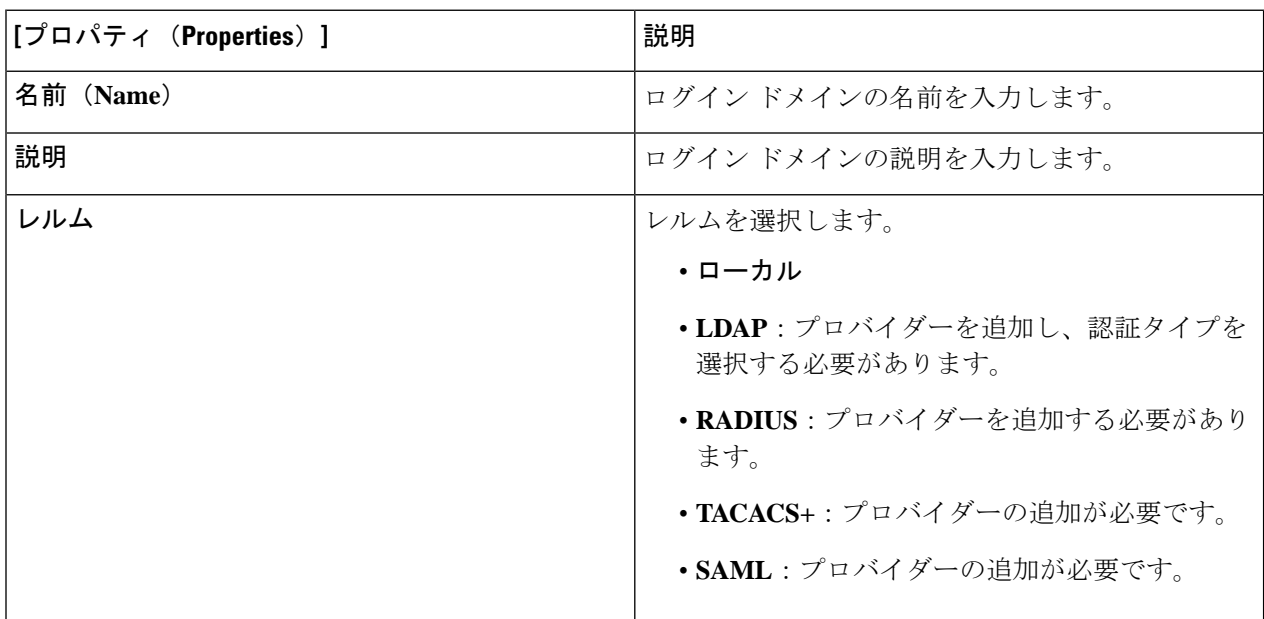

I

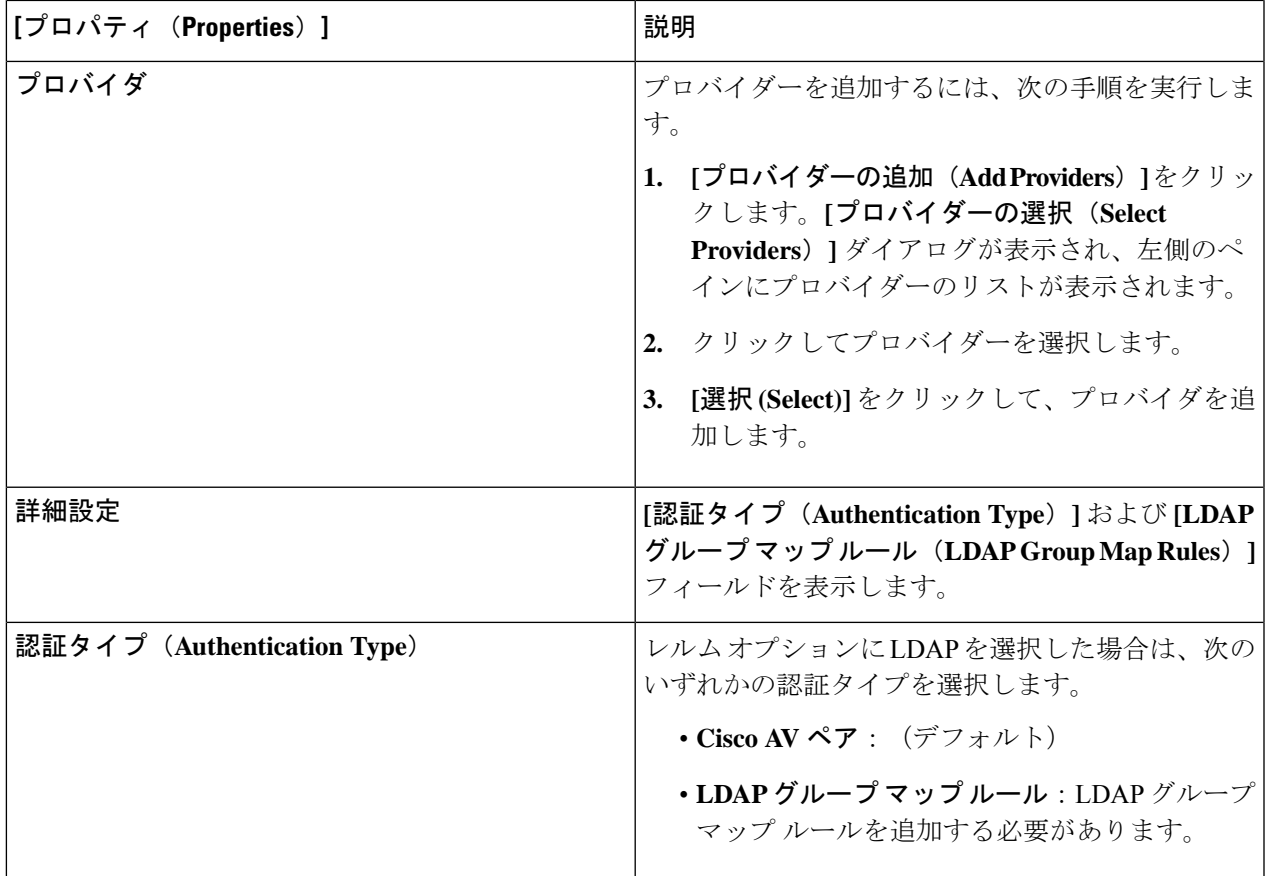

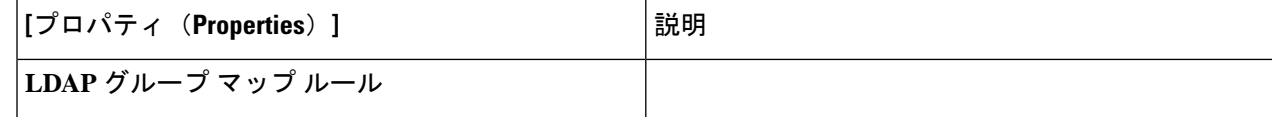

I

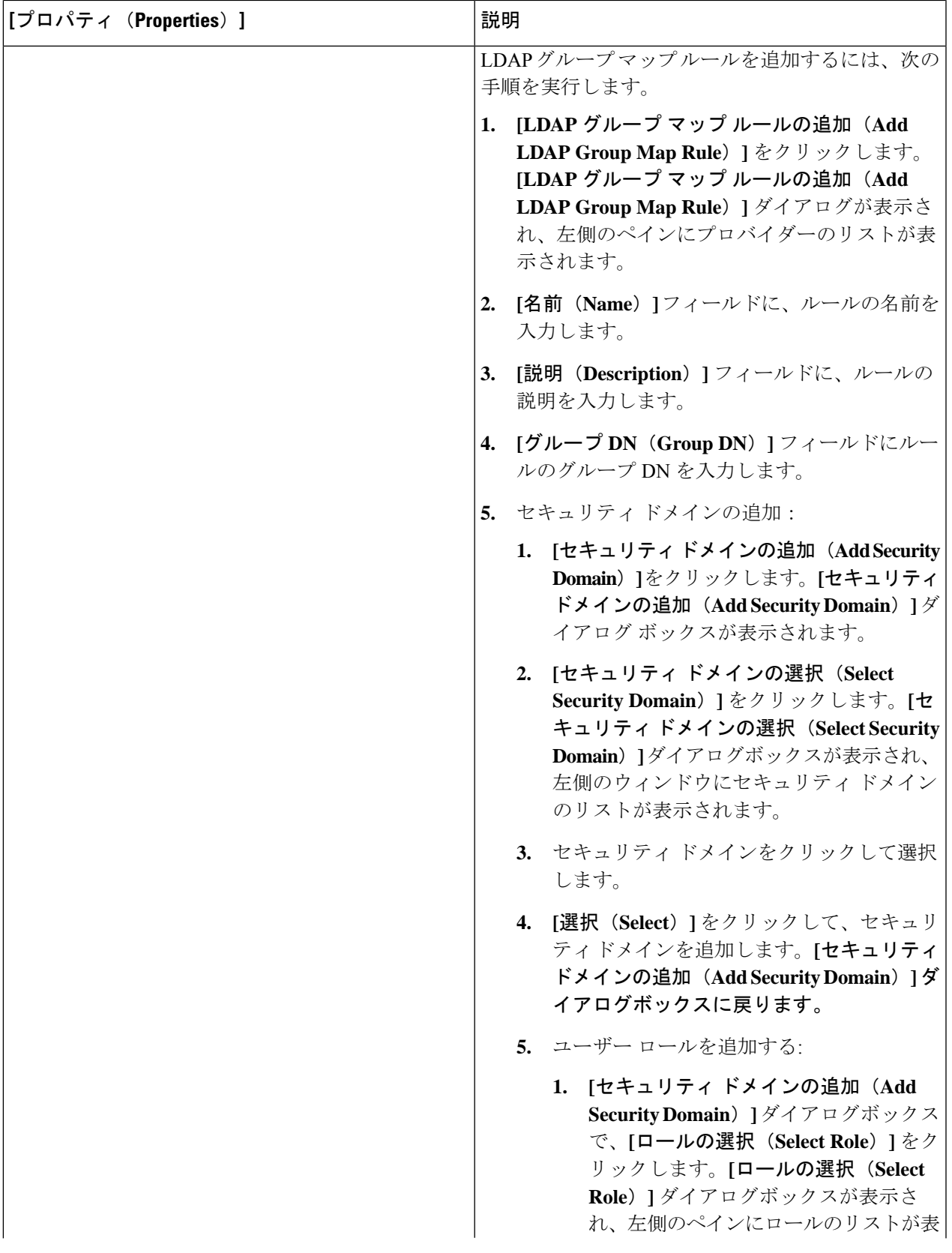

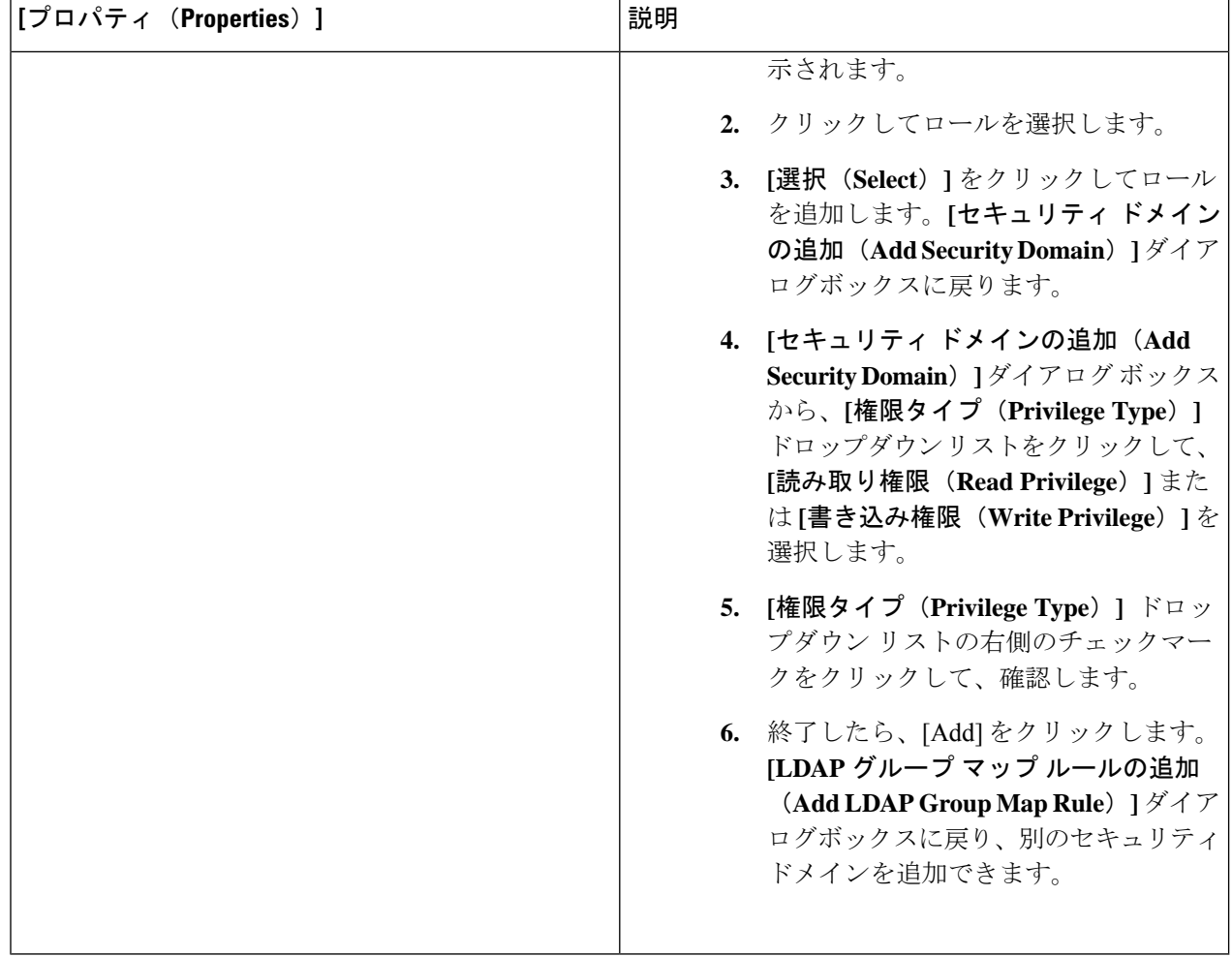

# **Cisco Cloud Network Controller GUI** を使用したセキュリティ ドメインの 作成

セキュリティドメインは、追加するセキュリティドメインにテナントを制限します。セキュリ ティドメインを追加しない場合、すべてのセキュリティドメインがこのテナントにアクセスで きます。このセクションでは、GUI を使用してセキュリティ ドメインを作成する方法につい て説明します。

ステップ **1** インテント アイコンをクリックします。**[**インテント(**Intent**)**]** メニューが表示されます。

ステップ **2** [Intent]検索ボックスの下にあるドロップダウン矢印をクリックし、[Administrative]を選択します。

[Intent]メニューに管理オプションのリストが表示されます。

- ステップ **3 [**インテント(**Intent**)**]** メニューの**[**管理(**Administrative**)**]** リストで、**[**セキュリティ(**Security**)**]** > **[**セ キュリティ ドメイン(**Security Domains**)**]** > **[**セキュリティ ドメインの作成(**Create Security Domain**)**]** をクリックします。**[**セキュリティ ドメインの作成(**Create Security Domain**)**]** ダイアログ ボックスが表 示されます。
- ステップ **4 [**名前(**Name**)**]** フィールドに、セキュリティ ドメインの名前を入力します。
- ステップ **5 [**説明(**Description**)**]** フィールドに、セキュリティ ドメインの説明を入力します。
- ステップ **6 [**タイプ(**Type**)**]** フィールドで、セキュリティ ドメインのタイプを選択します。
	- 制限なし(**Unrestricted**):このドメインに割り当てられているユーザーは、他のセキュリティドメイ ンで設定されたポリシー、プロファイル、またはユーザーを表示できます。
	- 制限あり(**Restricted**):このドメインに割り当てられているユーザーは、他のセキュリティドメイン で設定されたポリシー、プロファイル、またはユーザーを表示できません。
- **ステップ1** 設定が終わったら [Save] をクリックします。

### **Cisco Cloud Network Controller GUI** を使用したロールの作成

このセクションでは、Cisco Cloud Network Controller GUI を使用したロールの作成方法につい て説明します。

- ステップ **1** インテント アイコンをクリックします。**[**インテント(**Intent**)**]** メニューが表示されます。
- ステップ **2** [Intent]検索ボックスの下にあるドロップダウン矢印をクリックし、[Administrative]を選択します。 [Intent]メニューに管理オプションのリストが表示されます。
- ステップ **3 [Intent]** メニューの **[Administrative]** リストで、**[**セキュリティ ドメインの作成(**Create Security Domain**)**]** をクリックします。**[**ロールの作成(**Create Role**)**]** ダイアログ ボックスが表示されます。
- ステップ **4** 次の *[*ロールの作成ダイアログボックスのフィールド(*Create Role Dailog Box Fields*)*]* テーブルでリスト された各フィールドに該当する値を入力し、続行します。

表 **19 :** ロールの作成ダイアログボックスのフィールド

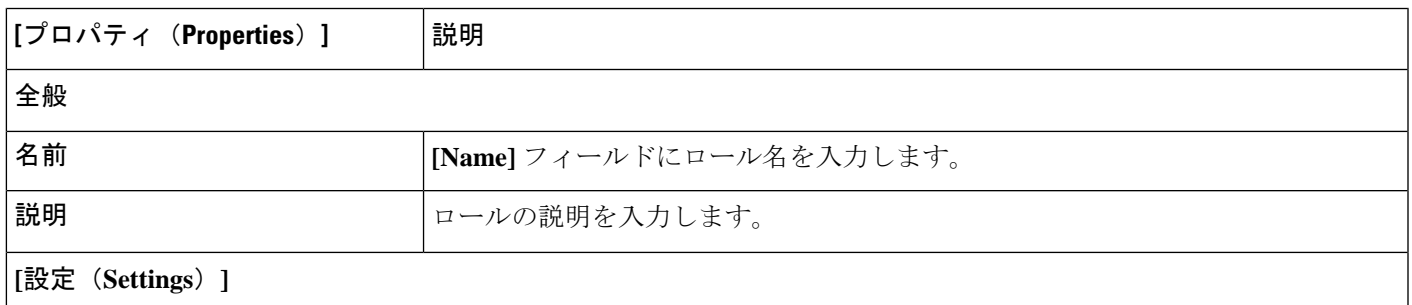

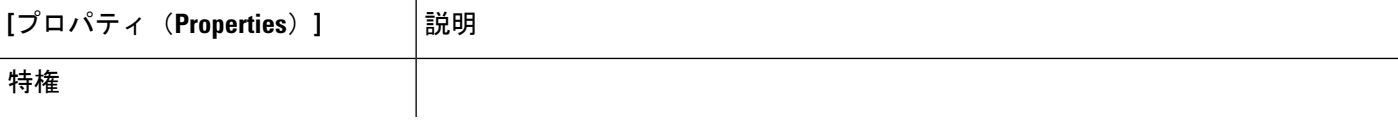

 $\overline{\phantom{a}}$ 

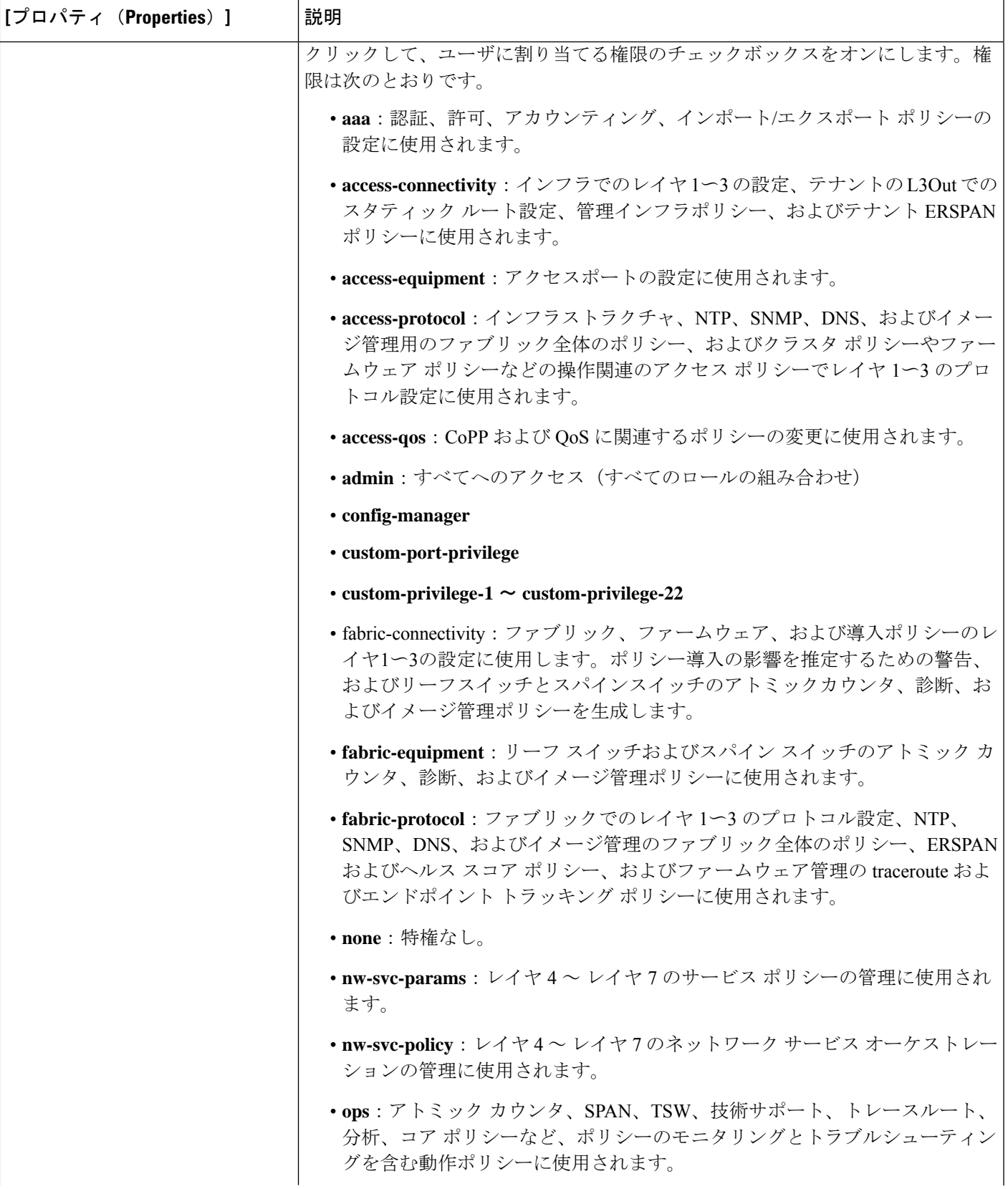

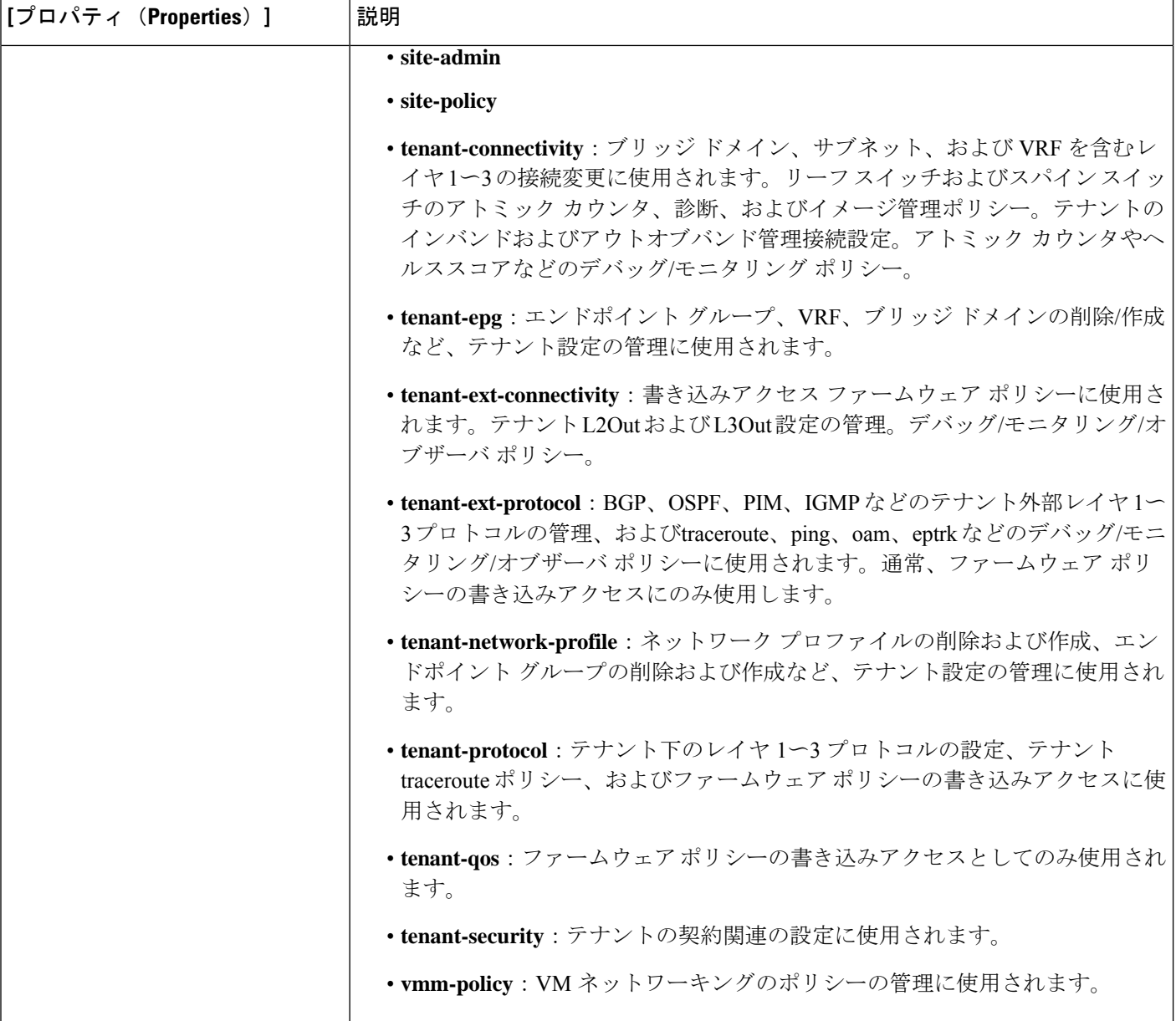

## **Cisco Cloud Network Controller GUI** を使用した認証局の作成

ここでは、GUI を使用して認証局を作成する方法について説明します。

始める前に

• 証明書チェーン(certificate chain)を設定します。

• 認証局がテナント用の場合は、テナントを作成します。

- ステップ **1** インテント アイコンをクリックします。**[**インテント(**Intent**)**]** メニューが表示されます。
- ステップ **2** [Intent]検索ボックスの下にあるドロップダウン矢印をクリックし、[Administrative]を選択します。

**[**インテント(**Intent**)**]** メニューに管理オプションのリストが表示されます。

- ステップ **3 [**インテント(**Intent**)**]** メニューの **[**管理(**Administrative**)**]** リストで、**[**証明書認証局の作成(**Create Certificate Authority**)**]** をクリックします。**[**証明書認証局の作成(**Create Certificate Authority**)**]** ダイア ログボックスが表示されます。
- ステップ **4** *[*証明書認証局の作成ダイアログボックスのフィールド(*Create Certificate Authority Dialog Box Fields*)*]* の テーブルにリストされた各フィールドに適切な値を入力して、続行します。

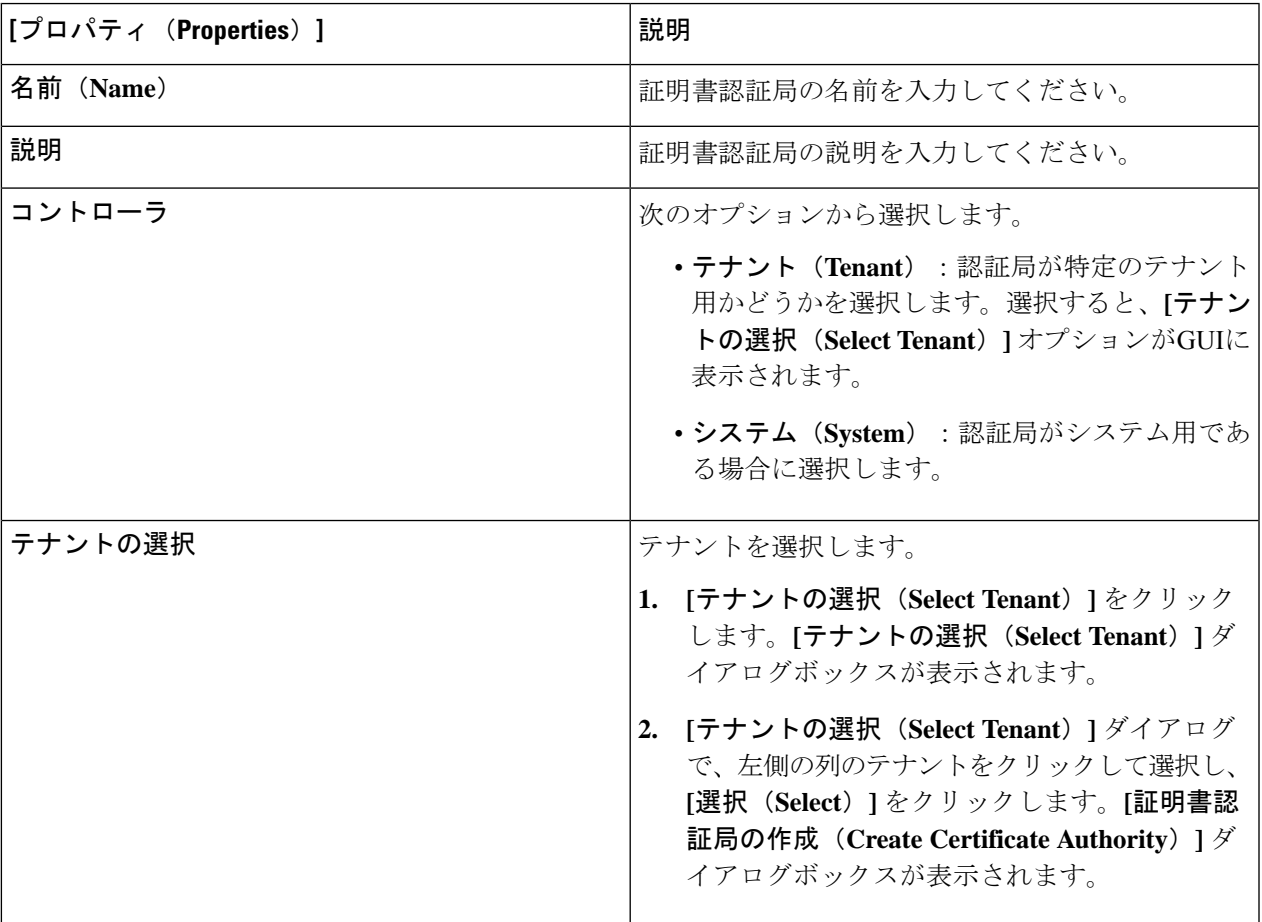

表 **20 :** 証明書認証局の作成ダイアログボックスのフィールド

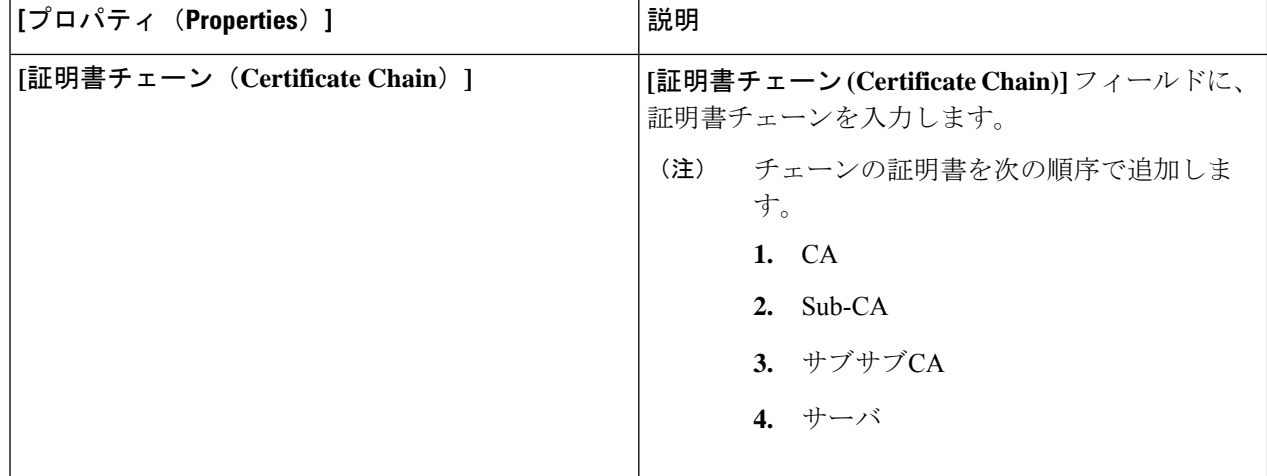

## **Cisco Cloud Network Controller GUI** を使用したキー リングの作成

このセクションでは、Cisco Cloud Network Controller GUI を使用したキー リングの作成方法に ついて説明します。

### 始める前に

- 認証局を作成します。
- 証明書を持っています。
- キー リングが特定のテナント用である場合は、テナントを作成します。
- ステップ **1** インテント アイコンをクリックします。**[**インテント(**Intent**)**]** メニューが表示されます。
- ステップ **2** [Intent]検索ボックスの下にあるドロップダウン矢印をクリックし、[Administrative]を選択します。 [Intent]メニューに管理オプションのリストが表示されます。
- ステップ **3 [**インテント(**Intent**)**]** メニューの **[**管理(**Administrative**)**]** リストで、**[**キー リングの作成(**Create Key Ring**)**]** をクリックします。**[**キー リングの作成(**Create Key Ring**)**]** ダイアログ ボックスが表示されま す。
- ステップ **4** 次の *[*キー リングの作成ダイアログボックスのフィールド(*Create Key Ring Dailog Box Fields*)*]* テーブル でリストされた各フィールドに該当する値を入力し、続行します。

表 **21 :** キー リングの作成ダイアログボックスのフィールド

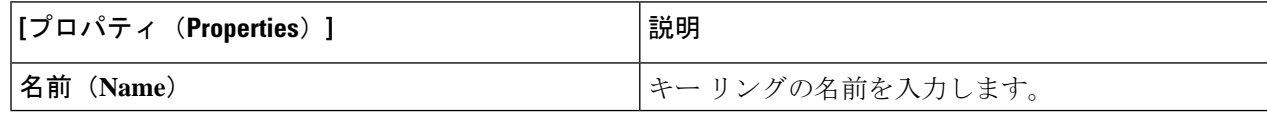

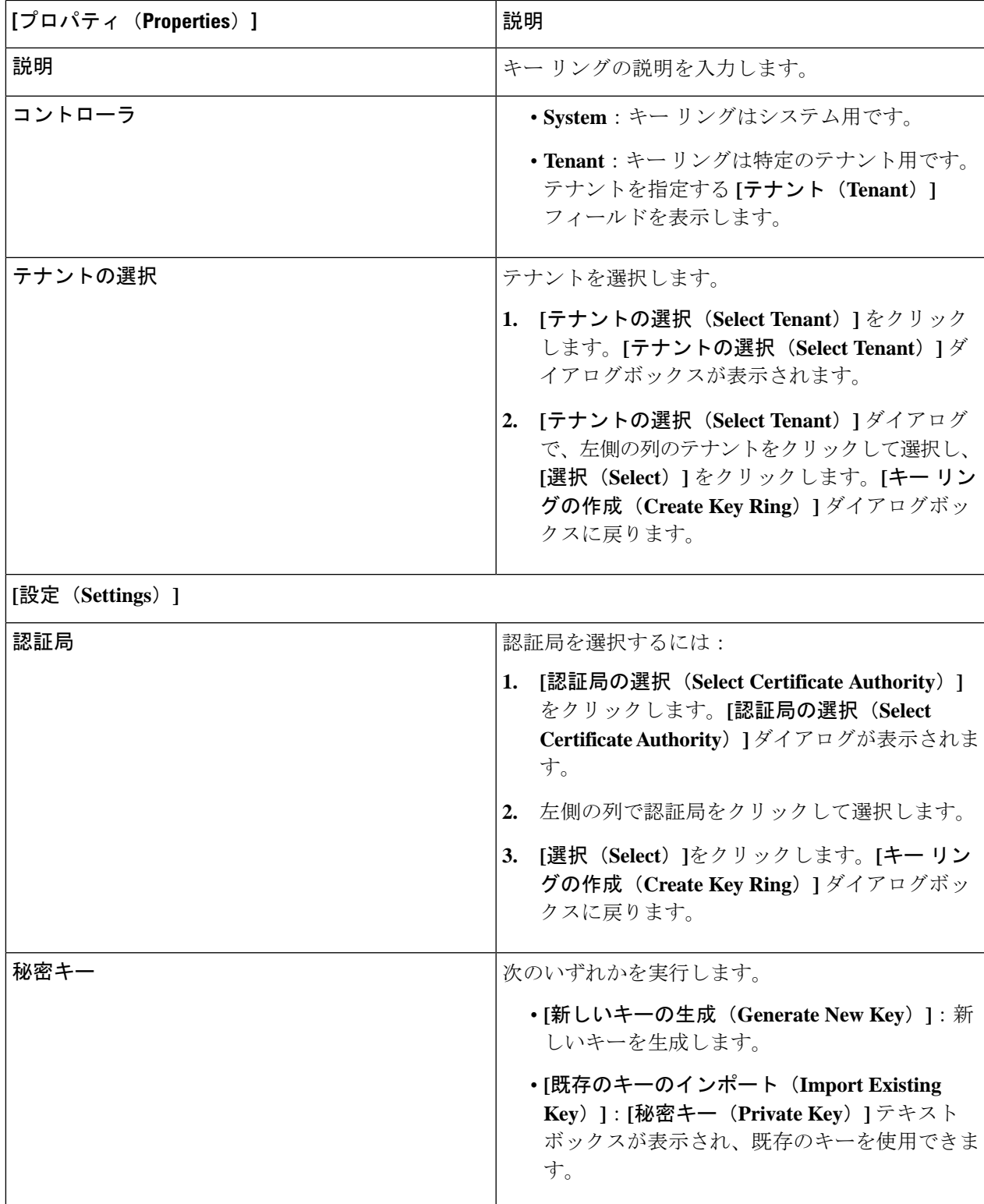

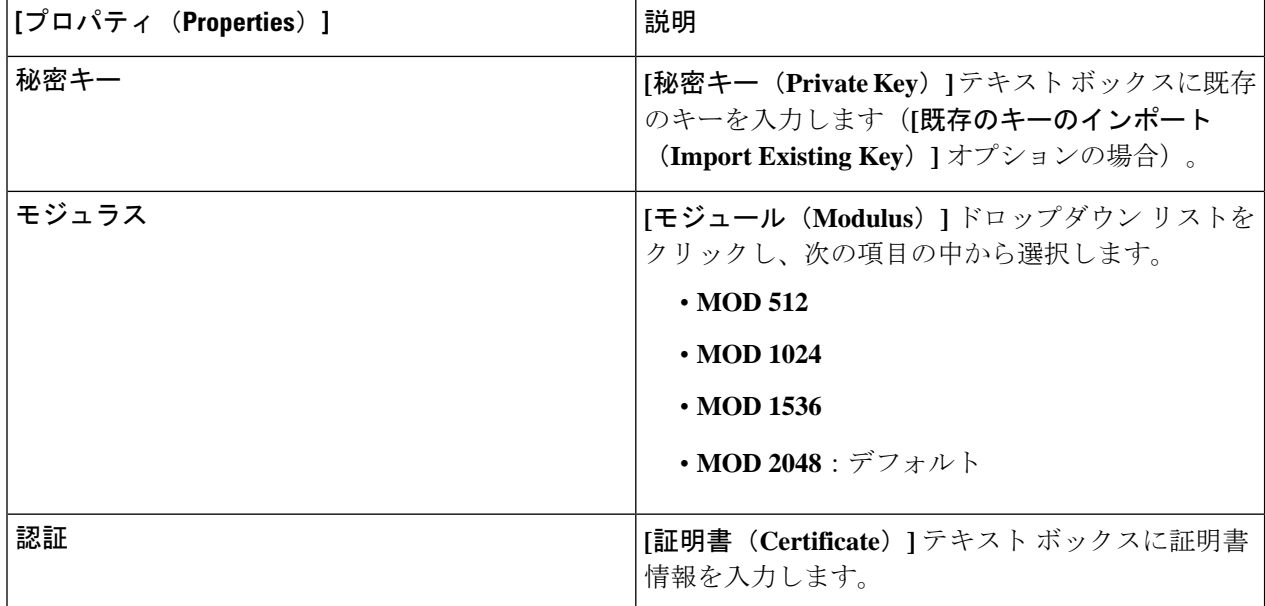

## **Cisco Cloud Network Controller GUI** を使用したローカル ユーザーの作成

このセクションでは、Cisco Cloud Network Controller GUI を使用してローカル ユーザーを作成 する例を示します。

- ステップ **1** インテント アイコンをクリックします。**[**インテント(**Intent**)**]** メニューが表示されます。
- ステップ **2** [Intent]検索ボックスの下にあるドロップダウン矢印をクリックし、[Administrative]を選択します。 [Intent]メニューに管理オプションのリストが表示されます。
- ステップ **3 [**インテント(**Intent**)**]**メニューの**[**管理(**Administrative**)**]**リストで、**[**ローカルユーザーの作成(**Create Local User**)**]** をクリックします。**[**ローカル ユーザーの作成(**Create New User**)**]** ダイアログボックスが 表示されます。
- ステップ **4** 次の *[*ローカル ユーザーの作成ダイアログボックスのフィールド(*Create Local User Dailog Box Fields*)*]* テーブルでリストされた各フィールドに該当する値を入力し、続行します。

表 **22 :** ローカル ユーザーの作成ダイアログボックスのフィールド

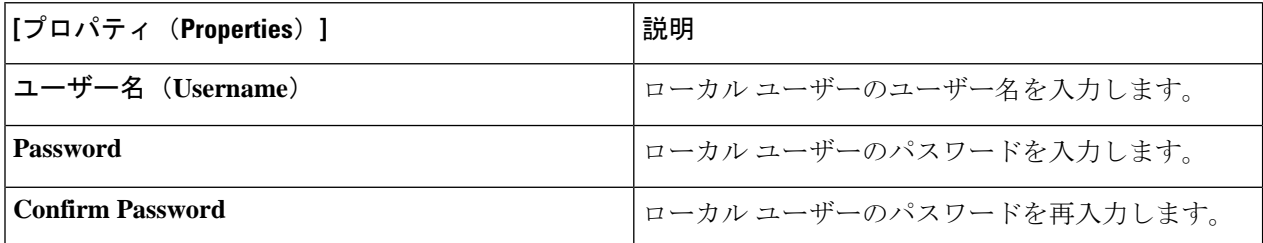

 $\overline{\phantom{a}}$ 

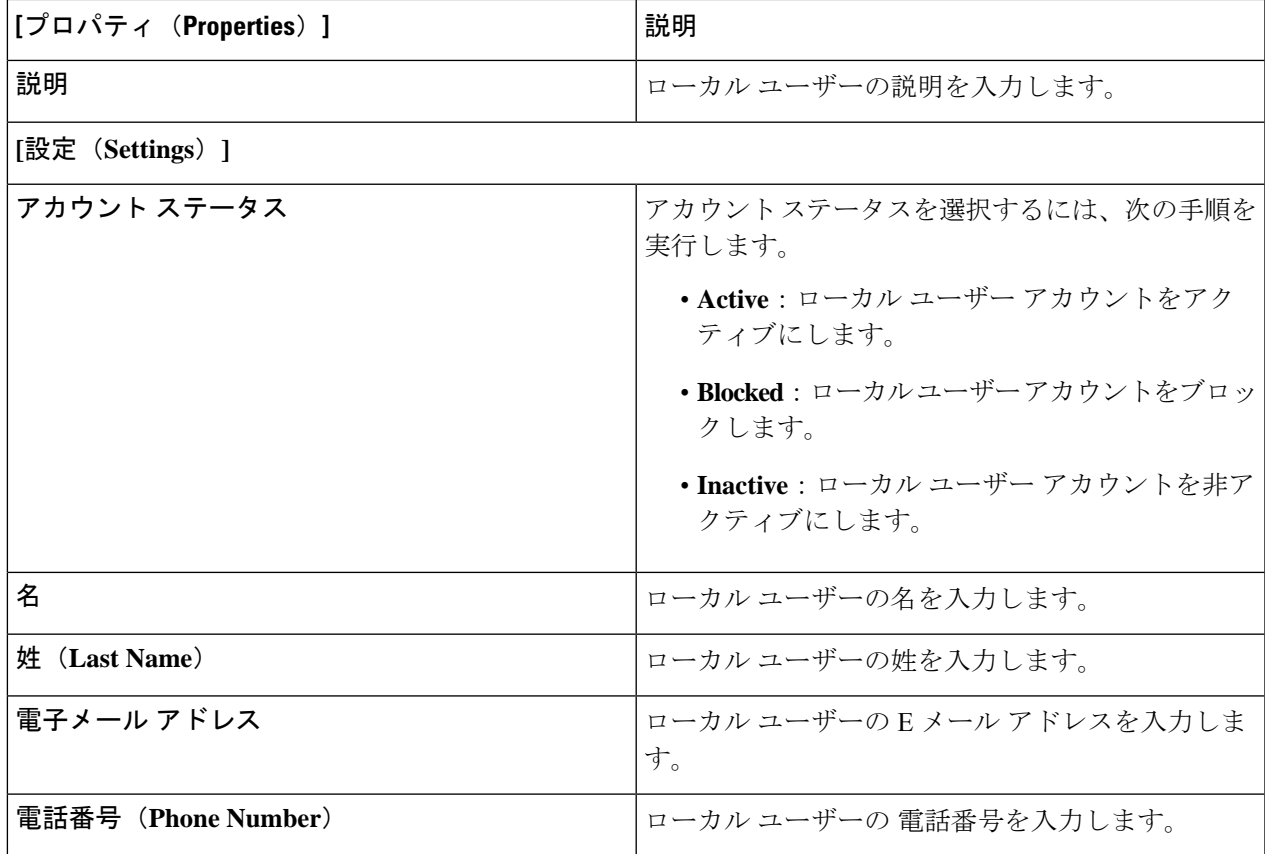

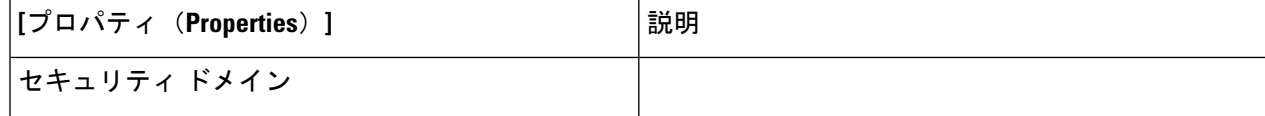

I

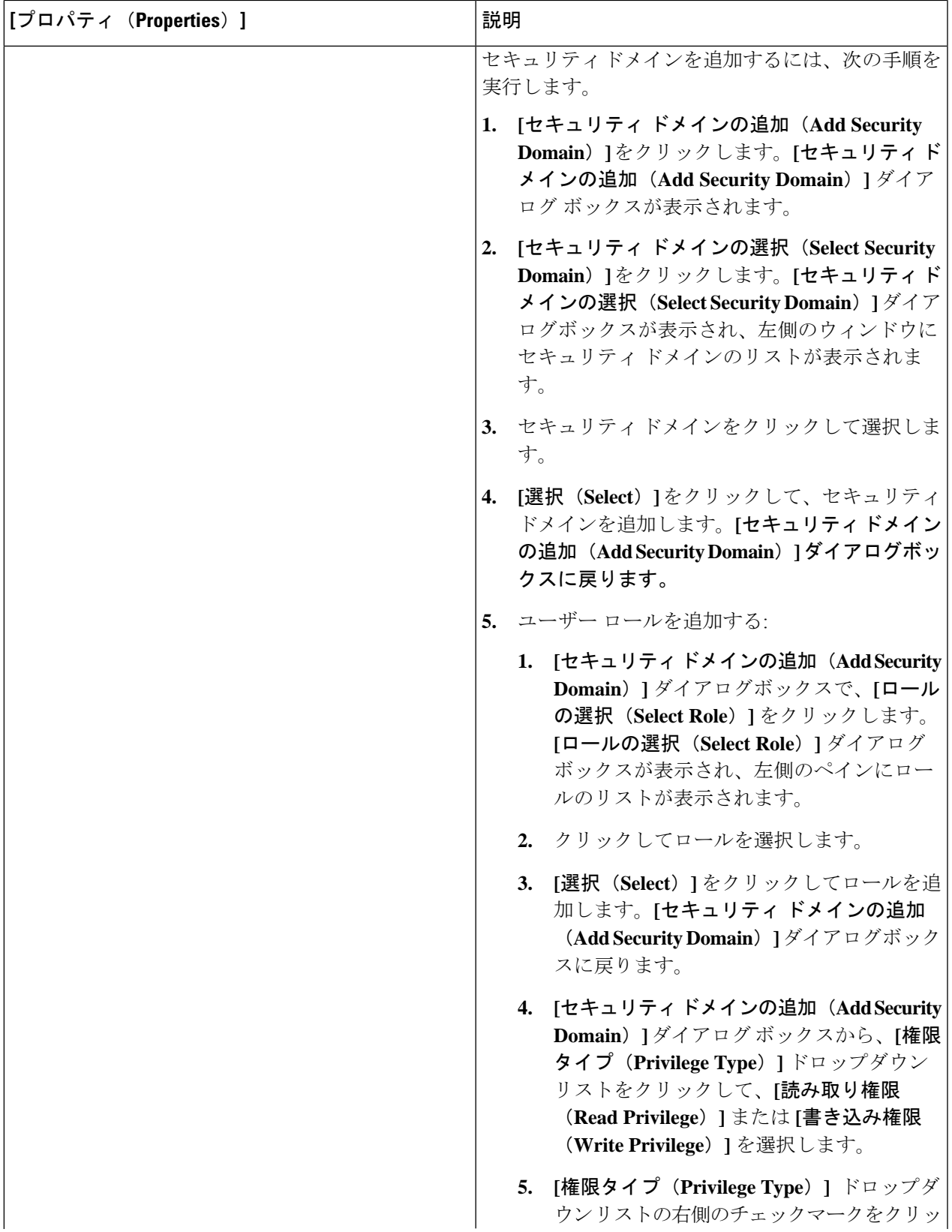

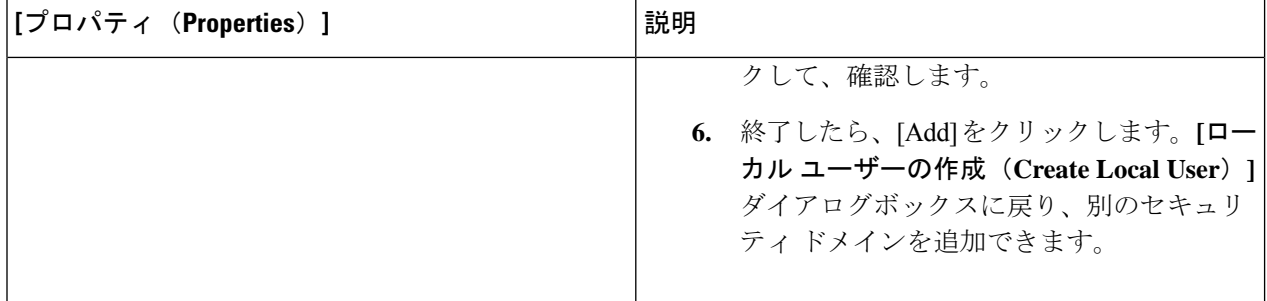

ステップ **5 [**高度な設定(**AdvancedSettings**)**]**をクリックして、*[*ローカルユーザーの作成ダイアログボックスのフィー ルド:高度な設定(*CreateLocal User Dailog Box Fields: Advanced Settings*)*]*テーブルでリストされた各フィー ルドに該当する値を入力し、続行します。

表 **23 :** ローカル ユーザーの作成ダイアログボックスのフィールド:高度な設定

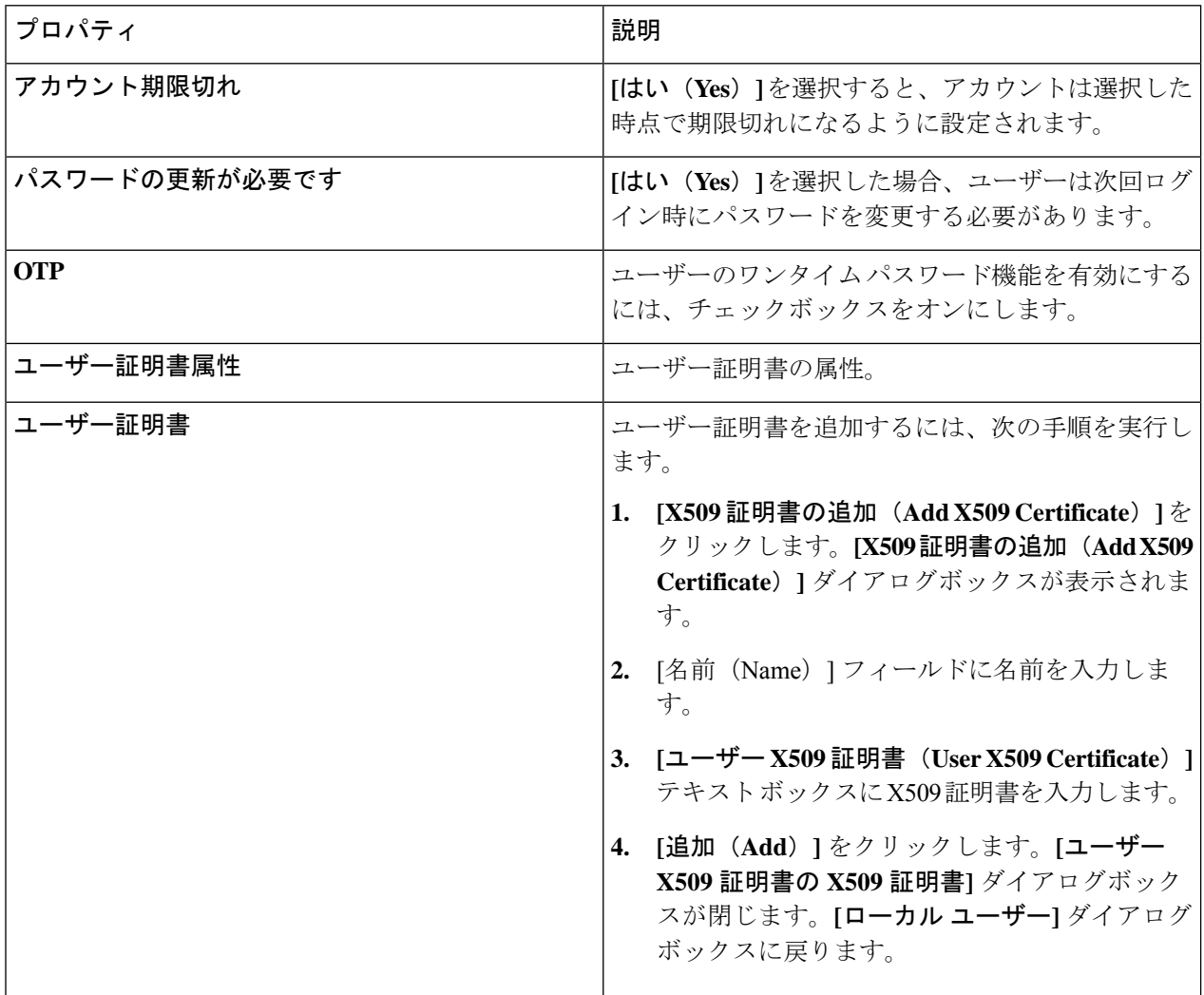

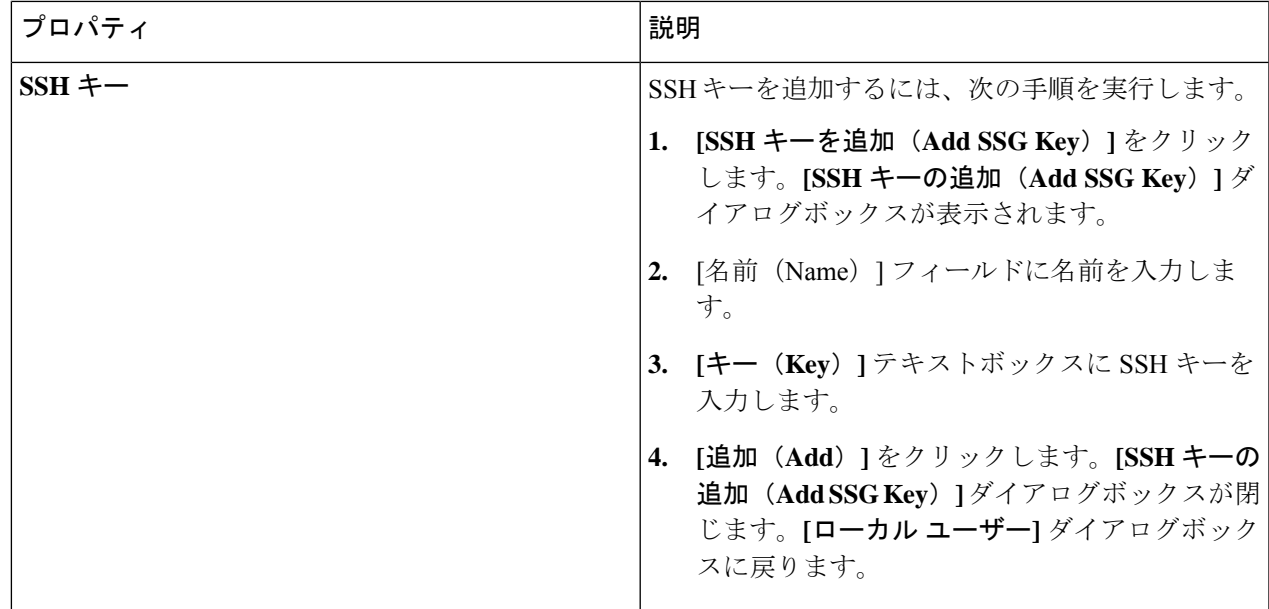

# **Cisco Cloud Network Controller GUI** を使用したリージョンの管理(クラ ウド テンプレートの構成)

Google Cloud では、VPC リソースはすべての Google Cloud リージョンにまたがるグローバル リソースです。デフォルトでは、すべてのリージョンはGoogleCloudで管理され、リージョン 間接続が存在します。Cisco Cloud Network Controller は、25 の Google Cloud リージョンすべて を管理します。

- ステップ **1** インテント アイコンをクリックします。 **[**インテント(**Intent**)**]** メニューが表示されます。
- ステップ **2 [**ワークフロー(**Workflows**)**]** 領域で、**[Cisco Cloud Network Controller** の設定(**Cisco Cloud Network Controller Setup**)**]**をクリックします。 **[**設定**-**概要(**Setup-Overview**)**]**ダイアログボックスが表示され、**[DNS**と**NTP**サーバ**]**、**[**リージョン管理**]**、 **[**スマート ライセンシング**]** のオプションが示されます。
- ステップ **3 [**リージョン管理(**Region Management**)**]** で、**[**構成の編集(**Edit Configuration**)**]** をクリックします。 **[**リージョン管理(**Region Management**)**]** ウィンドウが表示されます。
- ステップ **4** 外部接続を設定するかどうかを決定します。

**[**有効(**Enable**)**]** の横にあるボックスをクリックして、外部接続を有効にします。

ステップ **5** ページ内のすべてのリージョンが選択されていることを確認します。

このページには、Google Cloud でサポートされているすべてのリージョンが表示されます。すべてのリー ジョンは、Cisco Cloud Network Controller によって管理されます。

ステップ **6** ページの下部にある **[**次へ(**Next**)**]** をクリックします。

外部接続を有効にした場合は、**[**一般接続(**General Connectivity**)**]** ページが表示されます。

ステップ **7 [**ハブ ネットワーク(**Hub Network**)**]** 領域に必要な情報を入力します。

ハブネットワーク管理は、特定の管理対象リージョンにクラウドルータを展開するために使用されます。 クラウド サイトのファブリック インフラ接続を設定し、このエリアのクラウド サイトのクラウド ルータ に使用する構成テンプレートを定義します。

次の制約事項に注意してください。

- Google Cloud でハブ ネットワークは 1 つだけ作成できます。
- ハブ ネットワークでは、Google Cloud で 1 つのクラウド ルータのみが作成されます。
- a) **[**ハブ ネットワーク(**Hub Network**)**]** 領域で、**[**ハブ ネットワークの追加(**Add Hub Network**)**]** をク リックします。

**[**ハブ ネットワークの追加(**Add Hub Network**)**]** ウィンドウが表示されます。

- b) **[**名前(**Name**)**]** フィールドにハブ ネットワークの名前を入力します。
- c) **[BGP**自律システム番号(**BGP Autonomous System Number**)**]** フィールドに値を入力します。

BGP 自律システム番号 (ASN) は、クラウドサイト内の BGP ピアリングと、他のサイトへの MP-BGP IPv4 ピアリングに使用されます。

ASN は秘密 ASN である必要があります。各ハブ ネットワークに 64512〜65534 または 4200000000〜 4294967294 の値を入力し、フィールドの横にあるチェックマークをクリックします。

d) **[**リージョン(**Region**)**]** フィールドで、適切なリージョンを選択します。

このエリアには、最大 4 つのリージョンを追加してハブ ネットワークを展開できます。ハブ ネット ワークは、選択した各リージョンに 1 つのクラウド ルータを作成します。

e) **[VPN** ルータ(**VPN Router**)**]** フィールドに VPN ルータの名前を入力します。

インフラ VPC は、クラウド ルータと VPN ゲートウェイを使用して、オンプレミス サイトまたはその 他のクラウド サイトへの IPSec トンネルと BGP セッションを作成します。 スポーク VPC は、インフ ラ VPC とピアリングして、外部サイトへの VPN 接続を共有します。

- ステップ **8 [IPSec** トンネル サブネット プール(**IPSec Tunnel Subnet Pools**)**]** 領域に必要な情報を入力します。
	- a) **[IPSec** トンネル サブネット プール(**IPSec Tunnel Subnet Pools**)**]** 領域で、**[IPSec** トンネル サブネッ ト ツールの追加(**Add IPSec Tunnel Subnet Pools**)**]** をクリックします。

**[IPSec** トンネル サブネット ツールの追加(**Add IPSec Tunnel Subnet Pools**)**]** ウィンドウが表示されま す。

b) 必要に応じて、IPSec トンネルに使用するサブネットプールを入力します。
デフォルトでは、169.254.0.0/16のサブネットプールが設定され、IPsecトンネルが作成されます。 必要に応じて、既存のサブネット プールを削除し、サブネット プールを追加できます。

**IPSec** トンネル サブネット プール エントリに使用されるサブネットは、169.254.0.0/16 ブロック の共通 /30 CIDR である必要があります。たとえば、169.254.7.0/24 と 169.254.8.0/24 は、こ のフィールドのサブネットプールの許容エントリです。

適切なサブネット プールを入力したら、チェックマークをクリックします。

ステップ **9** このページに必要な情報をすべて入力したら、ページの下部にある **[**保存して続行(**Save and Continue**)**]** をクリックします。

> 必要に応じて、外部ネットワークを作成し、外部接続設定を完了するオプションが表示されます。これら の手順については、Cisco Cloud Network Controller GUI を使用したクラウド ネイティブ ルータによる外部 ネットワークの作成 (64 ページ) にアクセスしてください。

# **REST API** を使用した **Cisco Cloud Network Controller** の構成

### **REST API** を使用したテナントの作成

#### 始める前に

このセクションの手順を実行する前に、Cisco Cloud Network Controller を使用した Google Cloud の展開を理解する (8 ページ) に記載されている情報を確認してください。

ステップ **1** 複数のテナント間で同じログイン情報を共有するには、次の POST を入力します。各テナントで cloudCredentials オブジェクトを複製し、同じ Google Cloud サービス アカウントを指定します。

次の点に注意してください。

- テナント T1 は、サービス アカウントの秘密キーを保持する cloudCredentials オブジェクトを定義し ます。
- テナント T1 と T2 は両方とも、cloudRsCredentials リレーションを介してこの cloudCredentials オブ ジェクトを参照します。
- テナント T1 によって定義されたサービス アカウントは、このシナリオの Google Cloud プロジェクト project1 およびproject2 のメンバーである必要があります。
- テナント T2 の POST で強調表示された領域は、最初のユーザー テナントと共有されるログイン情報 を示します。

POST https://<cloud-network-controller-ip-address>/api/mo/uni.xml

<fvTenant name="T1">

<cloudAccount id="project1" vendor="gcp" accessType="credentials" > <cloudRsCredentials tDn="uni/tn-T1/credentials-creds1" /> </cloudAccount> <cloudCredentials name="creds1" keyId="de22a1bc-7872-4651-9d09-c5d820af7e1c" **rsaPrivateKey="-----BEGIN .... -----END PRIVATE KEY-----\n" clientId="28763876" email="cnc-395@project2.iam.gserviceaccount.com"/>** <fvRsCloudAccount tDn="uni/tn-T1/acct-[project1]-vendor-gcp"/> </fvTenant> <fvTenant name="T2"> <cloudAccount id="project2" vendor="gcp" accessType="credentials" > <cloudRsCredentials tDn="uni/tn-T2/credentials-creds1" /> </cloudAccount> <cloudCredentials name="creds1" keyId="de22a1bc-7872-4651-9d09-c5d820af7e1c" **rsaPrivateKey="-----BEGIN .... -----END PRIVATE KEY-----\n" clientId="28763876" email="cnc-395@project2.iam.gserviceaccount.com"/>** <fvRsCloudAccount tDn="uni/tn-T2/acct-[project2]-vendor-gcp"/> </fvTenant>

ステップ **2** Cisco Cloud Network Controller が Google Cloud 外部で実行されているユーザー テナント(資格情報を持つ インフラ テナント)を作成するには、次の手順を実行します。

Google Cloudに追加された新しいプロパティは、以下で強調表示されていることに注意してください。

POST https://<cloud-network-controller-ip-address>/api/mo/uni.xml

```
<fvTenant name="infra">
    <cloudAccount id="project1" vendor="gcp" accessType="credentials" >
        <cloudRsCredentials tDn="uni/tn-infra/credentials-creds1" />
    </cloudAccount>
    <cloudCredentials name="creds1" keyId="de22a1bc-7872-4651-9d09-c5d820af7e1c"
rsaPrivateKey="-----BEGIN .... -----END PRIVATE KEY-----\n" clientId="28763876"
email="cnc-395@project2.iam.gserviceaccount.com"/>
    <fvRsCloudAccount tDn="uni/tn-infra/acct-[project1]-vendor-gcp"/>
</fvTenant>
<fvTenant name="T2">
    <cloudAccount id="project2" vendor="gcp" accessType="credentials" >
        <cloudRsCredentials tDn="uni/tn-infra/credentials-creds1" />
    </cloudAccount>
    <fvRsCloudAccount tDn="uni/tn-T2/acct-[project2]-vendor-gcp"/>
</fvTenant>
```
ステップ **3** ユーザーが複数の Google Cloud プロジェクトでインフラサービス アカウントを共有する管理対象ユーザー テナントを作成するには、次の手順を実行します。

POST https://<cloud-network-controller-ip-address>/api/mo/uni.xml

```
<fvTenant name="infra">
   <cloudAccount id="project1" vendor="gcp" accessType="managed" />
   <fvRsCloudAccount tDn="uni/tn-infra/acct-[project1]-vendor-gcp"/>
</fvTenant>
<fvTenant name="T2">
   <cloudAccount id="project2" vendor="gcp" accessType="managed" />
   <fvRsCloudAccount tDn="uni/tn-T2/acct-[project2]-vendor-gcp"/>
</fvTenant>
```
## **REST API** を使用して **VRF** 間のルート リークの構成

この例では、REST API を使用した Cisco Cloud Network Controller のルート リークを構成する 方法を示します。この例では、次の図に示すように、外部 VRF とクラウド VRF 間の VRF 間 ルート リークを設定する方法を示します。

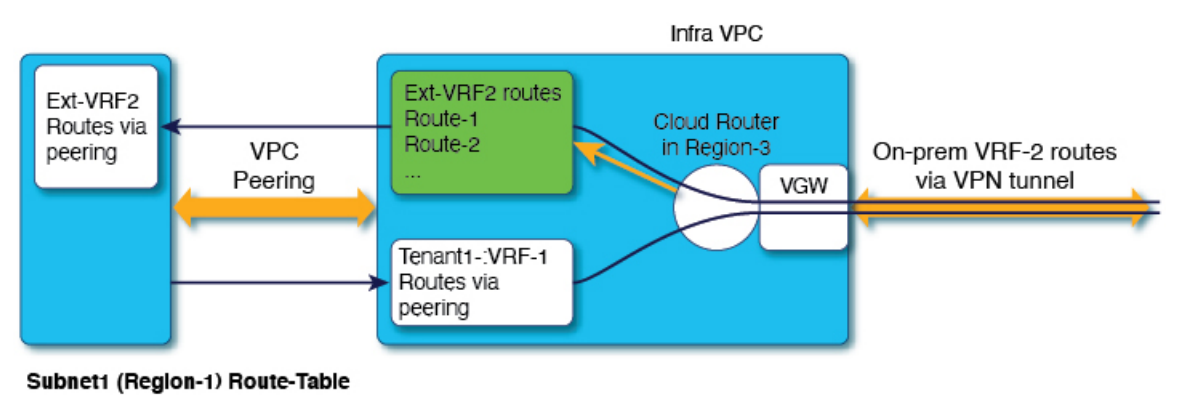

CIDR1 (Region-1) - 100.100.0.0/16 Subnet1 - 100.100.100.0/24

100.100.0.0/16 -> Local 50.50.0.0/16 -> Infra-VPC

Leak-All-routes to Tenant-Infra:Ext-RF-2

この例では、VRF 間ルート リークを設定します。

#### 例:

```
<polUni>
   <fvTenant name="t1">
        <fvCtx name="VRF1">
            <leakRoutes>
                <leakInternalPrefix ip="0.0.0.0/0" status="">
                    <leakTo tenantName="infra" ctxName="Ext-VRF2" scope="public" status=""/>
                </leakInternalPrefix>
            </leakRoutes>
        </fvCtx>
        <cloudCtxProfile name="v1-us-west1" type="regular" vpcGroup="one" status="">
            <cloudRsToCtx tnFvCtxName="VRF1"/>
            <cloudRsCtxProfileToRegion tDn="uni/clouddomp/provp-gcp/region-us-west1"/>
            <cloudCidr addr="100.100.0.0/16" primary="yes">
                <cloudSubnet ip="100.100.100.0/20" scope="public,shared" subnetGroup="one">
                   <cloudRsZoneAttach tDn="uni/clouddomp/provp-gcp/region-us-west1/zone-default"/>
                </cloudSubnet>
            </cloudCidr>
        </cloudCtxProfile>
   </fvTenant>
   <fvTenant name="infra" status="">
        <fvCtx name="Ext-VRF2">
            <leakRoutes>
                <leakExternalPrefix ip="0.0.0.0/0" status="">
                    <leakTo tenantName="t1" ctxName="VRF1" scope="public" status=""/>
```

```
</leakInternalPrefix>
             </leakRoutes>
         \langle fvCtx>
    </fvTenant>
</polUni>
```
### **REST API** を使用したフィルタの作成

このセクションでは、REST API を使用してフィルタを作成する方法を示します。

フィルタを作成するには、次の手順を実行します。

```
https://<IP_Address>/api/node/mo/.xml
<?xml version="1.0" encoding="UTF-8"?>
<!-- api/node/mo/uni/.xml -->
<polUni>
    <fvTenant name="t15">
    <vzFilter name="rule1">
     <vzEntry etherT="ip" dToPort="22" prot="tcp" dFromPort="22" name="ssh"/>
      <vzEntry etherT="ip" prot="unspecified" name="any"/>
    </vzFilter>
    <vzFilter name="rule2">
      <vzEntry etherT="ip" dToPort="http" prot="tcp" dFromPort="http" name="http"/>
    </vzFilter>
    <vzFilter name="rule3">
      <vzEntry etherT="ip" dToPort="22" prot="tcp" dFromPort="22" name="ssh"/>
    </vzFilter>
    <vzFilter name='all_rule'>
        <vzEntry etherT="ip" prot="unspecified" name="any"/>
  </vzFilter>
    <vzBrCP name="c1">
        <vzSubj name="c1">
            <vzRsSubjFiltAtt tnVzFilterName="rule2"/>
            <vzRsSubjGraphAtt tnVnsAbsGraphName="c13_g1"/>
            <vzRsSubjFiltAtt tnVzFilterName="rule3"/>
            <vzRsSubjFiltAtt tnVzFilterName="all_rule"/>
      </vzSubj>
    </vzBrCP>
  </fvTenant>
</polUni>
```
### **REST API** を使用したコントラクトの作成

この例では、REST API を使用して Cisco Cloud Network Controller のコントラクトを作成する方 法を示します。

始める前に

フィルタを作成します。

```
コントラクトを作成するには:
<polUni>
 <fvTenant name="t2" status="">
   <vzFilter descr="" name="http-family-destination" ownerKey="" ownerTag="">
     <vzEntry name="http" prot="tcp" etherT="ip" dFromPort="http" dToPort="http"/>
     <vzEntry name="https" prot="tcp" etherT="ip" dFromPort="https" dToPort="https"/>
   </vzFilter>
   <vzBrCP name="httpFamily">
     <vzSubj name="default" revFltPorts="yes" targetDscp="unspecified">
       <vzRsSubjFiltAtt action="permit" directives="" tnVzFilterName="http-family-destination"/>
     </vzSubj>
   </vzBrCP>
 </fvTenant>
</polUni>
コントラクトの名前(vzBrCP エントリ)には次の制限があることに注意してください。
```
• 正規表現の一致:

```
[az] ([-a-z0-9] * [a-z0-9] ?
```
このことは、最初の文字が小文字でなければならず、その後のすべての文字がハイフン、小文字、ま たは数字でなければなりません。ただし、最後の文字にはハイフンを使用できません。

• 可能な場合、Google Cloud ファイアウォール ルールにより課される制限のために、この名前に対して 14 文字以下を使用することをお勧めします。ファイアウォール ルール名を作成する各 Cisco Cloud Network Controller コンポーネントに許可されている制限と合計文字数をより理解するには、Google Cloud ファイアウォール ルールによる命名の長さの制限 (28 ページ) を参照してください。

### **REST API** を使用したクラウド コンテキスト プロファイルの作成

このセクションでは、クラウド コンテキスト プロファイルを作成する方法を示します。

始める前に

VRF を作成します。

ステップ **1** 基本的なクラウド コンテキスト プロファイルを作成するには、次の手順を実行します。

#### 例:

```
<?xml version="1.0" encoding="UTF-8"?>
<!-- api/node/mo/uni/.xml -->
<polUni>
   <fvTenant name="tn15">
   <cloudCtxProfile name="cProfilewest1151">
        <cloudRsCtxProfileToRegion tDn="uni/clouddomp/provp-gcp/region-us-west1"/>
     <cloudRsToCtx tnFvCtxName="ctx151"/>
   <cloudCidr addr="15.151.0.0/16" primary="true" status="">
          <cloudSubnet ip="15.151.1.0/24" name="GatewaySubnet" usage="gateway">
              <cloudRsZoneAttach tDn="uni/clouddomp/provp-gcp/region-us-west1/zone-default"/>
```

```
</cloudSubnet>
        <cloudSubnet ip="15.151.2.0/24" name="albsubnet" >
            <cloudRsZoneAttach tDn="uni/clouddomp/provp-gcp/region-us-west1/zone-default"/>
        </cloudSubnet>
          <cloudSubnet ip="15.151.3.0/24" name="subnet" usage="">
              <cloudRsZoneAttach tDn="uni/clouddomp/provp-gcp/region-us-west1/zone-default"/>
        </cloudSubnet>
   </cloudCidr>
   </cloudCtxProfile>
 </fvTenant>
</polUni>
```
ステップ **2** VNetのセカンダリVRF、CIDR、およびサブネットを追加するクラウドコンテキストプロファイルを作成 するには、次の手順を実行します。

#### 例:

```
<?xml version="1.0" encoding="UTF-8"?>
<!-- api/node/mo/uni/.xml -->
<polUni>
   <fvTenant name="tenant1" status="">
        <fvCtx name="VRF1" />
       <fvCtx name="VRF2" />
        <cloudCtxProfile name="vpc1" status="">
           <cloudRsCtxProfileToRegion tDn="uni/clouddomp/provp-gcp/region-us-central1" status=""/>
            <cloudRsToCtx tnFvCtxName="VRF1" />
            <cloudRsCtxProfileToGatewayRouterP tDn="uni/tn-infra/gwrouterp-default" status=""/>
            <cloudCidr name="cidr1" addr="192.0.2.0/16" primary="yes" status="">
                <cloudSubnet ip="192.0.3.0/24" usage="gateway" status="">
                    <cloudRsZoneAttach status=""
tDn="uni/clouddomp/provp-gcp/region-us-central1/zone-default"/>
                </cloudSubnet>
            </cloudCidr>
            <cloudCidr name="cidr1" addr="193.0.2.0/16" primary="no" status="">
                <cloudSubnet ip="193.0.3.0/24" usage="" status="">
                    <cloudRsSubnetToCtx tnFvCtxName="VRF2"/>
                    <cloudRsZoneAttach status=""
tDn="uni/clouddomp/provp-gcp/region-us-central1/zone-default"/>
                </cloudSubnet>
            </cloudCidr>
        </cloudCtxProfile>
    </fvTenant>
</polUni>
```
### **REST API** を使用したアプリケーション プロファイルの作成

このセクションでは、REST API を使用してアプリケーション プロファイルを作成する方法を 示します。

#### 始める前に

テナントを作成します。

アプリケーション プロファイルを作成する方法:

```
https://<IP_Address>/api/node/mo/.xml
<?xml version="1.0" encoding="UTF-8"?>
<!-- api/node/mo/uni/.xml -->
<polUni>
   <fvTenant name="tn15">
       <fvRsCloudAccount tDn="uni/tn-infra/act-[<gcp-id>]-vendor-gcp" />
       <fvCtx name="ctx151"/>
       <cloudVpnGwPol name="VgwPol1"/>
       <cloudApp name="a1">
   </cloudApp>
 </fvTenant>
</polUni>
アプリケーション プロファイル名については、次の制約事項に注意してください。
  • 正規表現の一致:
```

```
[az] ([-a-z0-9] * [a-z0-9] ?
```
このことは、最初の文字が小文字でなければならず、その後のすべての文字がハイフン、小文字、ま たは数字でなければなりません。ただし、最後の文字にはハイフンを使用できません。

• 可能な場合、Google Cloud ファイアウォール ルールにより課される制限のために、この名前に対して 14 文字以下を使用することをお勧めします。ファイアウォール ルール名を作成する各 Cisco Cloud Network Controller コンポーネントに許可されている制限と合計文字数をより理解するには、Google Cloud ファイアウォール ルールによる命名の長さの制限 (28 ページ) を参照してください。

### **REST API** を使用した **EPG** の作成

REST API を使用してアプリケーション EPG または外部 EPG を作成するには、このセクショ ンの手順を使用します。

#### **REST API** を使用したクラウド **EPG** の作成

この例では、REST API を使用してクラウド EPG を作成する方法を示します。

#### 始める前に

アプリケーション プロファイルと VRF を作成します。

クラウド EPG を作成するには、次の手順を実行します。

```
<?xml version="1.0" encoding="UTF-8"?>
<!-- api/node/mo/uni/.xml -->
<polUni>
    <fvTenant name="tn15">
```

```
<fvRsCloudAccount tDn="uni/tn-infra/act-[<gcp-id>]-vendor-gcp" />
<fvCtx name="ctx151"/>
<cloudVpnGwPol name="VgwPol1"/>
<cloudApp name="a1">
<cloudEPg name="epg1">
   <cloudRsCloudEPgCtx tnFvCtxName="ctx151"/>
   <cloudEPSelector matchExpression="custom:tag1=='value1'" name="selector-1"/>
</cloudEPg>
```
</cloudApp>

</fvTenant> </polUni>

次の制約事項に注意してください。

• 正規表現の一致:

```
[az] ([-a-z0-9] * [a-z0-9] ?
```
このことは、最初の文字が小文字でなければならず、その後のすべての文字がハイフン、小文字、ま たは数字でなければなりません。ただし、最後の文字にはハイフンを使用できません。

• 可能な場合、Google Cloud ファイアウォール ルールにより課される制限のために、この名前に対して 14 文字以下を使用することをお勧めします。ファイアウォール ルール名を作成する各 Cisco Cloud Network Controller コンポーネントに許可されている制限と合計文字数をより理解するには、Google Cloud ファイアウォール ルールによる命名の長さの制限 (28 ページ) を参照してください。

#### **REST API** を使用した外部クラウド **EPG** の作成

この例では、REST API を使用して外部クラウド EPG を作成する方法を示します。

外部 EPG の名前については、次の制約事項に注意してください。

• 正規表現の一致:

```
[az] ([-a-z0-9] * [a-z0-9] ?
```
このことは、最初の文字が小文字でなければならず、その後のすべての文字がハイフン、 小文字、または数字でなければなりません。ただし、最後の文字にはハイフンを使用でき ません。

• 可能な場合、GoogleCloudファイアウォールルールにより課される制限のために、この名 前に対して 14 文字以下を使用することをお勧めします。ファイアウォール ルール名を作 成する各 Cisco Cloud Network Controller コンポーネントに許可されている制限と合計文字 数をより理解するには、Google Cloud ファイアウォール ルールによる命名の長さの制限 (28 ページ) を参照してください。

#### 始める前に

アプリケーション プロファイルと VRF を作成します。

ステップ **1** 外部クラウド EPG を作成するには、次の手順を実行します。

#### 例:

```
<?xml version="1.0" encoding="UTF-8"?>
<!-- api/node/mo/uni/.xml -->
<polUni>
   <fvTenant name="tn15">
        <fvRsCloudAccount tDn="uni/tn-infra/act-[<gcp-id>]-vendor-gcp" />
        <fvCtx name="ctx151"/>
       <cloudVpnGwPol name="VgwPol1"/>
       <cloudApp name="a1">
       <cloudExtEPg routeReachability="internet" name="extEpg-1">
            <fvRsCons tnVzBrCPName="extEpg-1"/>
            <cloudRsCloudEPgCtx tnFvCtxName="ctx151"/>
            <cloudExtEPSelector name="extSelector1" subnet="0.0.0.0/0"/>
       </cloudExtEPg>
   </cloudApp>
 </fvTenant>
</polUni>
```
#### ステップ **2** タイプ **site-external** の外部クラウド EPG、またはインフラ L3Out EPG を作成するには、次の手順を実行し ます。

#### 例:

```
<?xml version="1.0" encoding="UTF-8"?>
<!-- api/node/mo/uni/.xml -->
<polUni>
    <fvTenant name="infra">
        <cloudApp name="a1">
        <cloudExtEPg routeReachability="site-ext" name="extEpg-1">
            <fvRsCons tnVzBrCPName="extEpg-1"/>
            <cloudRsCloudEPgCtx tnFvCtxName="ctx152"/>
            <cloudExtEPSelector name="extSelector1" subnet="10.100.0.0/16"/>
       </cloudExtEPg>
   </cloudApp>
 </fvTenant>
</polUni>
```
## **RESTAPI**を使用したクラウドルータ、外部ネットワーク、および外部 **VRF** の作成

このセクションでは、REST API を使用してクラウド ルータ、外部ネットワーク、および外部 VRF を作成する方法を示します。

次の POST の例では、4 つのリージョンでクラウド ルータを起動し、各リージョンで外部 VRF を使用して 外部ネットワークを追加する方法を示します。

```
\text{mod}<fvTenant name="infra" status="">
        <fvCtx name="extv1" pcEnfPref="enforced" status=""/>
         <fvCtx name="extv2" pcEnfPref="enforced" status=""/>
          <fvCtx name="extv3" pcEnfPref="enforced" status=""/>
           <cloudtemplateInfraNetwork name="default" vrfName="overlay-1" hostRouterMode="manual"
status="">
            <cloudtemplateIpSecTunnelSubnetPool subnetpool= "169.254.7.0/24" poolname="pool1" />
             <cloudtemplateIpSecTunnelSubnetPool subnetpool= "169.254.8.0/24" poolname="pool2" />
             <cloudtemplateIpSecTunnelSubnetPool subnetpool= "169.254.10.0/24" poolname="pool3" />
            <cloudtemplateHubNetwork name="default" status="" >
                <cloudtemplateHubNetworkName name="foo1" asn="64514" status="">
                    <cloudRegionName provider="gcp" region="us-west4" status="" />
                    <cloudRegionName provider="gcp" region="us-west2" status="" />
                    <cloudRegionName provider="gcp" region="us-east1" status="" />
                      <cloudRegionName provider="gcp" region="us-west1" status=""/>
                </cloudtemplateHubNetworkName>
            </cloudtemplateHubNetwork>
            <cloudtemplateIntNetwork name="default">
                <cloudRegionName provider="gcp" region="us-west1">
                    <cloudtemplateVpnRouter name="default" status=""/>
                </cloudRegionName>
                <cloudRegionName provider="gcp" region="us-west2">
                    <cloudtemplateVpnRouter name="default" status=""/>
                </cloudRegionName>
                <cloudRegionName provider="gcp" region="us-east1">
                    <cloudtemplateVpnRouter name="default" status=""/>
                  </cloudRegionName>
                    <cloudRegionName provider="gcp" region="us-west4">
                    <cloudtemplateVpnRouter name="default" status=""/>
                </cloudRegionName>
            </cloudtemplateIntNetwork>
            <cloudtemplateExtNetwork name="default">
         </cloudtemplateExtNetwork>
               <cloudtemplateExtNetwork name="extnwfoo1" vrfName="extv1" hubNetworkName="foo1"
vpnRouterName="default" status="">
                    <cloudRegionName provider="gcp" region="us-west1" status=""/>
                       <cloudtemplateVpnNetwork name="onprem01" remoteSiteId="1" status="">
                 <cloudtemplateIpSecTunnel peeraddr="128.1.1.1" preSharedKey="abcd" poolname="pool1"
 status="">
                        <cloudtemplateBgpIpv4 peeraddr="0.0.0.0/0" peerasn="64529" status=""/>
                    </cloudtemplateIpSecTunnel>
                </cloudtemplateVpnNetwork>
            </cloudtemplateExtNetwork>
            <cloudtemplateExtNetwork name="extnwfoo2" vrfName="extv2" hubNetworkName="foo1"
vpnRouterName="default" status="">
             <cloudRegionName provider="gcp" region="us-west2" status=""/>
                <cloudtemplateVpnNetwork name="onprem02" remoteSiteId="2" status="">
                       <cloudtemplateIpSecTunnel peeraddr="128.1.1.2" preSharedKey="def"
poolname="pool2" status="">
                        <cloudtemplateBgpIpv4 peeraddr="0.0.0.0/0" peerasn="64529" status=""/>
                    </cloudtemplateIpSecTunnel>
                </cloudtemplateVpnNetwork>
            </cloudtemplateExtNetwork>
             <cloudtemplateExtNetwork name="extnwfoo3" vrfName="extv3" hubNetworkName="foo1"
vpnRouterName="default" status="">
                <cloudRegionName provider="gcp" region="us-east1" status=""/>
                   <cloudtemplateVpnNetwork name="onprem03" remoteSiteId="3" status="">
```

```
<cloudtemplateIpSecTunnel peeraddr="128.1.1.3" preSharedKey="abc"
poolname="pool3" status="">
                        <cloudtemplateBgpIpv4 peeraddr="0.0.0.0/0" peerasn="64529" status=""/>
                    </cloudtemplateIpSecTunnel>
                </cloudtemplateVpnNetwork>
                  </cloudtemplateExtNetwork>
        </cloudtemplateInfraNetwork>
   </fvTenant>
</polUni>
```
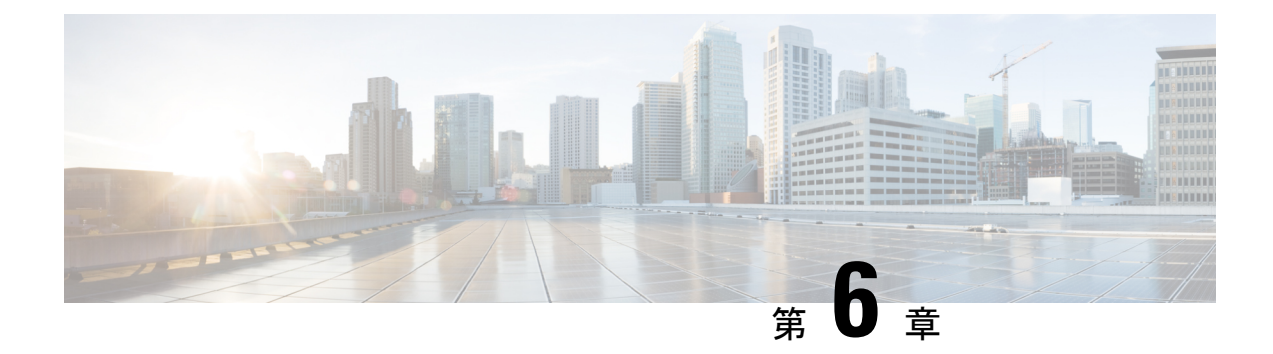

# システムの詳細の表示

- VM ホスト メトリックのモニタリング (147 ページ)
- アプリケーション管理詳細の表示 (150 ページ)
- クラウド リソースの詳細の表示 (152 ページ)
- 操作の詳細の表示 (153 ページ)
- インフラストラクチャの詳細の表示 (156 ページ)
- 管理の詳細の表示 (156 ページ)
- Cisco Cloud Network Controller GUI を使用したヘルス詳細の表示 (159 ページ)

# **VM** ホスト メトリックのモニタリング

Prometheus Node Exporter を使用して Cisco Cloud ネットワーク コントローラが展開されている 場所で VM ホストのメトリックのモニタリングがサポートされます。Prometheus Node Exporter は、さまざまなハードウェアおよびカーネル関連のメトリックを可視化し、Linux ノードから CPU、ディスク、メモリの統計情報などの技術情報を収集します。Prometheus ノード エクス ポータの概要については、以下を参照してください。

#### <https://prometheus.io/docs/introduction/overview/>

CiscoCloudネットワークコントローラがリリース25.0(1)以降で実行されている場合、Prometheus Node Exporter はデフォルトで自動的に使用可能になります。

#### ガイドラインと制約事項

HTTP は、Prometheus Node Exporter を使用したモニタリング メトリックではサポートされてい ません。Prometheus Node Exporter を使用したメトリックのモニタリングでは、HTTPS のみが サポートされます。

### **GUI** を使用した **VM** ホストメトリックのモニタリング

次の手順では、GUI を使用して Prometheus Node Exporter で VM ホスト メトリックをモニタで きるようにする方法について説明します。

- ステップ **1** Cisco Cloud Network Controller GUI で、**[**インフラストラクチャ(**Infrastructure**)**]** > **[**システム構成(**System Configuration**)**]** に移動し、**[**管理アクセス(**Management Access**)**]** タブをクリックします。
- ステップ **2** ウィンドウの右側の **[HTTPS]** 領域で、**[**ノード エクスポータ(**Node Exporter**)**]** フィールドのエントリを 確認します。

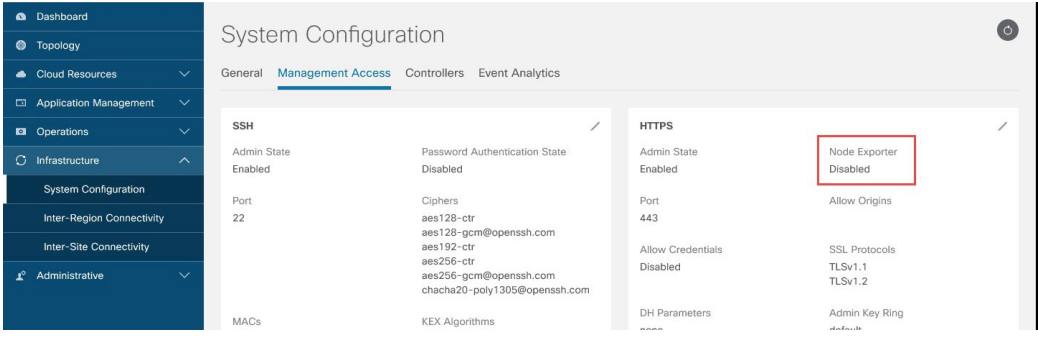

- 有効化(**Enabled**):Prometheus Node Exporter はすでに有効になっています。この場合、これらの手 順を続行する必要はありません。
- **•無効化 (Disabled)**: Prometheus Node Exporter はまだ有効になっていません。Prometheus Node Exporter を有効にするには、次の手順に従います。
- ステップ **3 [HTTPS]** 領域の鉛筆アイコンをクリックして、HTTPS 設定を編集します。

**[HTTPS** 設定(**HTTPS Settings**)**]** ウィンドウが表示されます。

ステップ **4 [**ノード エクスポータ(**Node Exporter**)**]** フィールドを見つけ、**[**有効化(**Enable**)**]** をクリックします。

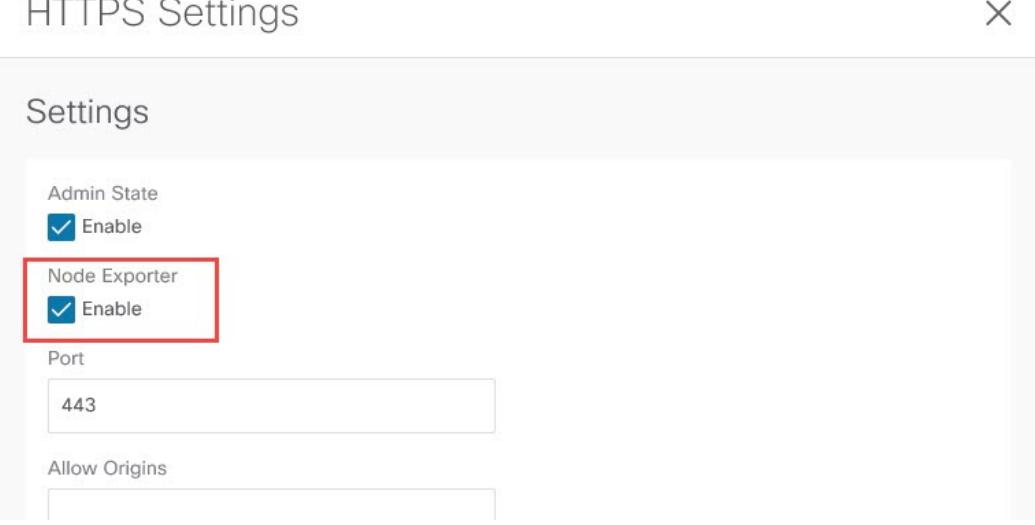

これらの設定を保存すると Web サービスが再起動され、要求への応答が再開されるまで少し時間がかかる ことを示す警告メッセージが表示されます。**[OK]** をクリックして、変更内容を確定します。

ステップ **5** ウィンドウの左下の **[**保存(**Save**)**]** をクリックします。

**[**システム構成**/**管理アクセス(**System Configuration/Management Access**)**]** ウィンドウに戻ります。Web サービスが再起動し、数秒後にオンラインに戻ります。

ステップ **6** ウィンドウの右側の **[HTTPS]** 領域で、**[**ノード エクスポータ(**Node Exporter**)**]** フィールドのエントリが **[**有効化(**Enabled**)**]** に設定されていることを確認します。

これにより、Prometheus Node Exporter が有効になっていることが確認されます。

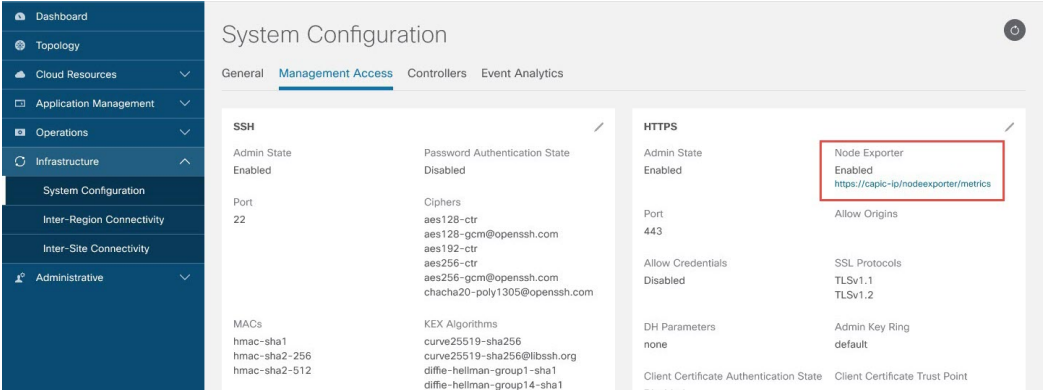

ステップ **7 [**ノード エクスポータ(**Node Exporter**)**]** 領域の **[**有効化(**Enabled**)**]** テキストの下にあるリンクをクリッ クします。

ブラウザに別のタブが表示され、Cisco Cloud Network Controller が展開されている VM ホストのメトリック が示されます。

### **REST API** を使用した **VM** ホスト メトリックスの監視

これらの手順では、REST API を使用して VM ホスト メトリックを監視するようにPrometheus Node Exporter を有効にする方法について説明します。

ステップ **1** Prometheus Node Exporter が有効になっているかどうかを確認するには、次の GET コールを送信します。

GET https://<cloud-network-controller-ip-address>/api/mo/uni/fabric/comm-default/https.xml

nodeExporter フィールドを見つけて、有効または 無効 に設定されているかどうかを確認します。

ステップ **2** VM ホスト メトリックを監視するには、次の投稿を送信して、Prometheus ノード エクスポータを有効にし ます。

POST https://<cloud-network-controller-ip-address>/api/mo/uni/fabric/comm-default/https.xml

<commHttps nodeExporter="enabled" />

メトリックスは、Cisco Cloud Network Controller が展開されている VM ホストに表示されます。

ステップ **3** REST API を使用してメトリックを表示するには、次の GET コールを送信します。

GET https://<cloud-network-controller-ip-address>/nodeexporter/metrics

ステップ **4** Prometheus ノード エクスポータを無効にするには、次の投稿を送信します。

POST https://<cloud-network-controller-ip-address>/api/mo/uni/fabric/comm-default/https.xml <commHttps nodeExporter="disabled" />

## アプリケーション管理詳細の表示

ここでは、Cisco Cloud Network Controller GUI を使用してアプリケーション管理の詳細を表示 する方法について説明します。アプリケーション管理の詳細には、特定のテナント、アプリ ケーションプロファイル、EPG、コントラクト、フィルタ、VRF、サービス、またはクラウド コンテキスト プロファイルの情報が含まれます。

ステップ **1 [**ナビゲーション **(Navigation)]** メニューで、**[**アプリケーション管理 **(Application Management)]** タブを選択 します。

**[**アプリケーション管理 **(Application Management)]** タブを展開すると、サブタブ オプションのリストが表 示されます。詳細については、「アプリケーション管理オプション」のテーブルを参照してください。

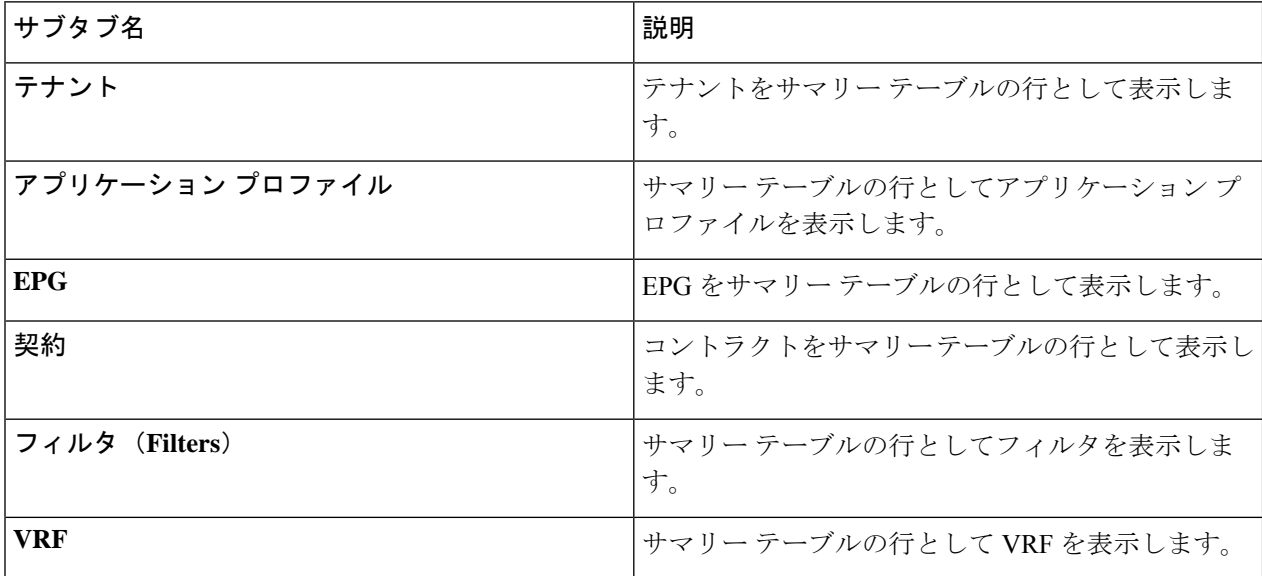

表 **24 :** アプリケーション管理サブタブ

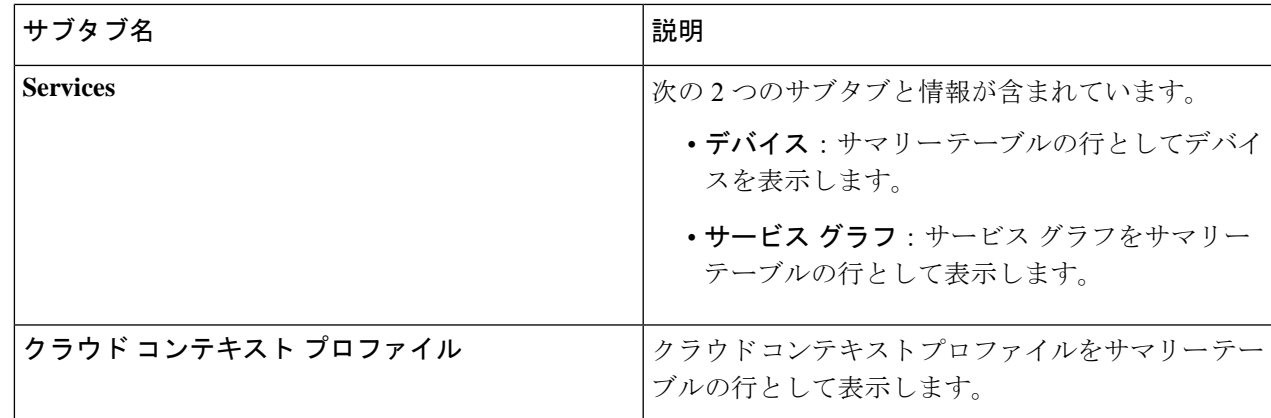

ステップ **2** 表示する詳細のコンポーネントを表すタブをクリックします。

サマリーテーブルには、項目がテーブルの行として表示されます。たとえば、**[**テナント(**Tenants**)**]**サブ タブを選択した場合、テナントのリストがサマリー テーブルの行として表示されます。

属性によるフィルタ処理バーをクリックすることにより、行をフィルタ処理できます。属性、演算子、お よびフィルタ値を選択します。たとえば、テナントに基づくフィルタリングの場合は、[Name] == T1 (T1 はテナントの名前)を選択します。

- ステップ **3** サマリー ペインを表示するには、表示する特定のコンポーネントを表す行をクリックします。
- ステップ **4** 詳細については、表示する特定のコンポーネントを表すサマリーテーブルの行をダブルクリックします。 次のいずれかのタブを含む新しいダイアログボックスが作業ウィンドウに表示されます。
	- (注) 表示されるタブは、コンポーネントと設定によって異なります。
		- 概要(**Overview**):クラウドリソース、設定関係、およびコンポーネントの設定の概要を示します。
		- トポロジ:オブジェクトと他の関連オブジェクトとの視覚的な関係を提供します。選択したオブジェ クトが中央に表示されます。
		- クラウド リソース(**Cloud Resources**):コンポーネントに関連するクラウド リソース情報を表示す るサブタブのリストが含まれます。
		- アプリケーション管理(**Application Management**):コンポーネントに関連する ACI 関係情報を表示 するサブタブのリストが含まれます。
		- 統計(Statistics): 選択したサンプリング間隔と統計情報タイプに基づいて統計情報を表示できます。 **[**統計(**Statistics**)**]** タブには、表示しているコンポーネントに応じてサブタブが表示されます。
		- イベント分析: 障害、イベント、および監査ログを表示するサブタブのリストが含まれます。
	- 作業ウィンドウの上部に表示されるダイアログボックスの右上隅には、更新ボタンと**[**アクション (**Actions**)**]**ボタンの間に編集ボタンがあります。**[**編集(**Edit**)**]**ボタンをクリックすると、選択 したコンポーネントを編集できます。 (注)

# クラウド リソースの詳細の表示

ここでは、Cisco Cloud Network Controller GUI を使用してクラウド リソースの詳細を表示する 方法について説明します。クラウド リソースの詳細には、特定のリージョン、VNET、ルー タ、セキュリティ グループ(アプリケーション セキュリティ グループ/ネットワーク セキュ リティグループ)、エンドポイント、VM、およびクラウドサービスに関する情報が含まれま す。

*[*クラウド タグ(*Cloud Tag*)*]* 属性に基づく検索が**[**エンドポイント(**Endpoints**)**]**のサブタブ をサポートさしています。

ステップ **1 [**ナビゲーション(**Navigation**)**]** メニューから **[**クラウド リソース(**Cloud Resources**)**]** タブを選択しま す。

> **[**クラウドリソース(**CloudResources**)**]**タブが展開すると、サブオプションオプションのリストが表示さ れます。詳細については、「*Cloud Resource Options*」の表を参照してください。

表 **25 :** クラウド リソース サブタブ

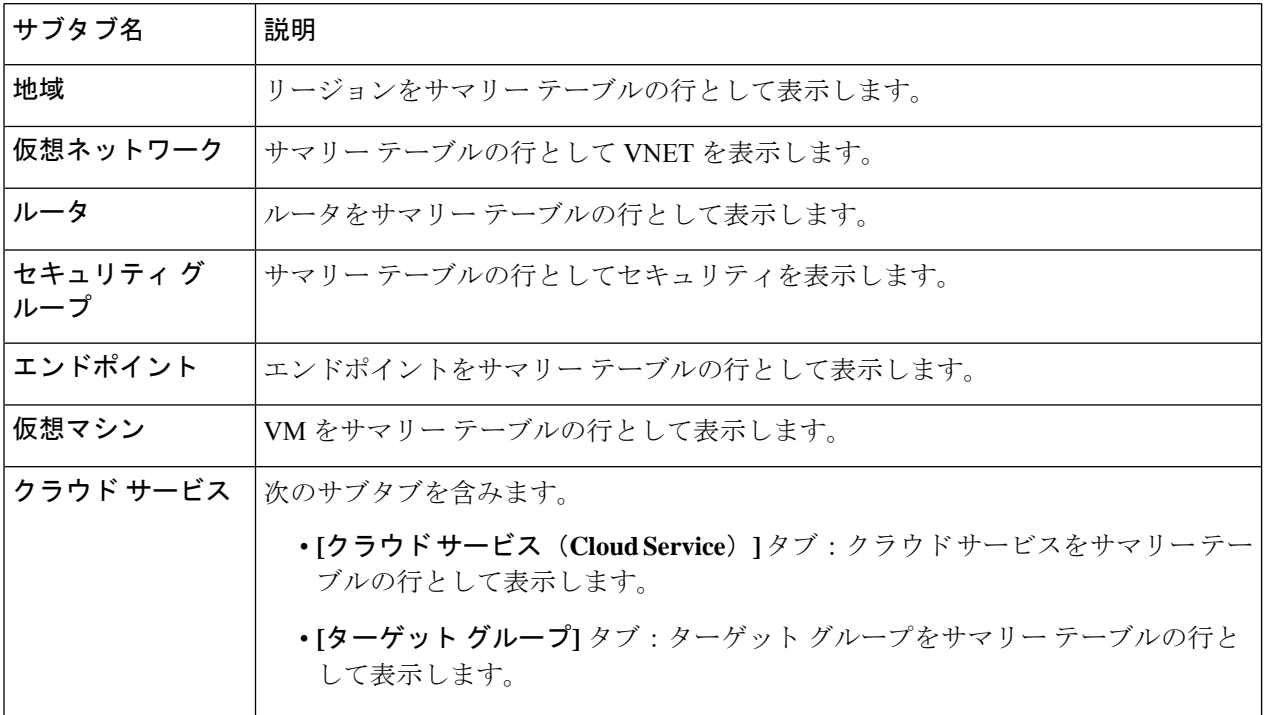

ステップ **2** 表示する詳細のコンポーネントを表すタブをクリックします。

サマリーテーブルには、項目がテーブルの行として表示されます。たとえば、**[**エンドポイント(**Endpoints**)**]** サブタブを選択した場合、エンドポイントのリストがサマリー テーブルの行として表示されます。

*[*属性によるフィルタ(*Filter by attributes*)*]* バーをクリックすると、ドロップダウン メニューから属性を 選択して行をフィルタリングできます。ドロップダウンメニューに表示される属性は、選択したサブタブ によって異なります。

**[**エンドポイント(**Endpoints**)**]**サブタブでは、キーまたは値の用語を入力して、クラウドタグに基づいて 検索を絞り込むことができます。両方の用語に基づいて検索する場合は、キーまたは値の用語の上に表示 される(+)をクリックします(最初に入力された用語に応じて)。クラウド タグ フィルタは編集できま せん。検索を変更するには、最初にフィルタを削除してから、目的のキーまたは値の用語を再度入力しま す。複数のクラウド タグ フィルタに基づく検索がサポートされています。

- ステップ **3** サマリー ペインを表示するには、表示する特定のコンポーネントを表す行をクリックします。
- ステップ **4** 詳細については、表示する特定のコンポーネントを表すサマリーテーブルの行をダブルクリックします。 次のいずれかのタブを含む新しいダイアログボックスが作業ウィンドウに表示されます。
	- (注) 表示されるタブは、コンポーネントと設定によって異なります。
		- 概要(**Overview**):クラウドリソース、設定関係、およびコンポーネントの設定の概要を示します。 [エンドポイントに関連付けられたクラウドタグも表示されます。(The cloud tags associatedwith endpoints are also displayed.)]
		- クラウド リソース(**Cloud Resources**):コンポーネントに関連するクラウド リソース情報を表示す るサブタブのリストが含まれます。
		- アプリケーション管理(**Application Management**):コンポーネントに関連する ACI 関係情報を表示 するサブタブのリストが含まれます。
		- 統計(**Statistics**):選択したサンプリング間隔と統計情報タイプに基づいて統計情報を表示できます。 **[**統計(**Statistics**)**]** タブには、表示しているコンポーネントに応じてサブタブが表示されます。
		- イベント分析: 障害、イベント、および監査ログを表示するサブタブのリストが含まれます。

### 操作の詳細の表示

ここでは、Cisco Cloud Network Controller GUI を使用して操作の詳細を表示する方法について 説明します。操作の詳細には、特定の障害、イベント、監査ログ、アクティブ セッション、 バックアップおよび復元ポリシー、テクニカル サポート ポリシー、ファームウェア管理、ス ケジューラ ポリシー、およびリモート ロケーションの情報が含まれます。

ステップ **1 [**ナビゲーション(**Navigation**)**]** メニューから **[**操作(**Operations**)**]** タブを選択します。

**[**操作(**Operations**)**]** タブが展開すると、サブタブ オプションのリストが表示されます。詳細については 「操作オプション」の表を参照してください。

表 **<sup>26</sup> : [**操作(**Operations**)**]** サブタブ

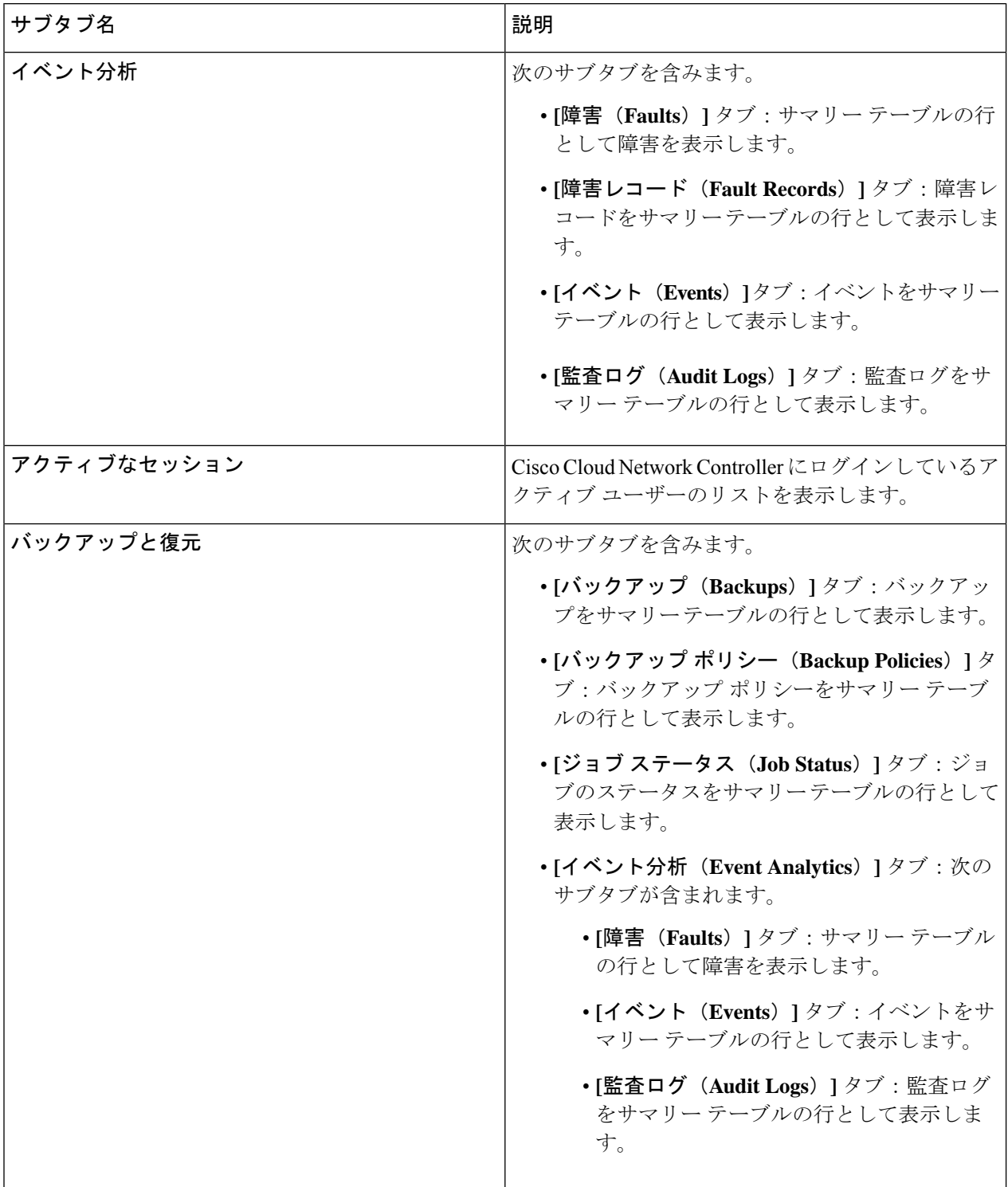

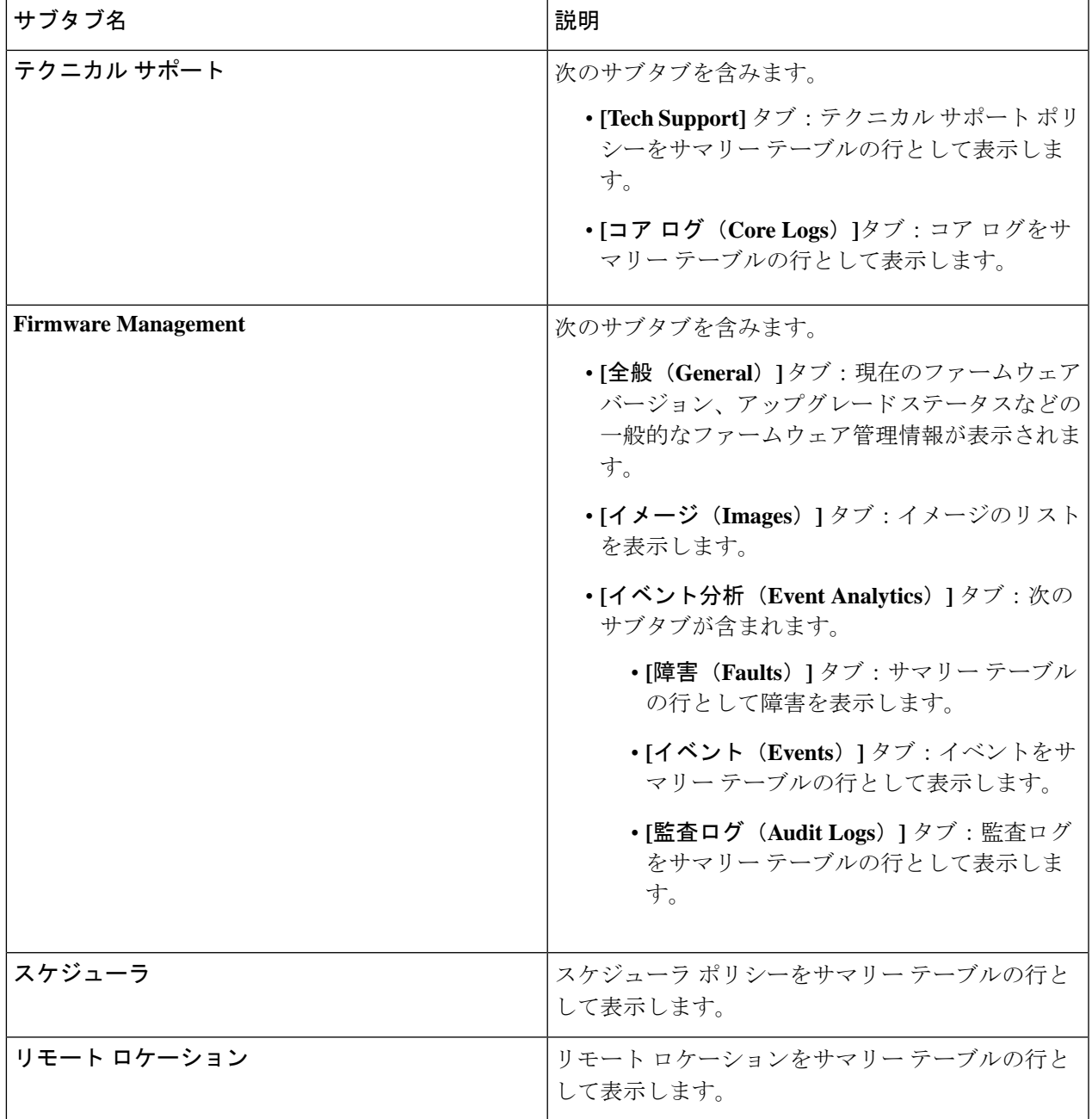

ステップ2 表示するコンポーネントを表すタブをクリックします。

サマリー テーブルは、テーブルの行として表示されます。たとえば、**[**アクティブ セッション(**Active Sessions**)**]**サブタブを選択した場合、アクティブセッションのリストがサマリーテーブルの行として表示 されます。

属性によるフィルタ処理バーをクリックすることにより、行をフィルタ処理できます。属性、演算子、お よびフィルタ値を選択します。たとえば、ユーザー名に基づいてフィルタリングするには、username == user1 を選択します (user1は Cisco Cloud Network Controller にログインしているユーザーです)。

- ステップ **3** サマリー ペインを表示するために、表示する特定のコンポーネントを表す行をクリックします。
- ステップ **4** 詳細については、表示する特定の項目を表すサマリーテーブルの行をダブルクリックします。

新しいダイアログボックスがサマリー テーブルから選択する項目の追加情報を表示する 作業 ペインの上 に表示されます。

### インフラストラクチャの詳細の表示

ここでは、Cisco Cloud Network Controller GUI を使用してインフラストラクチャの詳細を表示 する方法について説明します。インフラストラクチャの詳細には、システム設定、リージョン 間接続、および外部接続に関する情報が含まれます。

ステップ **1 [**ナビゲーション(**Navigation**)**]** メニューから **[**インフラストラクチャ(**Infrastructure**)**]** タブを選択しま す。

> **[**インフラストラクチャ(**Infrastructure**)**]** タブが展開すると、サブタブ オプションのリストが表示されま す。詳細については、「インフラストラクチャ オプション」の表を参照してください。

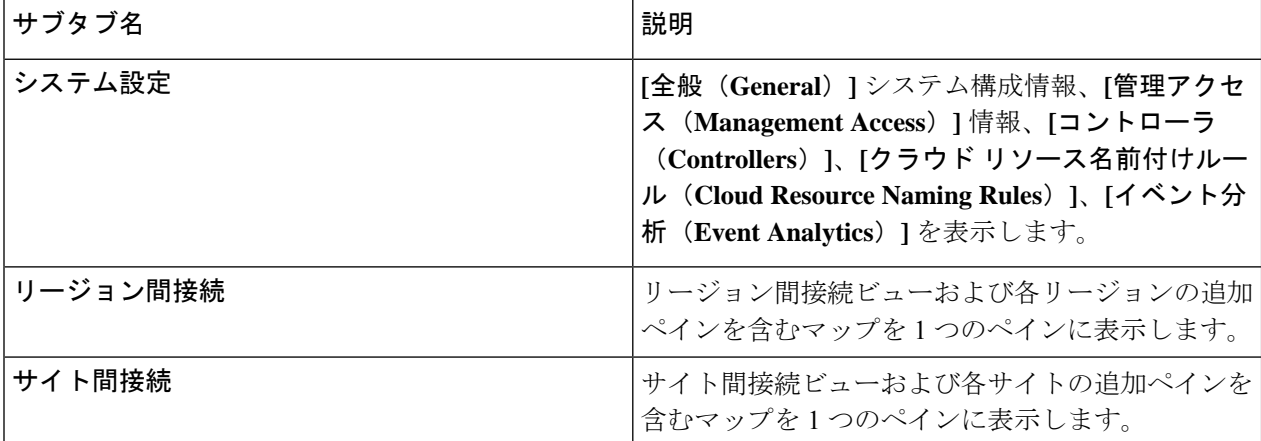

表 **27 :** インフラストラクチャ サブタブ

ステップ **2** 表示する詳細を含むコンポーネントを表すタブをクリックします。

## 管理の詳細の表示

ここでは、Cisco Cloud Network Controller GUI を使用して管理の詳細を表示する方法について 説明します。管理の詳細には、認証、セキュリティ、ユーザ、およびスマートライセンスに関 する情報が含まれます。

#### ステップ **1 [**ナビゲーション(**Navigation**)**]** メニューから **[**管理(**Administrative**)**]** タブを選択します。

**[**管理(**Administrative**)**]**タブが展開すると、サブタブオプションのリストが表示されます。詳細について は「*Administrative Options*」の表を参照してください。

表 **28 :** 管理サブタブ

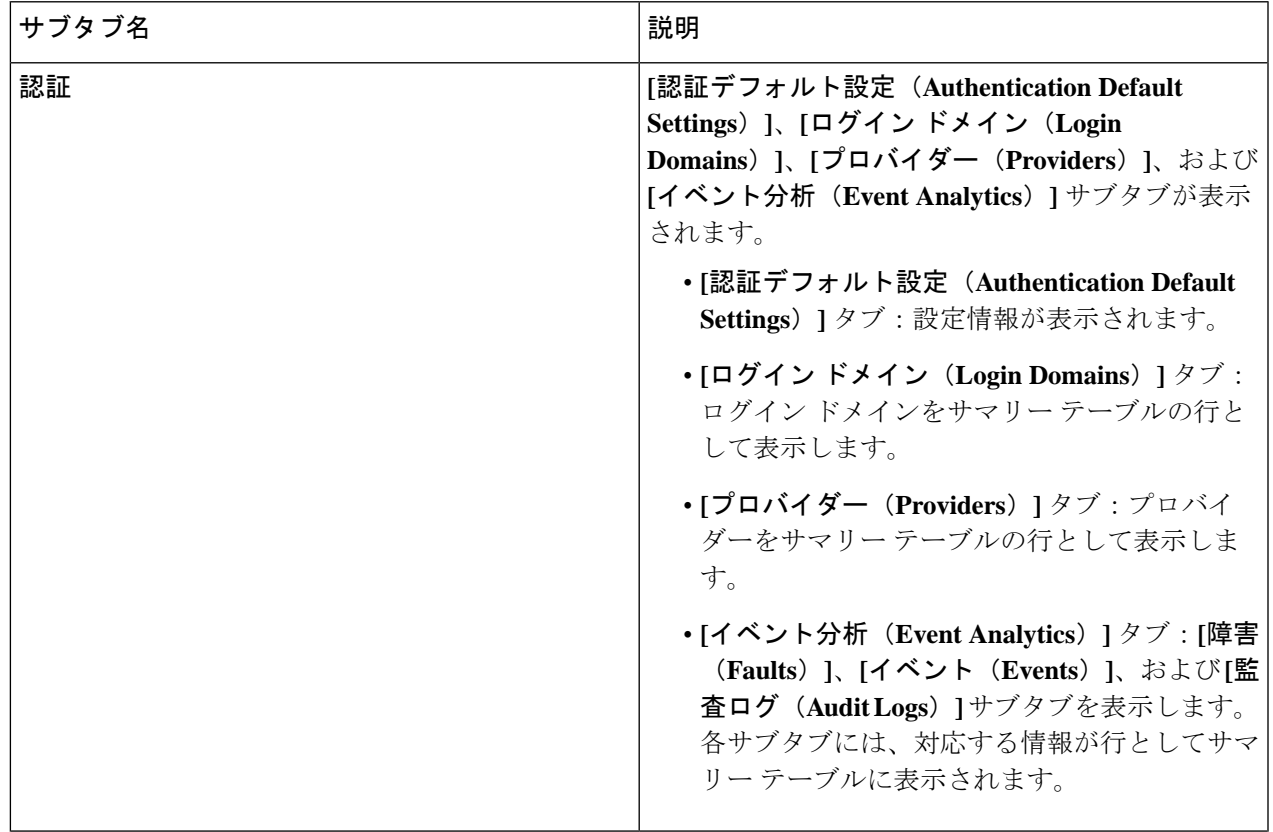

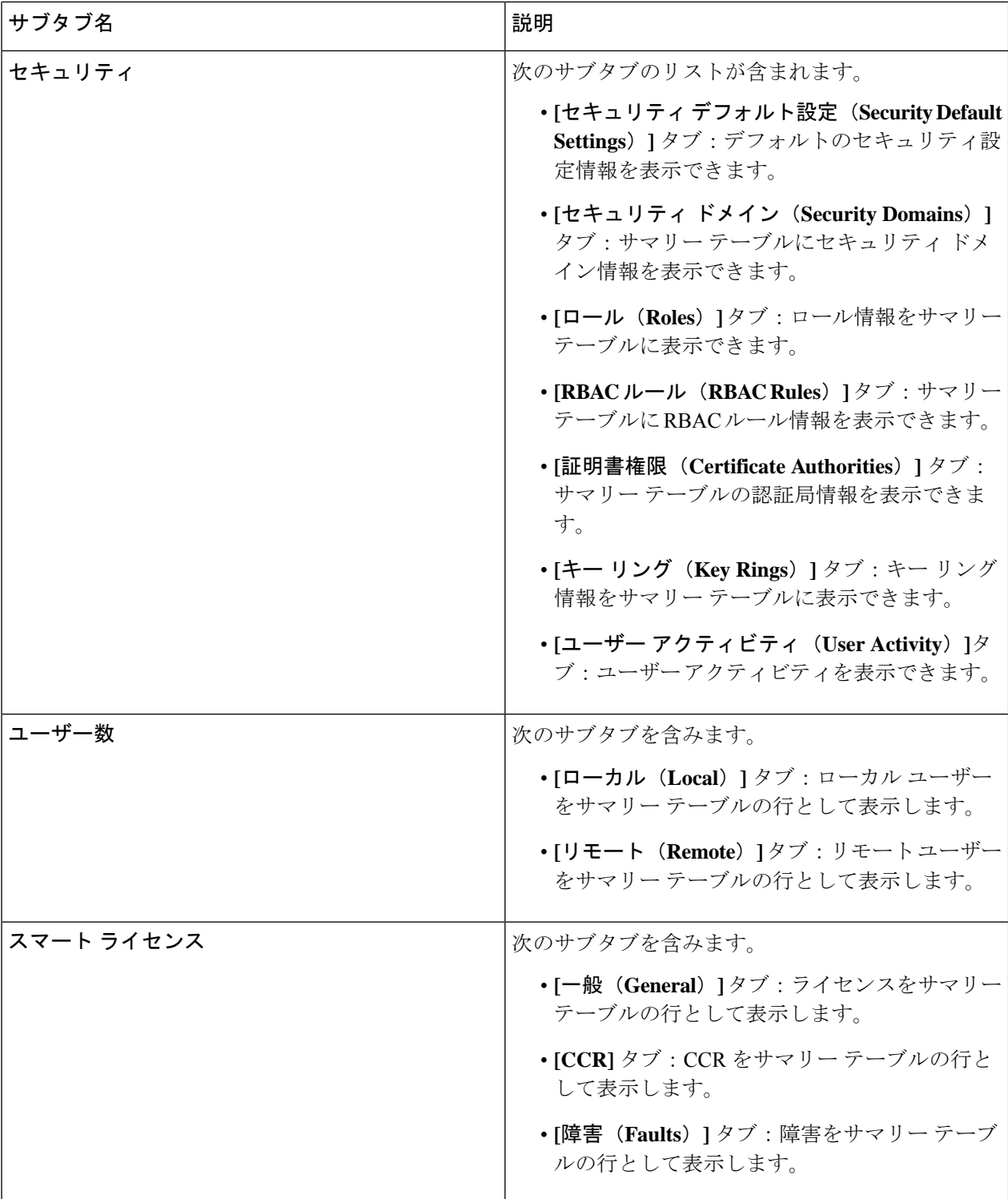

ステップ **2** 表示するコンポーネントを表すタブをクリックします。

一部のオプションでは、サマリーテーブルに項目がテーブル内の行として表示されます(たとえば、**[**ユー ザー(**Users**)**]** タブを選択した場合、ユーザーのリストはサマリー テーブルに行として表示されます)。

サマリーペインを表示するために、表示する特定のコンポーネントを表す行をクリックします。詳細を表 示するには、表示する特定の項目を表すサマリーテーブルの行をダブルクリックします。作業ウィンドウ に新しいダイアログボックスが表示され、サマリーテーブルから選択した項目に関する追加情報が表示さ れます。

属性によるフィルタ処理バーをクリックすることにより、行をフィルタ処理できます。属性、演算子、お よびフィルタ値を選択します。たとえば、ユーザーに基づいてフィルタリングする場合は、[User ID == admin] を選択します (admin はユーザー ID です。

# **Cisco Cloud Network Controller GUI** を使用したヘルス詳細 の表示

ここでは、Cisco Cloud Network Controller GUI を使用して正常性の詳細を表示する方法につい て説明します。Cisco Cloud Network Controller GUI のクラウド リソース エリアで確認できるオ ブジェクトの正常性の詳細は、次のように表示できます。

- 地域
- アベイラビリティー ゾーン (AWS クラウド サイトの場合)
- VPC (AWS クラウド サイト用)
- VNET (Azure クラウド サイト用)
- ルータ
- セキュリティ グループ
- エンドポイント
- Instances
- クラウド サービス

ステップ **1 [**ナビゲーション(**Navigation**)**]** メニューから **[**ダッシュボード(**Dashboard**)**]** タブを選択します。

Cisco Cloud Network Controller の **[**ダッシュボード(**Dashboard**)**]** ビューを表示します。このウィンドウか ら、システムの全体的なヘルス ステータスを表示できます。

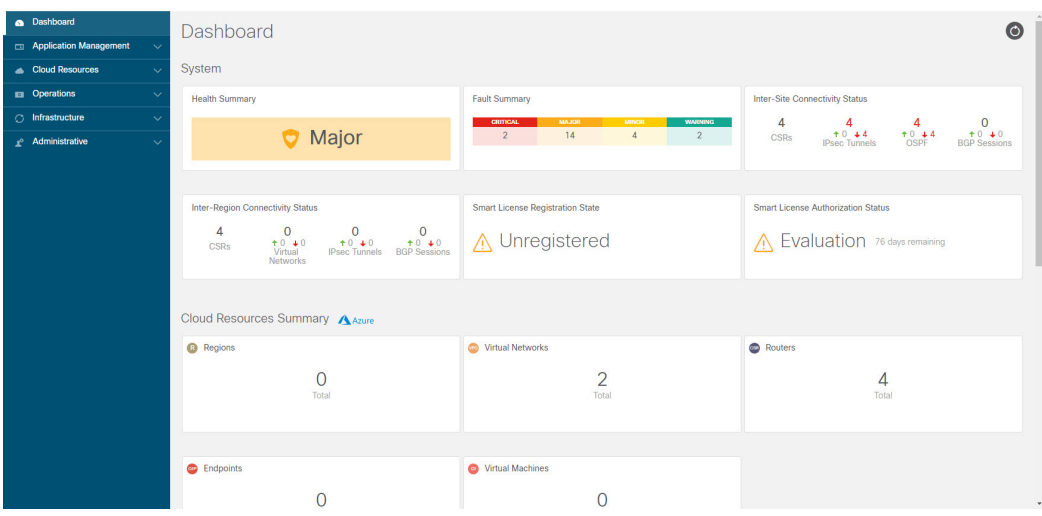

ステップ **2 [**ダッシュボード(**Dashboard**)**]** ウィンドウの [障害サマリー] 領域内をクリックします。

**[**イベント分析(**Event Analytics**)**]** ウィンドウが表示され、クリックした特定の障害レベルの詳細情報が 表示されます。次の画面は、重大度がクリティカルでリストされている障害の **[**イベント分析(**Event Analytics**)**]** ウィンドウの例を示しています。

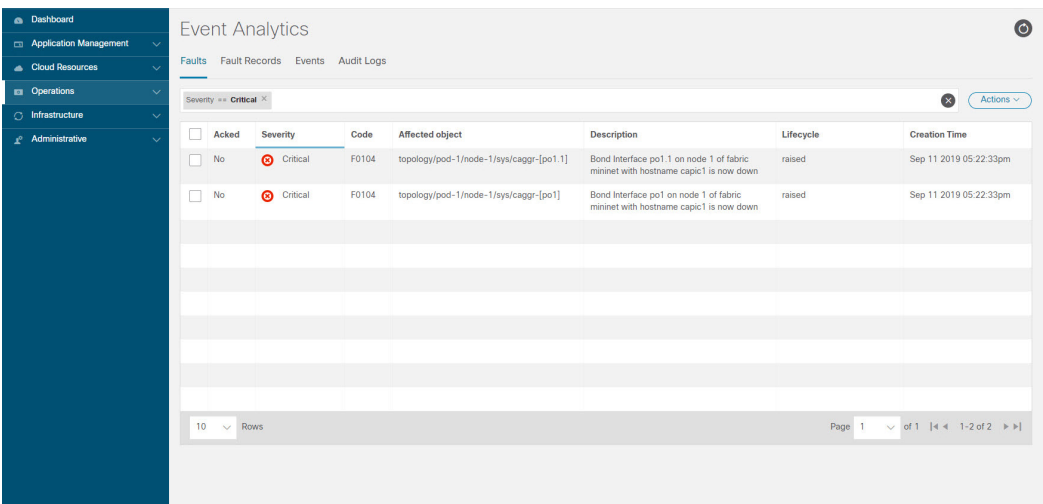

ステップ **3** 重大度レベルの横にある **[X]** をクリックして、すべての障害のイベント分析情報を表示します。

**[**イベント分析(**Event Analytics**)**]** ウィンドウに表示される情報が変更され、重大度がクリティカル、メ ジャー、および警告レベルのイベントが表示されます。

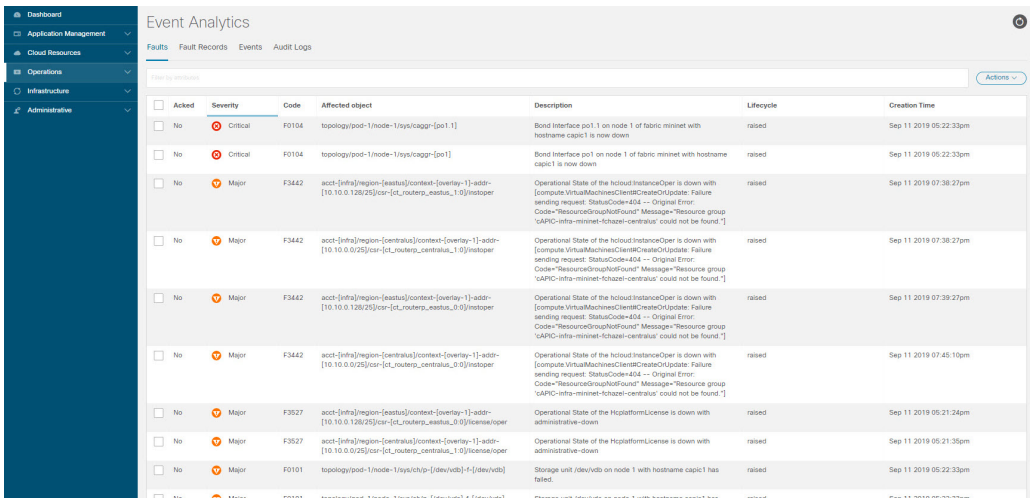

ステップ **4 [**ナビゲーション(**Navigation**)**]** メニューから **[**クラウド リソース(**Cloud Resources**)**]** タブを選択しま す。

**[**クラウドリソース(**CloudResources**)**]**タブが展開すると、サブオプションオプションのリストが表示さ れます。詳細については「*Administrative Options*」の表を参照してください。

ステップ **5 [**クラウド リソース(**Cloud Resources**)**]** タブで任意の項目を選択すると、そのコンポーネントのヘルス情 報が表示されます。

> たとえば、次の図は、**[**クラウド リソース(**Cloud Resources**)**]** > **[**リージョン(**Regions**)**]**をクリックした ときに表示される可能性のあるヘルス情報を示しているので、特定のリージョンを選択します。

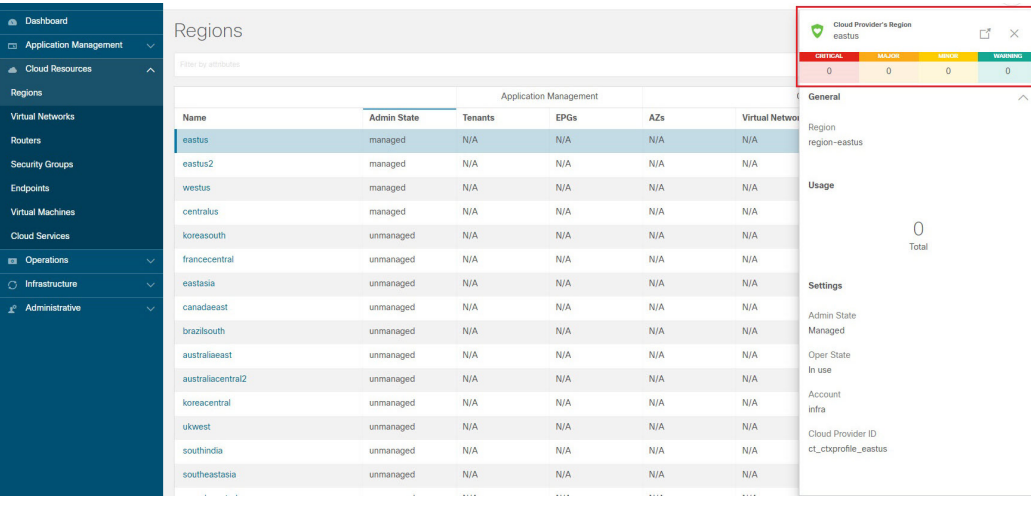

I

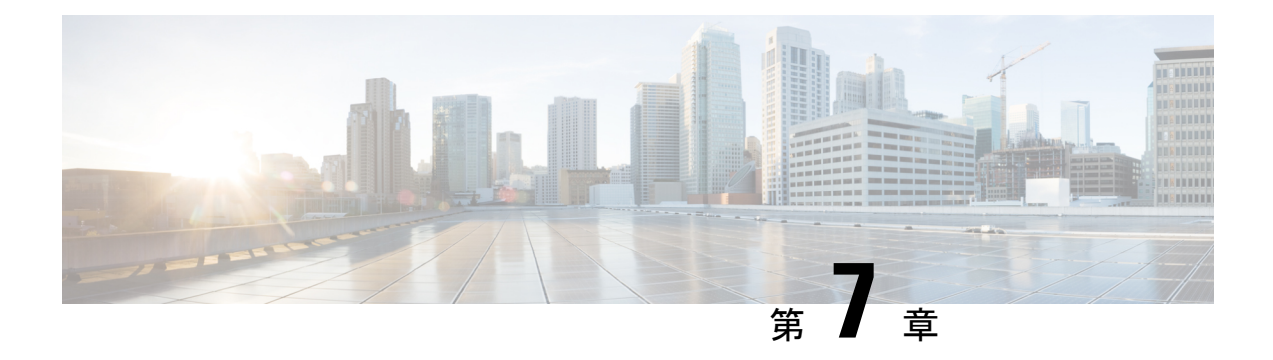

# **Cisco Cloud Network Controller** 統計情報

- Google Cloud 統計について (163ページ)
- Guidelines and Limitations For Configuring Google Cloud Statistics  $(164 \sim \rightarrow \sim)$
- Viewing Router Statistics  $(164 \sim +\gamma)$
- Enabling Flow Log Statistics  $(167 \sim \rightarrow \sim)$
- フロー ログ統計の表示 (168 ページ)
- REST API を使用した VPC フロー ログの有効化 (170 ページ)

# **Google Cloud** 統計について

Cisco Cloud Network Controller リリース 25.0(4) 以降、Google Cloud フロー ログを処理すること によって得られた統計を表示できます。

Cisco Cloud Network Controller リリース 25.0(5) 以降、Cisco Catalyst 8000V ルータから収集され た統計を表示できます。

#### **Router Statistics**

Cisco Cloud Network Controller を使用すると、テナント内の個々のクラウド コンテキスト プロ ファイルのルータ統計を表示できます。クラウドコンテキストプロファイル内のCiscoCatalyst 8000V ルータの統計が表示されます。

各ルーター インスタンスは、物理インターフェースとトンネル インターフェースごとに、入 力および出力のバイトとパケットの統計をキャプチャして保存します。TheCiscoCloudNetwork Controller queries the routers for these statistics and maps the response to router statistics on the Cisco Cloud Network Controller. 統計クエリは、トンネルが稼働している限り、5 分ごとに繰り返され ます。Cisco Cloud Network Controller GUI には、ルータについて収集された統計が表示されま す。

#### **Flow Log Statistics**

Cisco Cloud Network Controller を使用すると、テナント内の個々のクラウド コンテキスト プロ ファイルのフロー ログ統計を有効にすることができます。クラウド コンテキスト プロファイ ルの統計が有効になっている場合、対応する VPC 内のすべての IP アドレスの統計が収集され ます。使用可能な統計には、VPC、リージョン、およびエンドポイントの、内部および外部の 入力および出力のバイトとパケットが含まれます。

収集された統計は、次の階層を介して集計されます。

• IP 統計は、エンドポイント統計を決定するために集約されます。

- エンドポイント統計は、ゾーン統計を決定するために集約されます。
- ゾーンの統計は、サブネットの統計を決定するために集約されます。
- サブネット統計は、リージョン統計を決定するために集約されます。
- リージョン統計は、VPC 統計を決定するために集約されます。

Cisco Cloud Network Controller GUI には、VPC、リージョン、およびエンドポイントの収集さ れた統計が表示されます。

For more information about Google Cloud flow logs, see "VPC Flow Logs" on the Google Cloud website.

## **Guidelines and Limitations For Configuring Google Cloud Statistics**

Following are the guidelines and limitations when configuring Cisco Cloud Network Controller to collect Google Cloud statistics:

- ルータ統計は、Cisco Catalyst 8000V ルータが Cisco Cloud Network Controller で起動される と、デフォルトで有効になります。
- フロー ログ統計機能は、デフォルトでは有効になっていません。
- フロー ログ統計は、テナント内の個々のコンテキスト プロファイルに対して有効にする ことができます。この場合、対応する VPC に属するすべてのサブネットでフロー ログが 有効になります。
- フロー ログは 1 分間隔で集計されます。集計間隔とサンプル レートは構成できません。
- ドロップされたトラフィックの統計は、フロー ログではサポートされていません。
- 統計フィルターはサポートされていません。
- ゾーンとサブネットの統計は表示されません。

## **Viewing Router Statistics**

Cisco Cloud Network Controller GUI では、Cisco Catalyst 8000V ルータのグラフ化された統計を 表示できます。各ルーターで利用可能な統計には、イングレスとエグレスのバイトとパケット が含まれます。各カウンターのピーク値は、ピーク値がいつ発生したかを示すタイムスタンプ とともに表示されます。

この手順例は、Cisco Cloud Network Controller GUI でルータの統計を表示する方法を示してい ます。

ステップ **1** 統計を表示する Cisco Catalyst 8000V ルータを選択します。

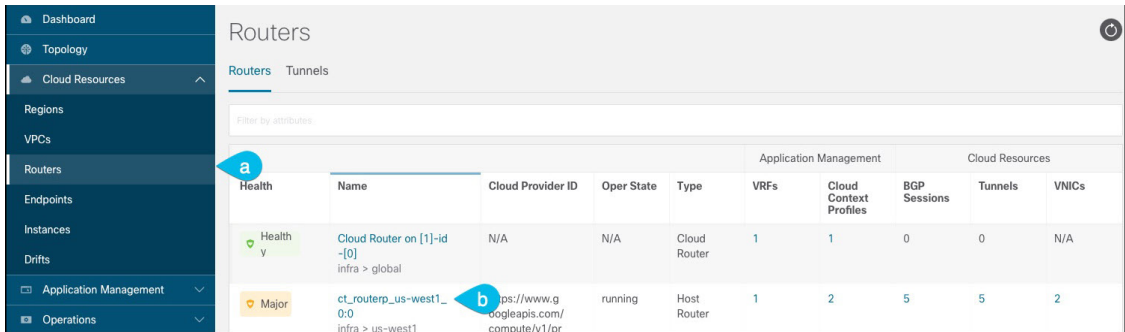

a) ナビゲーション メニューから [Cloud Resources Routers] を選択します。 >

Routers サマリー テーブルが作業ペインに表示されます。

b) サマリー テーブルで、ルーターの名前をダブルクリックします。

The router dialog box appears over the work pane. The router dialog box displaysthe **Overview**, **Cloud Resources**, **Application Management**, **Statistics**, and **Event Analytics** tabs.

ステップ **2** [Statistics] タブをクリックします。

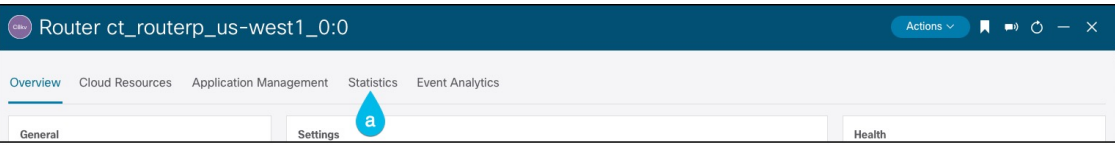

最大値の表とともに、ルータ統計のグラフィカル ビューが表示されます。

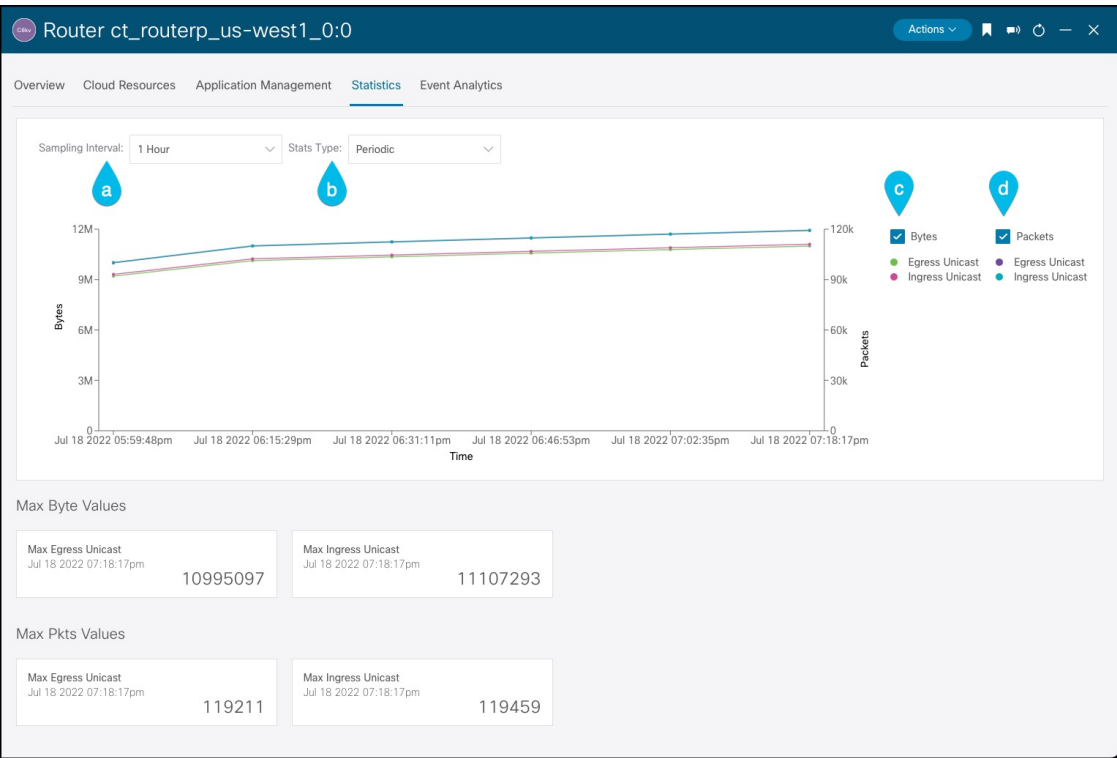

ステップ **3** 統計の表示を構成します。

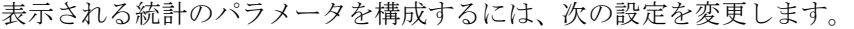

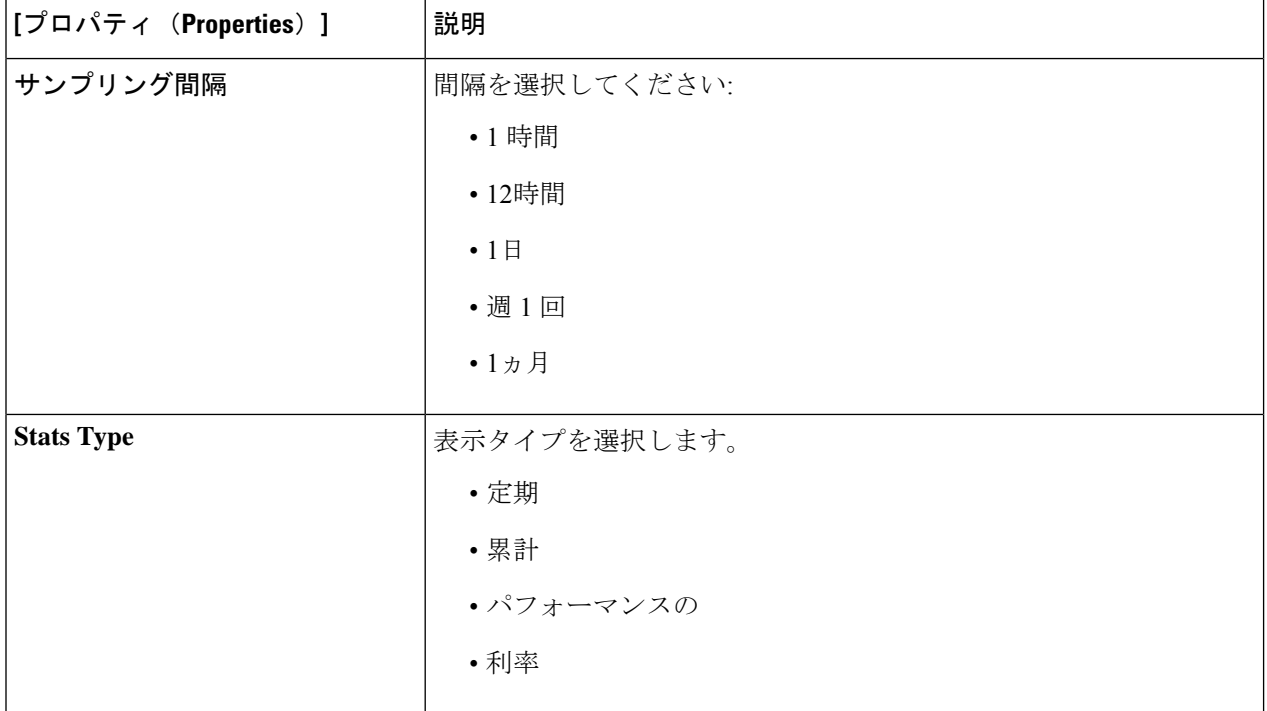

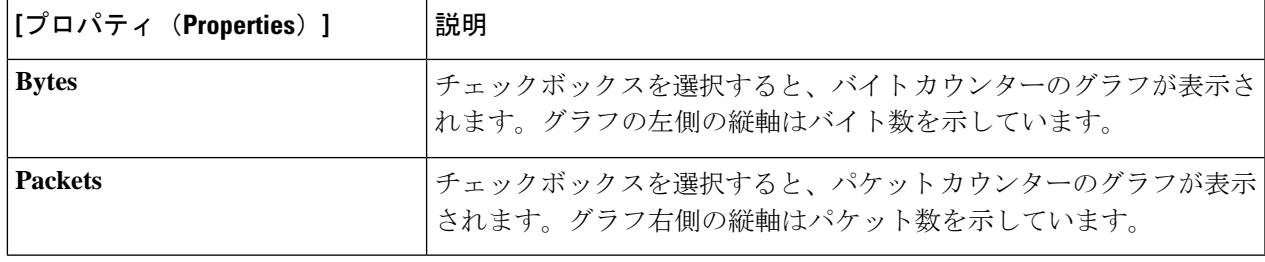

### **Enabling Flow Log Statistics**

テナント内の個々のコンテキスト プロファイルの Google Cloud フロー ログ統計の収集を有効 にすることができます。その後、それぞれのクラウドリソースGUIメニューでVPC、リージョ ン、およびエンドポイントの統計を表示できます。

To enable flow log statistics using the Cisco Cloud Network Controller GUI:

ステップ1 フローログ統計を有効にするリソースを含むテナントを選択します。

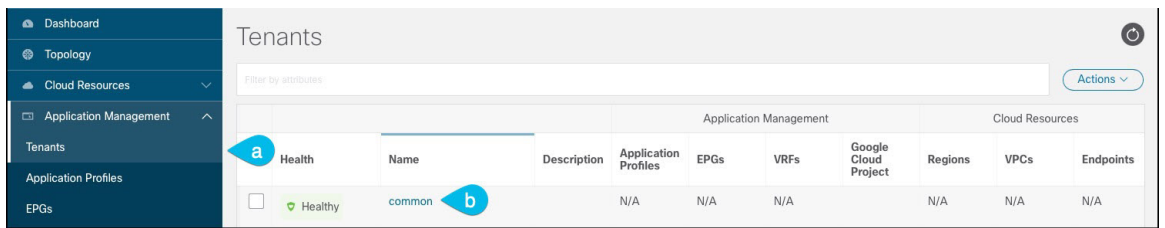

a) From the navigation menu, select **Application Management** > **Tenants**.

作業ウィンドウにテナント サマリー テーブルが表示されます。

b) サマリー テーブルで、テナントの名前をダブルクリックします。

The tenant dialog box appears over the work pane. The tenant dialog box displays the **Overview**, **Topology**, **Cloud Resources**, **Application Management**, **Statistics**, and **Event Analytics** tabs.

ステップ **2** 目的のリソースでフロー ログ統計収集を有効にします。

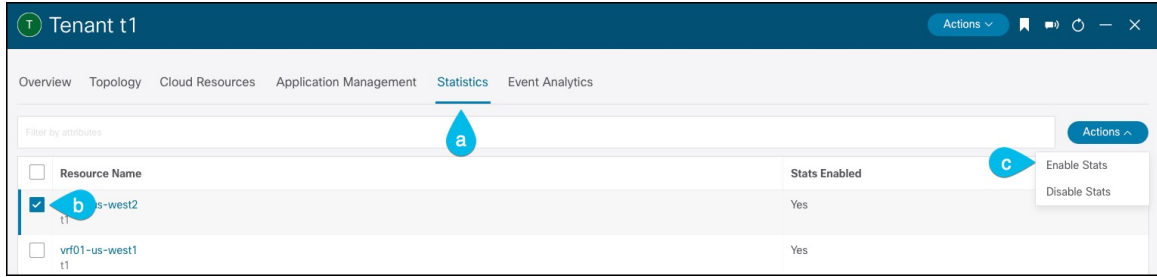

a) テナント ダイアログ ボックスで、[統計] タブを選択します。

リソース名テーブルが表示され、コンテキスト プロファイルがテーブルの行としてリストされます。 Stats Enabled 列は、各リソースに対してフロー ログ統計が有効になっているかどうかを示します。

- b) Check the checkbox next to the desired resource.
- c) テナント ダイアログ ボックスの右上で、[アクション] メニューをクリックし、[統計を有効にする] を 選択します。

## フロー ログ統計の表示

Cisco Cloud Network Controller GUI では、VPC、リージョン、およびエンドポイントのグラフ 化された統計を表示できます。それぞれの利用可能な統計には、入力と出力のバイトとパケッ トが含まれます。VPC とリージョンの場合、統計はさらに次のカテゴリに分類されます。

- 統計: フロー ログ レコードから抽出されたすべてのトラフィック カウンター。
- リージョン間統計: 特定のリージョンについて、VPC 内の他のリージョンとの間のすべて のイングレスおよびエグレス トラフィック。
- 外部統計: VPC の外部にあるソースまたは宛先を持つすべてのイングレスおよびエグレス トラフィック。
- ゾーン間統計: 特定のゾーンについて、同じリージョンおよび VPC 内の他のゾーンとの間 のすべてのイングレスおよびエグレス トラフィック。これらの集計された統計は、リー ジョン ページと VPC ページで利用できます。

Peak values for each counter are displayed with a timestamp that shows when the peak value occurred.

この手順例は、Cisco Cloud Network Controller GUI で VPC のフロー ログ統計を表示する方法を 示しています。次の手順で VPC の代わりにリージョンまたはエンドポイントを選択すること で、同じ方法でリージョンまたはエンドポイントの統計を表示することもできます。

#### 始める前に

の手順を使用して、目的のクラウド コンテキスト プロファイルの Google Cloud フロー ログ統 計を有効にします。Enabling Flow Log Statistics (167 ページ)

#### ステップ1 統計を表示したいリソースを選択します。

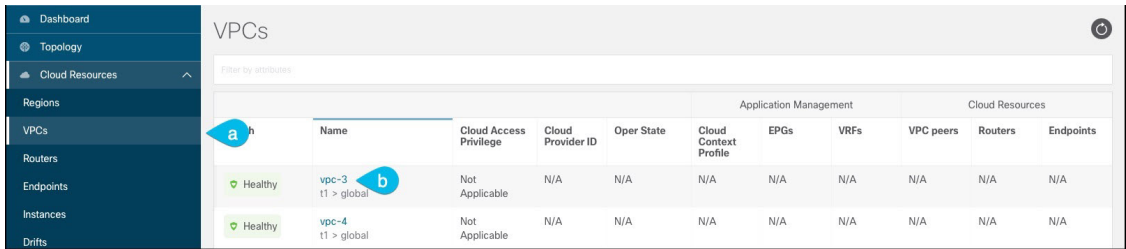

a) From the navigation menu, select **Cloud Resources** > **VPCs**.

作業ペインに VPC の概要テーブルが表示されます。

b) 概要テーブルで、VPC の名前をダブルクリックします。

The VPC dialog box appears over the work pane. The VPC dialog box displays the **Overview**, **Application Management**, **Cloud Resources**, **Statistics**, and **Event Analytics** tabs.

ステップ **2** [Statistics] タブをクリックします。

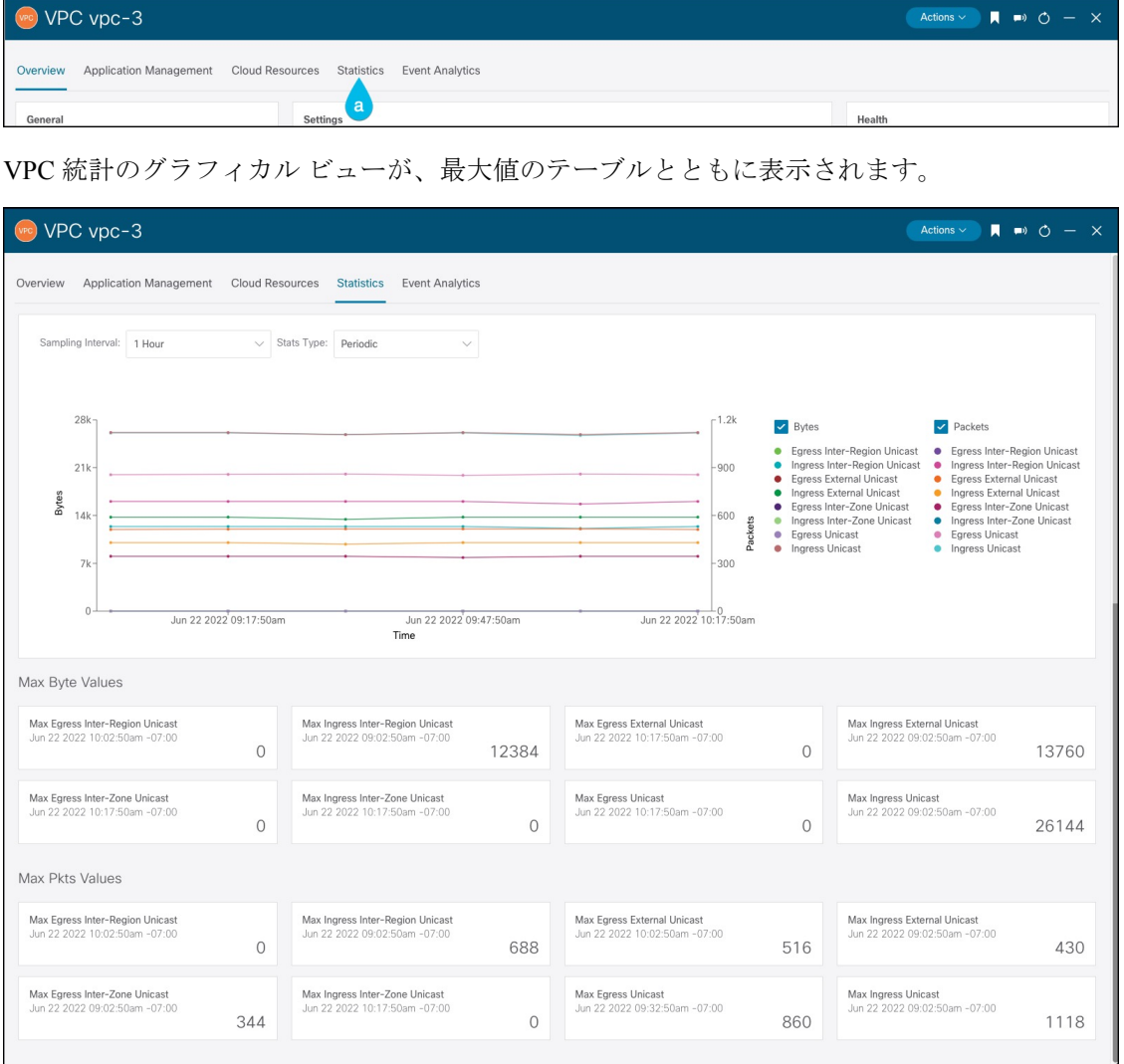

ステップ **3** Configure the display of the statistics.

To configure the parameters of the displayed statistics, you can modify the following settings:

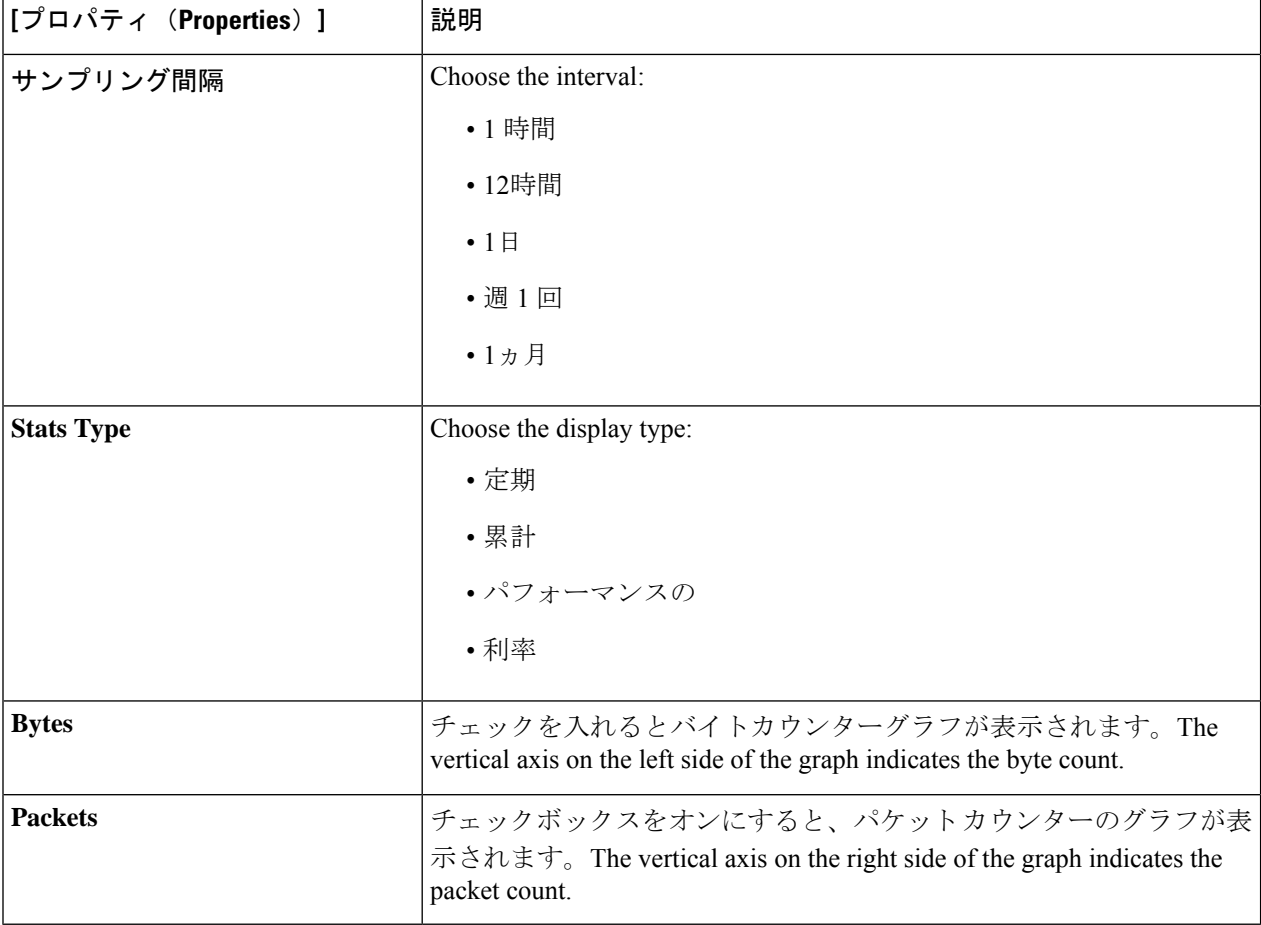

# **REST API** を使用した **VPC** フロー ログの有効化

Google Cloud フロー ログ統計は、テナント内の個々のコンテキスト プロファイルに対して有 効にすることができます。

ステップ **1** テナントの下にフロー ログ ポリシー ( cloudGcpFlowLogPol ) を定義します。

名前以外の構成設定は必要ありません。
For the name of the flow log policy, note the following restrictions: (注)

• 正規表現の一致:

```
[az] ([-a-z0-9] * [a-z0-9] ?
```
このことは、最初の文字が小文字でなければならず、その後のすべての文字がハイフン、小 文字、または数字でなければなりません。ただし、最後の文字にはハイフンを使用できませ  $h_{\circ}$ 

• この名前には 14 文字以下を使用することをお勧めします。

例:

```
<polUni>
    <fvTenant name="tenant1" status="">
        <cloudGcpFlowLogPol name="myFlowLogPol1" status="">
        </cloudGcpFlowLogPol>
        <cloudCtxProfile name="ctxProfile2" status="" vpcGroup="vpc-4">
.
.
.
```
ステップ **2** クラウド コンテキスト プロファイル内で、フロー ログ ポリシーへの参照を追加します。

クラウド コンテキスト プロファイルのフロー ログ統計は、参照オブジェクト ( cloudRsCtxToGcpFlowLog ) の存在によって有効になります。クラウド コンテキスト プロファイルのフロー ログ統計を無効にするに は、参照オブジェクトを削除します。

例:

```
.
.
.
            <cloudRsCtxToGcpFlowLog tnCloudGcpFlowLogPolName="myFlowLogPol1" status=""/>
        </cloudCtxProfile>
   </fvTenant>
</polUni>
```
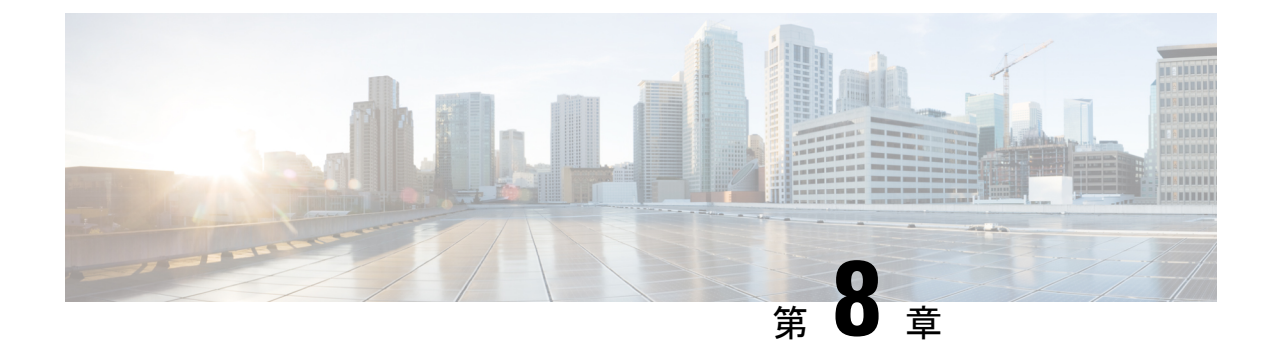

# **Cisco Cloud Network Controller** のセキュリ ティ

この章は、次の内容で構成されています。

- アクセス、認証、およびアカウンティング (173 ページ)
- TACACS+、RADIUS、LDAP、および SAML アクセスの構成 (174ページ)
- HTTPS Access の構成 (183ページ)

# アクセス、認証、およびアカウンティング

Cisco Cloud Network Controller ポリシーは、認証、認可、アカウンティング(AAA)機能を管 理します。管理者は、ユーザ権限、ロール、ドメインとアクセス権限の継承機能を組み合わせ ることで、管理対象オブジェクトレベルで細かくAAA機能を設定できます。これらの設定は、 REST API または GUI を使用して実行できます。

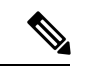

ログインドメイン名に32文字を超えることはできないという既知の制限があります。ま た、ログインドメイン名とユーザ名を合わせた文字数は64文字を超えることはできませ  $h_{\rm o}$ (注)

アクセス、認証、およびアカウント構成情報の詳細については、Cisco Cloud Network Controller Security [Configuration](https://www.cisco.com/c/en/us/support/cloud-systems-management/application-policy-infrastructure-controller-apic/tsd-products-support-series-home.html) Guide をお読みください。

設定

初期構成スクリプトで、管理者アカウントが構成され、管理者はシステム起動時の唯一のユー ザーとなります。

#### ローカル ユーザの設定

Cisco Cloud Network Controller GUI を使用したローカル ユーザーの作成 (128 ページ) を参照 して、ローカル ユーザーを設定し、 Cisco Cloud Network Controller GUI を使用して OTP、SSH 公開キー、および X.509 ユーザー証明書に関連付けます。

# **TACACS+**、**RADIUS**、**LDAP**、および**SAML**アクセスの構成

次のトピックは、Cisco Cloud Network Controller の TACACS+、RADIUS、LDAP および SAML アクセスを構成する方法を説明します。

### 概要

このトピックでは、RADIUS、TACACS +、LDAP、および SAML ユーザー(ADFS、Okta、 PingIDなど)の Cisco Cloud Network Controller へのアクセスを有効にする方法について、順を 追って説明します。

TACACS +、RADIUS、LDAP、およびSAMLの詳細については、[CiscoCloud [NetworkController](https://www.cisco.com/c/en/us/support/cloud-systems-management/application-policy-infrastructure-controller-apic/tsd-products-support-series-home.html) [セキュリティ構成ガイド](https://www.cisco.com/c/en/us/support/cloud-systems-management/application-policy-infrastructure-controller-apic/tsd-products-support-series-home.html) (Cisco Cloud Network Controller Security Configuration Guide) ] を参 照してください。

## **TACACS+** アクセス用の **Cisco Cloud Network Controller** の構成

#### 始める前に

。

- Cisco Cloud Network Controller はオンラインです。
- TACACS+サーバのホスト名またはIPアドレス、ポート、およびキーを使用できること。
- Cisco Cloud Network Controller 管理エンドポイント グループが利用できます。
- ステップ **1** Cisco Cloud Network Controller で、 **[TACACS+** プロバイダ(**TACACS+ Provider**)**]** を作成します。
	- a) メニュー バーで、**[**管理(**Administrative**)**]** > **[**認証(**Authentication**)**]** を選択します。
	- b) 作業ペインで、**[**プロバイダー(**Providers**)**]** タブをクリックして、**[**アクション(**Actions**)**]** ドロップ ダウンをクリックして、**[**プロバイダーの作成(**Create Provider**)**]** を選択します。

**[**プロバイダーの作成(**Create Provider**)**]** ダイアログボックスが表示されます。

- c) **[**ホスト名**/IP** アドレス(**Host name/IP Address**)**]** フィールドに、プロバイダーのホスト名/IP アドレス を入力します。
- d) **[**説明(**Description**)**]** フィールドに、プロバイダーの説明を入力します。
- e) **[**タイプ(**Type**)**]** ドロップダウン リストをクリックし、**[TACACS+]** を選択します。

f) **[**設定(**Settings**)**]**セクションで、**[**キー(**Key**)**]**、**[**ポート(**Port**)**]**、**[**認証プロトコル(**Authentication Protocol**)**]**、**[**タイムアウト(**Timeout**)**]**、**[**再試行(**Retries**)**]**、**[**管理 **EPG**(**Management EPG**)**]** を 指定します。有効化(**Enabled**) または 無効化(**Disabled**) のいずれかを **[**サーバー監視(**Server Monitoring**)**]** に対して選択します。

ステップ **2** TACACS+ の [Login Domain] を作成します。

a) インテント アイコンをクリックします。

**[**インテント(**Intent**)**]** メニューが表示されます。

- b) [Intent]検索ボックスの下にあるドロップダウン矢印をクリックし、[Administrative]を選択します。 [Intent]メニューに管理オプションのリストが表示されます。
- c) **[**インテント(**Intent**)**]** メニューの **[**管理(**Administrative**)**]** リストで、**[**ログイン ドメインの作成 (**Create Login Domain**)**]** をクリックします。

**[**ログイン ドメインの作成(**Create Login Domains**)**]** ダイアログボックスが表示されます。

d) 次の *[*ログイン ドメインダイアログボックスの作成のフィールド(*Login Domains Dialog Box Fields*)*]* のテーブルにリストされた各フィールドに適切な値を入力し、続行します。

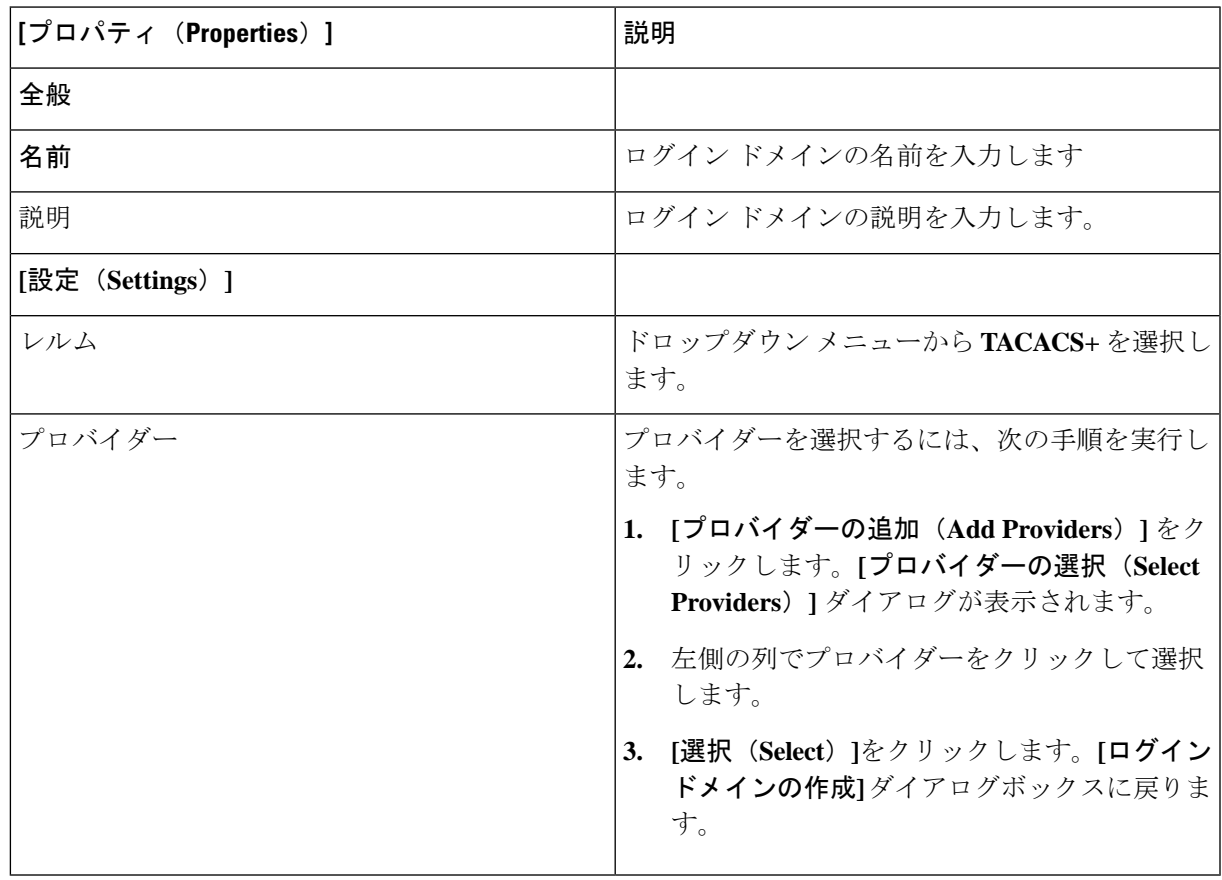

e) [保存(**Save**)] をクリックして、設定を保存します。

#### 次のタスク

これで、APIC TACACS+ 構成手順は完了です。次に、RADIUS サーバーも使用する場合は、 RADIUS の APIC を設定します。

## **RADIUS** アクセス用の **Cisco Cloud Network Controller** の構成

#### 始める前に

- Cisco Cloud Network Controller はオンラインです。
- RADIUSサーバーのホスト名またはIPアドレス、ポート、およびキーを使用できること。
- Cisco Cloud Network Controller 管理エンドポイント グループが利用できます。

ステップ **1** Cisco Cloud Network Controller で、**[RADIUS** プロバイダ(**LDAP Provider**)**]** を作成します。

- a) メニュー バーで、**[**管理(**Administrative**)**]** > **[**認証(**Authentication**)**]** を選択します。
- b) 作業ペインで、**[**プロバイダー(**Providers**)**]** タブをクリックして、**[**アクション(**Actions**)**]** ドロップ ダウンをクリックして、**[**プロバイダーの作成(**Create Provider**)**]** を選択します。

**[**プロバイダーの作成(**Create Provider**)**]** ダイアログボックスが表示されます。

- c) **[**ホスト名**/IP** アドレス(**Host name/IP Address**)**]** フィールドに、プロバイダーのホスト名/IP アドレス を入力します。
- d) **[**説明(**Description**)**]** フィールドに、プロバイダーの説明を入力します。
- e) **[**タイプ(**Type**)**]** ドロップダウン リストをクリックし、**[RADIUS]** を選択します。
- f) **[**設定(**Settings**)**]**セクションで、**[**キー(**Key**)**]**、**[**ポート(**Port**)**]**、**[**認証プロトコル(**Authentication Protocol**)**]**、**[**タイムアウト(**Timeout**)**]**、**[**再試行(**Retries**)**]**、**[**管理 **EPG**(**Management EPG**)**]** を 指定します。有効化(**Enabled**) または 無効化(**Disabled**) のいずれかを **[**サーバー監視(**Server Monitoring**)**]** に対して選択します。
- ステップ **2 RADIUS** の **[**ログイン ドメイン**]**を作成します。
	- a) インテント アイコンをクリックします。
		- **[**インテント(**Intent**)**]** メニューが表示されます。
	- b) **[**インテント(**Intent**)**]** 検索ボックスの下にあるドロップダウン矢印をクリックし、**[**管理 (**Administrative**)**]** を選択します。

[Intent]メニューに管理オプションのリストが表示されます。

c) **[**インテント(**Intent**)**]** メニューの **[**管理(**Administrative**)**]** リストで、**[**ログイン ドメインの作成 (**Create Login Domain**)**]** をクリックします。

**[**ログイン ドメインの作成(**Create Login Domains**)**]** ダイアログボックスが表示されます。

d) 次の *[*ログイン ドメインダイアログボックスのフィールド(*Login Domains Dialog Box Fields*)*]* のテー ブルにリストされた各フィールドに適切な値を入力し、続行します。

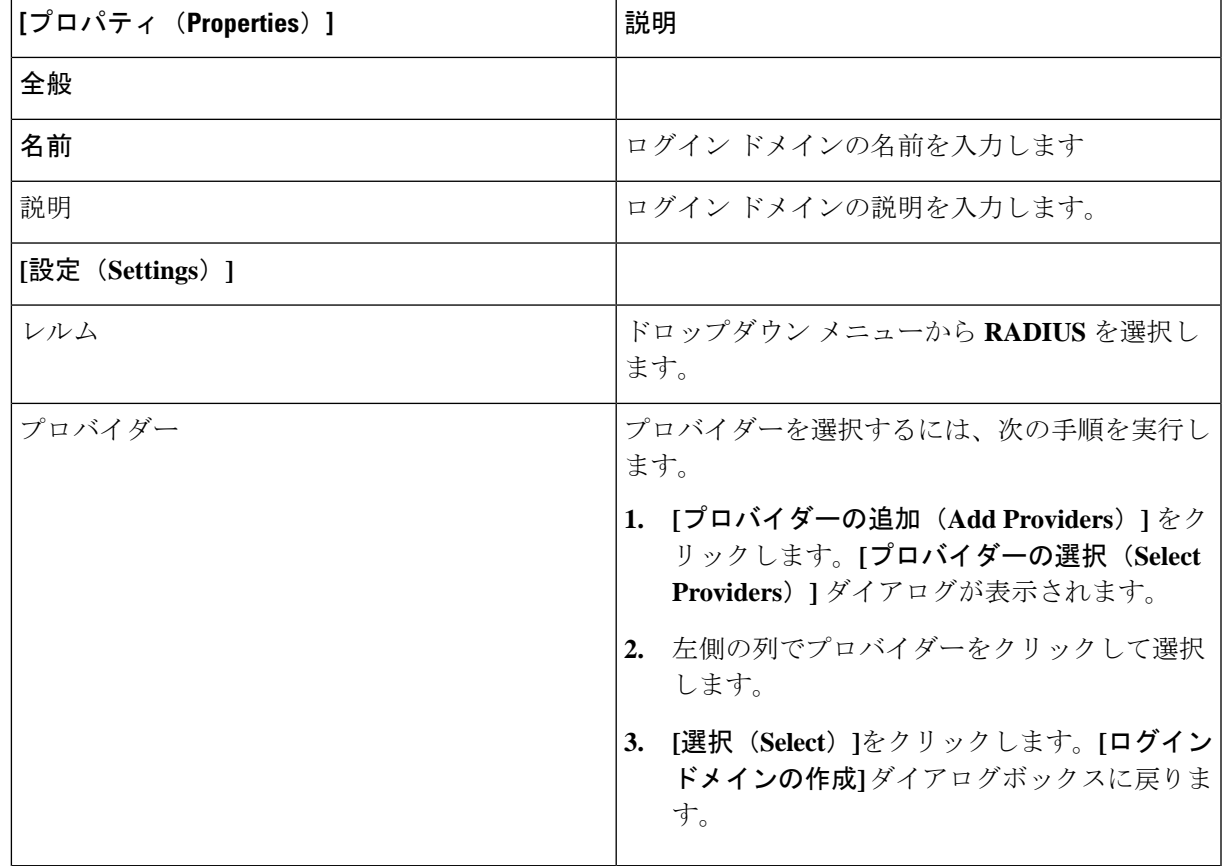

e) [保存(**Save**)] をクリックして、設定を保存します。

#### 次のタスク

これで、 Cisco Cloud Network Controller RADIUS 構成手順は完了です。次に、RADIUS サーバ を設定します。

# **Cisco Cloud Network Controller** への **RADIUS** および **TACACS+** アクセス用 の **Cisco Secure Access Control Server** の構成

[Cisco Cloud Network Controller セキュリティ構成ガイド (Cisco Cloud Network Controller Security Configuration [Guide](https://www.cisco.com/c/en/us/support/cloud-systems-management/application-policy-infrastructure-controller-apic/tsd-products-support-series-home.html))] にある *[APIC* への *RADIUS* および *TACACS+* アクセス用の *Cisco Secure Access Control Server* の構 成(*Configuring a Cisco Secure Access Control Server for RADIUS and TACACS+ Access to the APIC*)*]* セクショ ンを参照します。

# **LDAP Access** の構成

LDAP 設定には2つのオプションがあります。

- Cisco AVPair の設定
- Cisco Cloud ネットワーク コントローラで LDAP グループ マップを構成する

次のセクションには、両方の構成オプションの手順が含まれています。

### **Cisco AVPair** を使用した **APIC** アクセス用の **Windows Server 2008 LDAP** の設定

Cisco Cloud Network Controller Security [Configuration](https://www.cisco.com/c/en/us/support/cloud-systems-management/application-policy-infrastructure-controller-apic/tsd-products-support-series-home.html) Guideの*[Cisco AVPair* を使用した *APIC* アクセスのため の *Windows Server 2008 LDAP* の設定(*Configuring Windows Server 2008 LDAP for APIC Access with Cisco AVPair*)*]*セクションを参照してください。

### **LDAP** アクセスのための **Cisco Cloud Network Controller** の構成

#### 始める前に

- Cisco Cloud Network Controller はオンラインです。
- LDAP サーバのホスト名または IP アドレス、ポート、バインド DN、ベース DN、および パスワードを使用できること。
- Cisco Cloud Network Controller 管理エンドポイント グループが利用できます。

ステップ **1** Cisco Cloud Network Controller で、**[LDAP** プロバイダ(**LDAP Provider**)**]** を作成します。

- a) メニュー バーで、**[**管理(**Administrative**)**]** > **[**認証(**Authentication**)**]** を選択します。
- b) 作業ペインで、**[**プロバイダー(**Providers**)**]** タブをクリックして、**[**アクション(**Actions**)**]** ドロップ ダウンをクリックして、**[**プロバイダーの作成(**Create Provider**)**]** を選択します。

**[**プロバイダーの作成(**Create Provider**)**]** ダイアログボックスが表示されます。

- c) **[**ホスト名**/IP** アドレス(**Host name/IP Address**)**]** フィールドに、プロバイダーのホスト名/IP アドレス を入力します。
- d) **[**説明(**Description**)**]** フィールドに、プロバイダーの説明を入力します。
- e) **[**タイプ(**Type**)**]** ドロップダウン リストをクリックし、**[LDAP]** を選択します。
- f) バインド **DN**、ベース **DN**、パスワード、ポート、属性、フィルタ タイプ、および管理 **EPG** を指定し ます。
- バインド DN は、Cisco Cloud Network Controller が LDAP サーバにログインするために使 用する文字列です。Cisco Cloud Network Controller は、ログインしようとするリモート ユーザーの検証にこのアカウントを使用します。ベース DN は、Cisco Cloud Network Controller がリモート ユーザー アカウントを検索する LDAP サーバのコンテナ名とパス です。これはパスワードが検証される場所です。フィルタを使用して、CiscoCloudNetwork Controller が *cisco-av-pair* に使用するために要求している属性を見つけます。これには、 Cisco Cloud Network Controller で使用するユーザー承認と割り当て済み RBAC ロールが含 まれます。Cisco Cloud Network Controller は、この属性を LDAP サーバから要求します。 (注)
	- **[**属性**]** フィールド:次のうちいずれかを入力します。
		- LDAPサーバの設定では、Cisco AVPair、入力 **CiscoAVPair** 。
		- LDAP グループ マップ LDAPサーバ設定、入力 **memberOf** 。
- ステップ2 LDAP の ログイン ドメイン を作成します。
	- a) メニュー バーで、**[**管理(**Administrative**)**]** > **[**認証(**Authentication**)**]** を選択します。
	- b) [Work]ペインで、[Login Domains]タブをクリックし、[Actions]ドロップダウンをクリックして[Create Login Domain]を選択します。
	- c) 次の *[*ログイン ドメインダイアログボックスの作成のフィールド(*Login Domains Dialog Box Fields*)*]* のテーブルにリストされた各フィールドに適切な値を入力し、続行します。

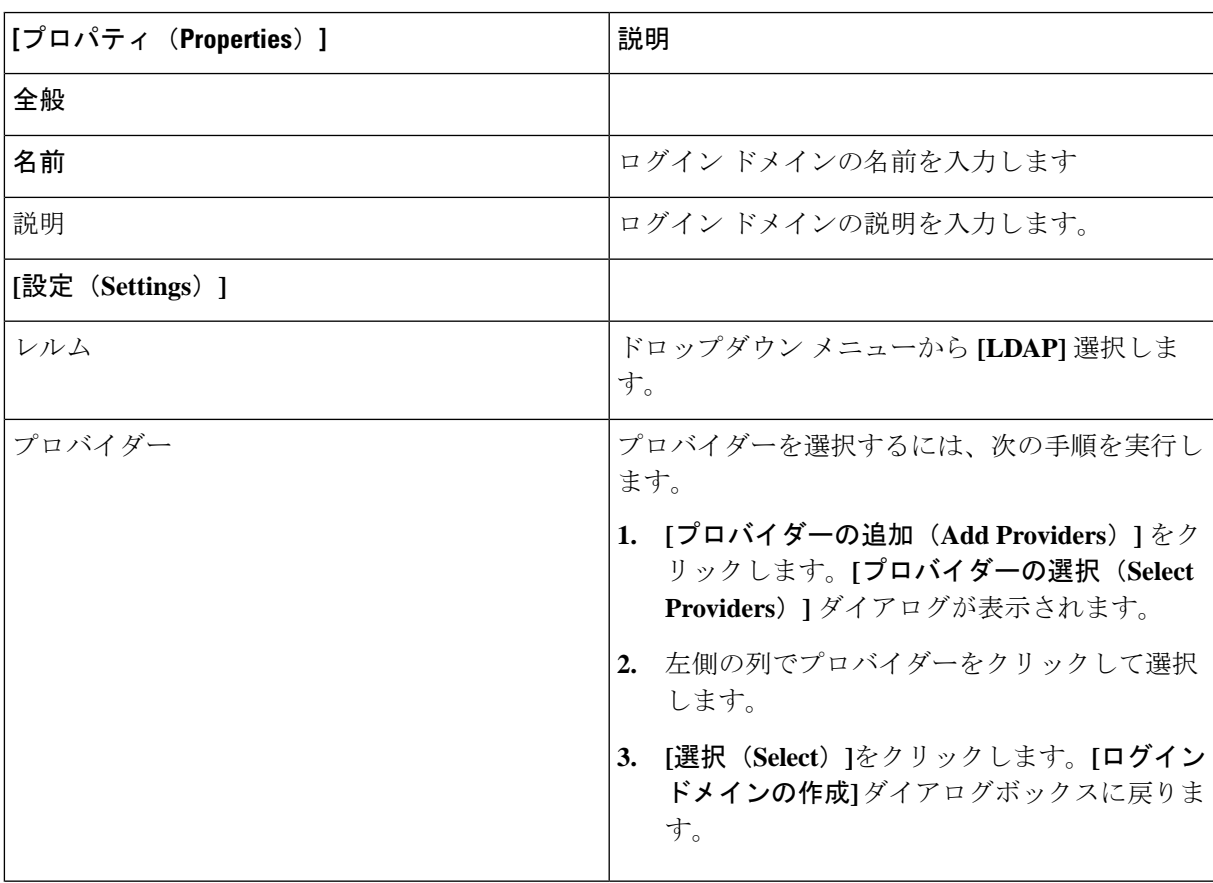

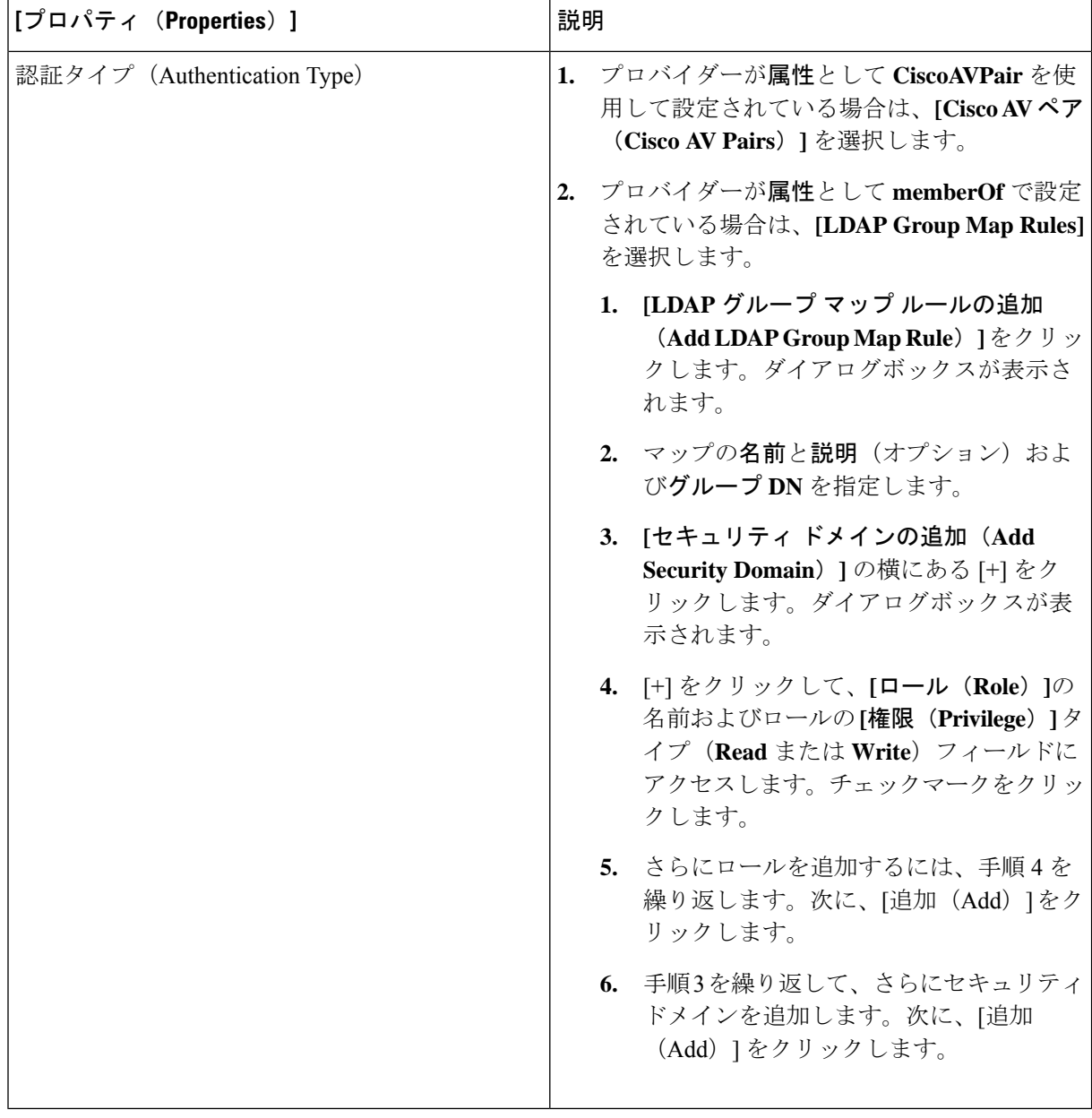

d) [ログイン ドメインの作成(Create Login Domain)] ダイアログボックスで **[**保存(**Save**)**]** をクリック します。

# **SAML** アクセス用の **Cisco Cloud Network Controller** の構成

次のセクションでは、SAML Access 用の Cisco Cloud Network Controller の設定について詳しく 説明します。

### **SAML** について

Cisco Cloud Network Controller Security [Configuration](https://www.cisco.com/c/en/us/support/cloud-systems-management/application-policy-infrastructure-controller-apic/tsd-products-support-series-home.html) Guideの*[SAML* について(*About SAML*)*]*セ クションを参照してください。

#### **SAML** の基本要素

Cisco Cloud Network Controller Security [Configuration](https://www.cisco.com/c/en/us/support/cloud-systems-management/application-policy-infrastructure-controller-apic/tsd-products-support-series-home.html) Guideの*[SAML* のベーシック エレメント (*Basic Elements of SAML*)*]*セクションを参照してください。

サポートされている **IdPs** および **SAML** コンポーネント

Cisco Cloud Network [ControllerSecurity](https://www.cisco.com/c/en/us/support/cloud-systems-management/application-policy-infrastructure-controller-apic/tsd-products-support-series-home.html) Configuration Guideの*[*サポートされている *IdPs and SAML* コンポーネント(*Supported IdPs and SAML Components*)*]*セクションを参照してください。

### **SAML** アクセス用の **Cisco Cloud Network Controller** の構成

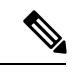

SAML ベースの認証は Rest に対するものではなく、 Cisco Cloud Network Controller GUI の みに対するものです。 (注)

始める前に

- SAML サーバー ホスト名または IP アドレスと、IdP メタデータの URL を使用できます。
- Cisco Cloud Network Controller 管理エンドポイント グループが利用できます。
- 次のように設定を行います。
	- 時刻同期と NTP
	- GUI を使用した DNS プロバイダーの構成
	- GUI を使用した Cisco ACI HTTPS アクセス用カスタム証明書の設定

ステップ **1** Cisco Cloud Network Controller で、**[SAML** プロバイダ(**LDAP Provider**)**]** を作成します。

- a) メニュー バーで、**[**管理(**Administrative**)**]** > **> [**認証(**Authentication**)**]**を選択します。
- b) **[**作業(**Work**)**]**ペインで、**[**プロバイダー(**Providers**)] タブをクリックし、**[**アクション(**Actions**)**]** ドロップダウンをクリックして **[**プロバイダーの作成(**Create Provider**)**]** を選択します。
- c) **[**ホスト名**/IP** アドレス(**Host name/IP Address**)**]** フィールドに、プロバイダーのホスト名/IP アドレス を入力します。
- d) **[**説明(**Description**)**]** フィールドに、プロバイダーの説明を入力します。
- e) **[**タイプ(**Type**)**]** ドロップダウン リストをクリックし、**[SAML]** を選択します。
- f) **[**設定(**Settings**)**]** ペインで、次の手順を実行します。

• IdP メタデータ URL を指定します。

- AD FS の場合、IdP メタデータ URL は *https://<FQDN ofADFS>/FederationMetadata/2007-06/FederationMetadata.xml* という形式になります。
- Okta の場合、IdP メタデータの URL を取得するには、Okta サーバから該当 SAML アプリケー ションの [Sign On] セクションに、アイデンティティ プロバイダー メタデータのリンクをコ ピーします。
- SAML ベースのサービスのエンティティ **ID** を指定します。
- IdP メタデータの URL にアクセスする必要がある場合は、メタデータ **URL** の **HTTPS** プロキシ (**HTTPS Proxy for Metadata URL**) を構成します。
- IdP はプライベート CA によって署名された場合は、**[**認証局(**Certificate Authority**)**]** を選択しま す。
- ドロップダウン リストから、**[**署名アルゴリズム認証ユーザー要求(**Signature Algorithm Authentication User Requests**)**]**を選択します。
- **SAML** 認証要求の署名、**SAML** 応答メッセージの署名、**SAML** 応答の署名アサーション、**SAML** アサーションの暗号化を有効にするには、チェックボックスをオンにします。
- g) [保存(**Save**)] をクリックして、設定を保存します。
- ステップ **2** SAML のログイン ドメインを作成します。
	- a) メニュー バーで、**[**管理(**Administrative**)**]** > **[**認証(**Authentication**)**]**を選択します。
	- b) 作業ペインで、**[**ログイン ドメイン(**Login Domains**)**]** タブをクリックして、**[**アクション(**Actions**)**]** ドロップダウンをクリックして、**[**ログインドメインの作成(**CreateLoginDomains**)**]**を選択します。
	- c) 次の [ログイン ドメインダイアログボックスのフィールド(Login Domains Dialog Box Fields)] のテー ブルにリストされた各フィールドに適切な値を入力し、続行します。

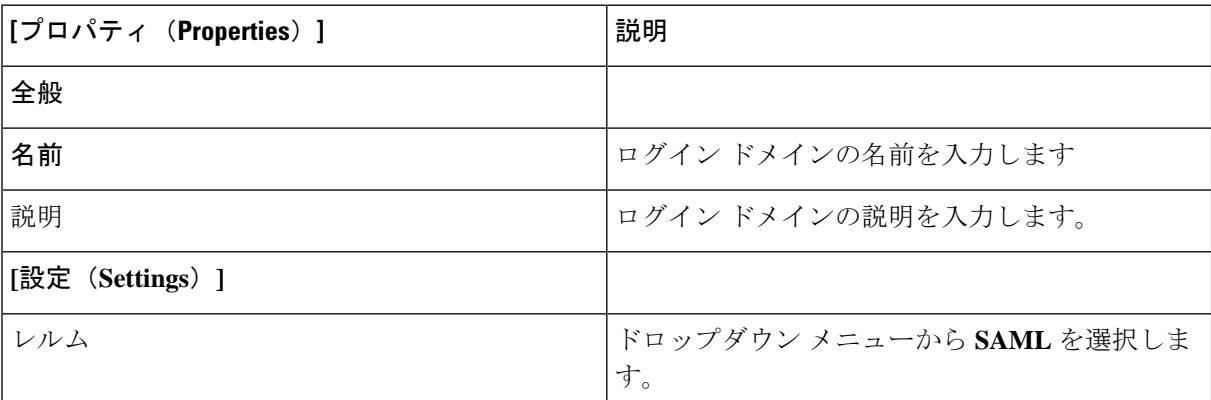

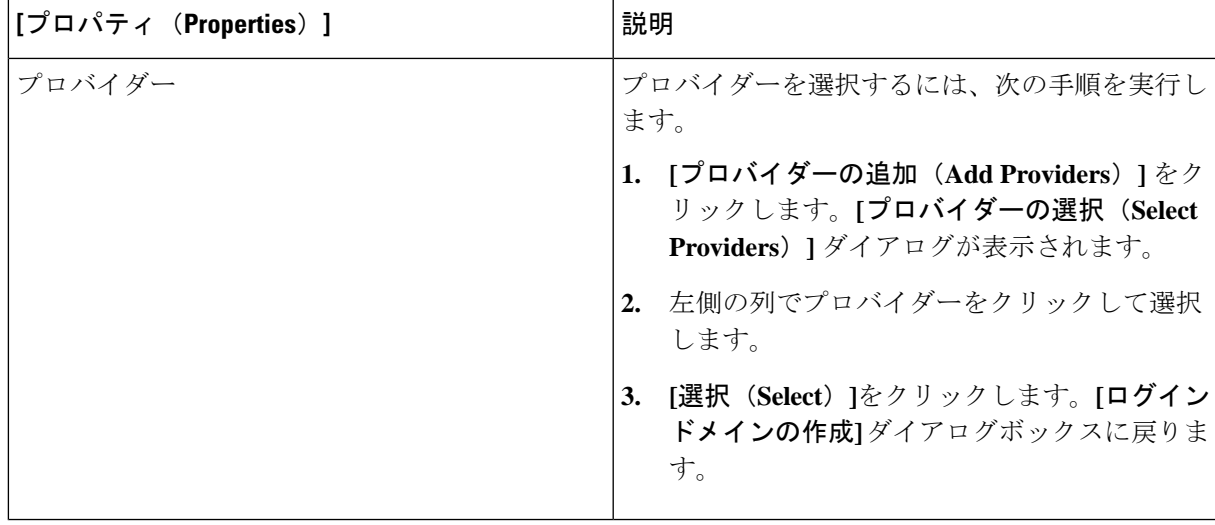

d) [保存(**Save**)] をクリックして、設定を保存します。

### **Okta** で **SAML** アプリケーションの設定

Cisco Cloud Network [ControllerSecurity](https://www.cisco.com/c/en/us/support/cloud-systems-management/application-policy-infrastructure-controller-apic/tsd-products-support-series-home.html) Configuration Guide の *[Okta* の*SAML* アプリケーションの設定(*Setting Up a SAML Application in Okta*)*]*セクションを参照してください。

### **AD FS** で **Relying Party Trust** の設定

Cisco Cloud Network Controller Security [Configuration](https://www.cisco.com/c/en/us/support/cloud-systems-management/application-policy-infrastructure-controller-apic/tsd-products-support-series-home.html) Guideの*[AD FS* での証明書利用者信頼の設定(*Setting Up a Relying Party Trust in AD FS*)*]*セクションを参照してください。

# **HTTPS Access** の構成

ここでは、HTTPS Access を構成する方法について説明します。

## **HTTPS**アクセスについて

この記事は、Cisco ACI を使用する際の HTTPS アクセスのカスタム証明書を設定する方法の例 を示します。

詳細については、 の 『Cisco Cloud Network Controller Security [Configuration](https://www.cisco.com/c/en/us/support/cloud-systems-management/application-policy-infrastructure-controller-apic/tsd-products-support-series-home.html) Guide』の「*HTTPS Access*」の項を参照してください。

# カスタム証明書の構成のガイドライン

- •ワイルドカード証明書(\*.cisco.comなど。複数のデバイス間で使用)およびそれに関連す る他の場所で生成される秘密キーは、Cisco Cloud Network Controller ではサポートされま せん。これは、Cisco Cloud Network Controller に秘密キーまたはパスワードを入力するた めのサポートがないためです。また、ワイルドカード証明書などのいかなる証明書の秘密 キーもエクスポートできません。
- 証明書署名要求(CSR)を生成する前に、公開中間証明書とルート CA 証明書をダウン ロードしてインストールする必要があります。ルート CA 証明書は技術的には CSR を生 成するために必要ではありませんが、シスコでは、対象とする CA 機関と CSR への署名 に使用される実物の間の不一致を防ぐために、CSRを生成する前にルートCA証明書が必 要です。Cisco Cloud Network Controller は、送信された証明書が設定された CA によって署 名されていることを確認します。
- 更新された証明書の生成に同じ公開キーと秘密キーを使用するには、次のガイドラインを 満たす必要があります。
	- 元の CSR にはキー リング内の秘密キーとペアになる公開キーが含まれているため、 元の CSR を維持する必要があります。
	- Cisco Cloud Network Controller で公開キーと秘密キーを再使用する場合は、元の証明 書に使用されたものと同じ CSR を更新された証明書に再送信する必要があります。
	- 更新された証明書に同じ公開キーと秘密キーを使用する場合は、元のキーリングを削 除しないでください。キーリングを削除すると、CSRで使用されている関連秘密キー が自動的に削除されます。
- ポッドあたり 1 つの証明書ベースのルートのみをアクティブにすることができます。
- このリリースでは、クライアント証明書認証はサポートされていません。

## **GUI** を使用した **Cisco ACI HTTPS** アクセス用カスタム証明書の設定

適切な認証局を作成できるように、信頼できる証明書を取得する機関を決定します。

#### 始める前に

注意:ダウンタイムの可能性があるため、メンテナンス時間中にのみこのタスクを実行してく ださい。この操作中に Cisco Cloud Network Controller のすべての Web サーバの再起動が予期さ れます。

- ステップ **1** メニュー バーで、**[**管理(**Administrative**)**]** > セキュリティ(**Security**)**]** を選択します。
- ステップ **2** [作業(Work)] ペインで、**[**証明書認証局(**Certificate Authorities**)**]** タブをクリックし、**[**アクション (**Actions**)**]** ドロップダウンをクリックして **[**証明書認証局の作成(**Create Certificate Authorities**)**]** を選 択します。
- ステップ **3 [**証明書認証局の作成(**Create Certificate Authority**)**]** ダイアログボックスの **[**名前(**Name**)**]** フィールド に、認証局の名前を入力します。
- ステップ **4 [**用途(**Used for**)**]** フィールドで **[**システム(**System**)**]** を選択します。
- ステップ **5 [**証明書チェーン(**Certificate Chain**)**]** フィールドで、 Cisco Cloud Network Controller の証明書署名要求 (CSR)に署名する認証局の中間証明書とルート証明書をコピーします。証明書は、Base64 エンコード X.509(CER)形式である必要があります。中間証明書はルート CA 証明書の前に配置されます。次の例 のようになります。

```
-----BEGIN CERTIFICATE-----
<Intermediate Certificate>
-----END CERTIFICATE-----
-----BEGIN CERTIFICATE-----
<Root CA Certificate>
-----END CERTIFICATE-----
```
- ステップ6 [保存 (Save) ] をクリックします。
- ステップ **7** メニュー バーで、**[**管理(**Administrative**)**]** > セキュリティ(**Security**)**]** を選択します。
- ステップ **8** [作業(Work)]ペインで、**[**キー リング(**Key Rings**)**]** タブをクリックし、[アクション(Actions)] ド ロップダウンをクリックして **[**キー リングの作成(**Create Key Ring**)**]** を選択します。
- ステップ **9 [**キー リングの作成(**Create Key Ring**)**]** ダイアログボックスで、**[**名前(**Name**)**]** フィールドにキー リ ングの名前を入力し、**[**説明(**Description**)**]** フィールドに説明を入力します。
- ステップ **10 [**用途(**Used for**)**]** フィールドで **[**システム(**System**)**]** を選択します。
- ステップ **11 [**証明書認証局(**CertificateAuthority**)**]**フィールドで、**[**証明書認証局の選択(**SelectCertificateAuthority**)**]** をクリックし、以前に作成した認証局を選択します。
- ステップ **12 [**秘密キー(**Private Key**)**]** フィールドで、**[**新規キーの生成(**Generate New Key**)**]** または **[**既存のキーの インポート(**Import Existing Key**)**]** を選択します。**[**既存のキーのインポート(**Import Existing Key**)**]** を選択した場合は、**[**秘密キー(**Private Key**)**]** テキスト ボックスに秘密キーを入力します。
- ステップ **13 [**モジュラス(**Modulus**)**]** ドロップダウンからモジュラスを選択します。メニュー
- ステップ **14** [Certificate] フィールドには、コンテンツを追加しないでください。
- ステップ **15** [保存(Save)] をクリックします。

[Work] ペインの [Key Rings] 領域では、作成したキー リングに対する [Admin State] に [Started] と表示さ れます。

- ステップ **16** 作成したキー リングをダブルクリックして、**[**作業(**Work**)**]** ペインから [キー リング*]* **[key\_ring\_name]** ダイアログボックスを開きます。
- ステップ **17 [**作業(**Work**)**]** ペインで、**[**証明書要求の作成(**Create Certificate Request**)**]** をクリックします。
- ステップ **18 [**情報カテゴリ(**Subject**)**]**フィールドに、CiscoCloud NetworkControllerの完全修飾ドメイン名(FQDN) を入力します。
- ステップ **19** 必要に応じて、残りのフィールドに入力します。
- ステップ **20** [保存(Save)] をクリックします。

**[Key Ring]** *[key\_ring\_name]* ダイアログボックスが表示されます。

ステップ **21** フィールド [要求(Request)] からコンテンツを署名するために証明書認証局 にコピーします。

- ステップ **22 [**キー リング(**Key Ring**)**]** *[key\_ring\_name]* ダイアログボックスで、[編集(Edit)] アイコンをクリック して **[**キー リング(**Key Ring**)**]** *[key\_ring\_name]* ダイアログボックスを表示します。
- ステップ **23 [**証明書(**Certificate**)**]** フィールドに、認証局から受信した署名付き証明書を貼り付けます。
- ステップ **24 [**保存(**Save**)**]** をクリックして、**[**キー リング(**Key Rings**)**]** 作業ウィンドウに戻ります。

キーが確認されて **[**作業(**Work**)**]** ペインで **[**管理状態(**Admin State**)**]** が **[**完了済み(**Completed**)**]** に 変わり、HTTP ポリシーを使用できるようになります。

- ステップ **25 [**インフラストラクチャ(**Infrastructure**)**]** > **[**システム構成(**System Configuration**)**]** に移動し、**[**管理ア クセス(**Management Access**)**]** タブをクリックします。
- ステップ **26 [HTTPS]** 作業ウィンドウの編集アイコンをクリックして、**[HTTPS** 設定(**HTTPS Settings**)**]**ダイアログ ボックスを表示します。
- ステップ **27 [**管理キー リング(**Admin Key Ring**)**]** をクリックし、以前に作成したキー リングを関連付けます。
- ステップ **28** [保存(Save)] をクリックします。

すべての Web サーバが再起動されます。証明書がアクティブになり、デフォルト以外のキー リングが HTTPS アクセスに関連付けられています。

#### 次のタスク

証明書の失効日には注意しておき、期限切れになる前に対応する必要があります。更新された 証明書に対して同じキーペアを維持するには、CSRを維持する必要があります。これは、CSR にはキーリング内の秘密キーとペアになる公開キーが含まれているためです。証明書が期限切 れになる前に、同じCSRを再送信する必要があります。キーリングを削除すると、CiscoCloud Network Controller に内部的に保存されている秘密キーも削除されるため、新しいキー リング の削除または作成は行わないでください。

このドキュメントは、米国シスコ発行ドキュメントの参考和訳です。

リンク情報につきましては、日本語版掲載時点で、英語版にアップデートがあり、リンク先のページが移動/変更されている場合がありますことを ご了承ください。

あくまでも参考和訳となりますので、正式な内容については米国サイトのドキュメントを参照ください。

翻訳について

このドキュメントは、米国シスコ発行ドキュメントの参考和訳です。リンク情報につきましては 、日本語版掲載時点で、英語版にアップデートがあり、リンク先のページが移動/変更されている 場合がありますことをご了承ください。あくまでも参考和訳となりますので、正式な内容につい ては米国サイトのドキュメントを参照ください。